# **Oracle FLEXCUBE Core Banking**

Payments User Manual Release 11.6.0.0.0

**Part No. E65544-01**

February 2017

# ORACLE<sup>®</sup>

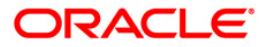

Payments User Manual February 2017

Oracle Financial Services Software Limited Oracle Park Off Western Express Highway Goregaon (East) Mumbai, Maharashtra 400 063 India Worldwide Inquiries: Phone: +91 22 6718 3000 Fax: +91 22 6718 3001 [www.oracle.com/financialservices/](http://www.oracle.com/financialservices/) Copyright © 2017, Oracle and/or its affiliates. All rights reserved.

Oracle and Java are registered trademarks of Oracle and/or its affiliates. Other names may be trademarks of their respective owners.

U.S. GOVERNMENT END USERS: Oracle programs, including any operating system, integrated software, any programs installed on the hardware, and/or documentation, delivered to U.S. Government end users are "commercial computer software" pursuant to the applicable Federal Acquisition Regulation and agencyspecific supplemental regulations. As such, use, duplication, disclosure, modification, and adaptation of the programs, including any operating system, integrated software, any programs installed on the hardware, and/or documentation, shall be subject to license terms and license restrictions applicable to the programs. No other rights are granted to the U.S. Government.

This software or hardware is developed for general use in a variety of information management applications. It is not developed or intended for use in any inherently dangerous applications, including applications that may create a risk of personal injury. If you use this software or hardware in dangerous applications, then you shall be responsible to take all appropriate failsafe, backup, redundancy, and other measures to ensure its safe use. Oracle Corporation and its affiliates disclaim any liability for any damages caused by use of this software or hardware in dangerous applications.

This software and related documentation are provided under a license agreement containing restrictions on use and disclosure and are protected by intellectual property laws. Except as expressly permitted in your license agreement or allowed by law, you may not use, copy, reproduce, translate, broadcast, modify, license, transmit, distribute, exhibit, perform, publish or display any part, in any form, or by any means. Reverse engineering, disassembly, or decompilation of this software, unless required by law for interoperability, is prohibited.

The information contained herein is subject to change without notice and is not warranted to be error-free. If you find any errors, please report them to us in writing.

This software or hardware and documentation may provide access to or information on content, products and services from third parties. Oracle Corporation and its affiliates are not responsible for and expressly disclaim all warranties of any kind with respect to third-party content, products, and services. Oracle Corporation and its affiliates will not be responsible for any loss, costs, or damages incurred due to your access to or use of third-party content, products, or services.

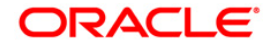

# **Table of Contents**

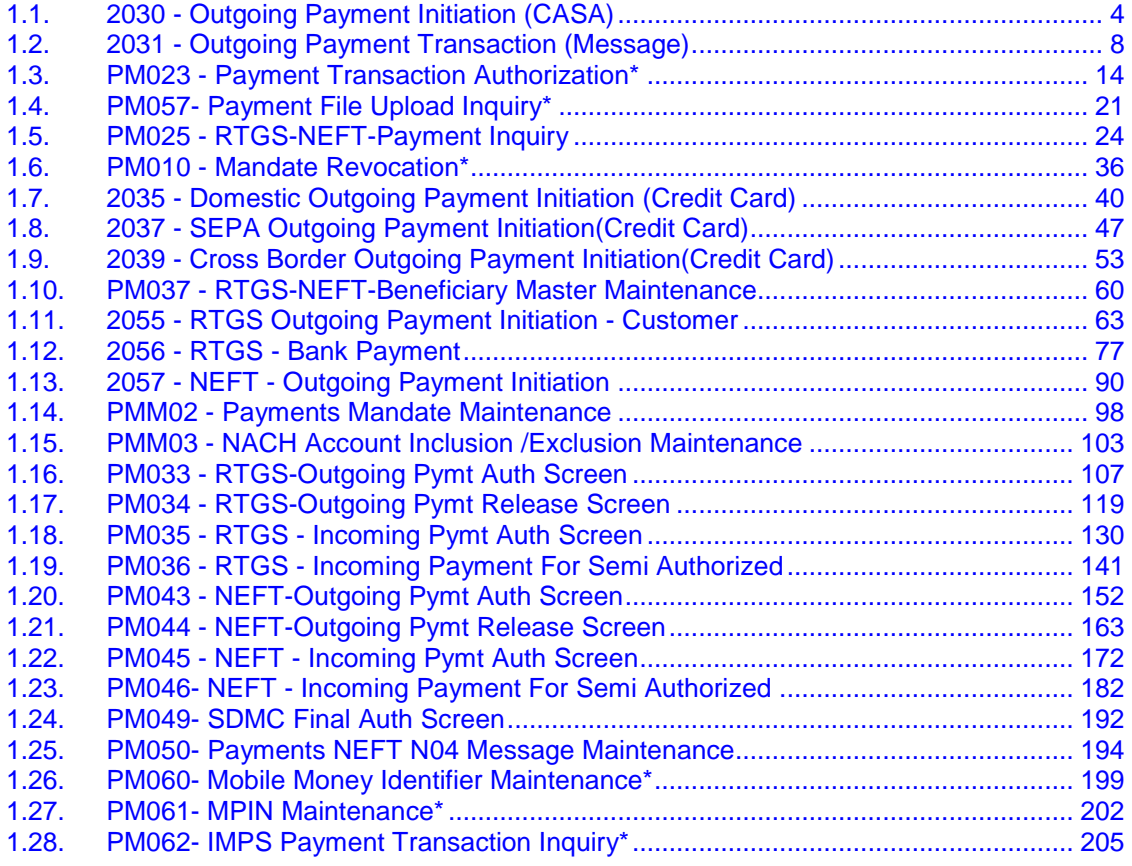

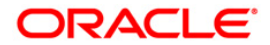

# <span id="page-3-0"></span>**1.1. 2030 - Outgoing Payment Initiation (CASA)**

Using this option, you can initiate an outgoing payment transaction for a CASA account. You enter details like nominee account number, payment type, amount to be remitted etc. and on successful completion of the transaction the system will generate a reference number. Using this reference number, the transaction can be authorised by using the **Outgoing Payment Transaction (Message)** (Fast Path: 2031) option.

### **Definition Prerequisites**

- 8051 CASA Account Opening
- PM002 Payment Transaction Definition
- List of Payment Transaction Types
- Currency list For entering Remit currency

### **Modes Available**

Not Available

### **To initiate an outgoing payment transaction**

- 1. Type the fast path 2030 and click Go or navigate through the menus to Transaction Processing > Account Transactions > CASA Account Transactions > Remittance > Outgoing Payment Initiation (CASA).
- 2. The system displays the Outgoing Paymnt Initiation (CASA) screen.

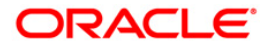

### **Outgoing Payment Initiation (CASA)**

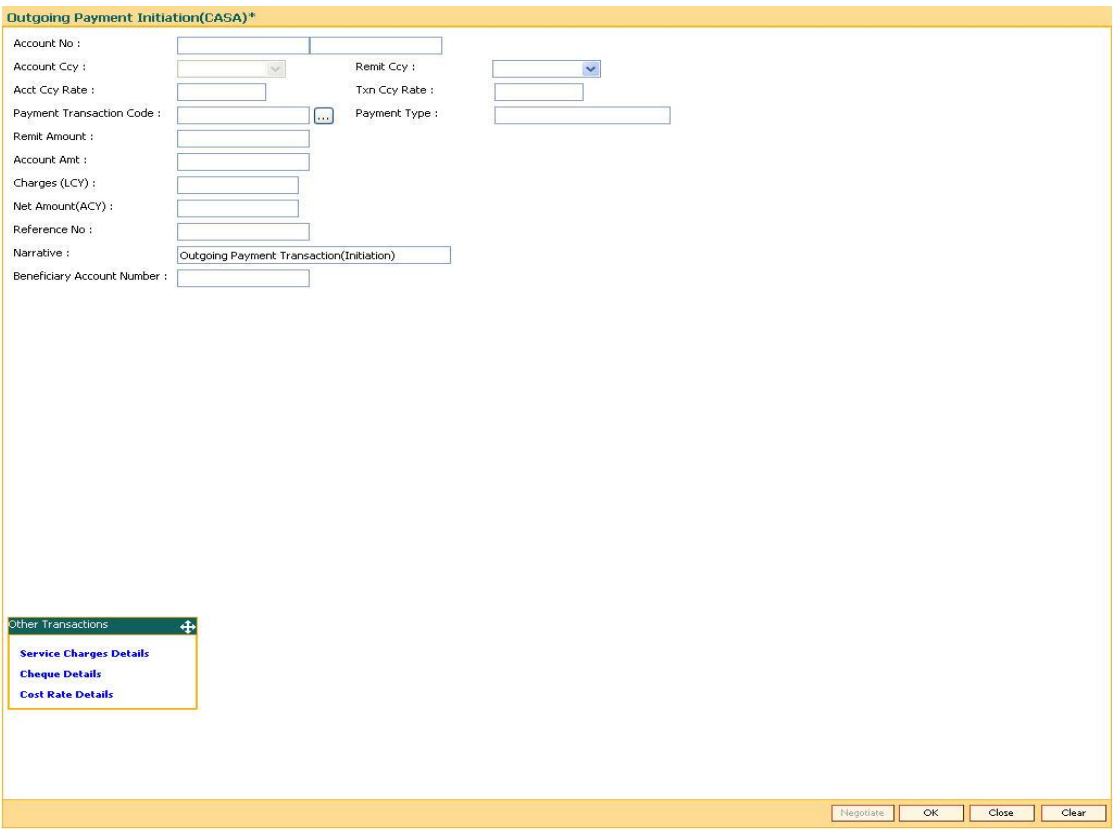

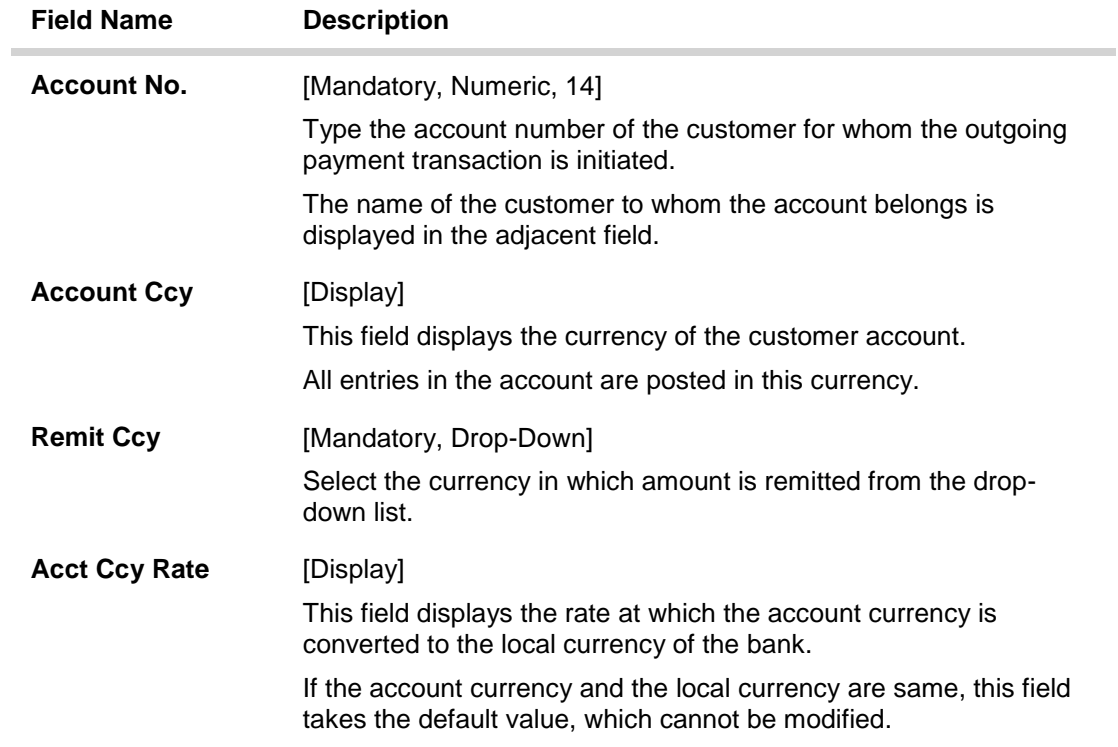

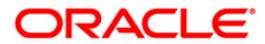

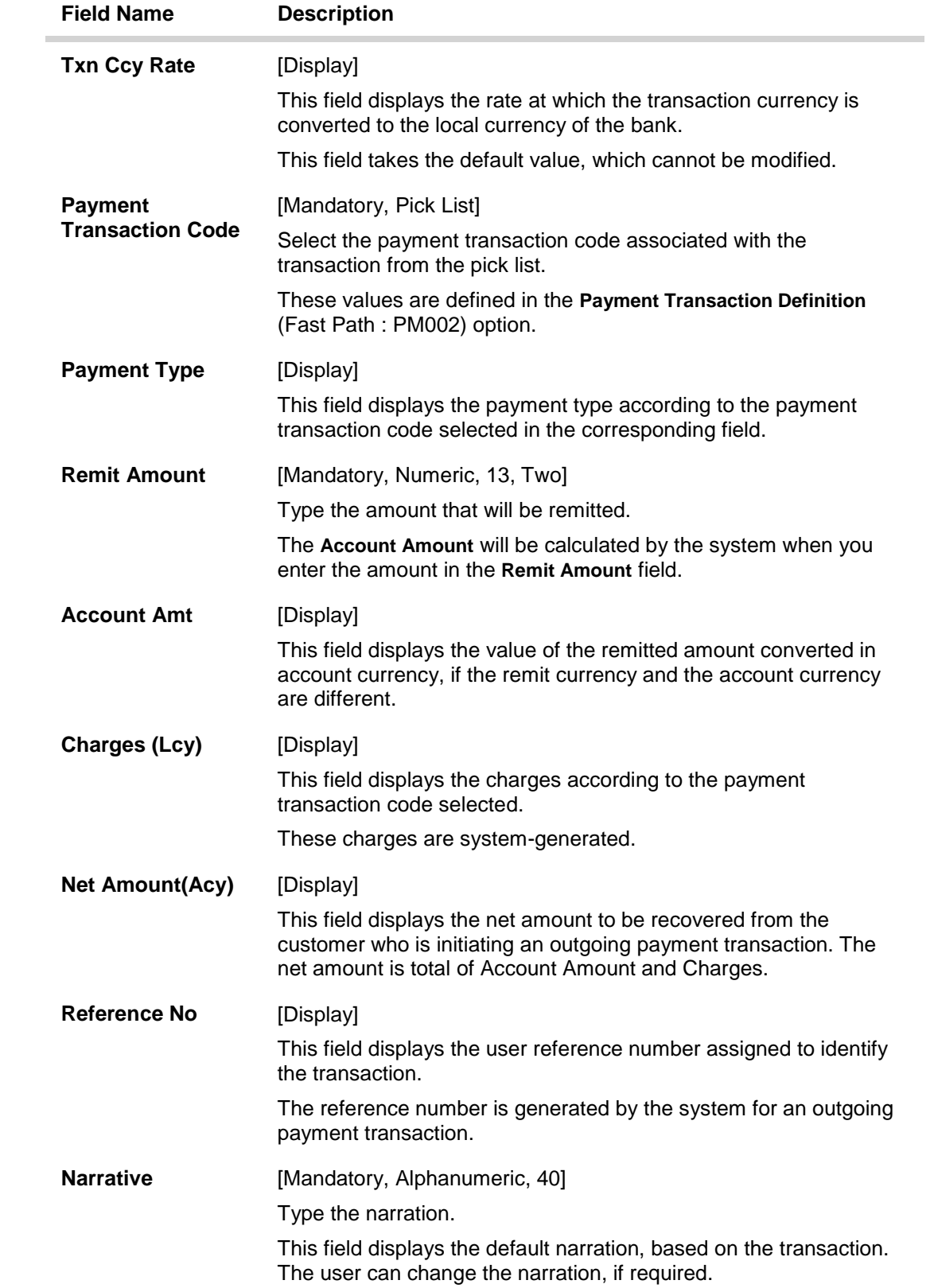

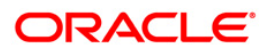

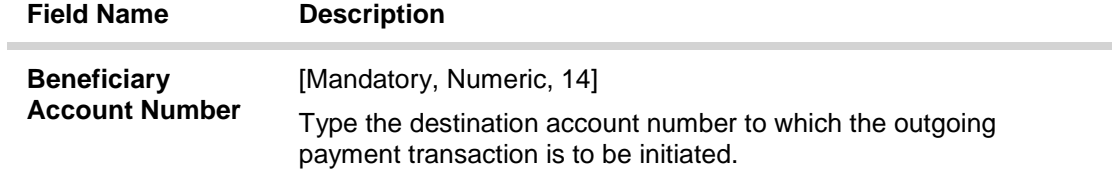

- 3. Enter the account number and press the **<Tab> or <Enter>** key.
- 4. Select the payment transaction code from the pick list.
- 5. Enter the remit amount and the nominee account number.

### **Outgoing Payment Initiation (CASA)**

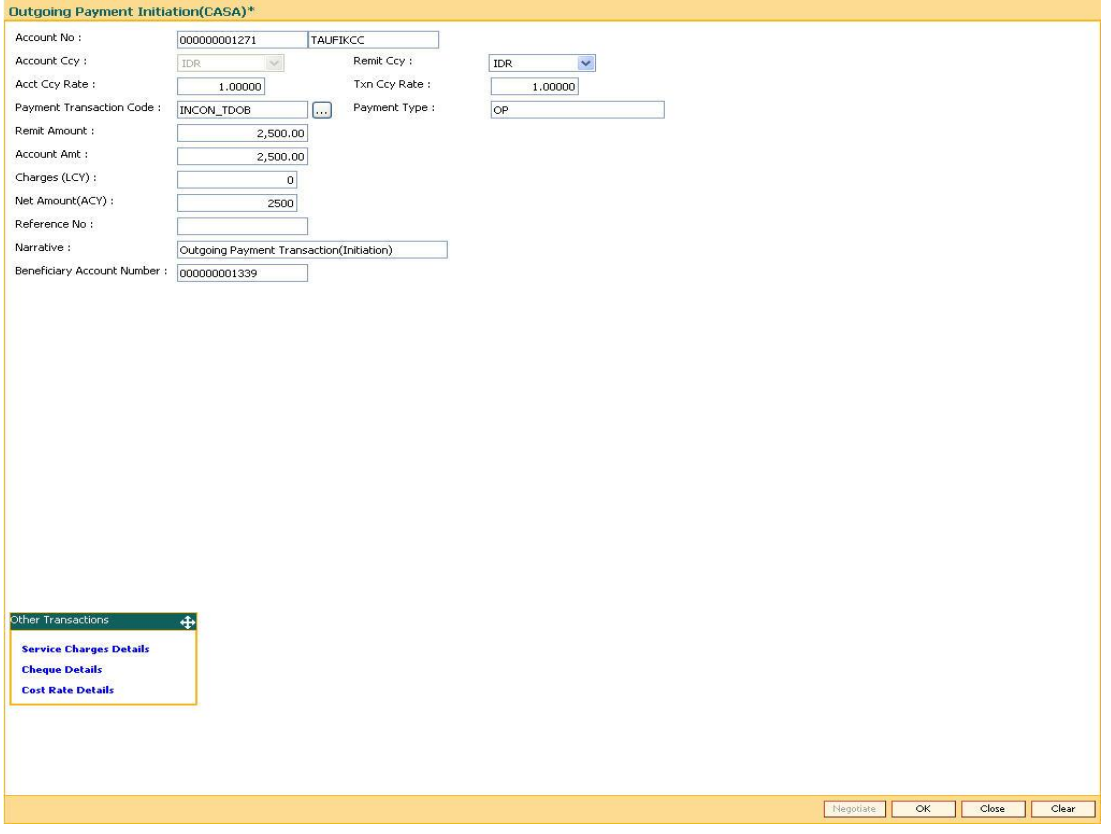

- 6. Click the **Ok** button.
- 7. The system displays the transaction sequence number. The transaction sequence number is a system generated number that uniquely identifies each transaction performed by a teller and can be used for tracking the transaction. Click the **Ok** button.
- 8. The system displays the network reference number. It is auto-generated by the system. Click the **Ok** button.
- 9. The system displays the **Documents** screen.
- 10. If you want to print the receipt, select the record that needs to be printed. The system displays the message "Do You Want To Print". Click the **Yes** button. OR Click the **Cancel** button.

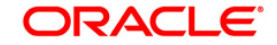

# <span id="page-7-0"></span>**1.2. 2031 - Outgoing Payment Transaction (Message)**

Using this option you can send messages to a network for an outgoing payment transaction. Request for an outgoing payment transaction through CASA is initiated through the **Outgoing Payment Initiation** (Fast Path: 2030) option where as the transaction against Cash/GL is initiated through the **Outgoing Payment Initiation (Against GL)** (Fast Path: 2041) option and **Outgoing Payment Initiation (CASH)** (Fast Path: 2042) option. On authorisation, the network entries will be passed by the system.

### **Definition Prerequisites**

- $\bullet$  Bank Branch (BIC) directory
- 2030 Outgoing Payment Initiation (CASA)
- 2041 Outgoing Payment Initiation (Against GL)
- 2042 Outgoing Payment Initiation (CASH)

#### **Modes Available**

Not Available

#### **To initiate an outgoing payment transaction**

- 1. Type the fast path 2031 and click Go or navigate through the menus to Transaction Processing > Account Transactions > CASA Account Transactions > Remittance > Outgoing Payment Transaction (Message).
- 2. The system displays the Outgoing Payment Transaction (Message) screen.

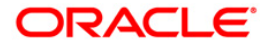

### **Outgoing Payment Transaction (Message)**

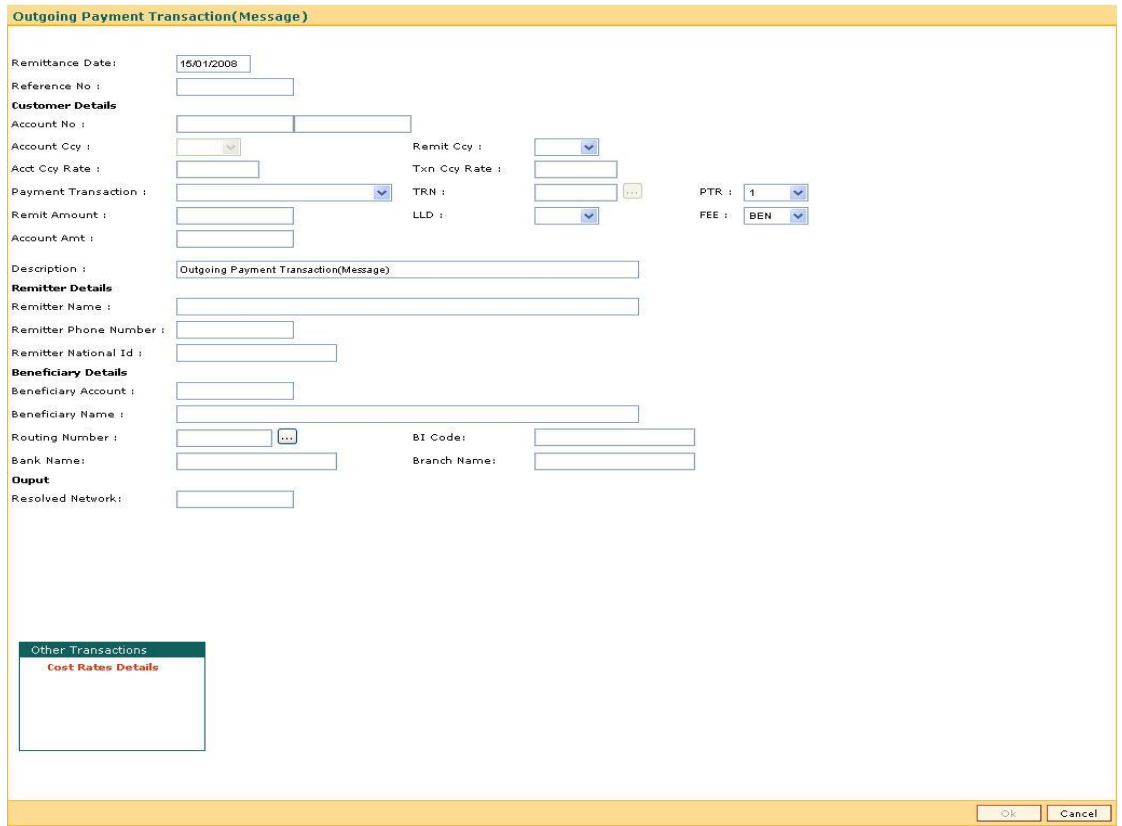

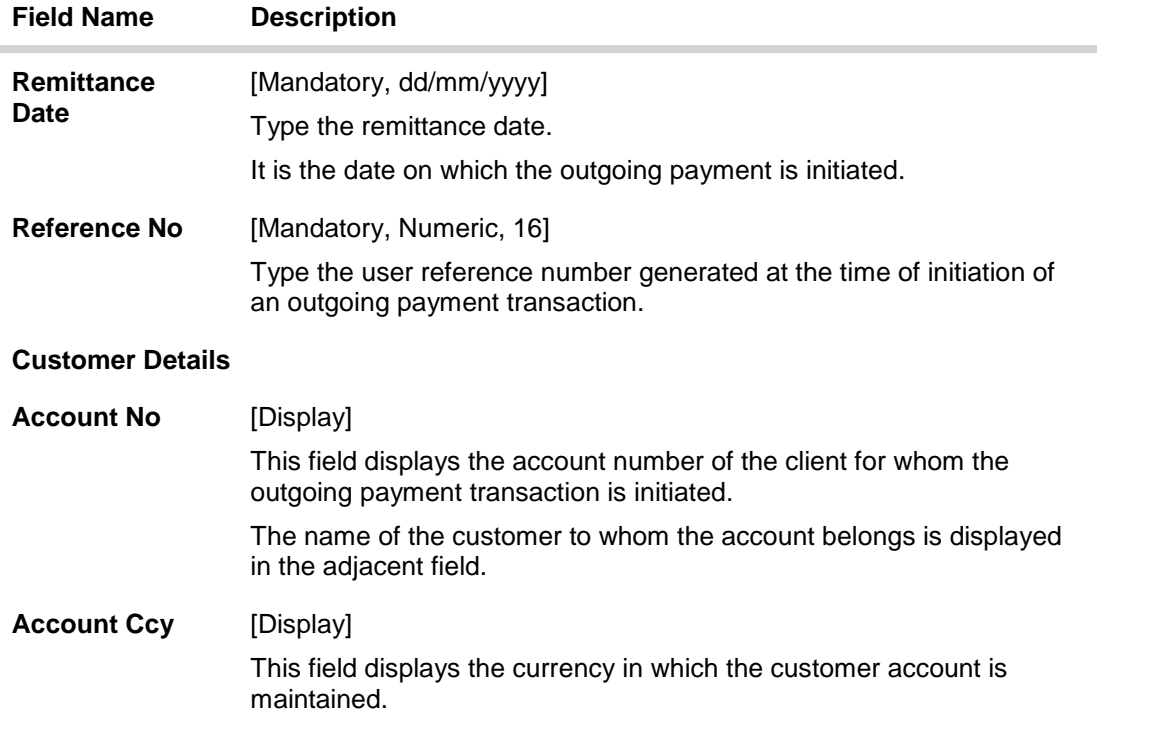

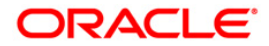

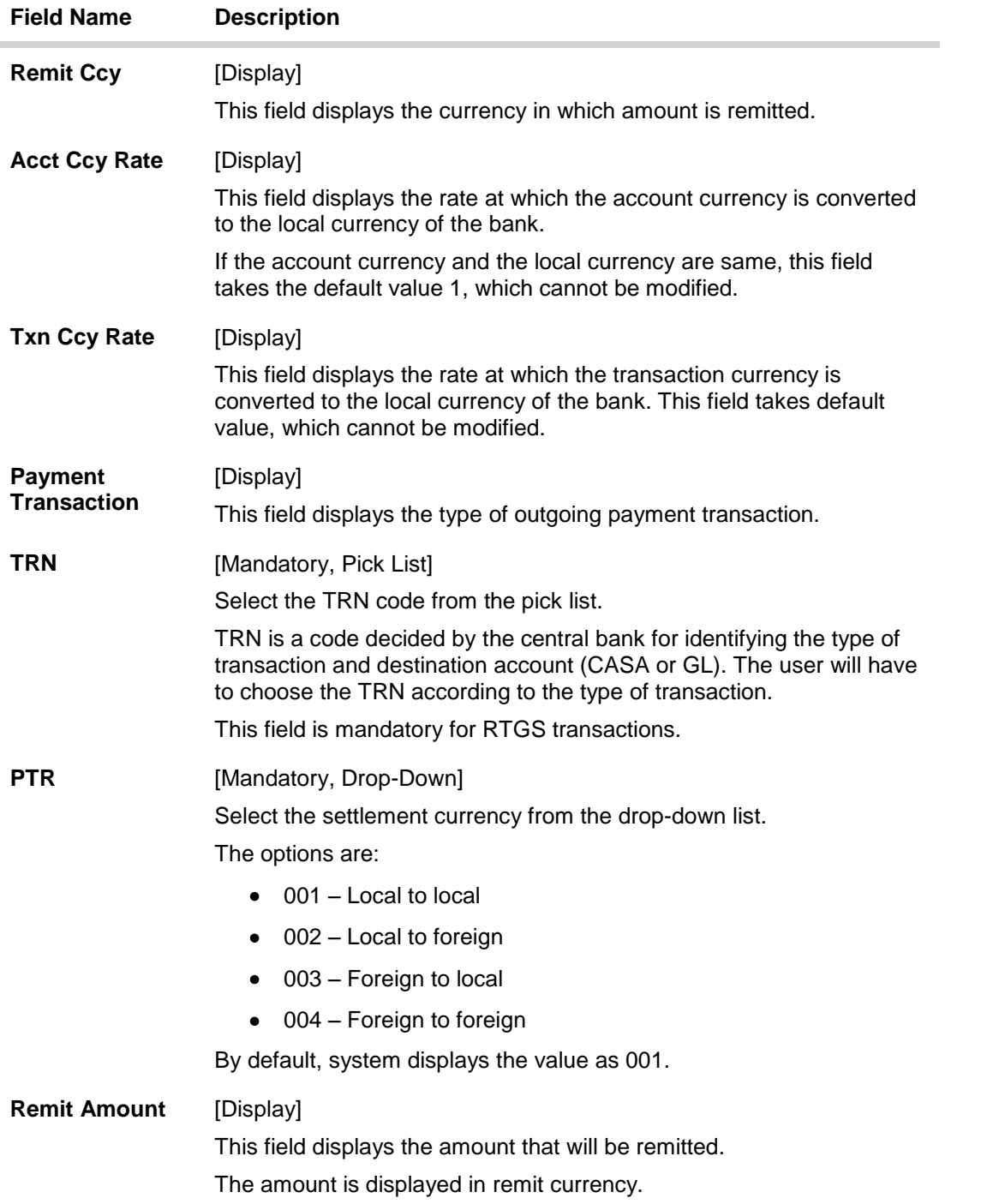

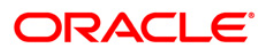

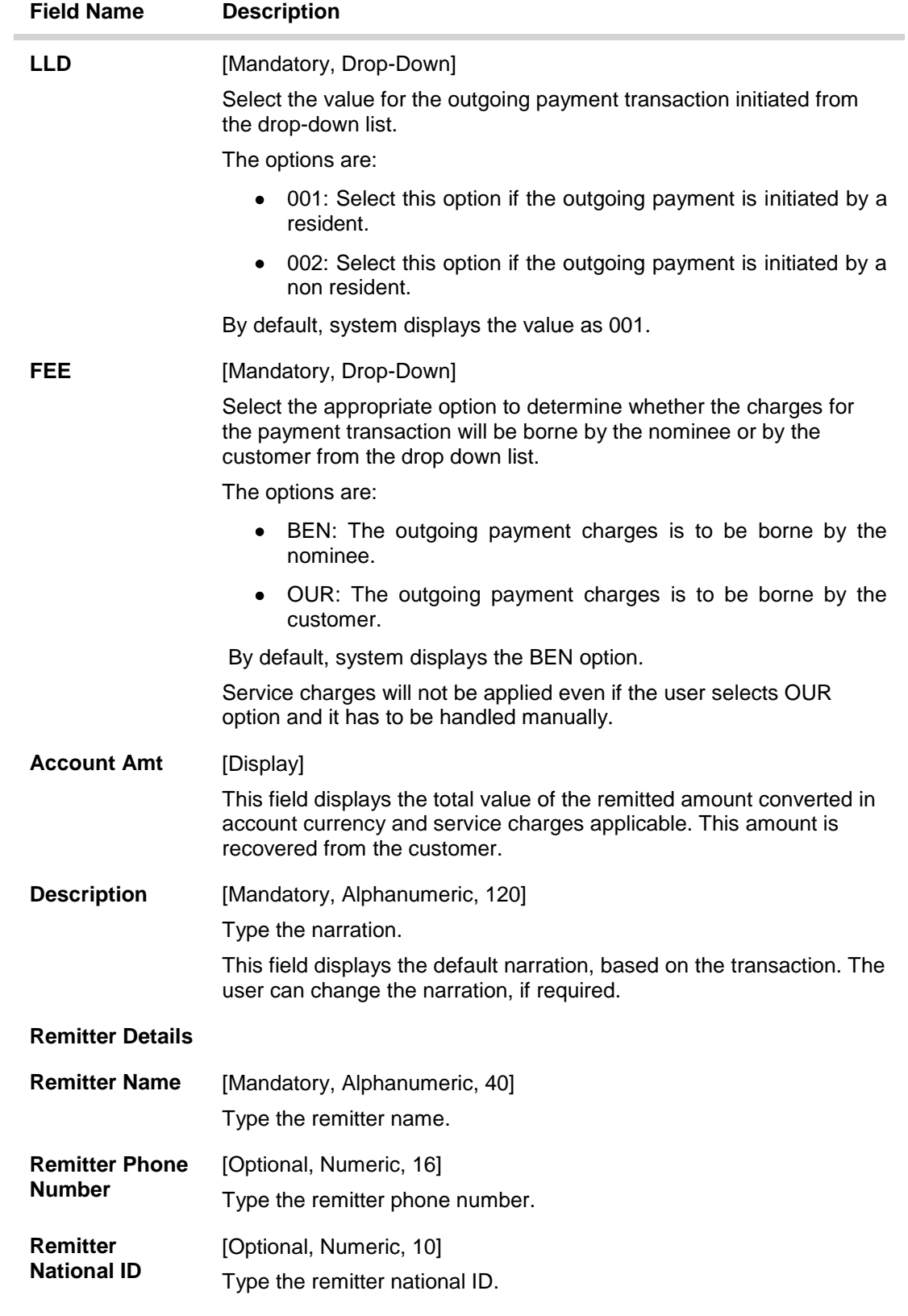

### **Beneficiary Details**

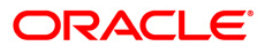

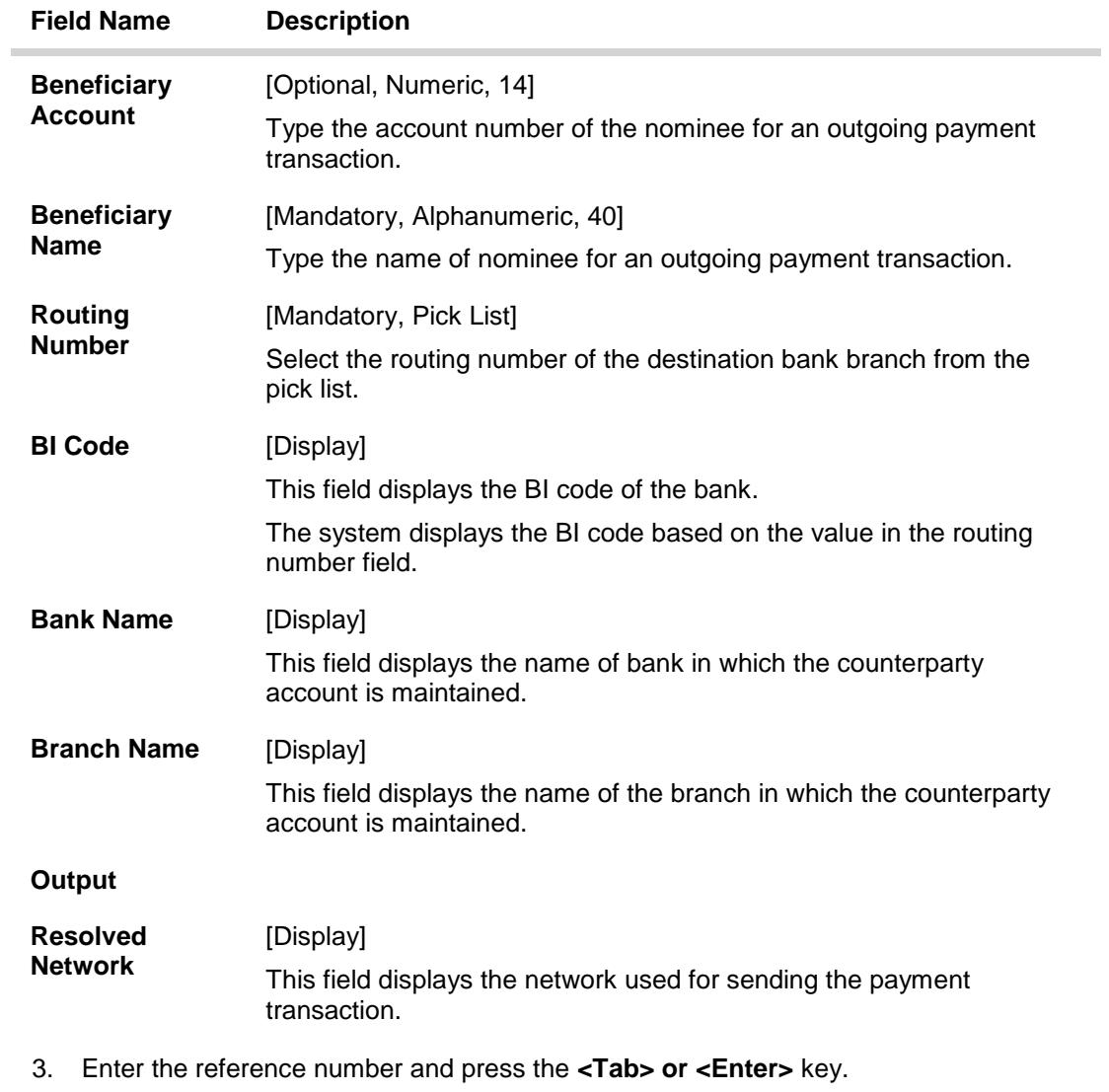

- 4. Select the routing number from the pick list.
- 5. Enter the other required details.

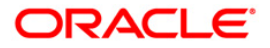

### **Outgoing Payment Transaction (Message)**

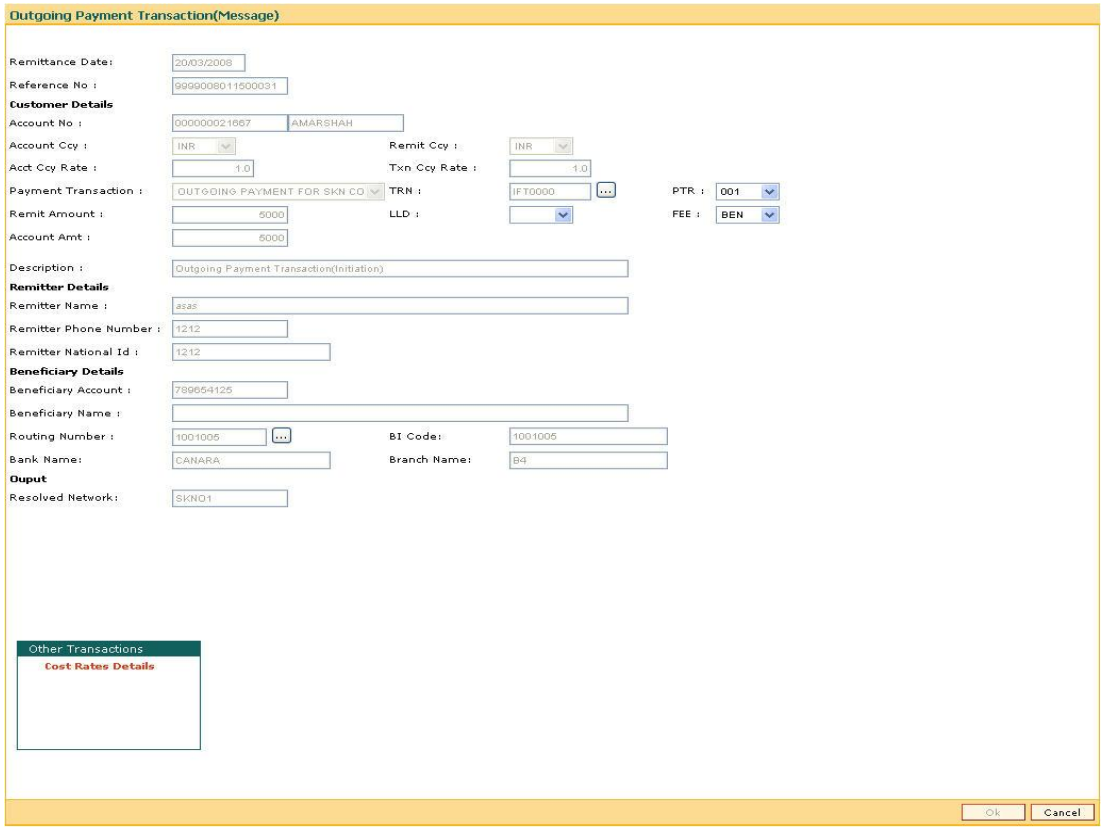

- 6. Click the **OK** button.
- 7. The system displays the transaction sequence number. The transaction sequence number is a system generated number that uniquely identifies each transaction performed by a teller and can be used for tracking the transaction. Click the **Ok** button.

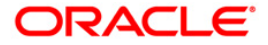

# <span id="page-13-0"></span>**1.3. PM023 - Payment Transaction Authorization\***

Using this option,you can further process an incoming rejected payment transaction. The records can be rejected due to any of the following reasons:

- Account Closed
- Account Blocked
- Account Name & Beneficiary Name not matching
- Invalid Account number
- Account Number not found
- TRN code and account number value does not match, etc

All such accounts will get into this exception processing option. You can modify the account number or the GL code for the rejected incoming transaction. If the account number is modified and a CASA account number is entered, then, on authorisation in the screen, **FLEXCUBE** will again perform all the account level validations on the modified account number. If the account fails any of the validations, transaction will again be rejected. The status of such transactions will be re-rejected. If a credit record is rejected from the exception queue it will go back as an outgoing payment in the next outgoing payment file. A debit note for bank charges cannot be rejected from the Exception queue. The reason for rejection of the transaction will be displayed in the Reason Code field in the screen. If the you wants to again reject the transaction from the exception queue, a new reason code can be selected from the Reason Code drop down. All the rejected incoming payment transactions will be available in the exception queue for two days. If you do not take any action on the rejected items, records will be purged from the exception queue according to the purge policy.

#### **Definition Prerequisites**

- $\bullet$  Branch list For entering branch details
- List of users For entering user details

#### **Modes Available**

Not Available

#### **To authorize a payment transaction**

- 1. Type the fast path PM023 and click Go or navigate through the menus to Transaction Processing > Account Transactions > Payment Transactions > Payment transaction Authorization.
- 2. The system displays the Payment Transaction Authorization screen.

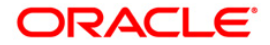

### **Payment Transaction Authorization**

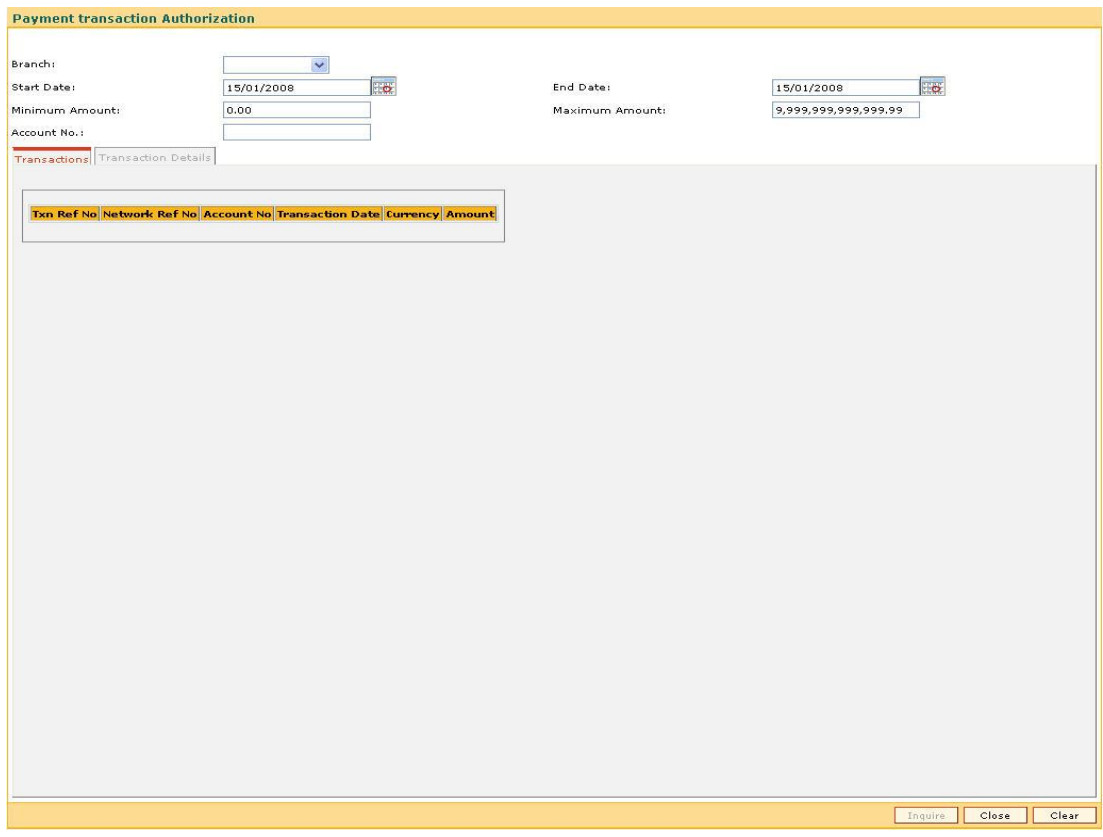

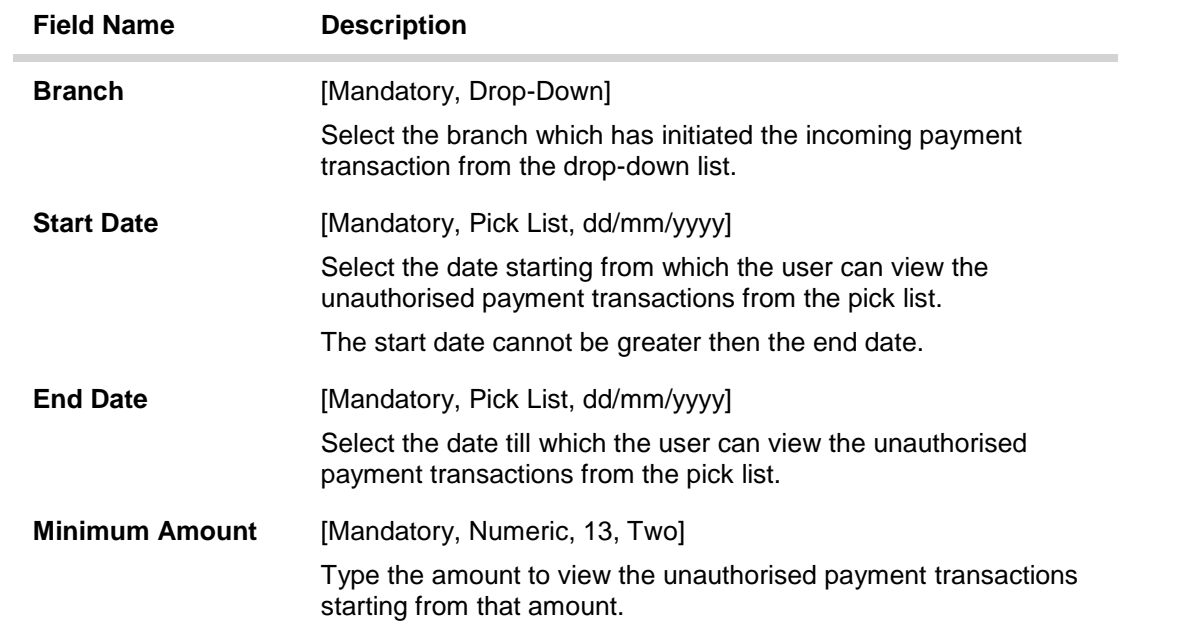

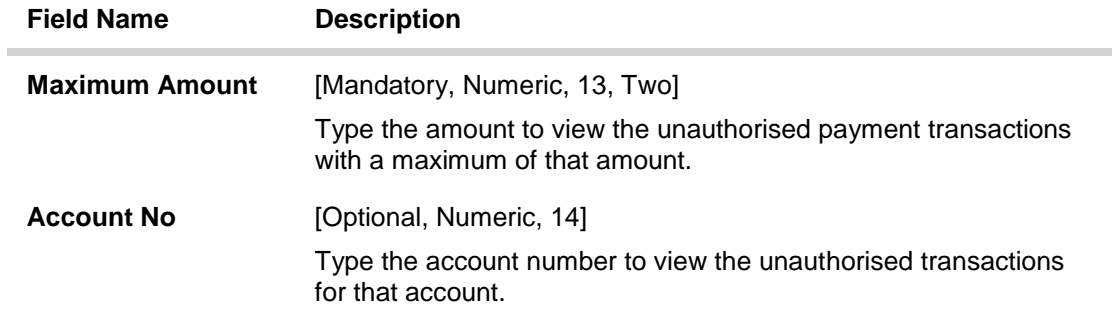

- 3. Select the branch from the drop-down list.
- 4. Select the start date and the end date to view the unauthorized transactions within that period from the pick list.
- 5. Enter the range of amount.

### **Payment Transaction Authorization**

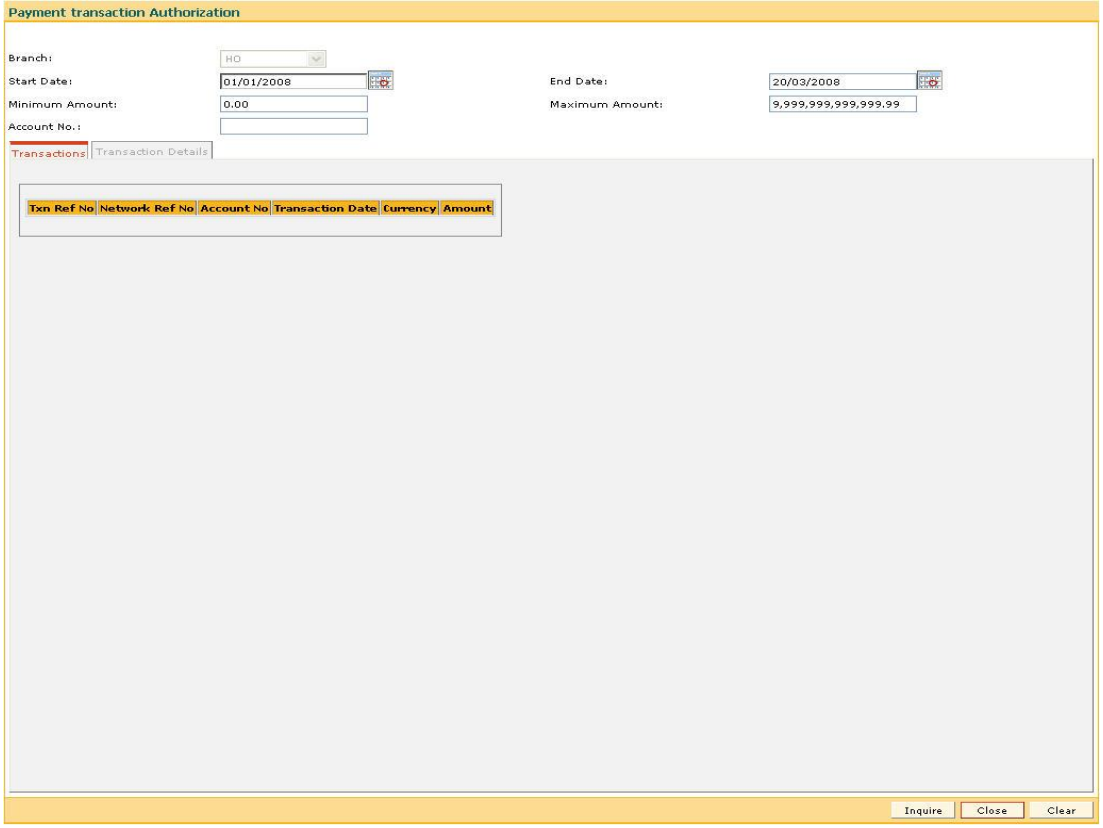

- 6. Click the **Inquire** button.
- 7. The system displays a list of un-authorised transactions matching the entered criteria in the **Transactions** tab.

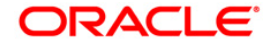

# **Transactions**

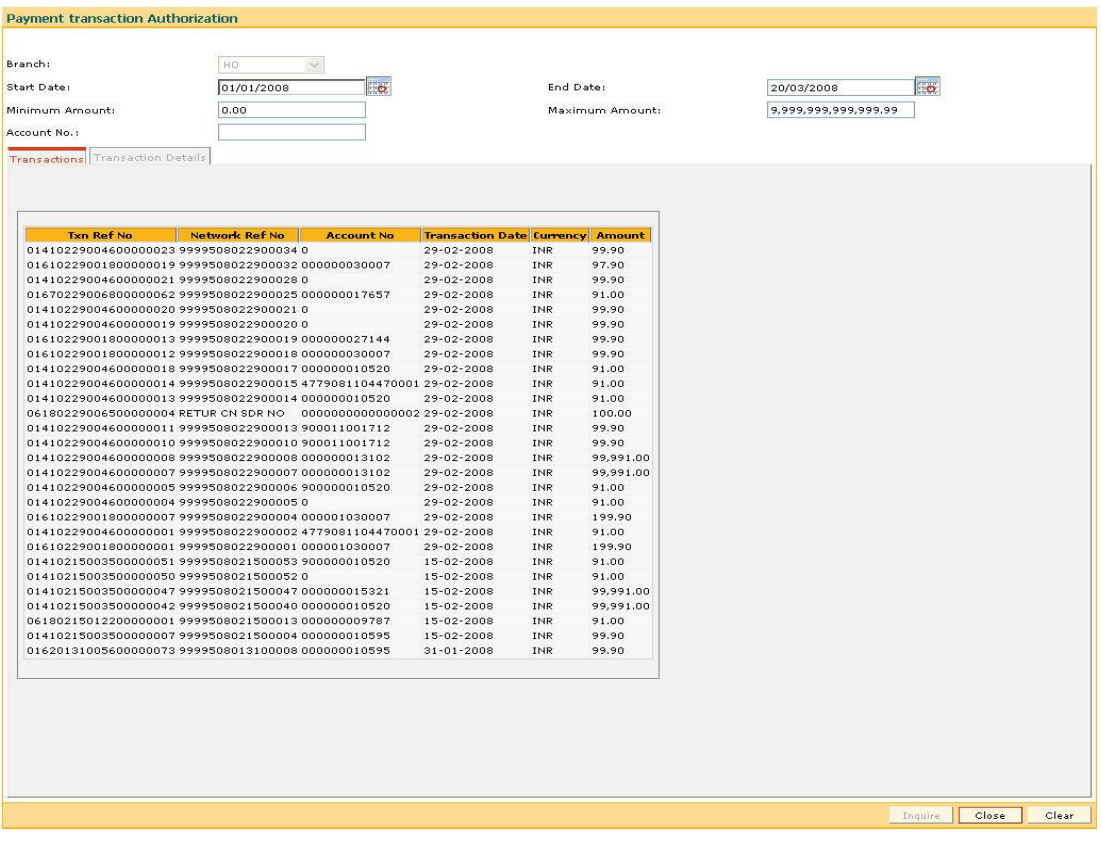

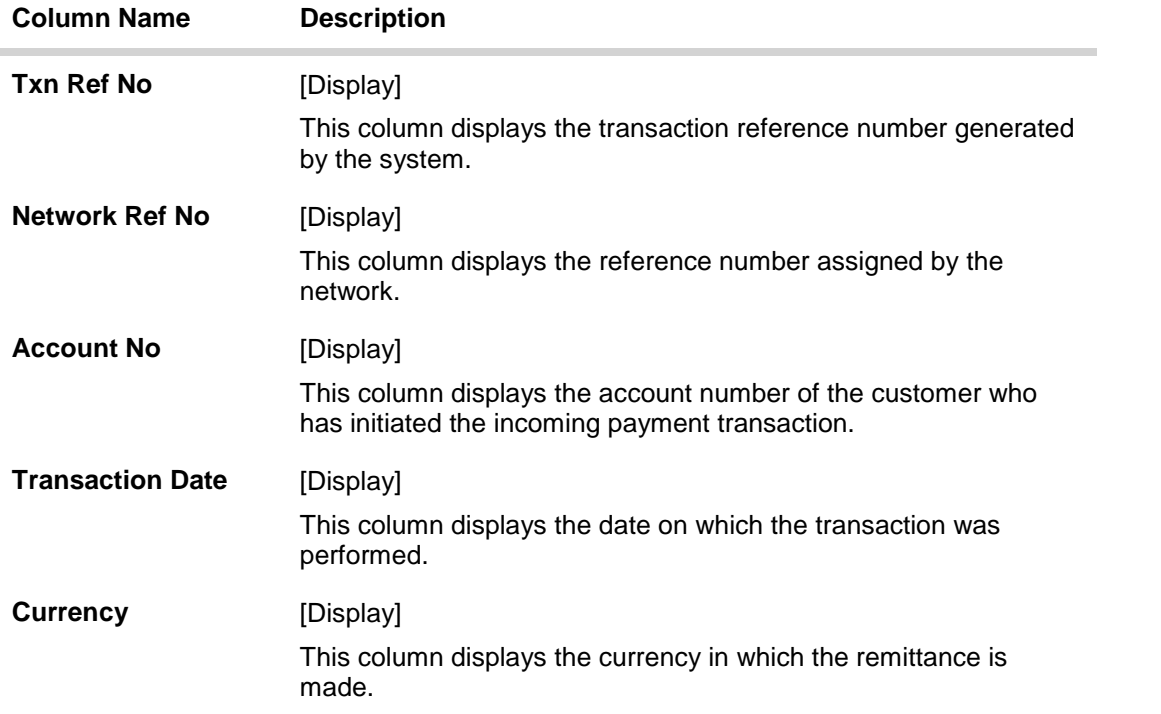

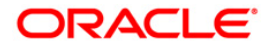

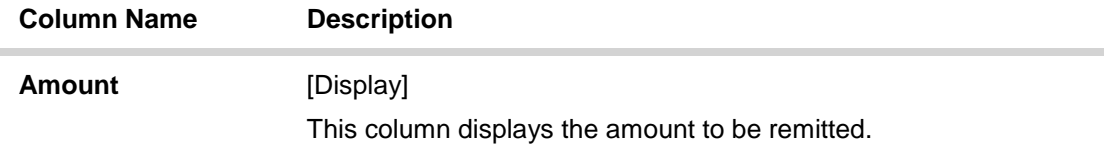

- 8. Double-click a record to view its details.
- 9. The system displays the Transaction Details tab.

# **Transaction Details**

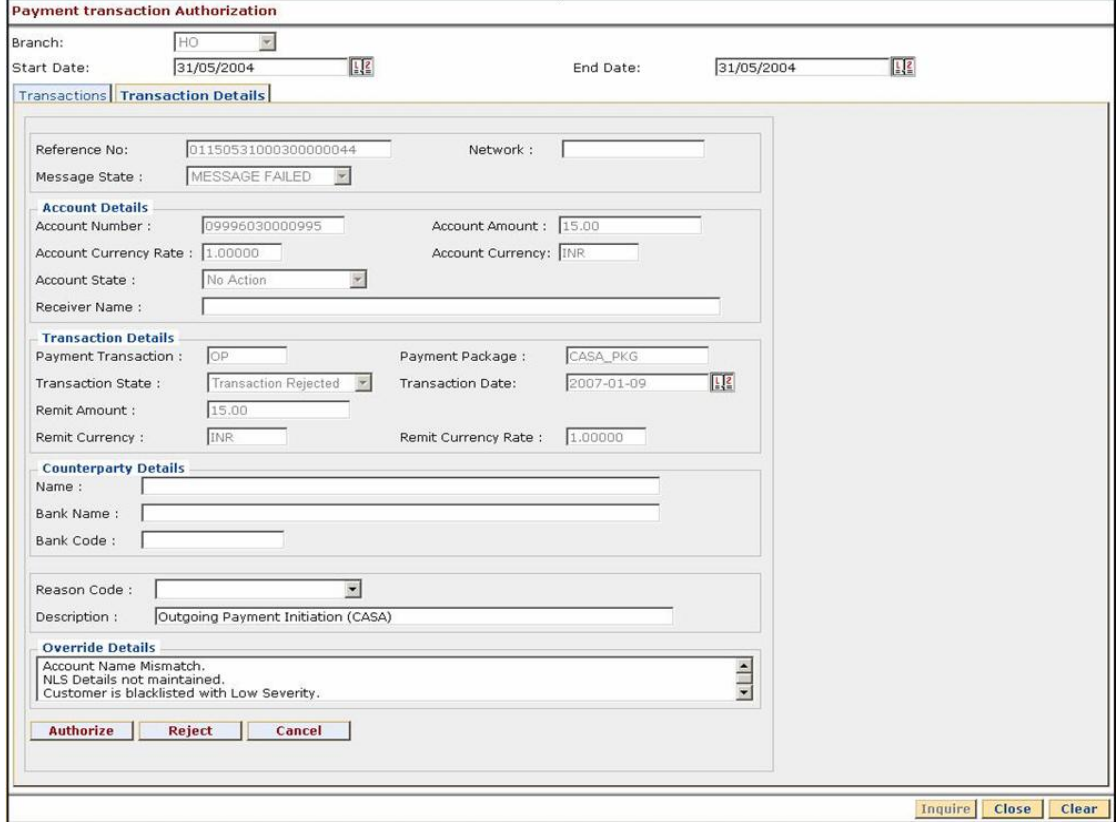

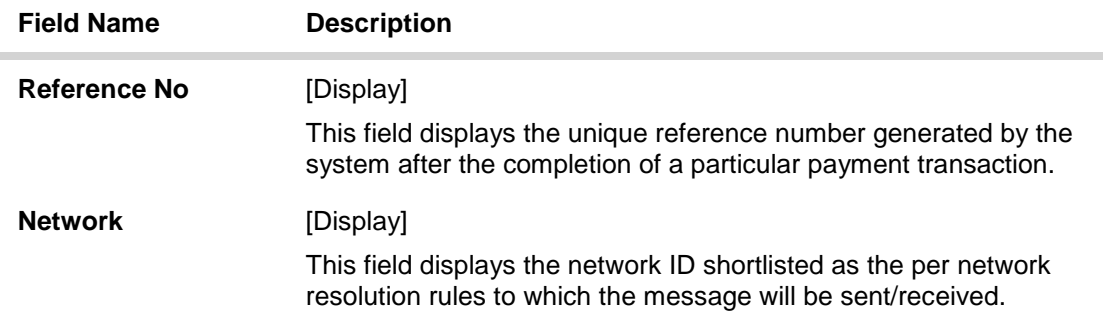

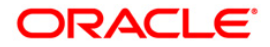

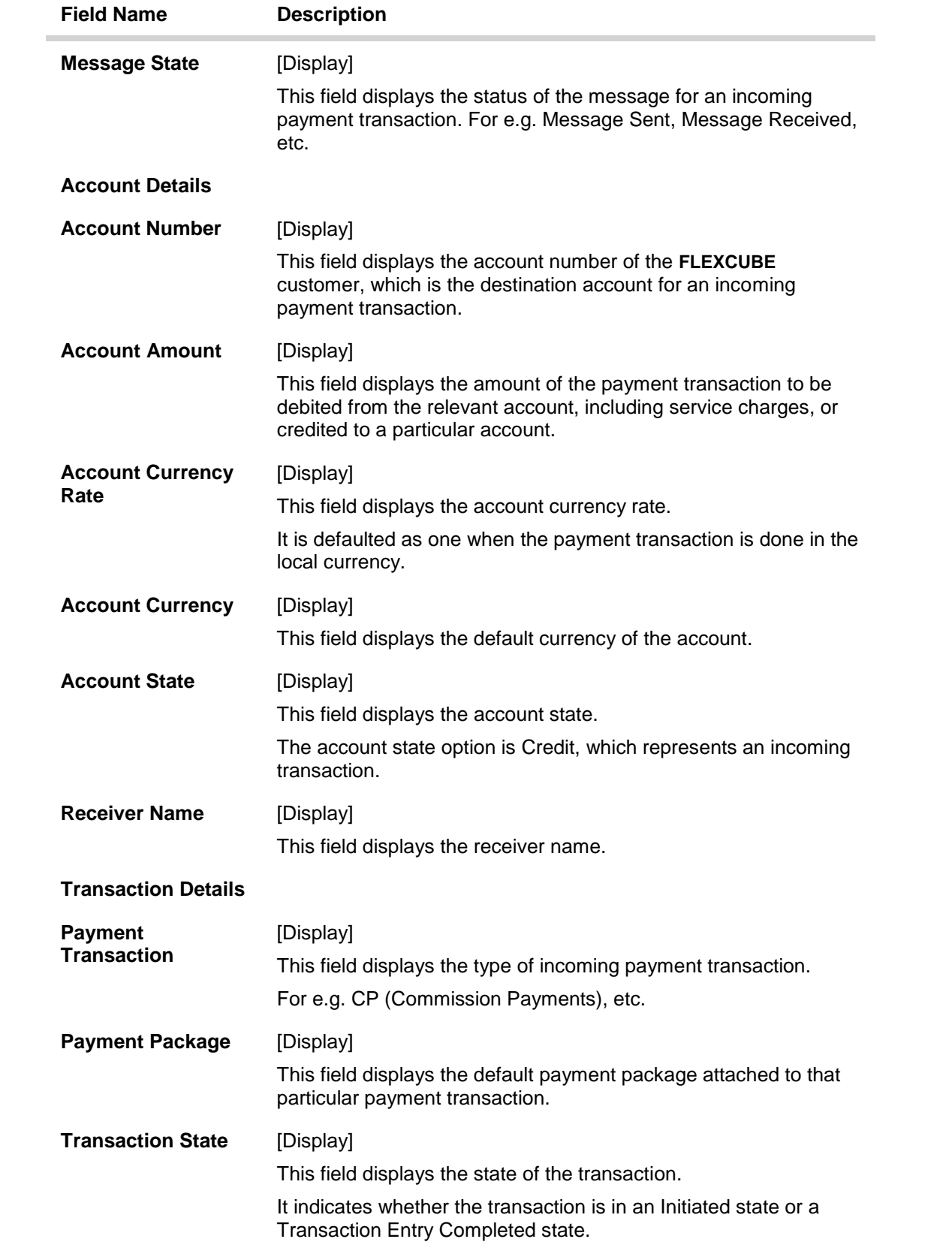

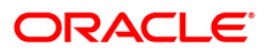

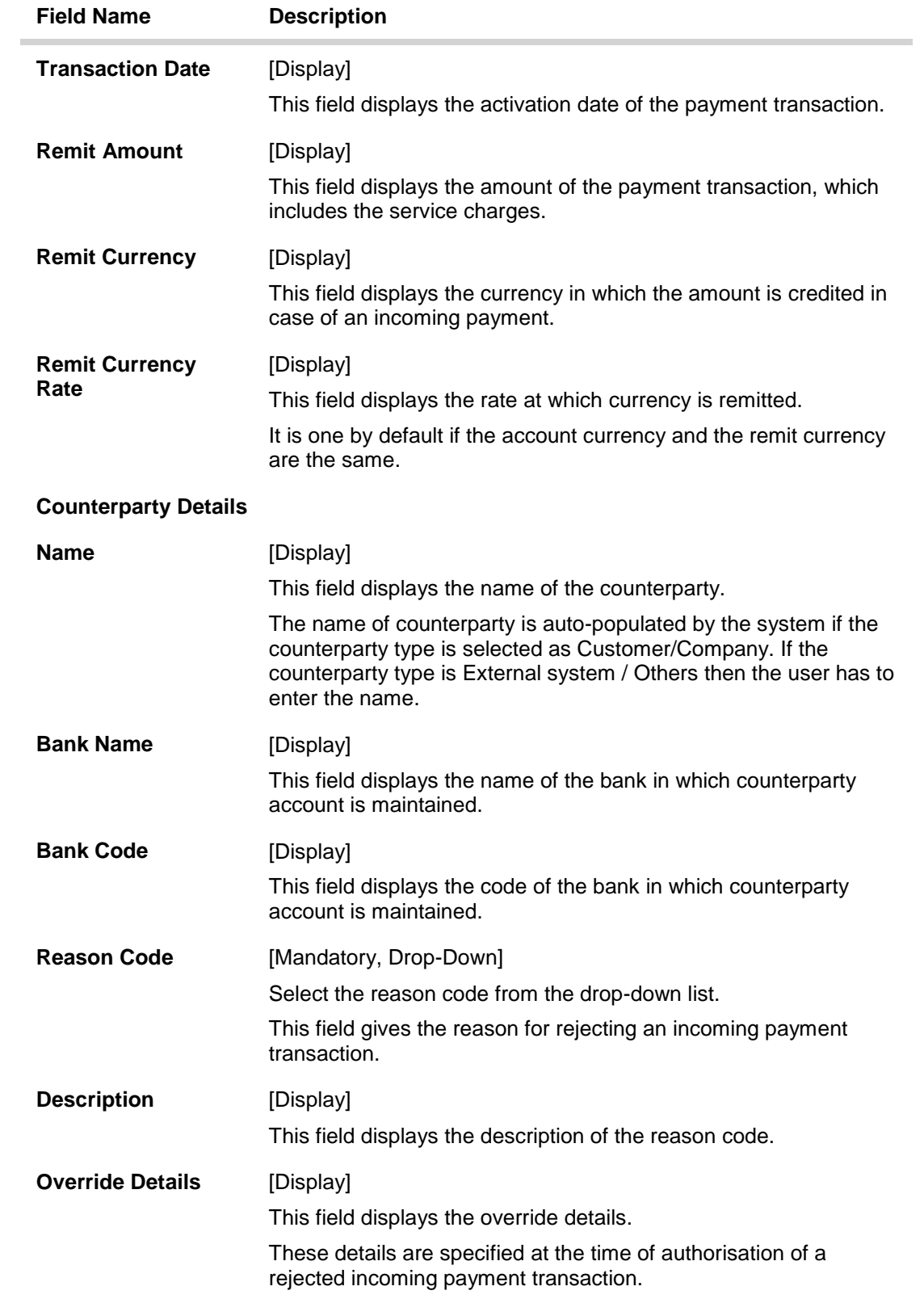

10. Click the **Close** button.

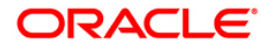

# <span id="page-20-0"></span>**1.4. PM057- Payment File Upload Inquiry\***

This option is used for inquiring the File upload status details by the Sponsor Bank.Based on the provided filter criteria, system will display the files Uploaded between the set dates for the Provider Unique ID based on the File status selected in the ascending order of Uploaded Date. If the file status is 'rejected' all the fields after return file name will be displayed blank(as the file is returned back to Payment File provider)

#### **Definition Prerequisites**

- PM055 Payment File Settlement Parameter
- PM056 Payment File Provider Details

#### **Modes Available**

Add, Modify, Delete, Cancel,Amend,Authorize. For more information on the procedures of every mode, refer to **Standard Maintenance Procedures**.

#### **To add file upload inquiry details**

- 1. Type the fast path **PM057** and click **Go** or navigate through the menus to **Transaction Processing > Payment Transaction > Payment File Upload Inquiry**.
- 2. The system displays the **Payment File Upload Inquiry** screen.

### **Payment File Upload Inquiry**

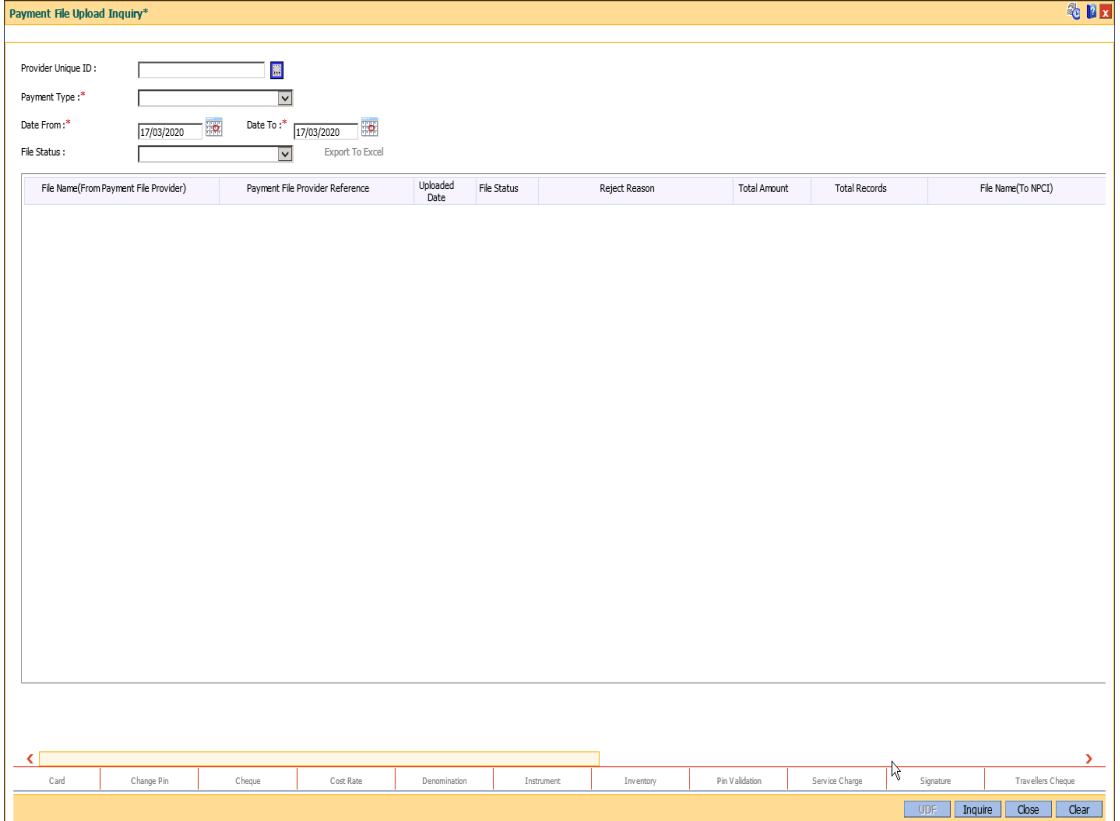

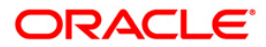

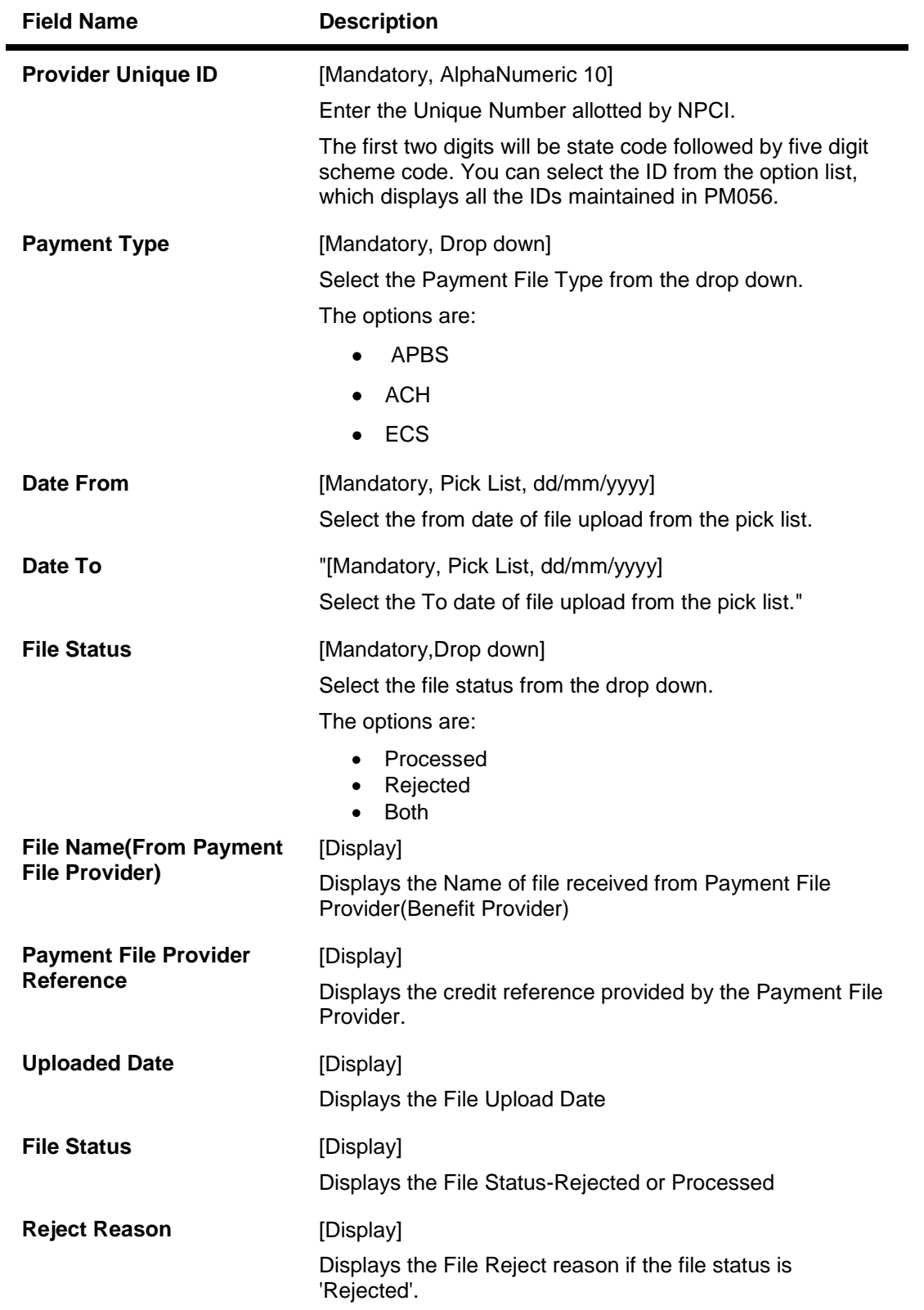

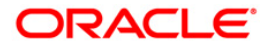

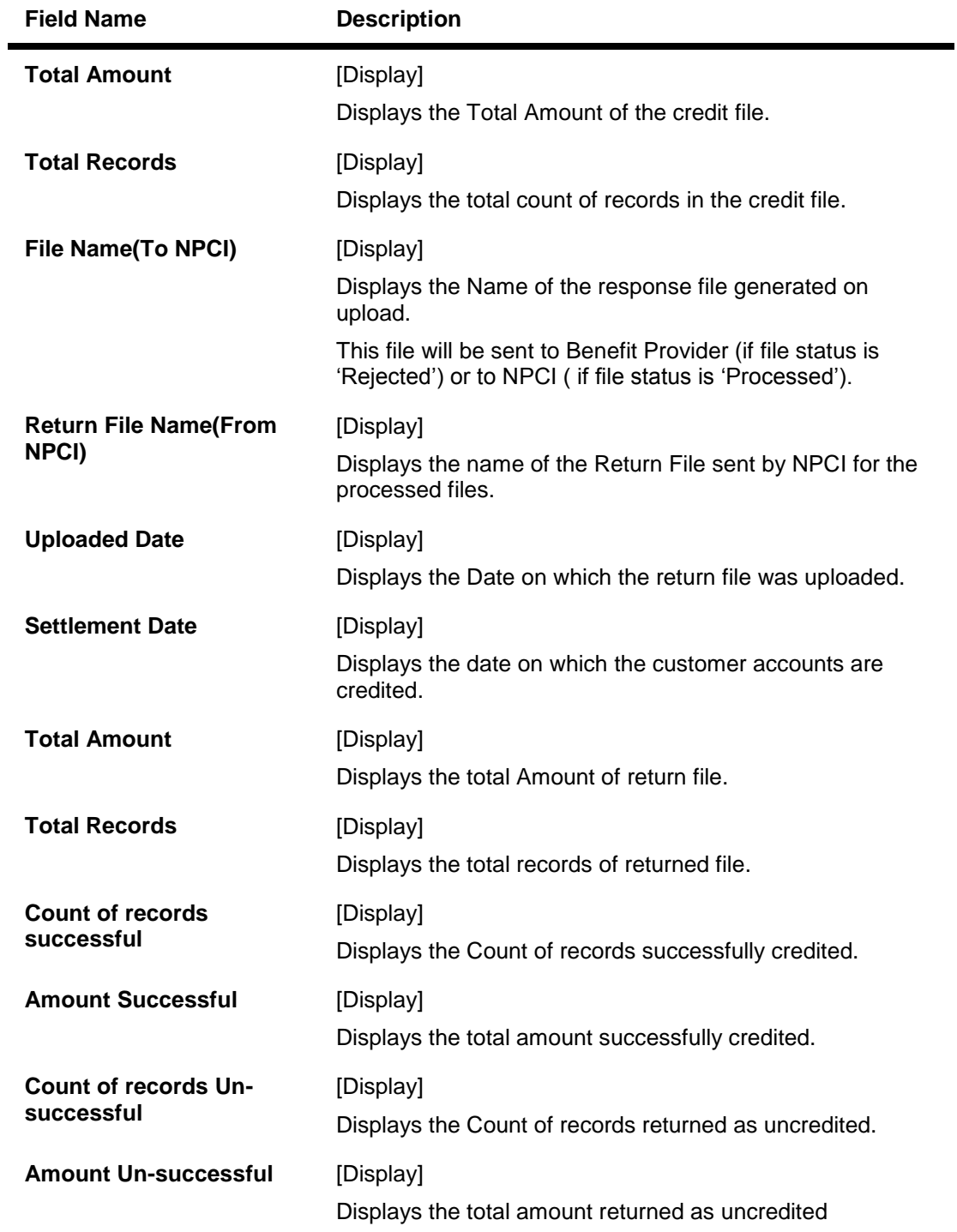

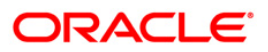

# <span id="page-23-0"></span>**1.5. PM025 - RTGS-NEFT-Payment Inquiry**

Using this option you can inquire about various payment transactions like incoming payment, outgoing payment, SWIFT transactions etc.

The system has filters like branch code, user ID, date range, amount range, payment type, payment transaction code, reference number and account number based on which specific inquiries can be made. The system also provides the status of the transaction like pending, transaction initiated, transaction completed etc for individual transactions.

#### **Definition Prerequisites**

2030 - Outgoing Payment Initiation (CASA)

#### **Modes Available**

Not Available

#### **To inquire about payment transactions**

- 1. Type the fast path PM025 and click Go or navigate through the menus to Transaction Processing > Account Transactions > Payment Transactions > RTGS-NEFT-Payment Inquiry.
- 2. The system displays the RTGS-NEFT-Payment Inquiry screen.

### **RTGS-NEFT-Payment Inquiry**

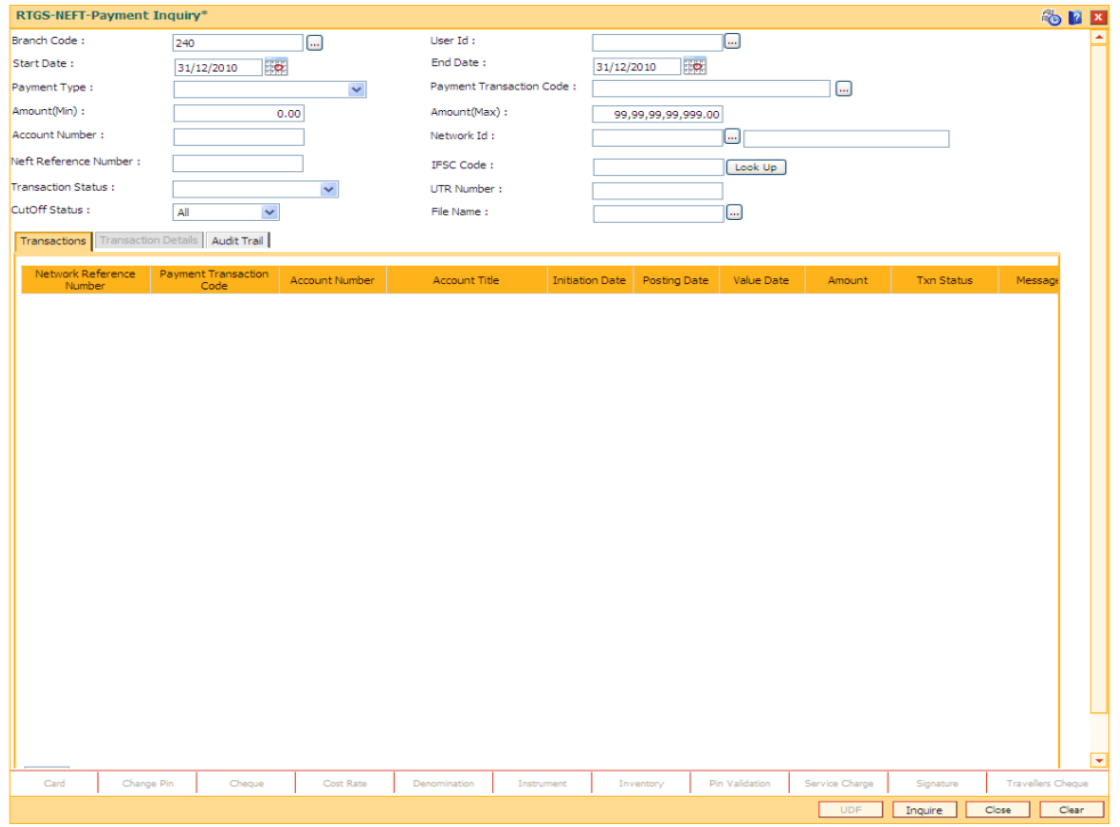

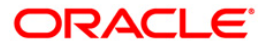

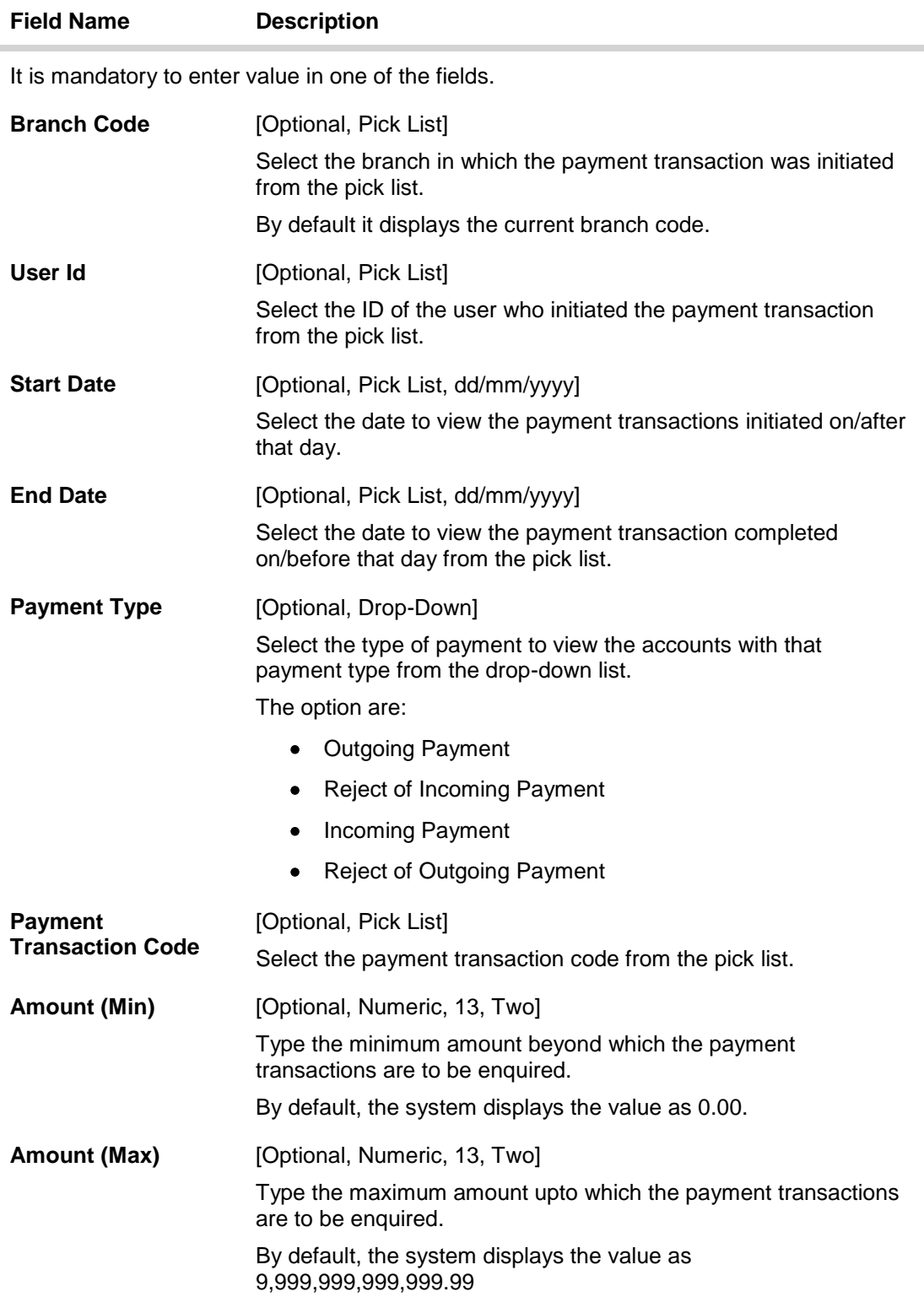

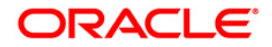

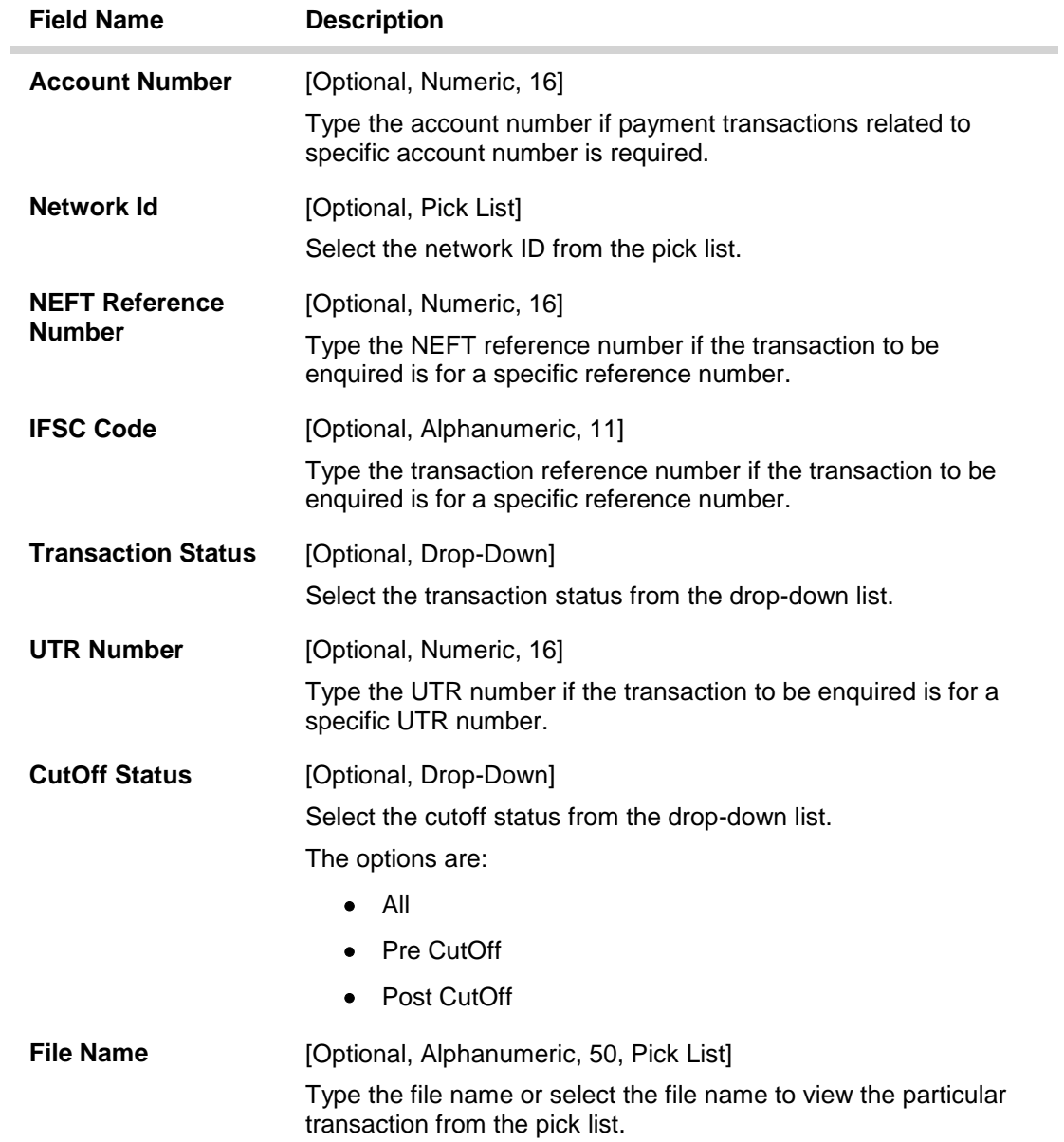

3. Enter the relevant parameters.

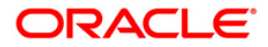

### **RTGS-NEFT-Payment Inquiry**

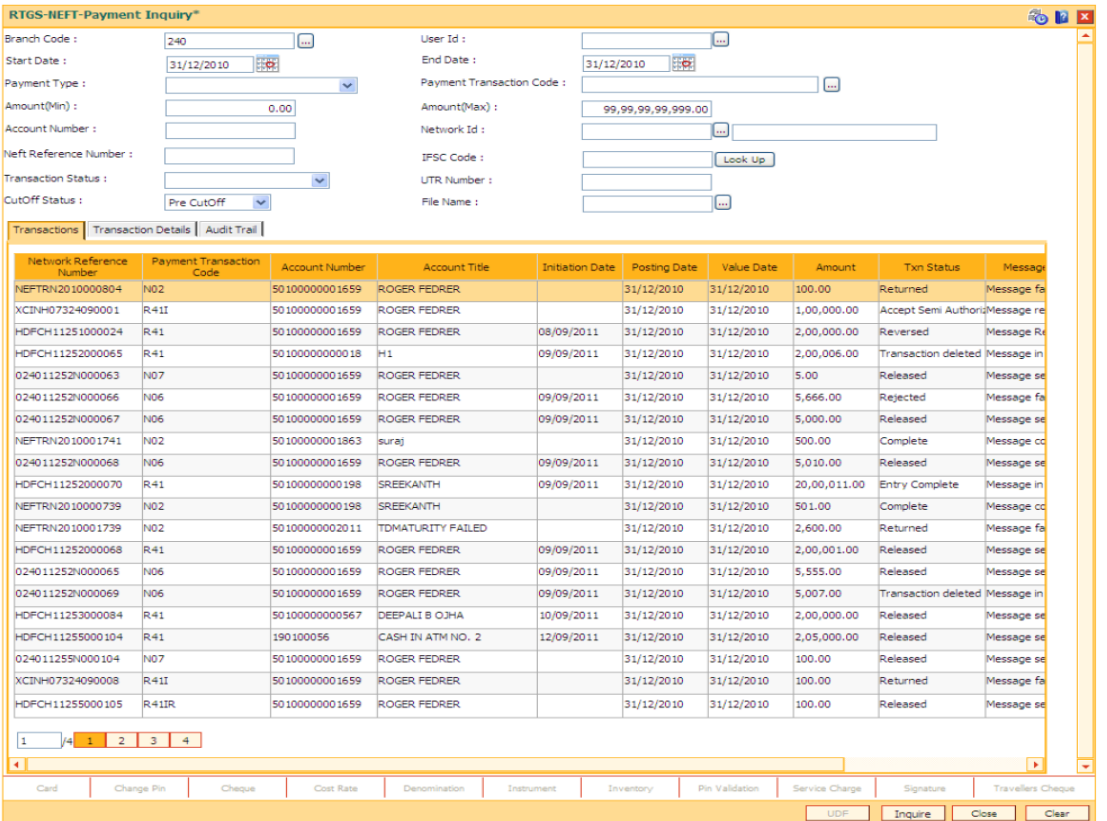

4. Click the **Inquire** button. The system displays a list of transactions matching the entered criteria in the **Transactions** tab.

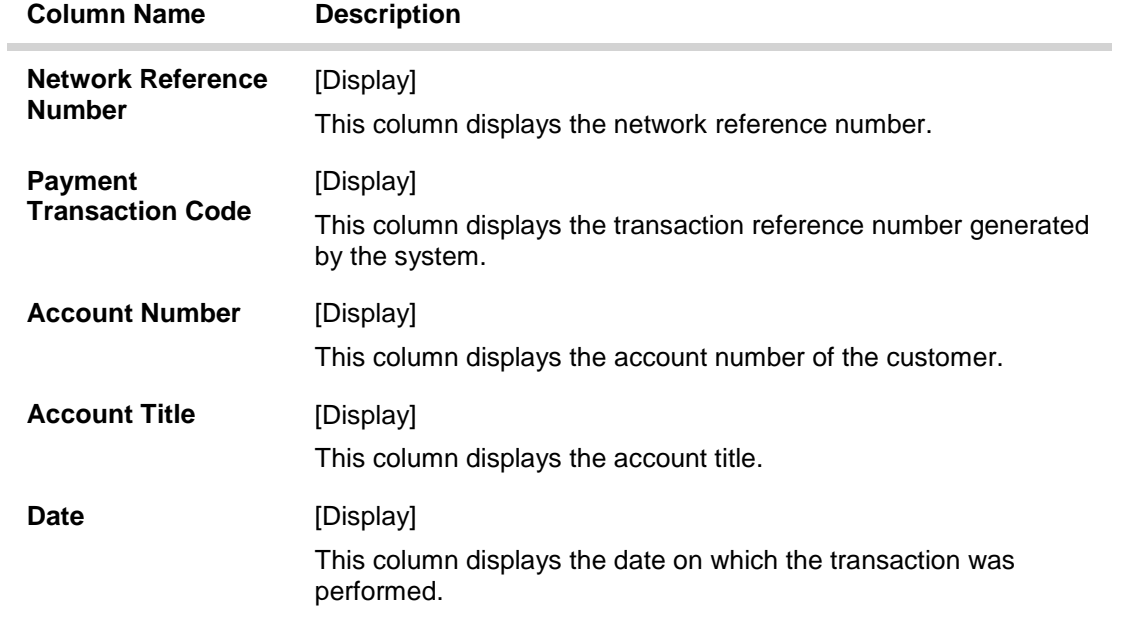

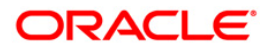

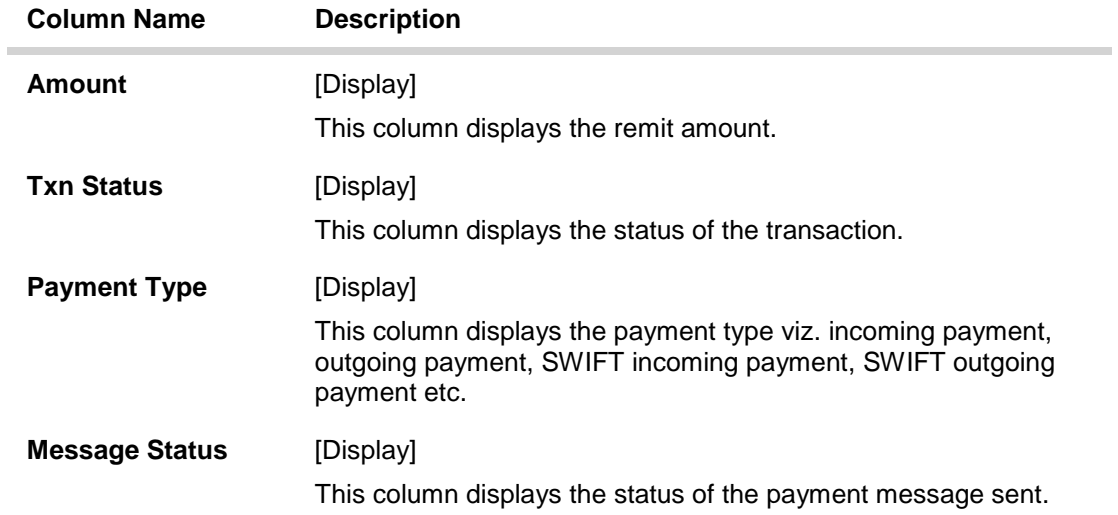

- 5. Double-click a record to view its details.
- 6. The system displays the details in the **Transaction Details** tab.

# **Transaction Details**

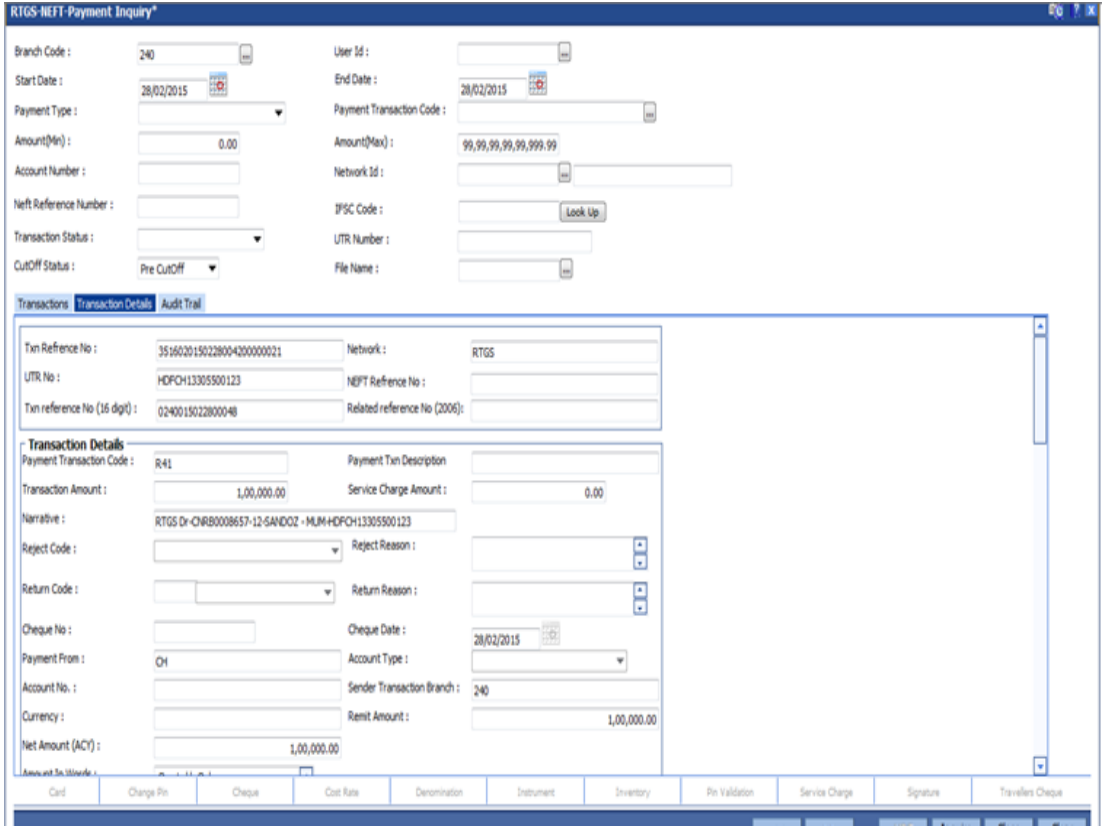

### **Field Description**

**Field Name Description**

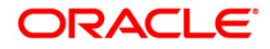

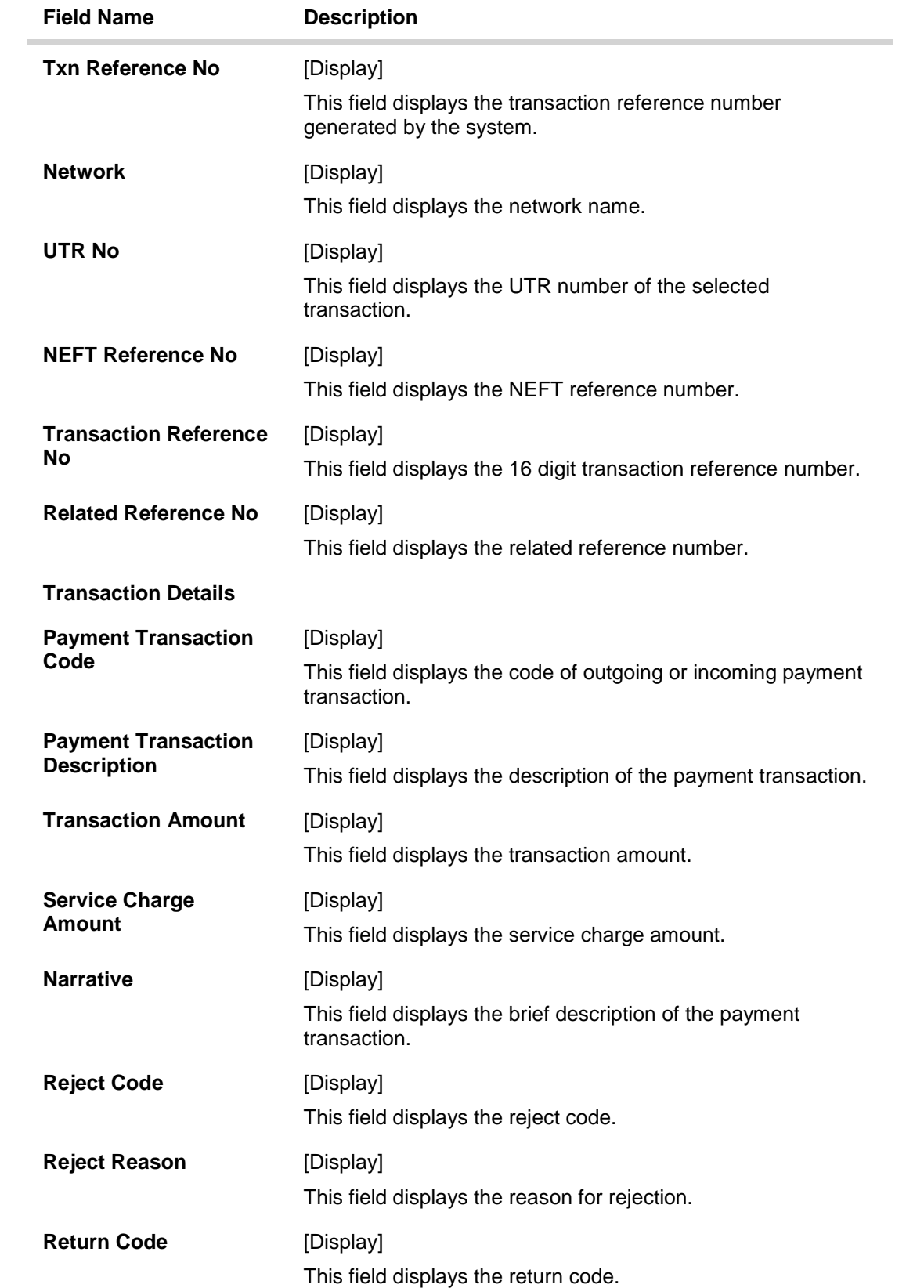

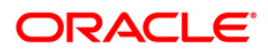

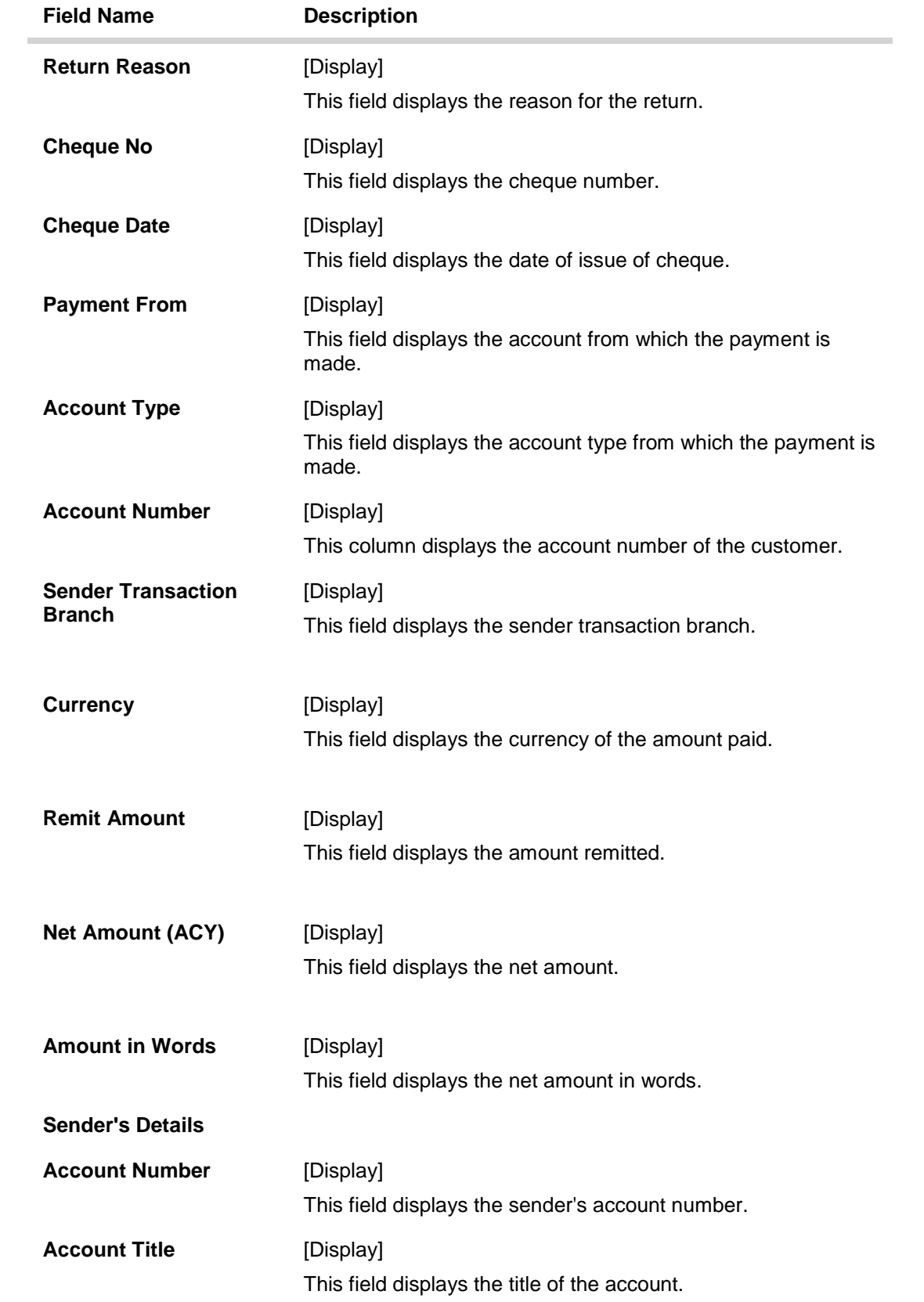

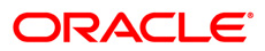

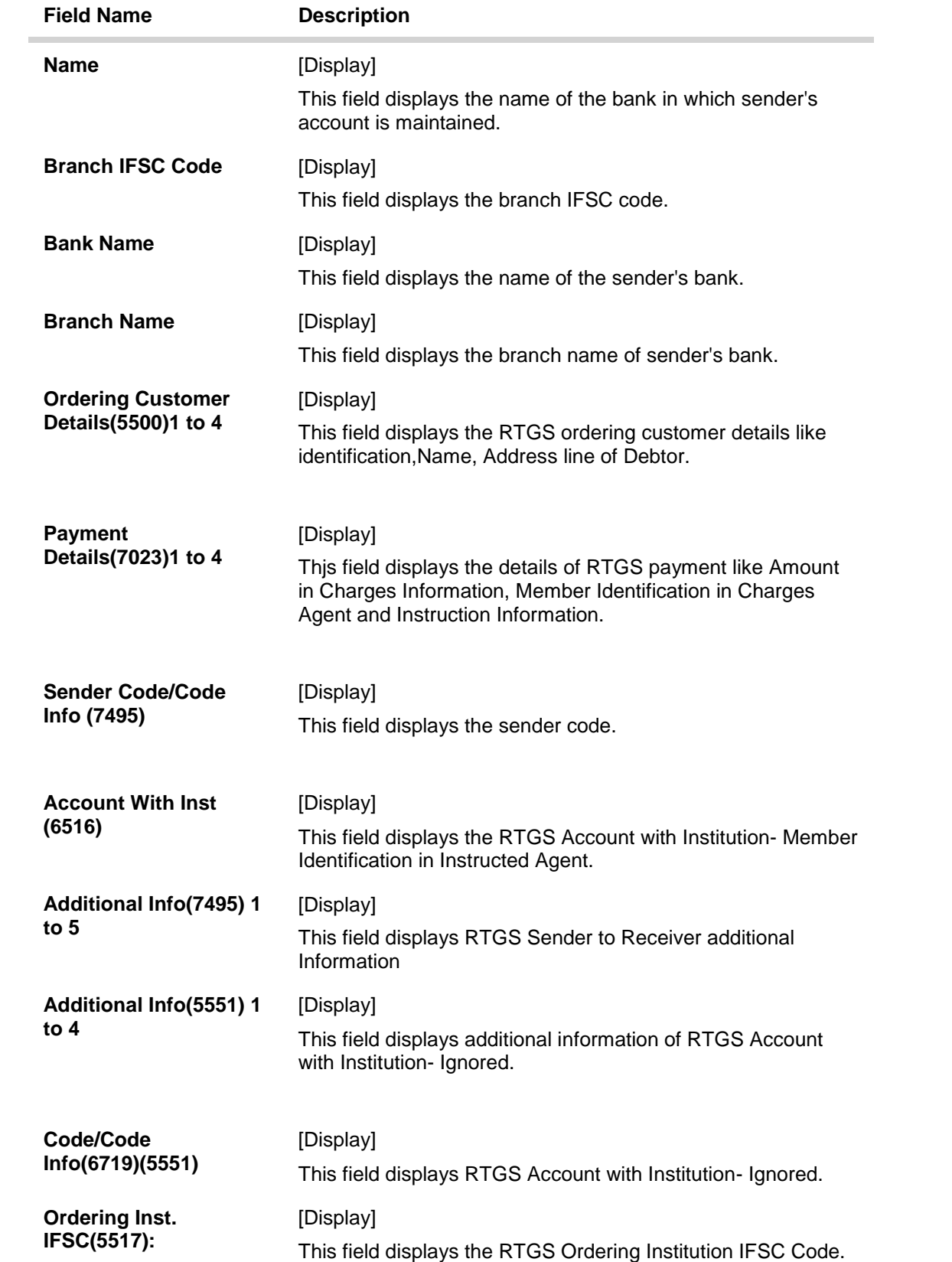

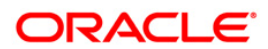

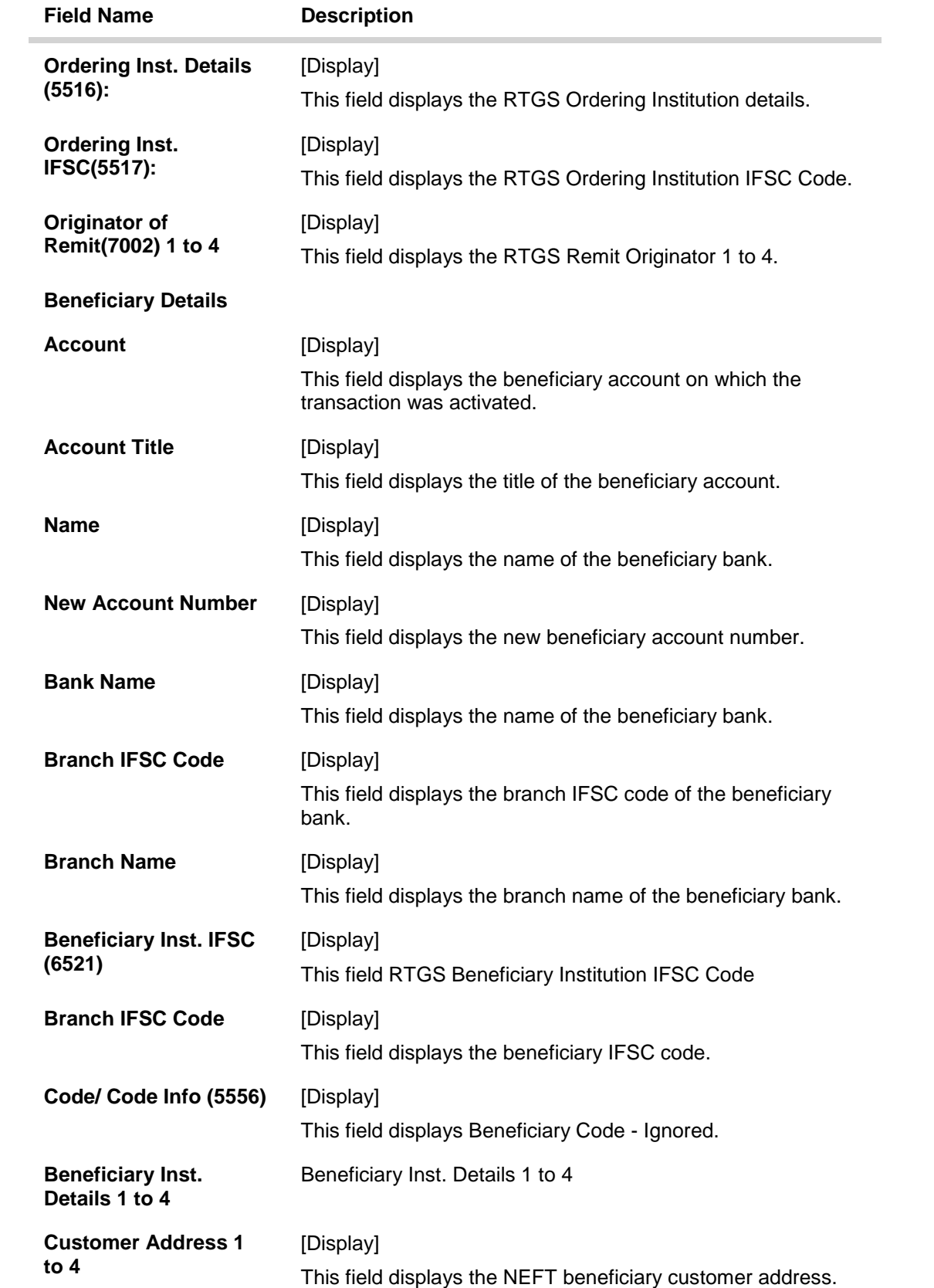

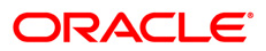

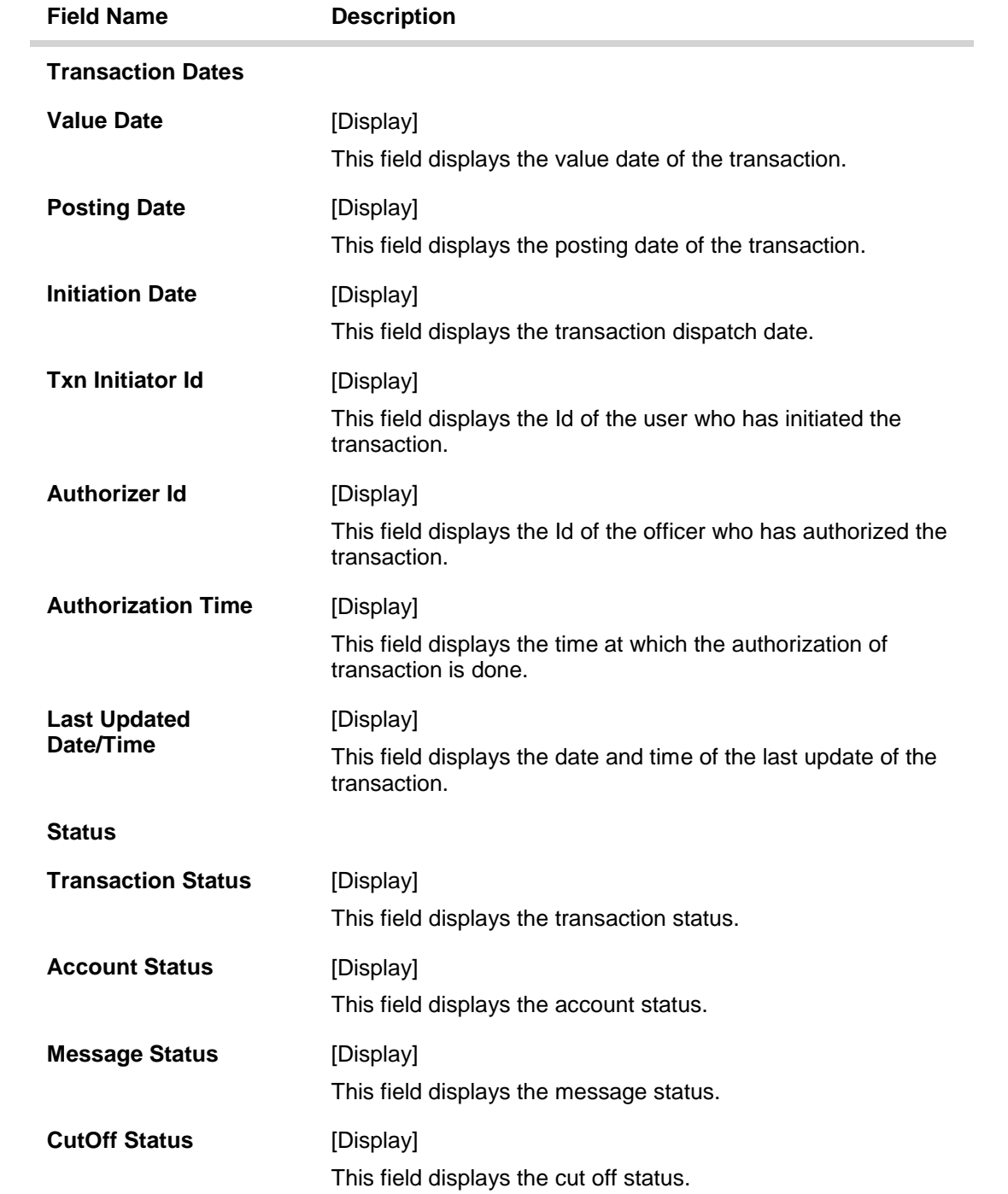

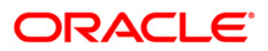

# **Audit Trail**

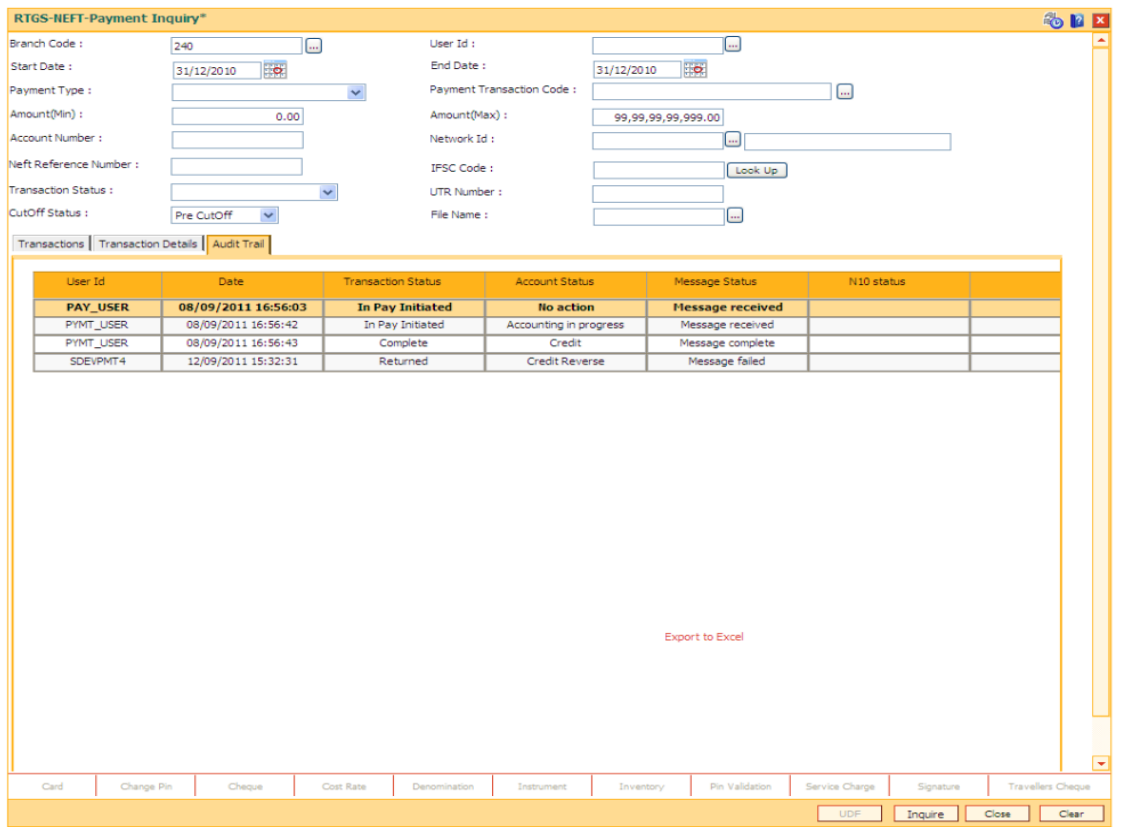

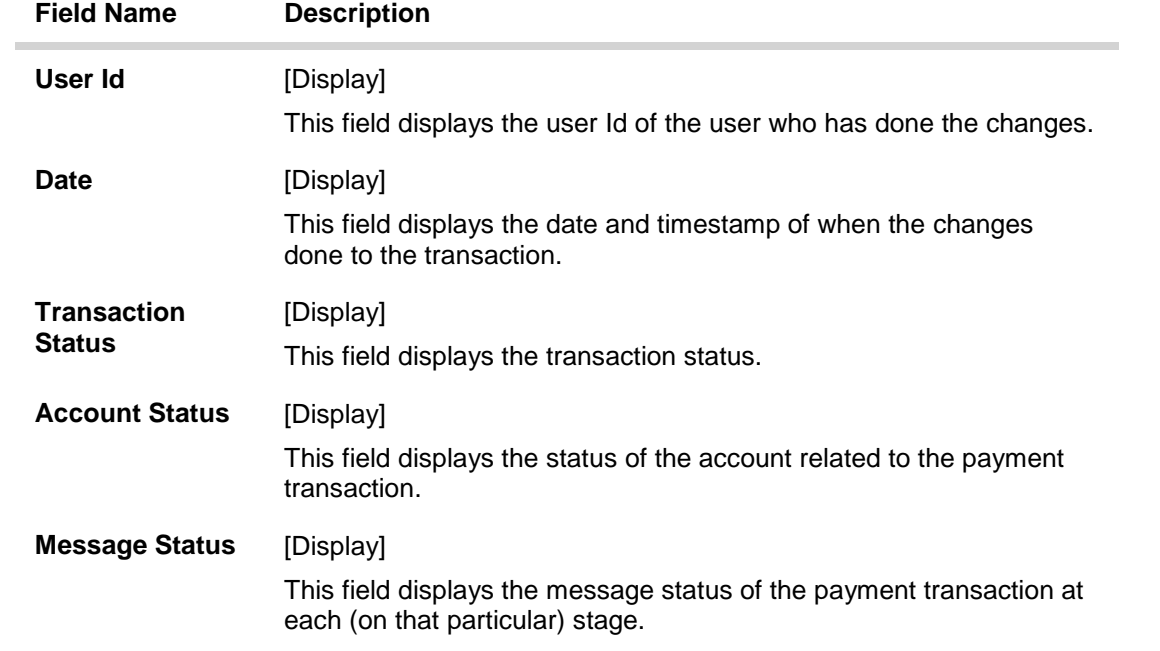

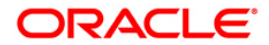

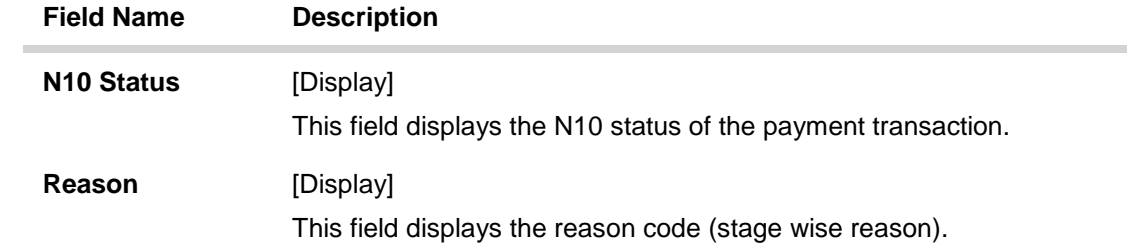

7. Click the **Close** button.

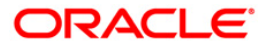

# <span id="page-35-0"></span>**1.6. PM010 - Mandate Revocation\***

Mandate revocation allows the user to revoke and inquire upon the mandates revoked between the customer and the counterparty. Using this you can perform a revocation as well as do an inquiry on revoked mandates.

#### **Definition Prerequisites**

- PM019 Counterparty Master Maintenance
- PM020 Mandate Definition

### **Modes Available**

Not Applicable

#### **To view mandate revocation details**

- 1. Type the fast path **PM010** and click **Go** or navigate through the menus to **Transaction Processing > Account Transactions > Payment Transactions > Mandate Revocation.**
- 2. The system displays the **Mandate Revocation** screen.

### **Mandate Revocation**

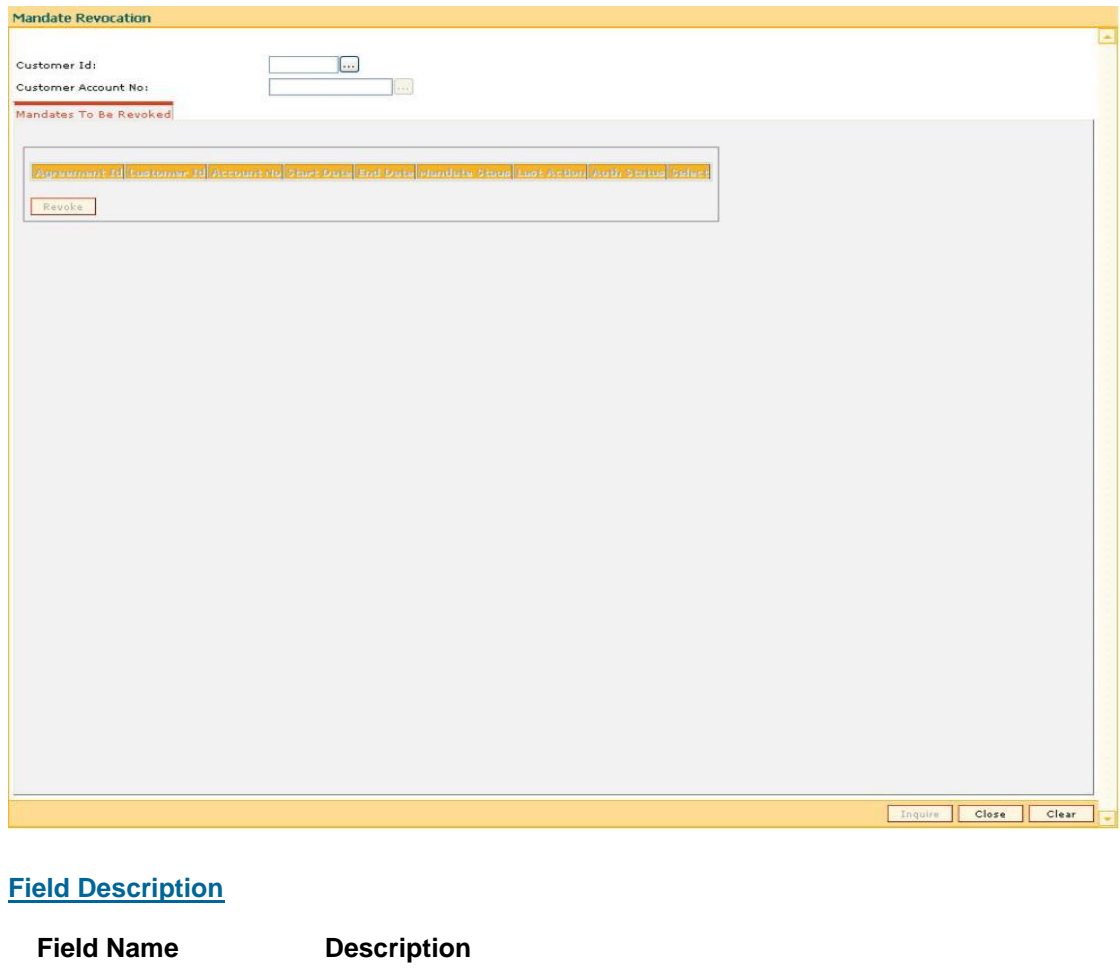

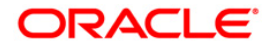
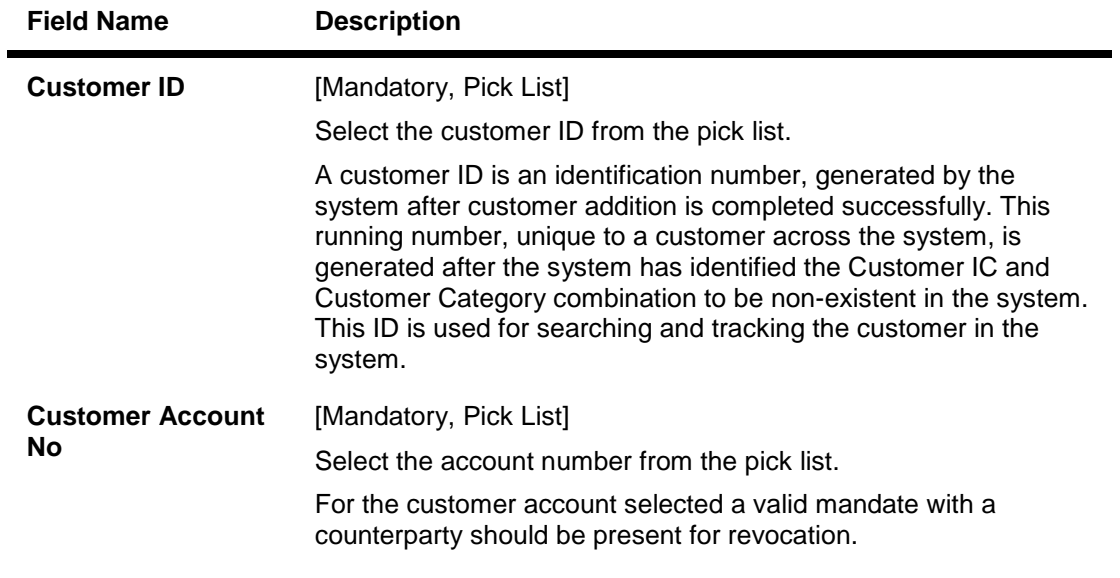

- 3. Select the customer Id and customer account number from the pick list.
- 4. Click the **Inquire** button.
- 5. The system displays the revoked mandate details in the **Mandates To Be Revoked** tab.

# **Mandate Revocation**

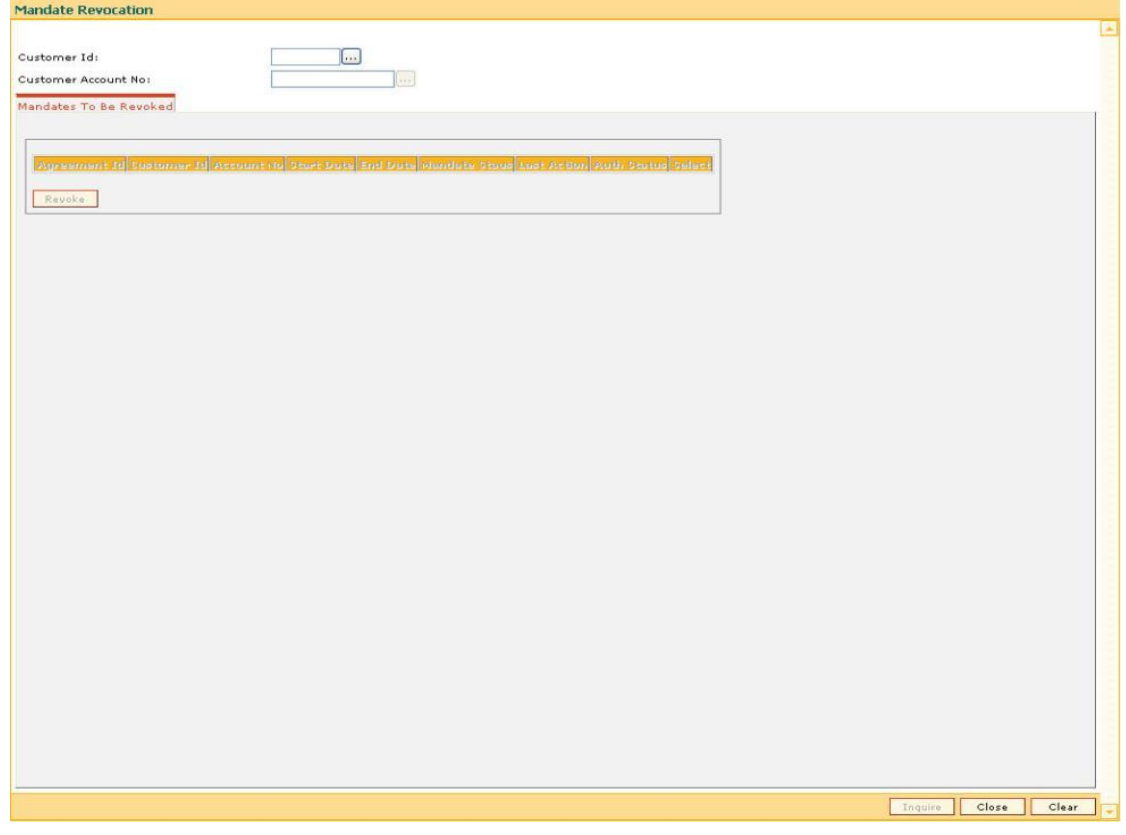

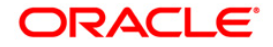

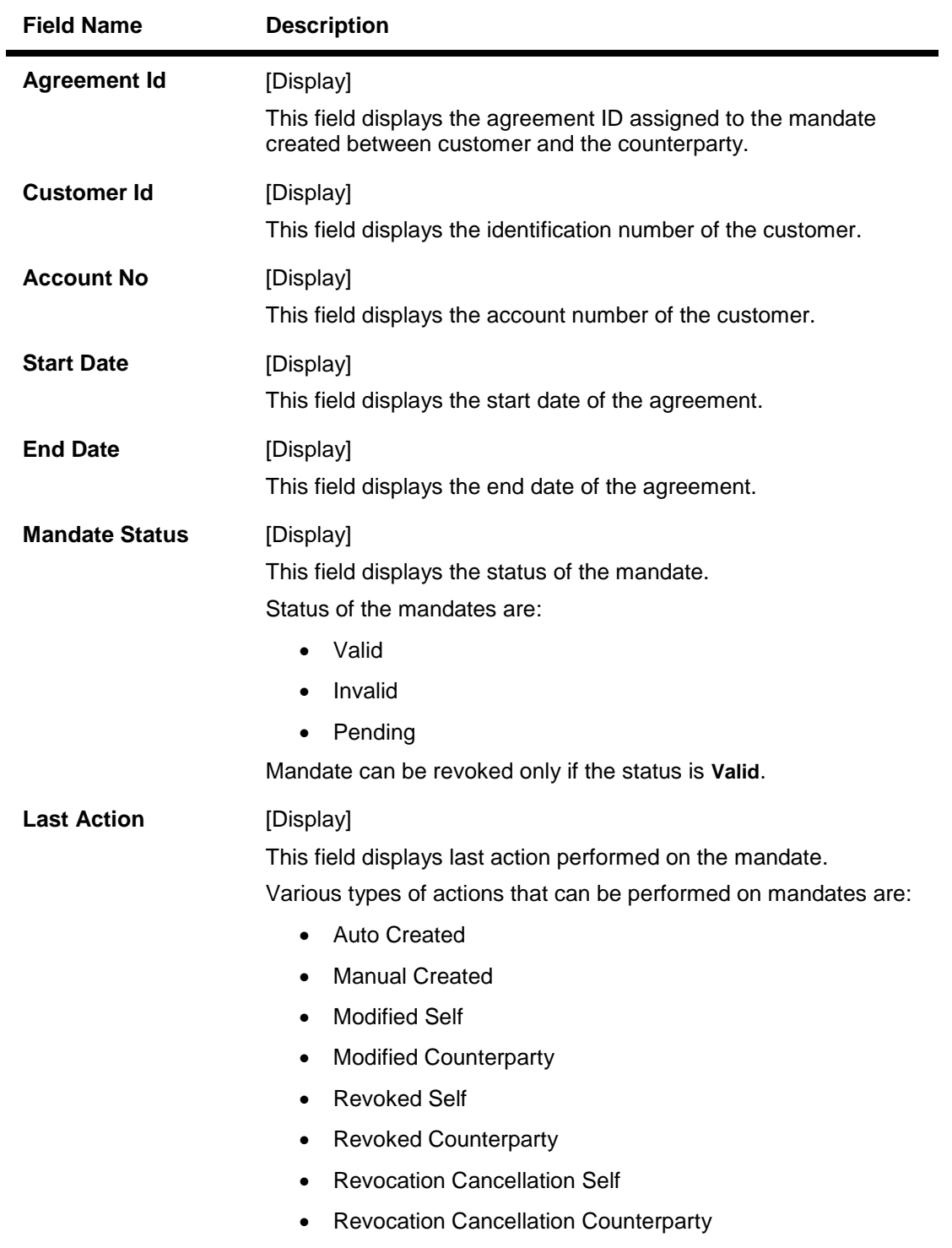

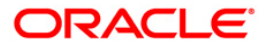

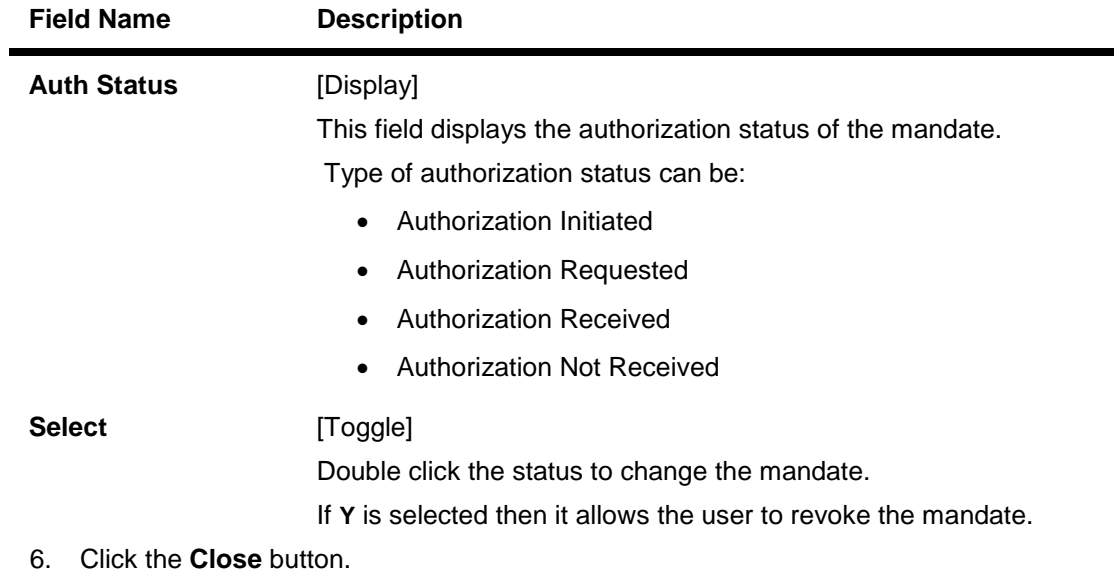

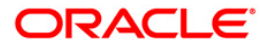

# **1.7. 2035 - Domestic Outgoing Payment Initiation (Credit Card)**

Using this option, domestic outgoing payment for credit cards can be initiated. The remit currency will be the local currency of the bank. The credit card details are validated by an external system for the Card IBAN<sup>1</sup> number, balance etc.

Oracle FLEXCUBE validates through the external system interface with FCC PE to resolve the routing. If any network charges are applicable the same will also be included in the message. After the entries are posted, Oracle FLEXCUBE will send a positive response through the interface system to FCC PE to upload the payment. Remote authorization is required if the amount of payment is higher than the configurable amount.

### **Definition Prerequisites**

- PM002 Payments Transaction Definition
- SCM01 SC Package Definition

#### **Modes Available**

Not Applicable

 $\overline{a}$ 

#### **To initiate domestic outgoing payment through credit card**

- 1. Type the fast path **2035** and click **Go** or navigate through the menus to **Transaction Processing > Account Transactions > CASA Account Transactions > Remittance > Domestic Outgoing Payment Initiation(Credit Card)**.
- 2. The system displays the **Domestic Outgoing Payment Initiation(Credit Card)** screen.

 $1$ (International Bank Account Number: It is a unique account number that is used to identify a customer's account in a financial institution internationally.)

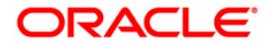

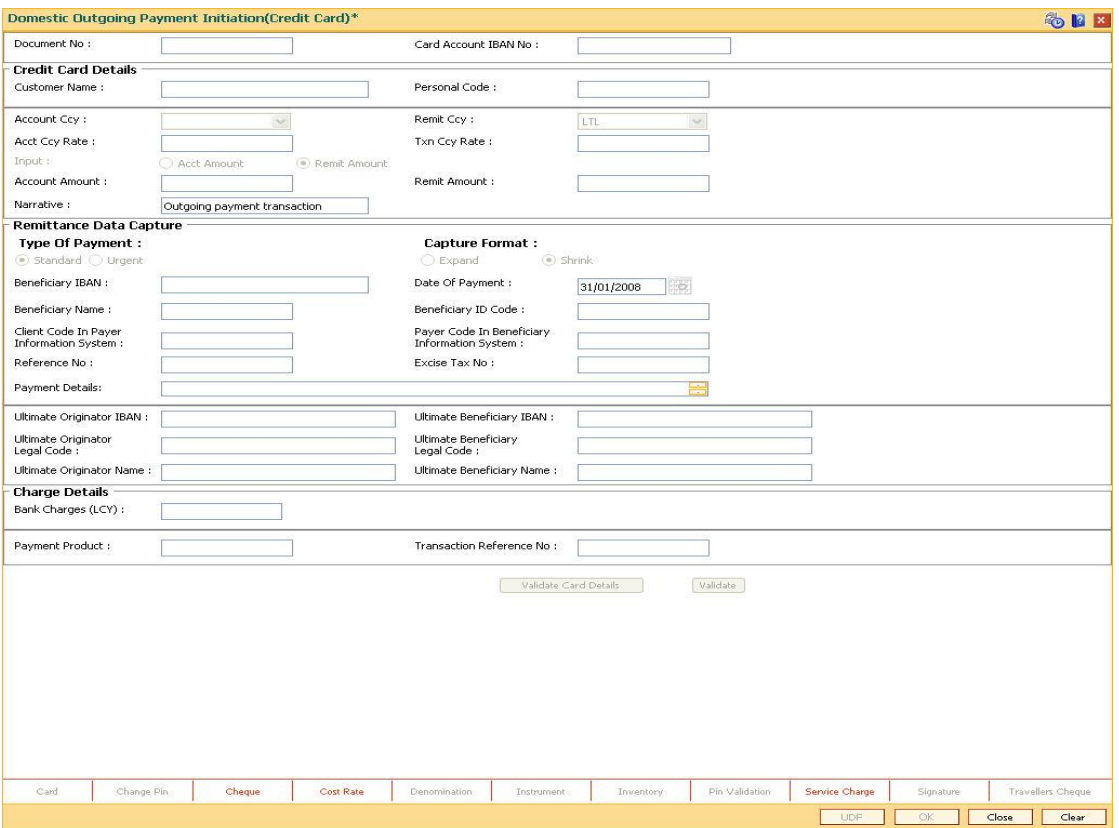

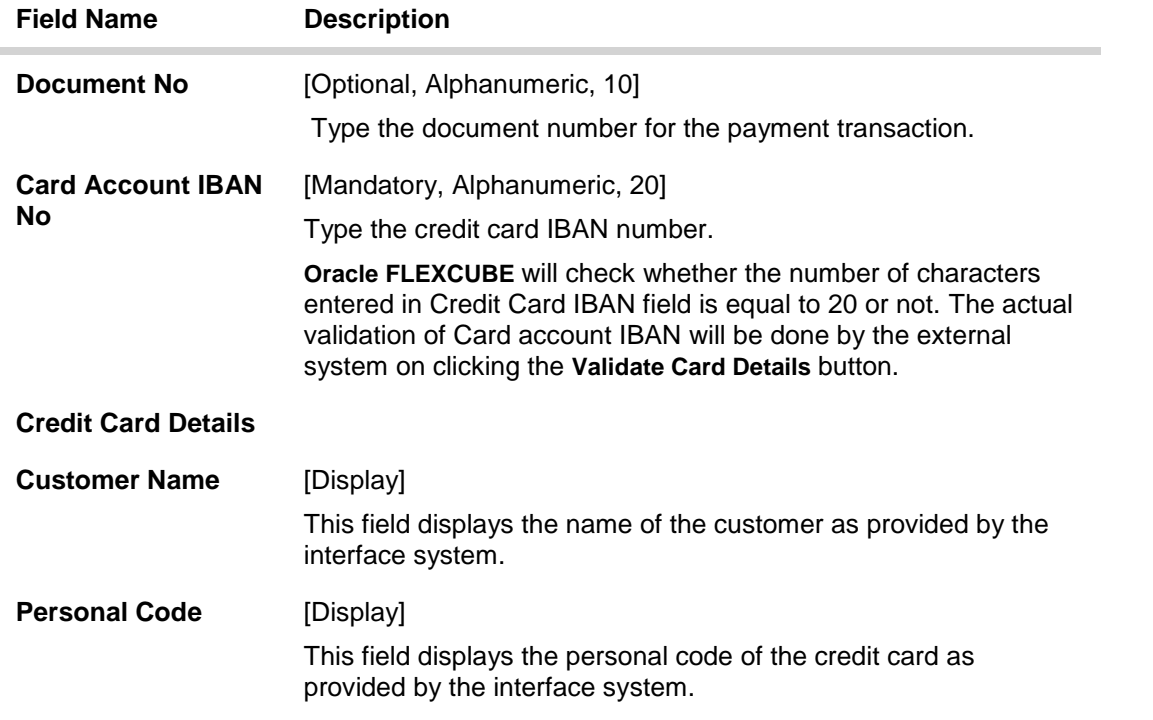

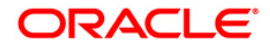

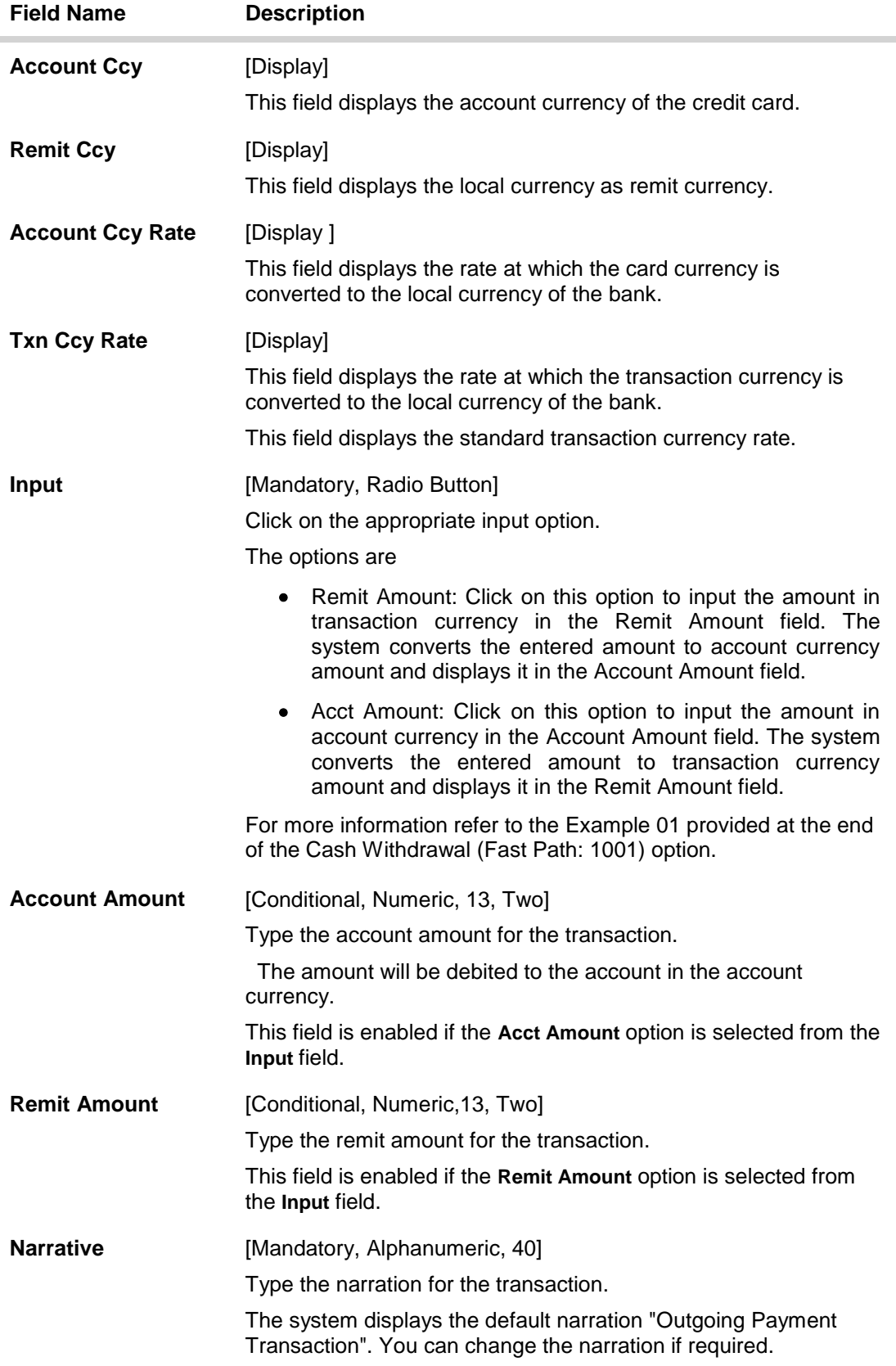

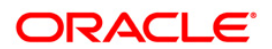

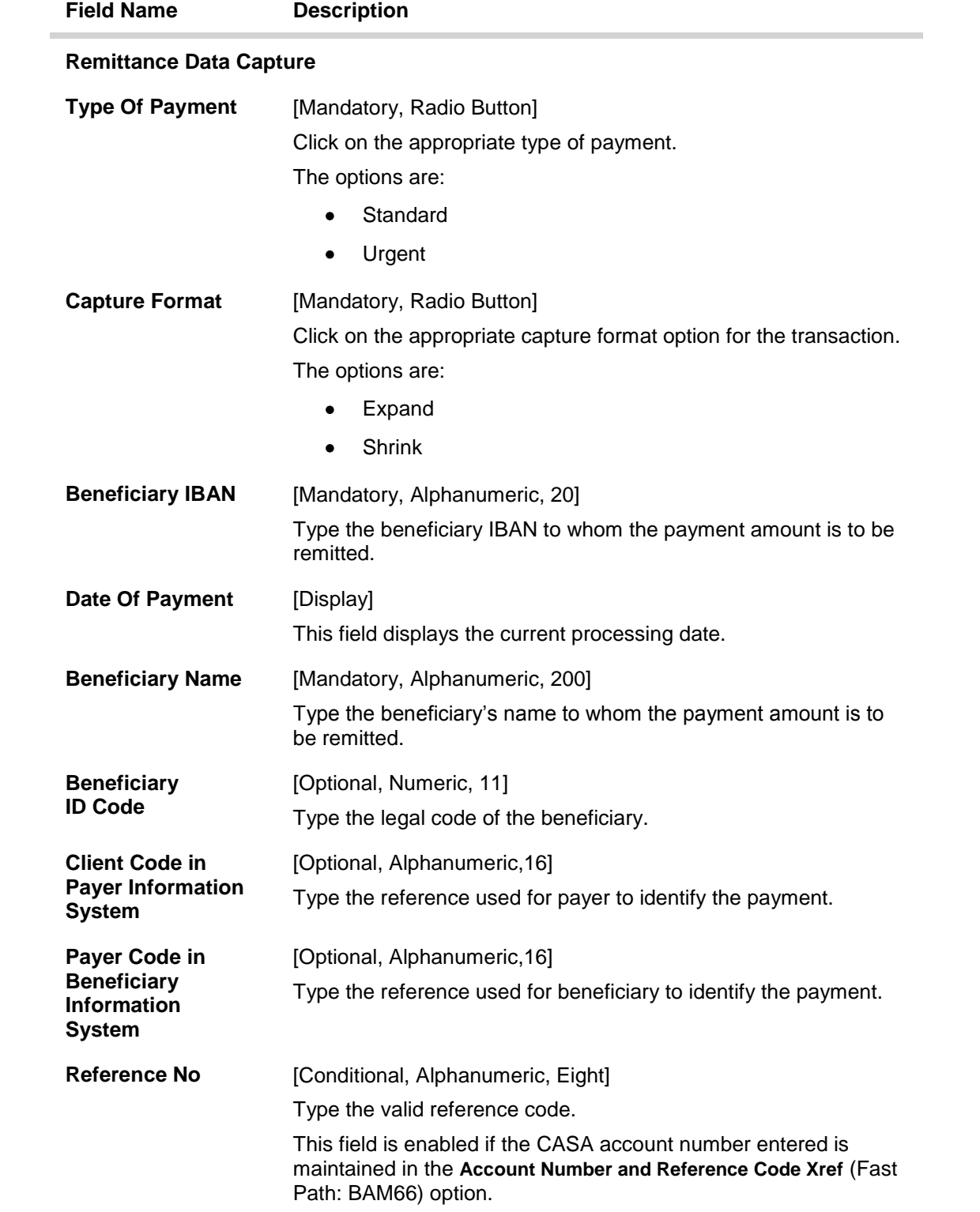

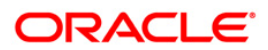

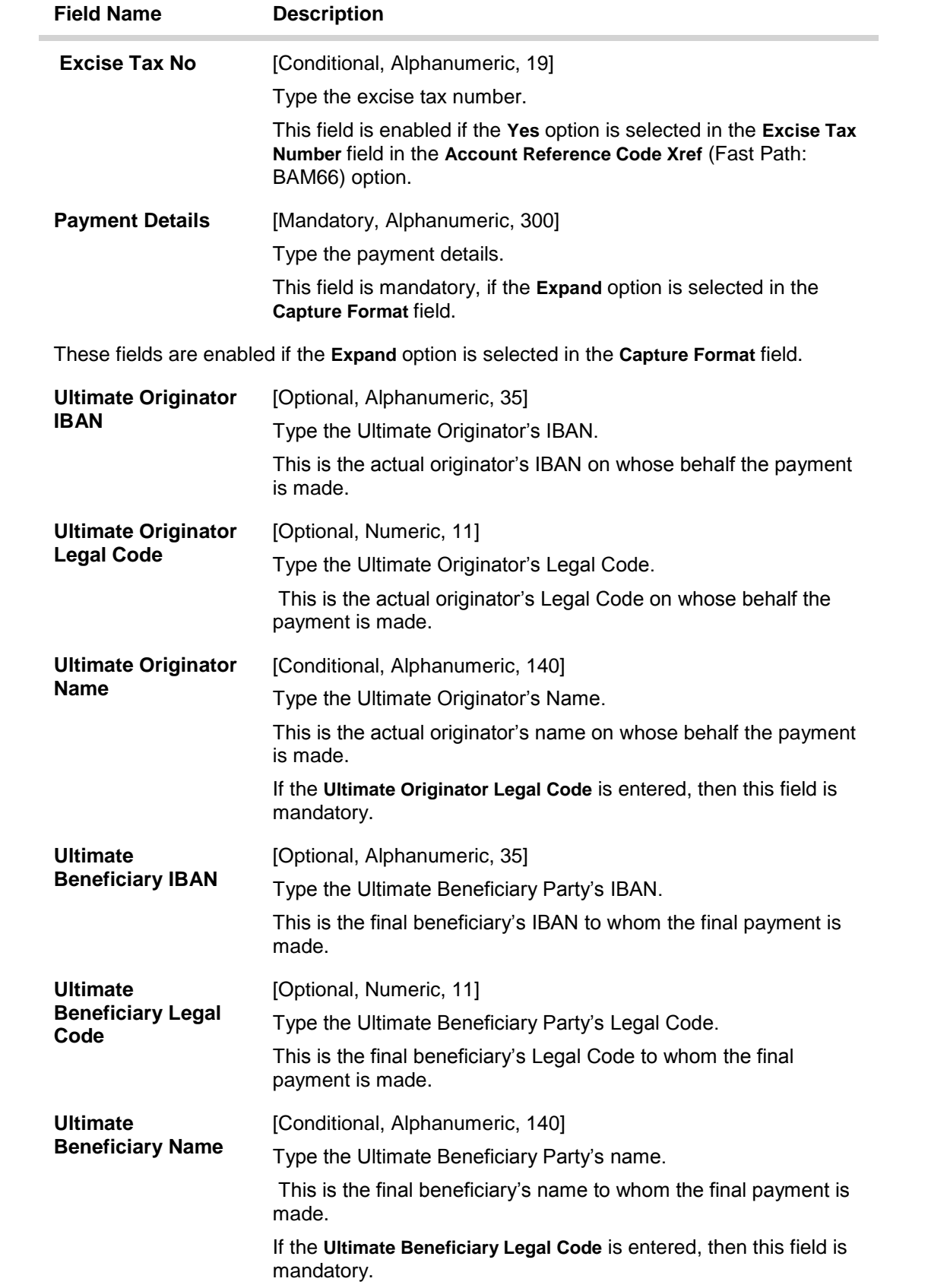

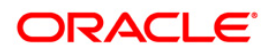

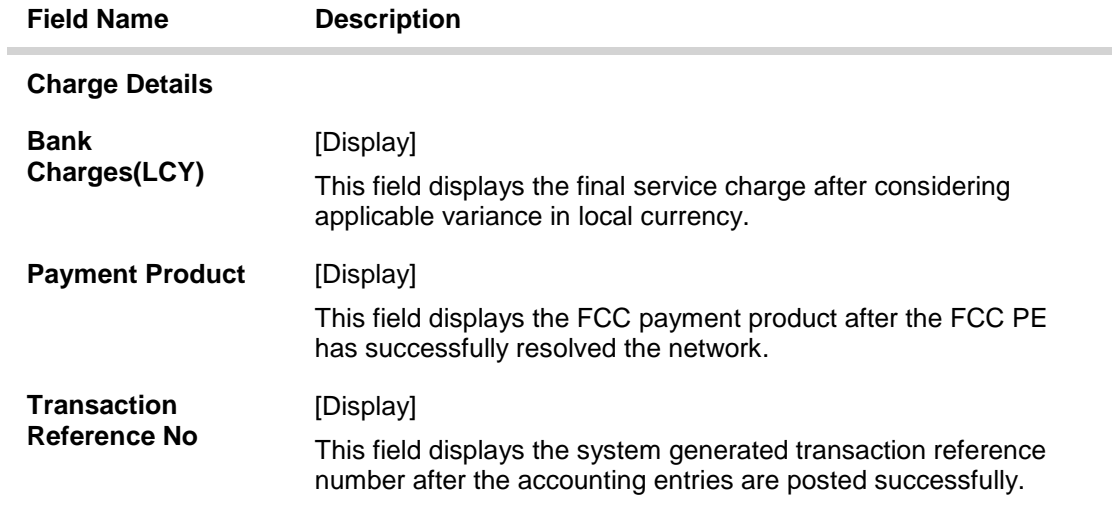

- 3. Enter the document number and the card account IBAN number and press the <Tab> or <Enter> key.
- 4. Click the **Validate Card Details** button.
- 5. Enter the amount.
- 6. Click on the appropriate type of payment and capture format.
- 7. Enter the other relevant details in the remittance data capture and charge details section.

# **Domestic Outgoing Payment Initiation (Credit Card)**

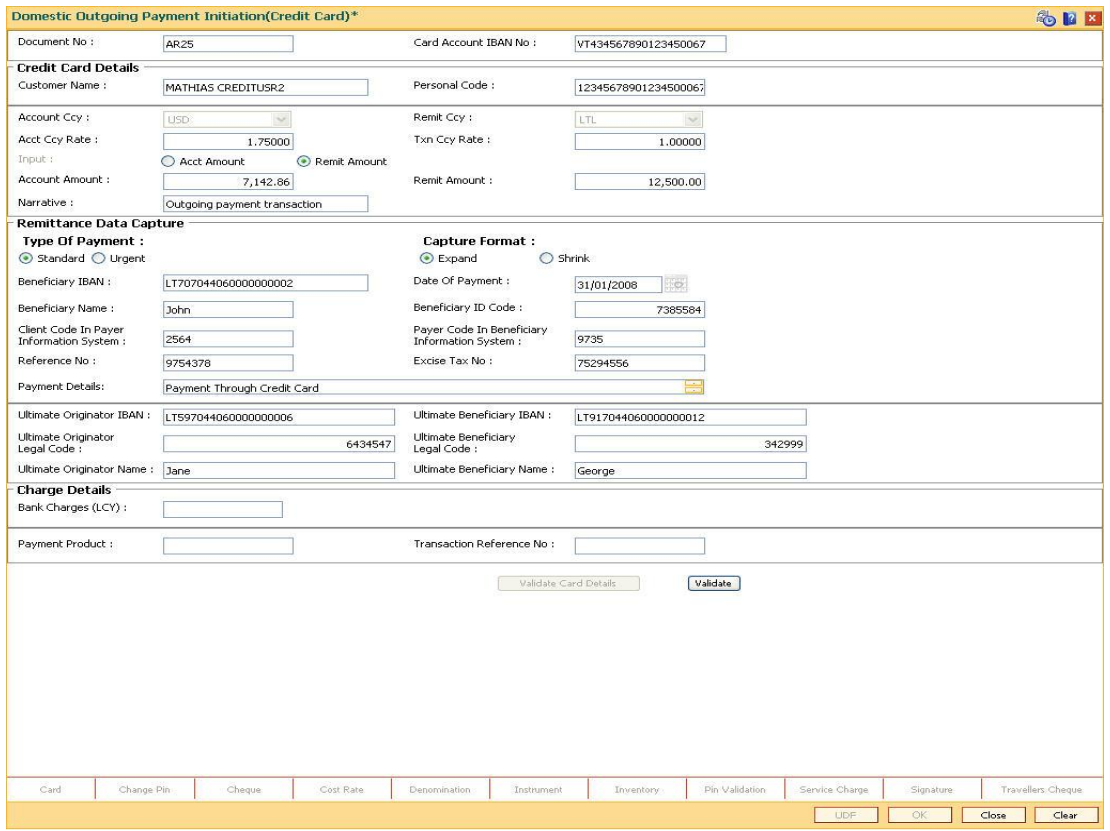

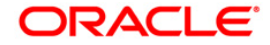

- 8. Click the **Validate** button.
- 9. Click the **Ok** button.
- 10. The system generates the transaction sequence number. Click the **Ok** button.
- 11. The system generates the network reference number. Click the **Ok** button.

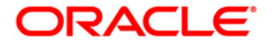

# **1.8. 2037 - SEPA Outgoing Payment Initiation(Credit Card)**

Using this option, SEPA outgoing payment for credit cards can be initiated. The system will select Euro as remit currency. The credit card details are validated by an external system for the Card **IBAN**<sup>2</sup> number, balance, card status etc.

**Oracle FLEXCUBE** validates through the external system interface with FCC PE to resolve the routing. If any network charges are applicable the same will also be included in the message. After the entries are posted, **Oracle FLEXCUBE** will send a positive response through the interface system to FCC PE to upload the payment. Remote authorization is required if the amount of payment is higher than the configurable amount.

#### **Definition Prerequisites**

- PM002 Payments Transaction Definition
- SCM01 SC Package Definition

#### **Modes Available**

Not Applicable

 $\overline{a}$ 

#### **To perform SEPA outgoing payment through credit cards**

- 1. Type the fast path **2037** and click **Go** or navigate through the menus to **Transaction Processing > Account Transactions > CASA Account Transactions > Remittance > SEPA Outgoing Payment Initiation(Credit Card)**.
- 2. The system displays the **SEPA Outgoing Payment Initiation(Credit Card)** screen.

 $2$ (International Bank Account Number: It is a unique account number that is used to identify a customer's account in a financial institution internationally.)

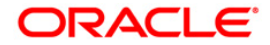

# **SEPA Outgoing Payment Initiation(Credit Card)**

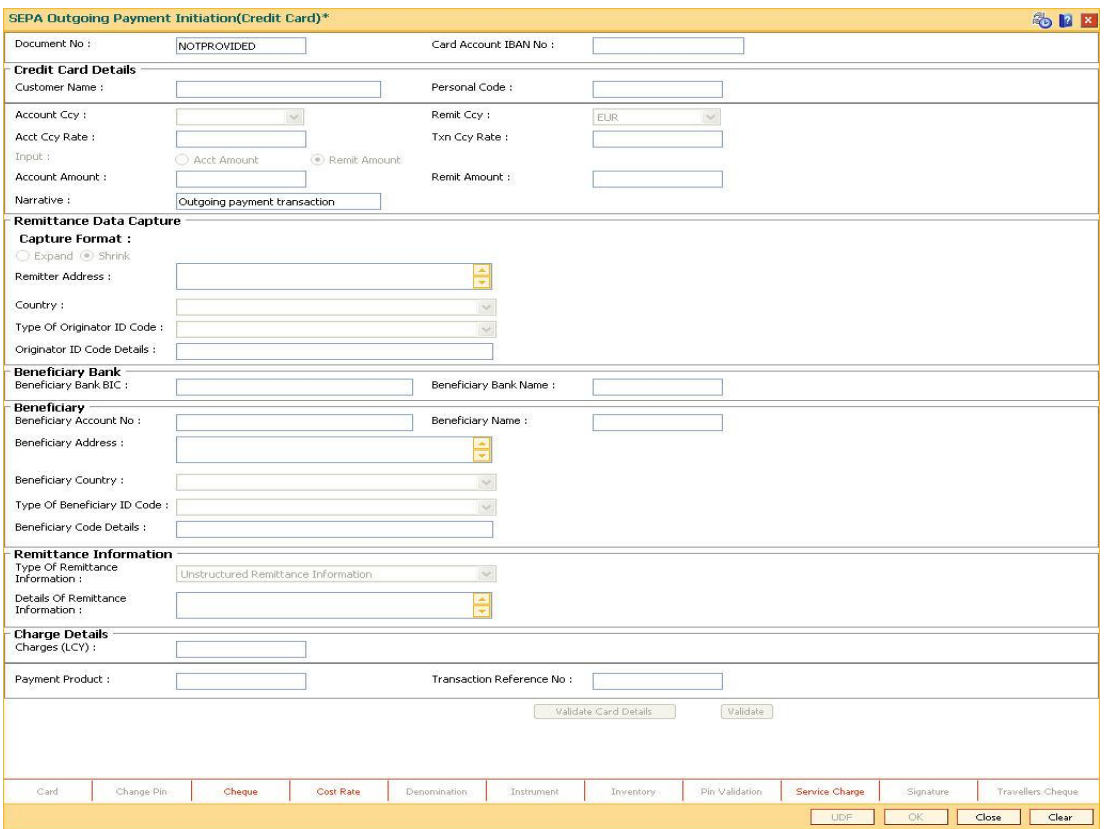

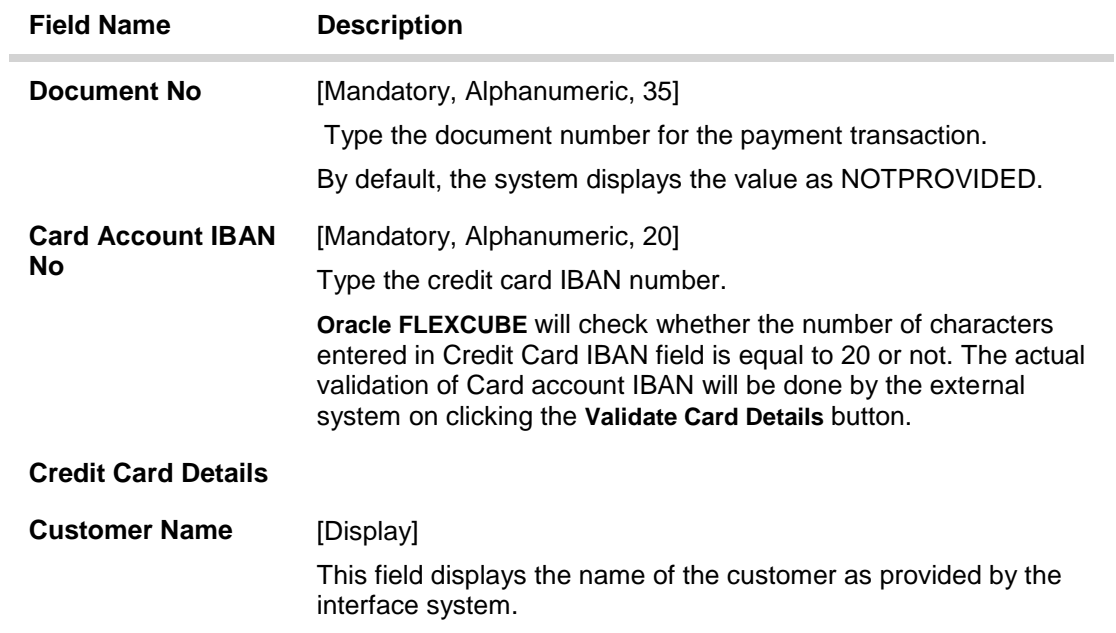

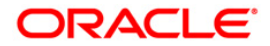

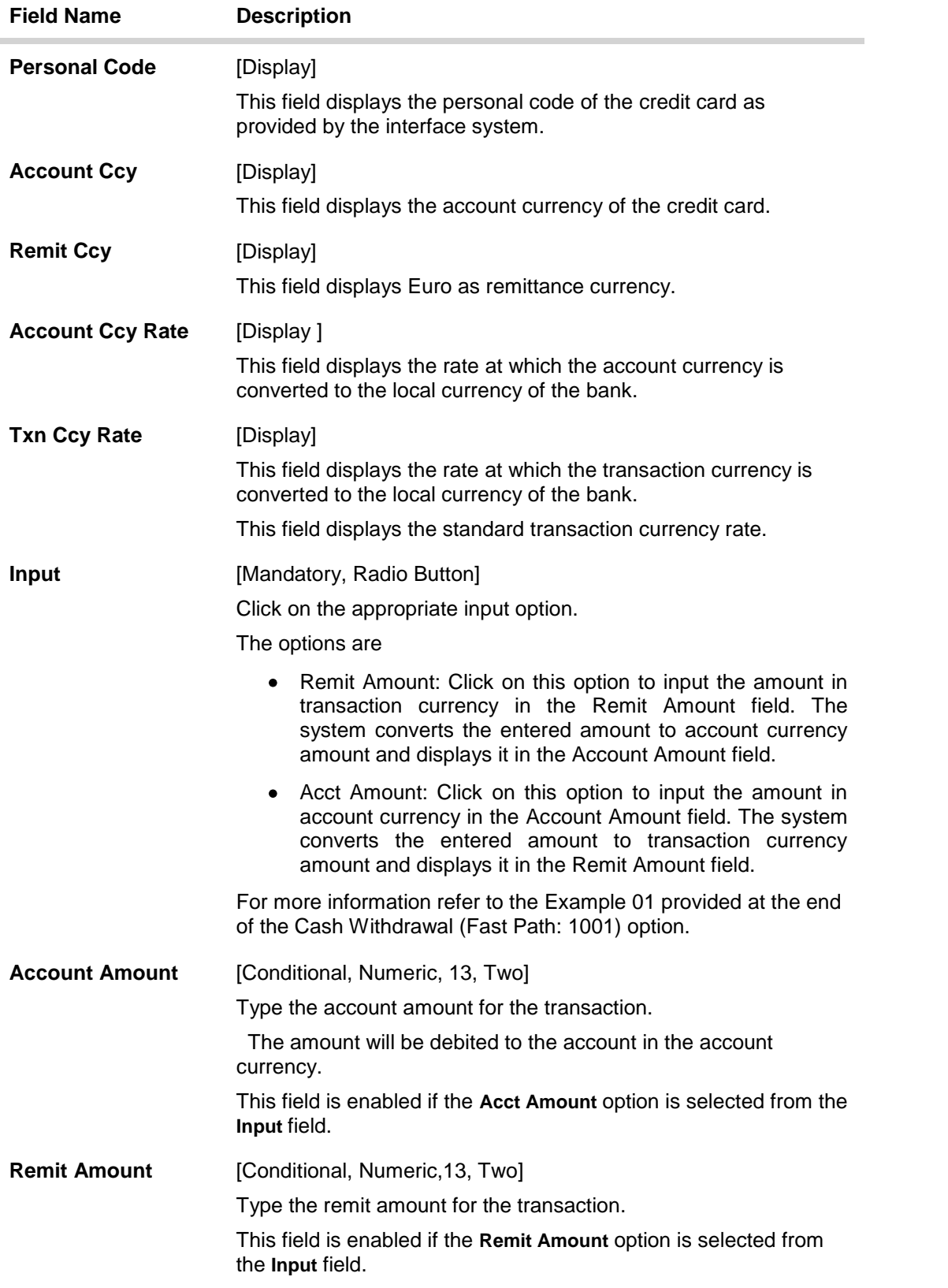

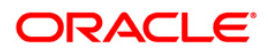

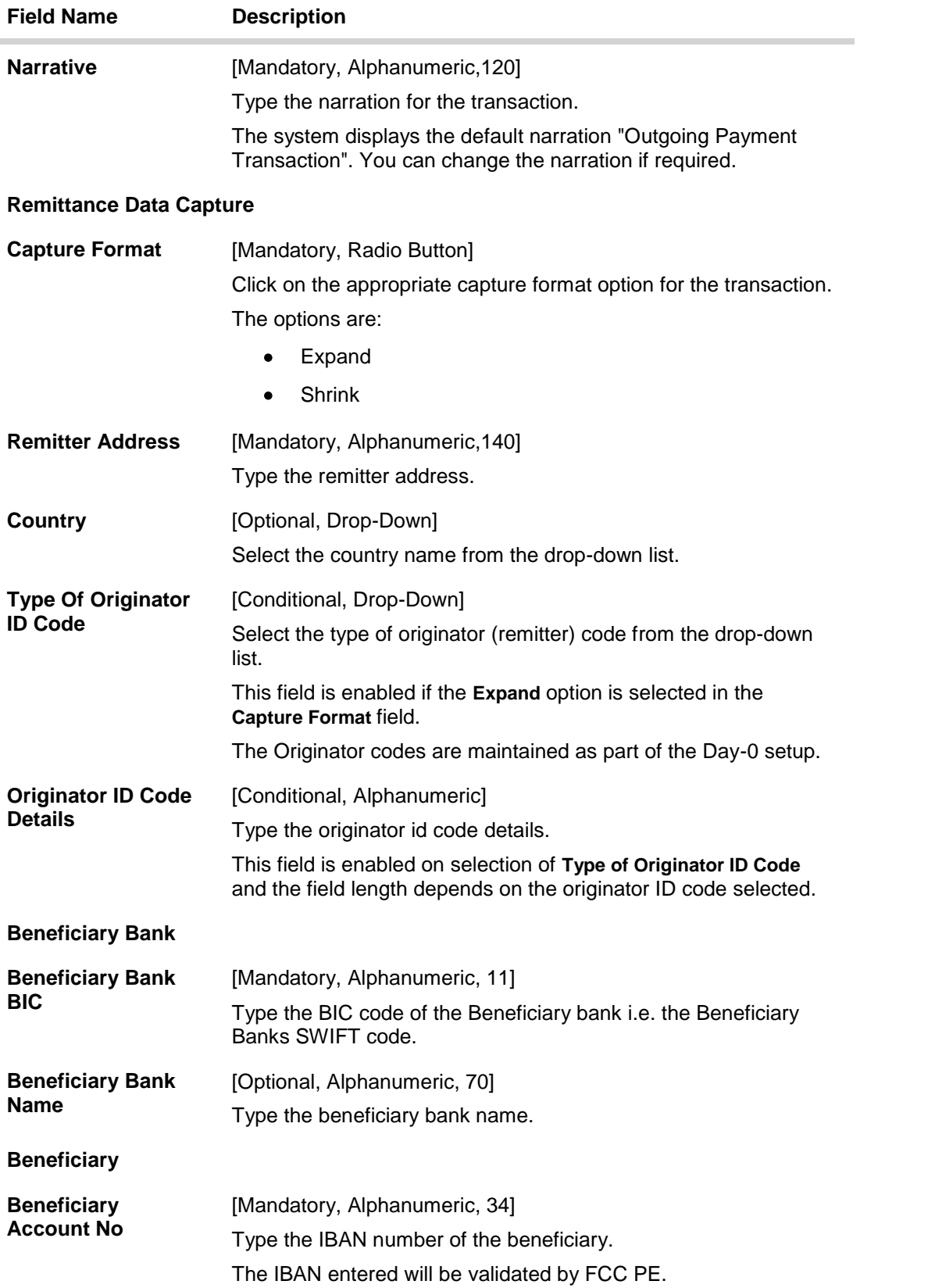

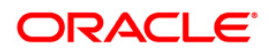

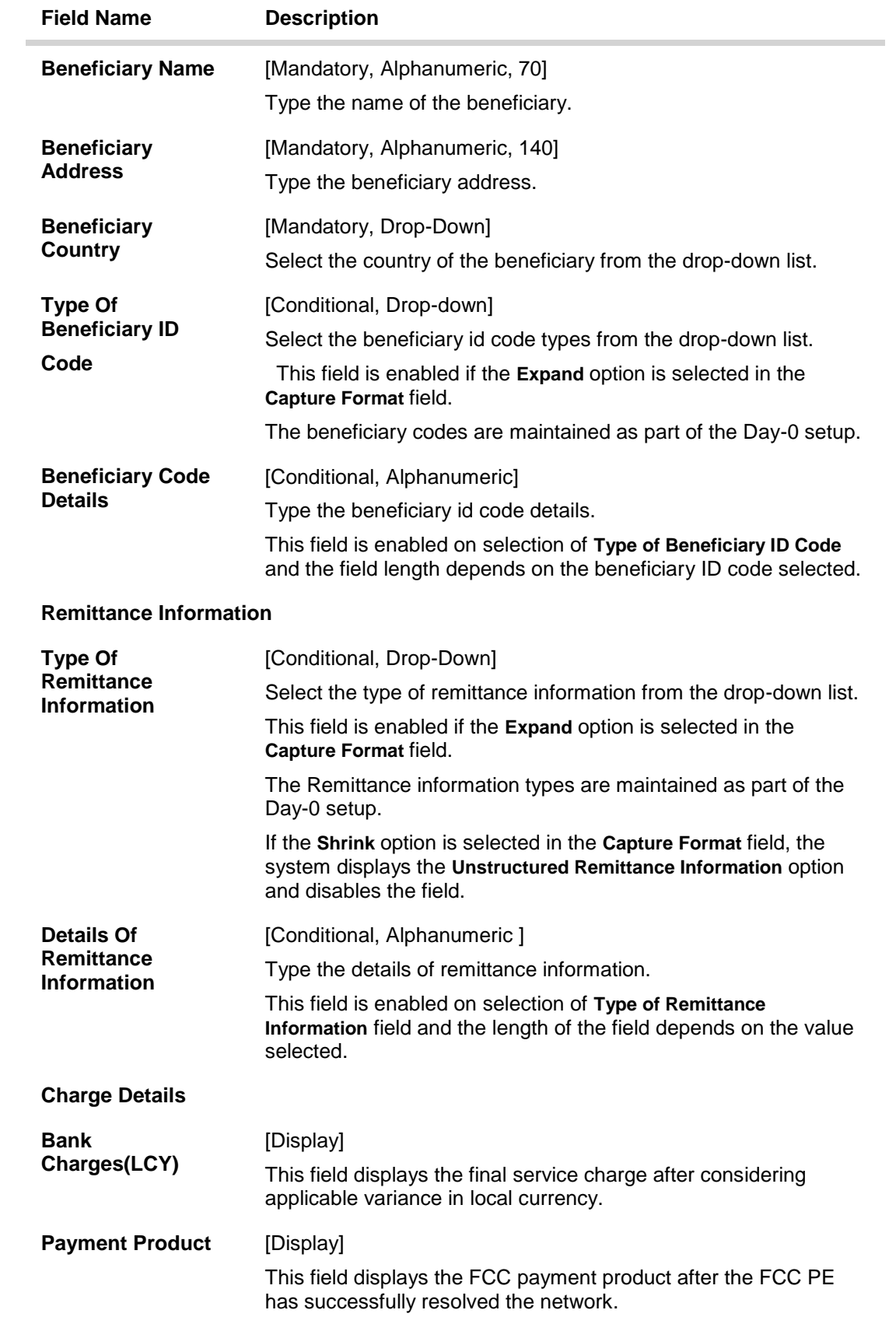

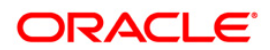

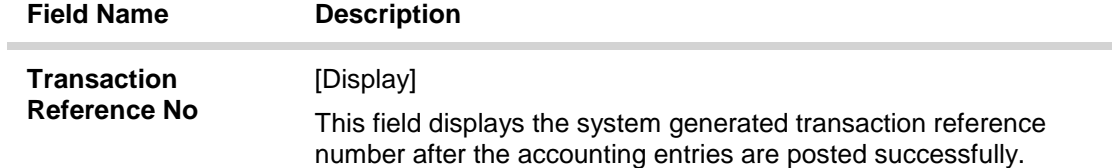

- 3. Enter the document number and Card IBAN number and press the **<Tab> or <Enter>** key.
- 4. Click the **Validate Card Details** button. The system validates the card details from the external system.
- 5. Enter the amount.
- 6. Click on the appropriate capture format option.
- 7. Enter the other relevant details in the remittance data capture, beneficiary bank, beneficiary and remittance information section.

## **SEPA Outgoing Payment Initiation(Credit Card)**

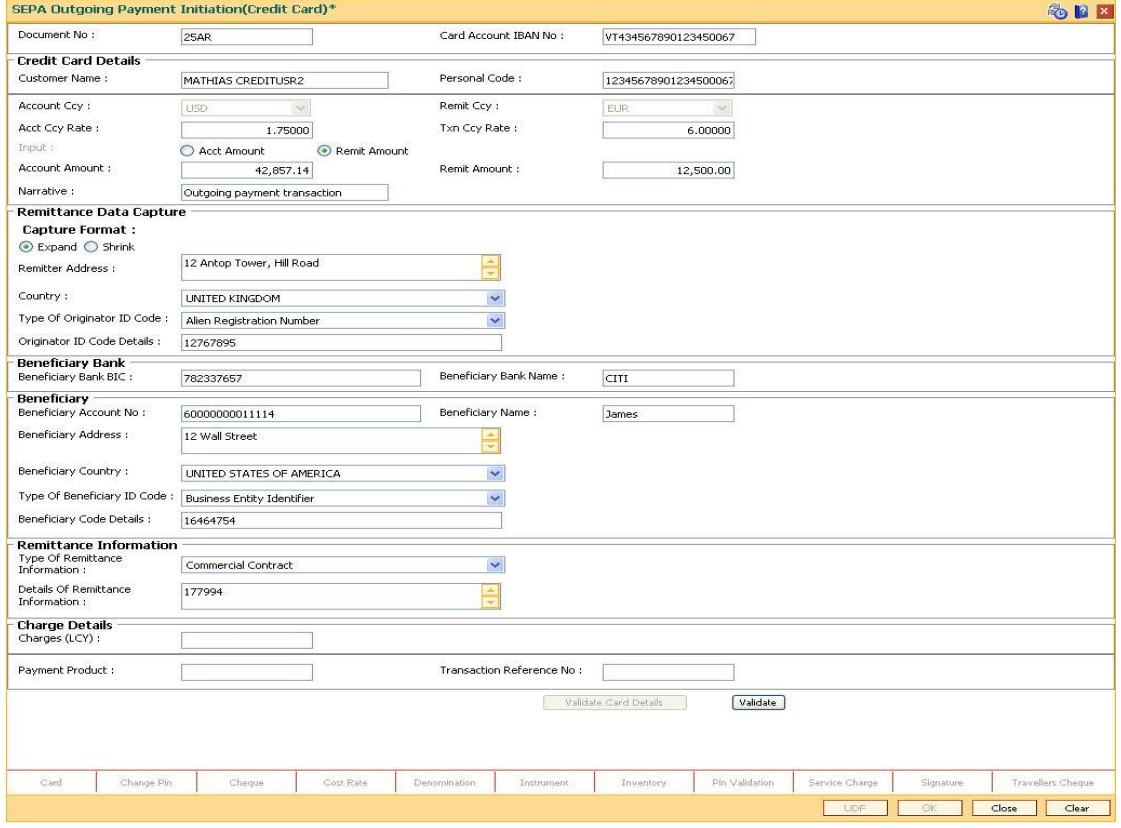

- 8. Click the **Validate** button.
- 9. Click the **Ok** button.
- 10. The transaction sequence number is generated. Click the **Ok** button.
- 11. The network reference number is generated.

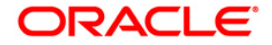

# **1.9. 2039 - Cross Border Outgoing Payment Initiation(Credit Card)**

Using this option, cross border outgoing payment for credit cards can be initiated. You can select the currency from the available list as remit currency. The credit card details are validated by an external system for the Card IBAN<sup>3</sup> number, balance, card status etc.

**Oracle FLEXCUBE** validates through the external system interface with FCC PE to resolve the routing. After the entries are posted, **Oracle FLEXCUBE** will send a positive response through the interface system to FCC PE to upload the payment. Remote authorization is required if the amount of payment is higher than the configurable amount.

### **Definition Prerequisite**

- PM002 Payments Transaction Definition
- SCM01 SC Package Definition

### **Modes Available**

Not Applicable

 $\overline{a}$ 

### **To perform cross border outgoing payment through credit card**

- 1. Type the fast path **2039** or navigate through the menus to **Transaction Processing > Account Transactions > CASA Account Transactions > Remittance > Cross Border Outgoing Payment Initiation(Credit Card)**.
- 2. The system displays the **Cross Border Outgoing Payment Initiation(Credit Card)** screen.

 $3$ (International Bank Account Number: It is a unique account number that is used to identify a customer's account in a financial institution internationally.)

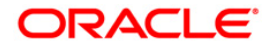

# **Cross Border Outgoing Payment Initiation(Credit Card)**

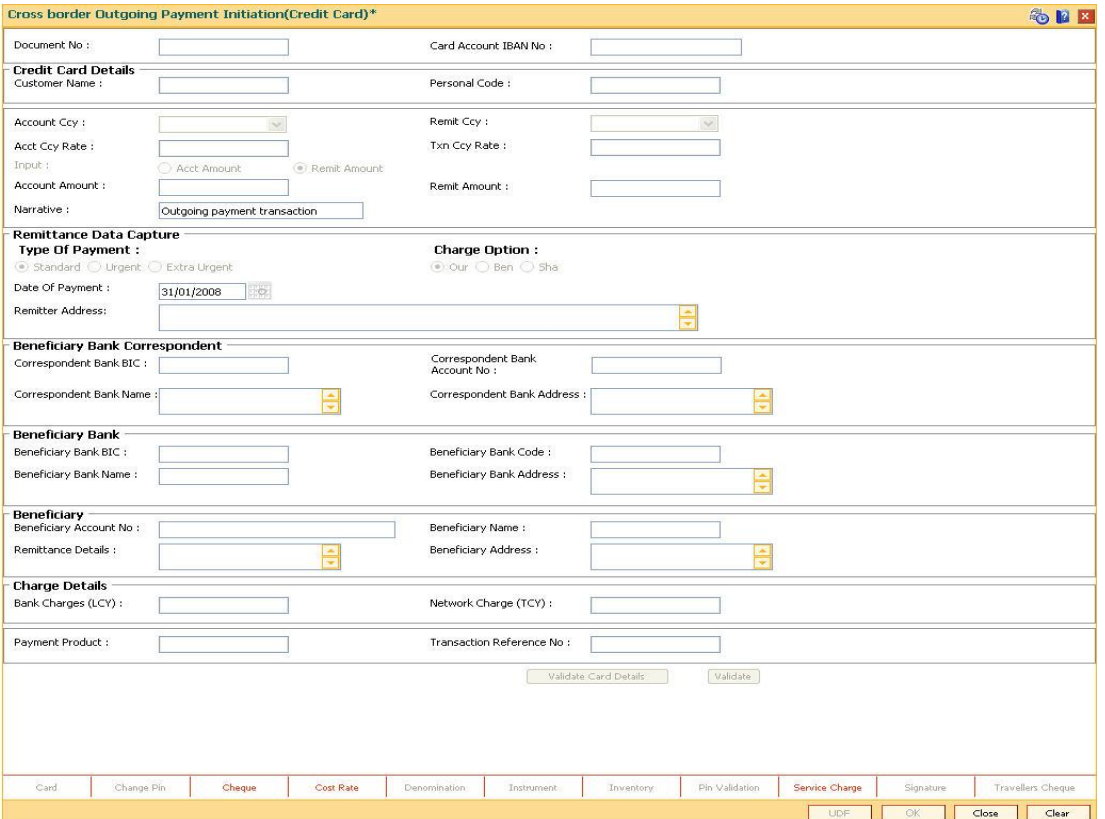

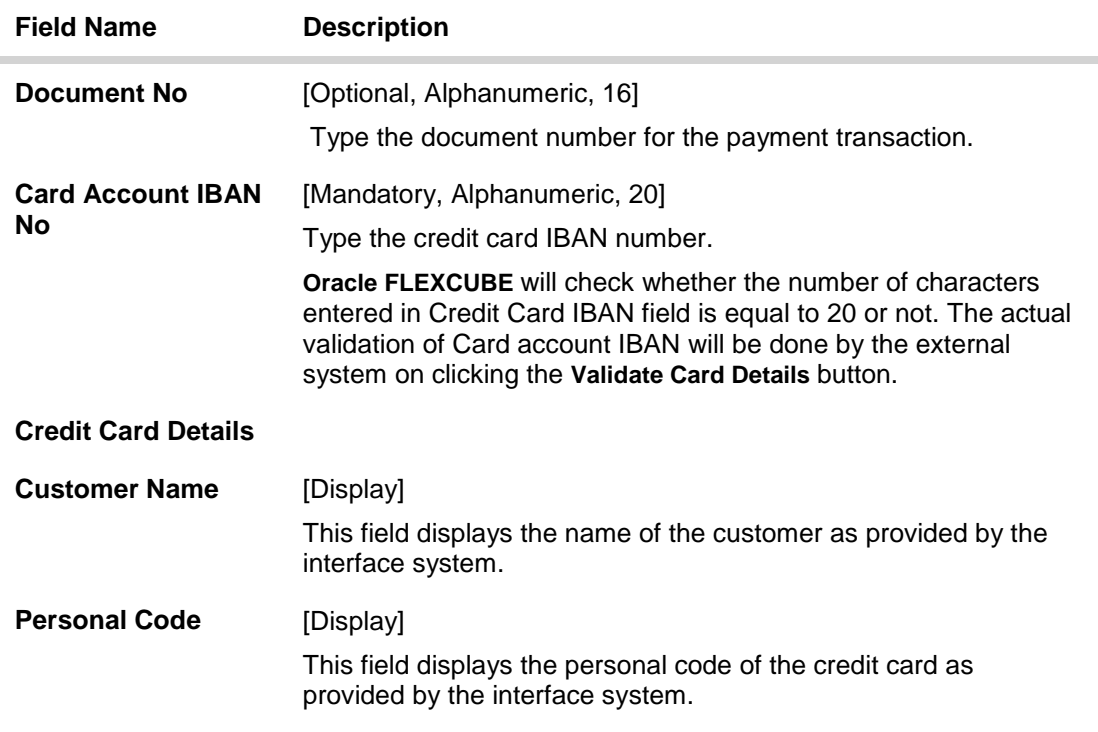

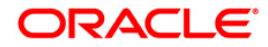

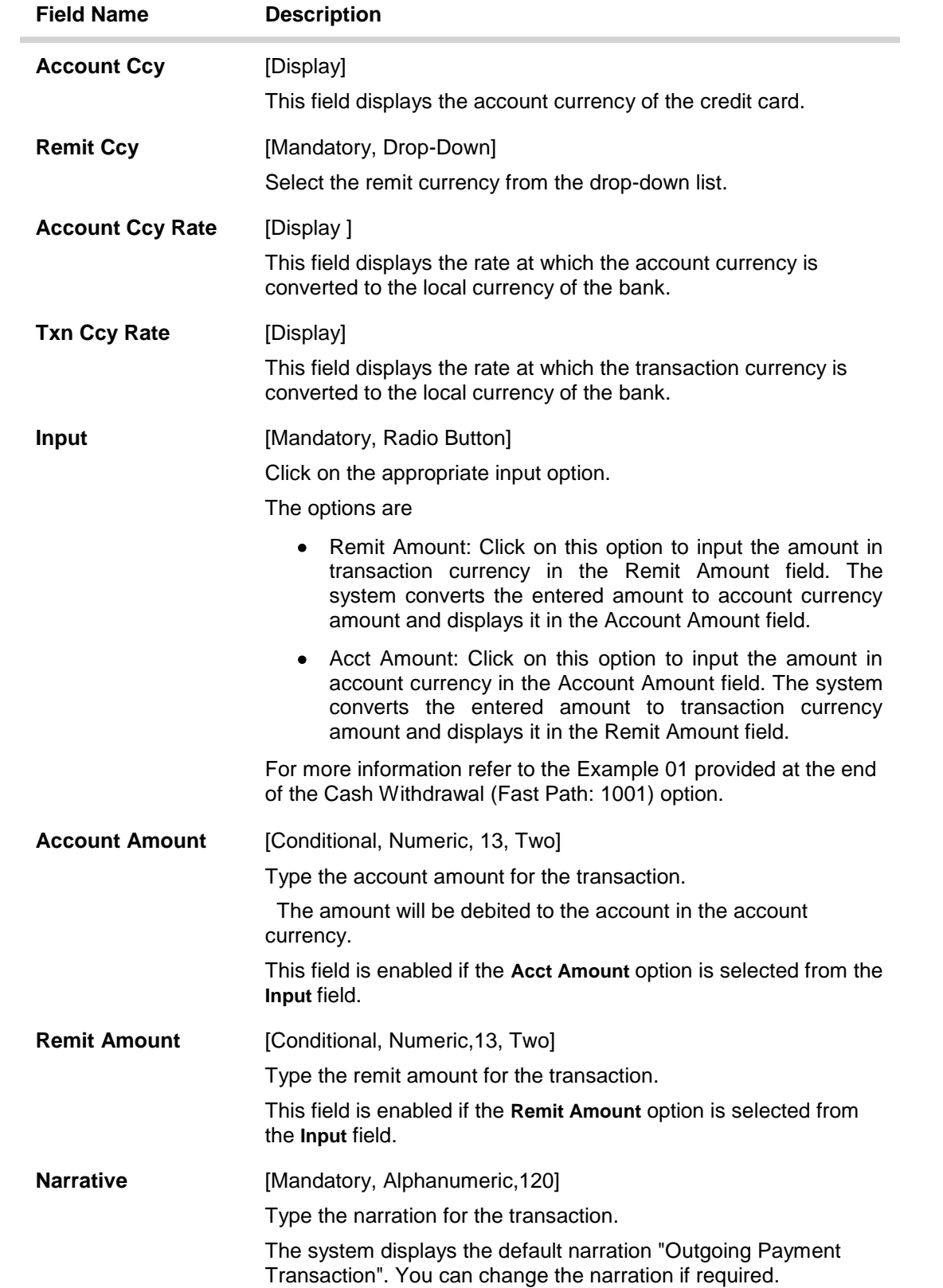

## **Remittance Data Capture**

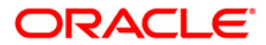

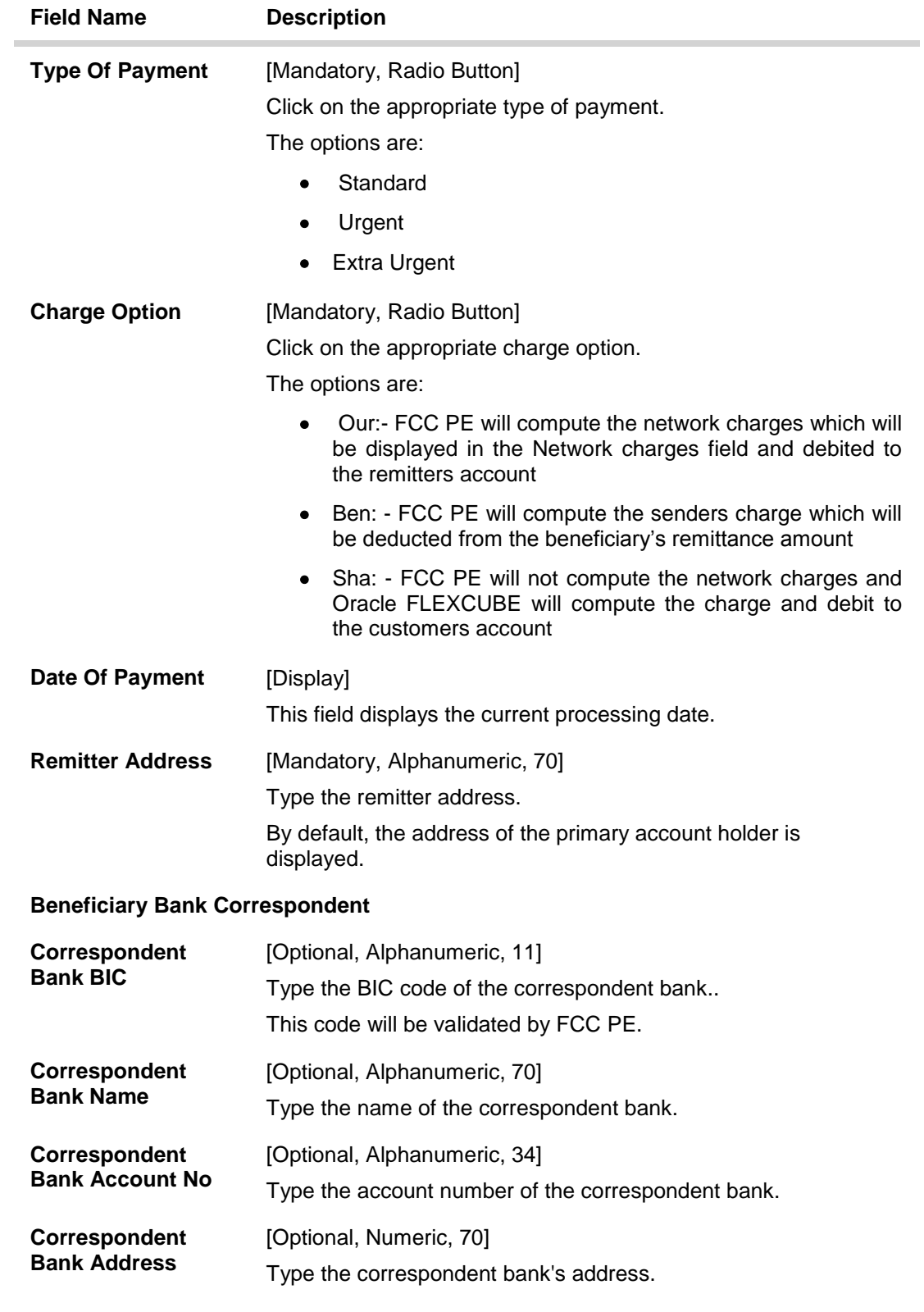

**Beneficiary Bank**

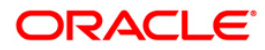

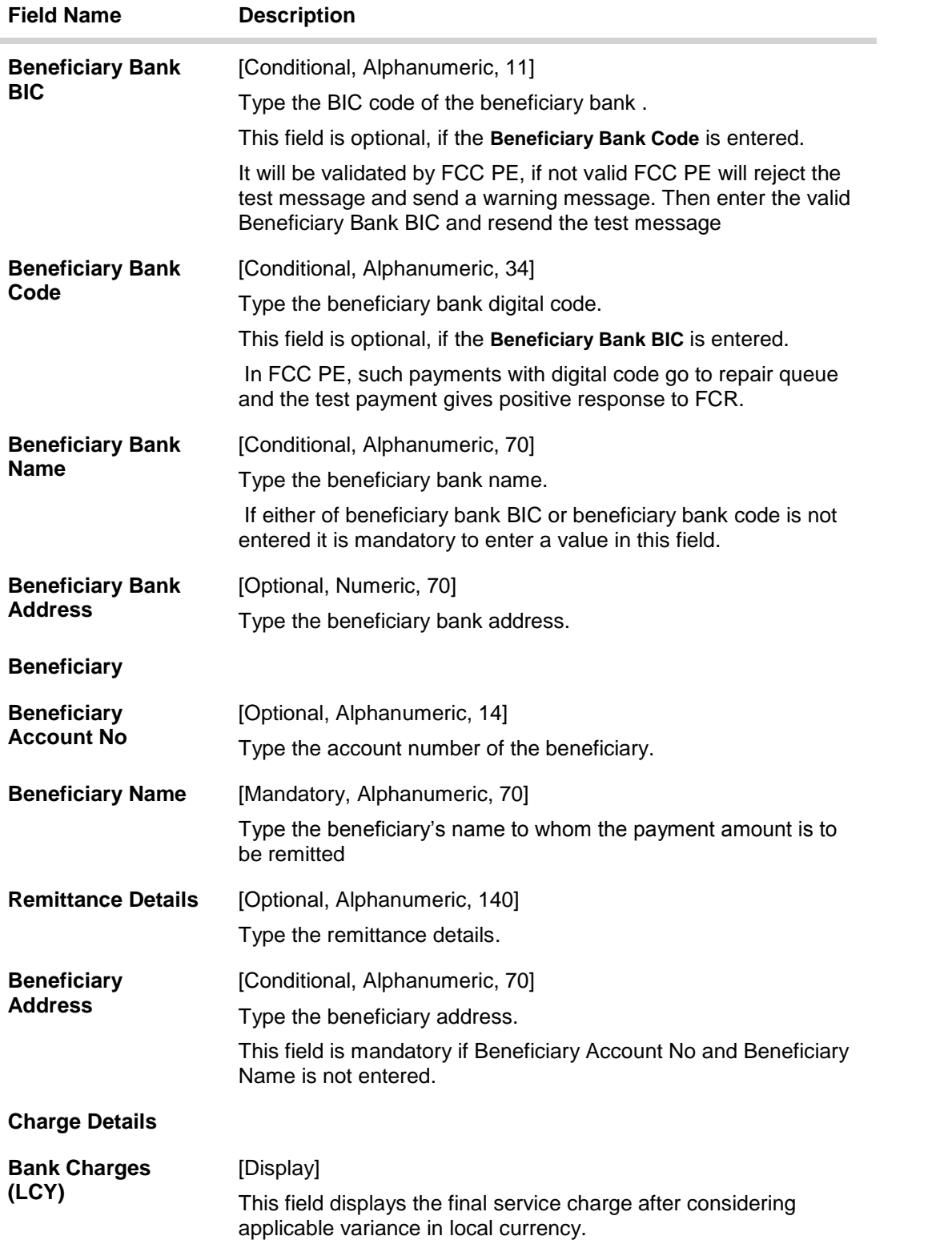

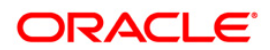

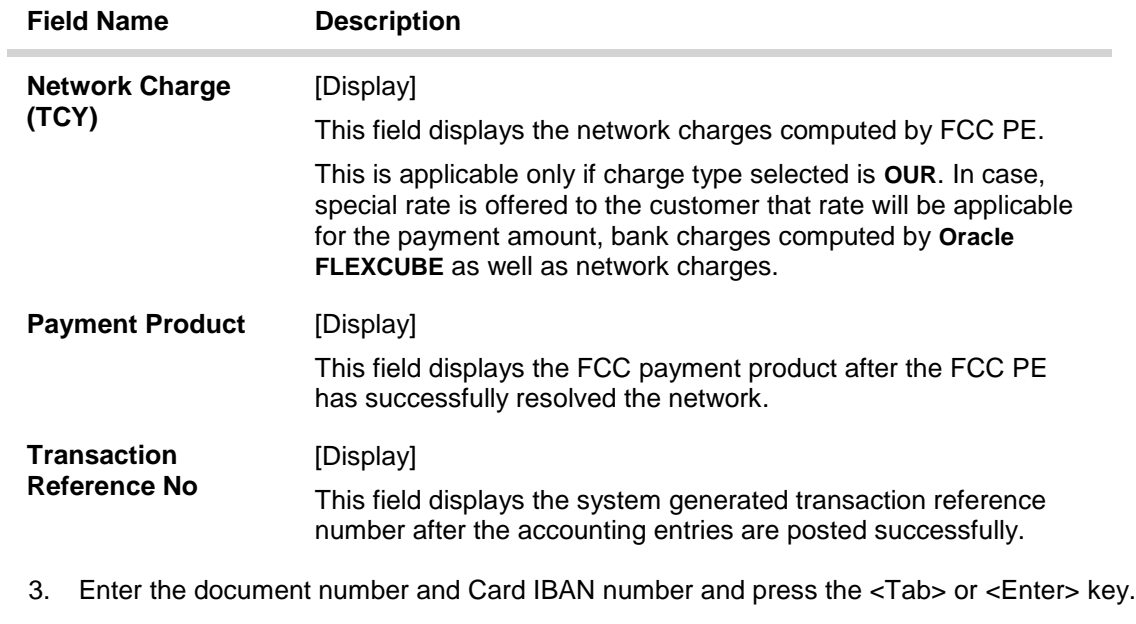

- 4. Click the **Validate Card Details** button. The system validates the card details from the external system.
- 5. Enter the amount.
- 6. Click on the appropriate type of payment and charge option.
- 7. Enter the other relevant details in the remittance data capture, beneficiary bank's correspondent, beneficiary bank and beneficiary section.

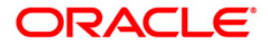

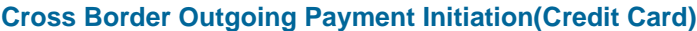

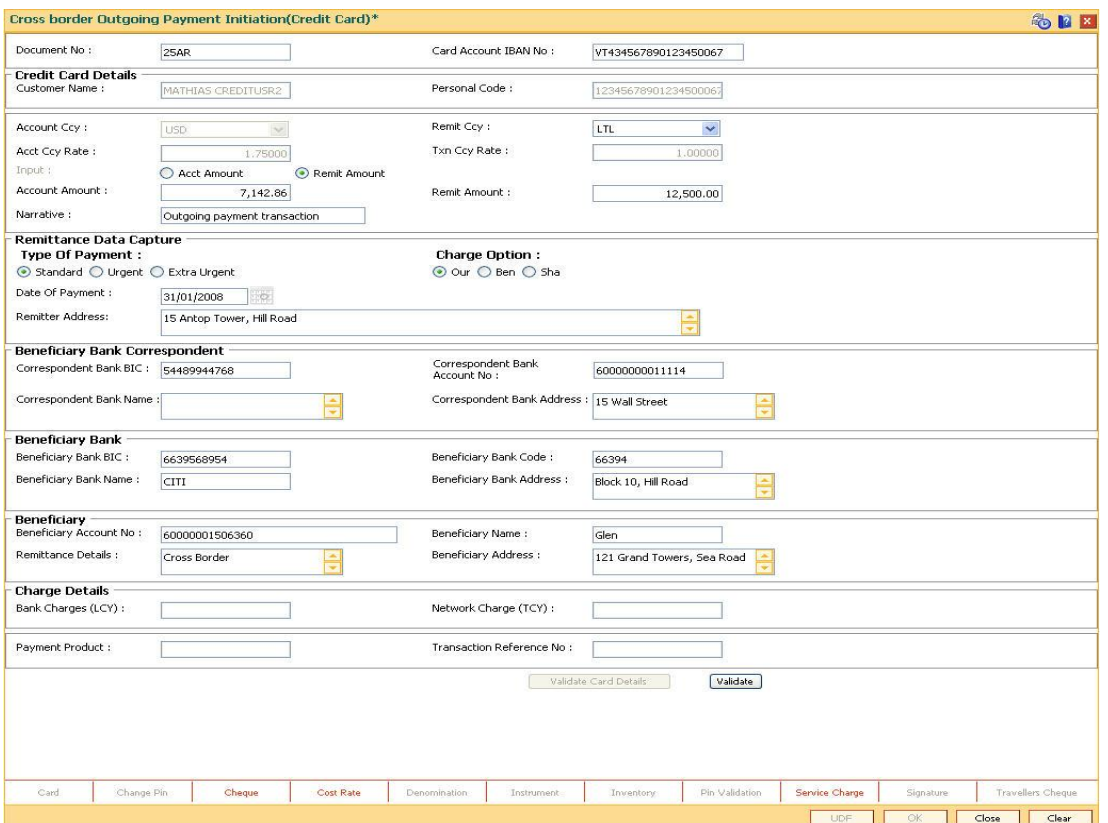

- 8. Click the **Validate** button.
- 9. Click the **Ok** button.
- 10. The transaction sequence number is generated. Click the **Ok** button.
- 11. The network reference number is generated. Click the **Ok** button.

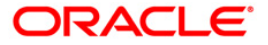

# **1.10. PM037 - RTGS-NEFT-Beneficiary Master Maintenance**

**Oracle FLEXCUBE** allows you to make repeated payments from an account to a given beneficiary. In order to avoid repetition of entering of the beneficiary details, whenever you are transferring funds, you can use this option to capture the details of the beneficiary.

You can add the beneficiary details for a particular account using this option.

#### **Definition Prerequisites**

• PM004 - Bank Branch Directory

#### **Modes Available**

Not Applicable

#### **To add the RTGS-NEFT beneficiary details**

- 1. Type the fast path **PM037** and click **Go** ornavigate through the menus to **Global Definition > Payments > RTGS-NEFT-Beneficiary Master Maintenance**.
- 2. The system displays the **RTGS-NEFT-Beneficiary Master Maintenance** screen.

#### **RTGS-NEFT-Beneficiary Master Maintenance**

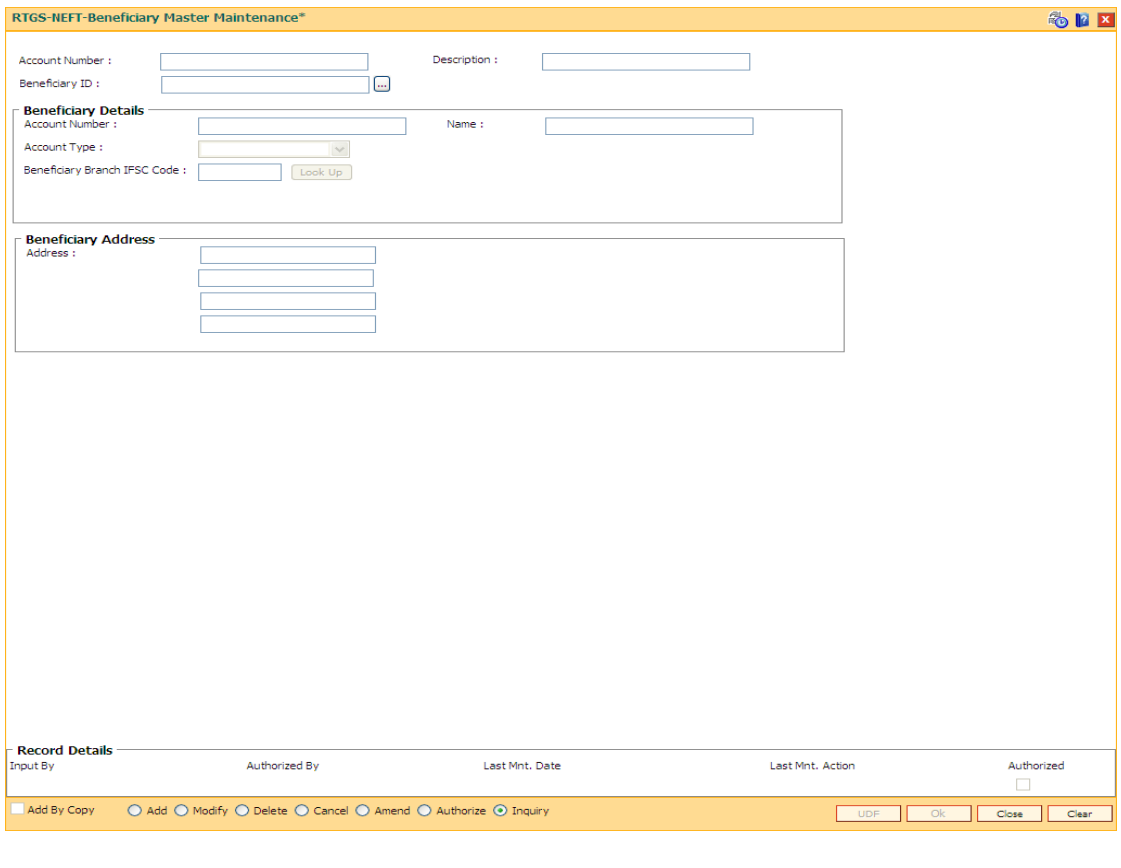

**Field Description**

**Field Name Description**

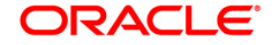

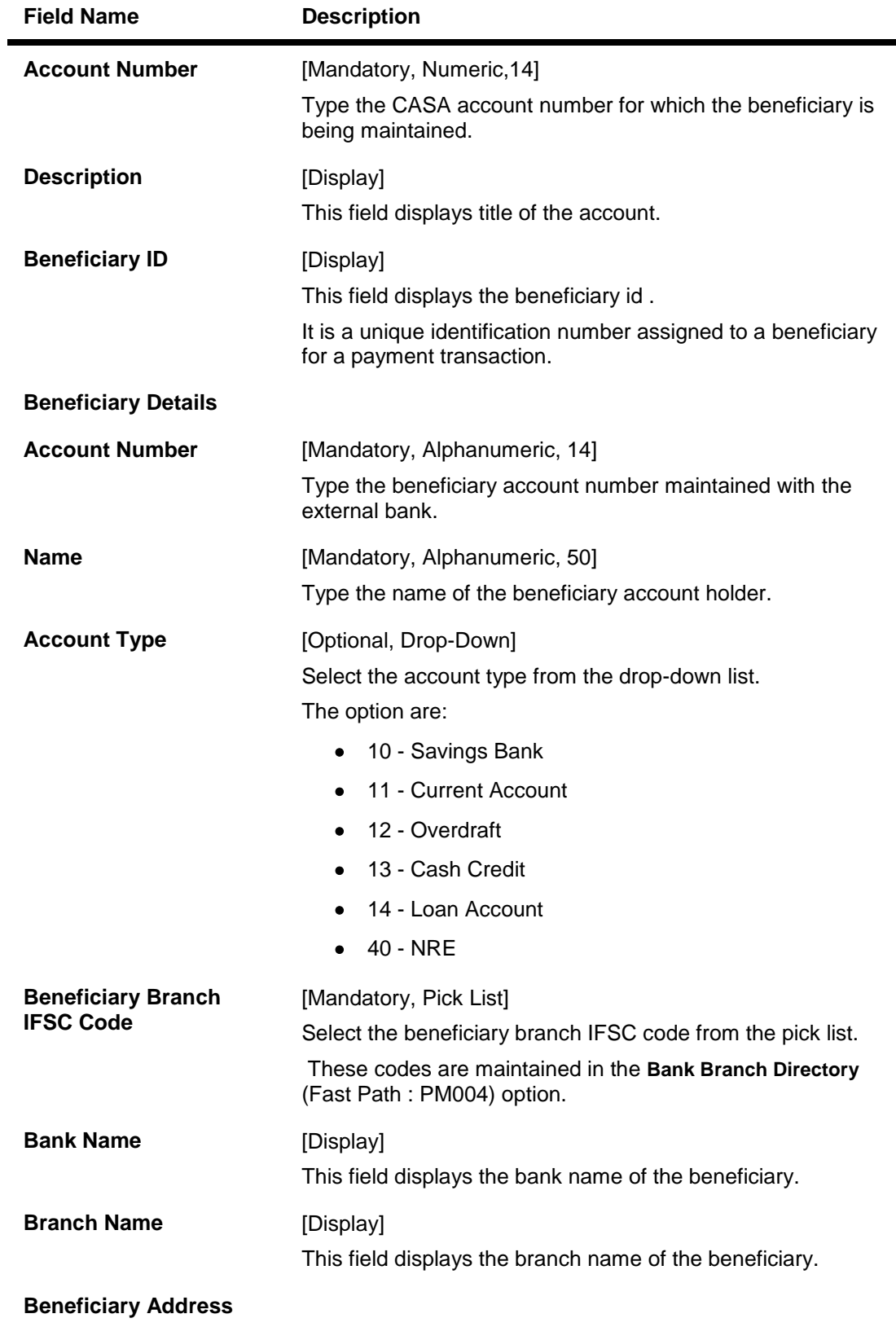

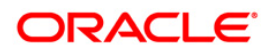

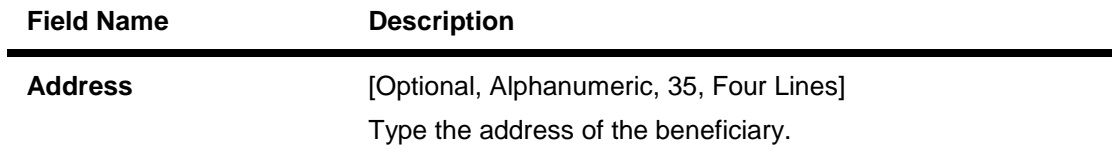

- 3. Enter the account number and press the <Tab> or <Enter> key.
- 4. Enter the beneficiary details.

### **RTGS-NEFT-Beneficiary Master Maintenance**

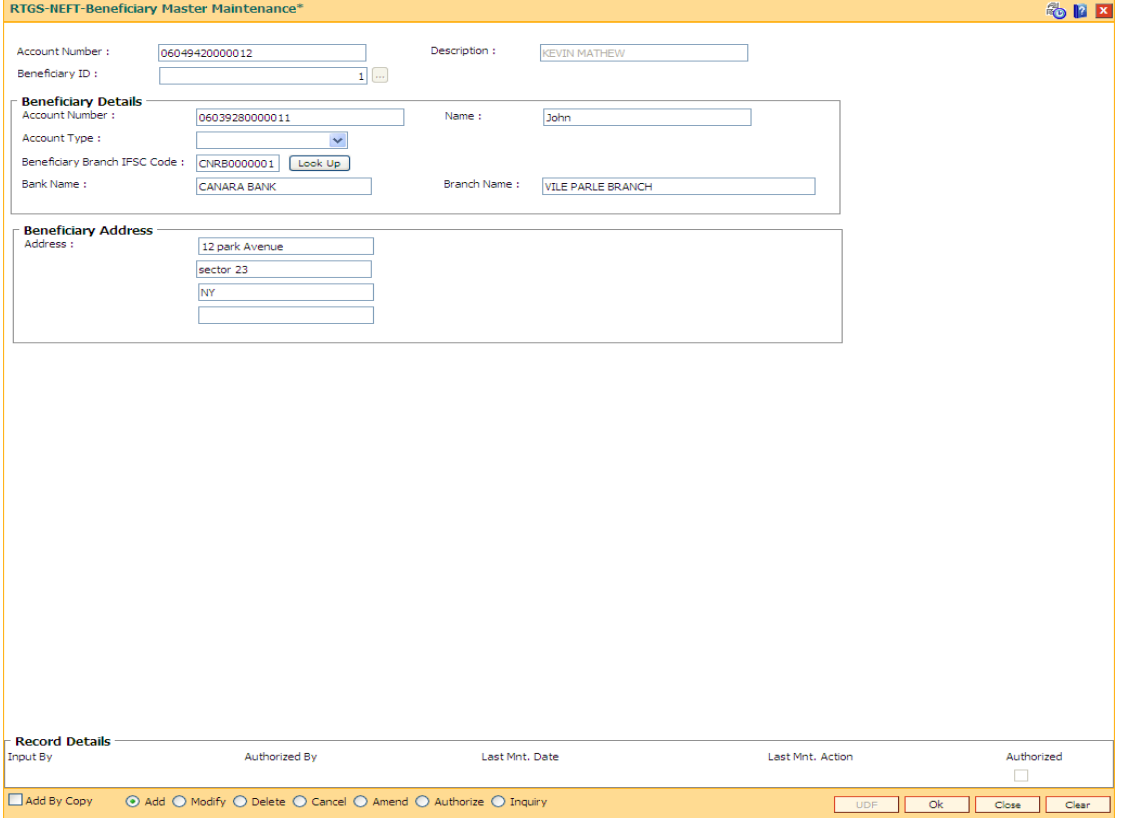

- 5. Click the **Ok** button.
- 6. The system displays the message "Record Added... Authorisation Pending". Click the **Ok** button.
- 7. The RTGS-NEFT beneficiary details are added once the record is authorised.

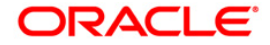

# **1.11. 2055 - RTGS Outgoing Payment Initiation - Customer**

RTGS is the RBI controlled interbank payment system where transactions of higher amount is made. Using this option, the outgoing payment transactions are initiated on behalf of a customer by debiting its account.

#### **Definition Prerequisites**

PM002 - Payments Transaction Definition

#### **Modes Available**

Not Available

#### **To initiate outgoing payment transactions for a customer**

- 1. Type the fast path 2055 and click Go or navigate through the menus to Transaction Processing > Account Transactions > Payment Transactions > RTGS Outgoing Payment Initiation - Customer.
- 2. The system displays the RTGS Outgoing Payment Initiation Customer screen.

### **RTGS Outgoing Payment Initiation - Customer**

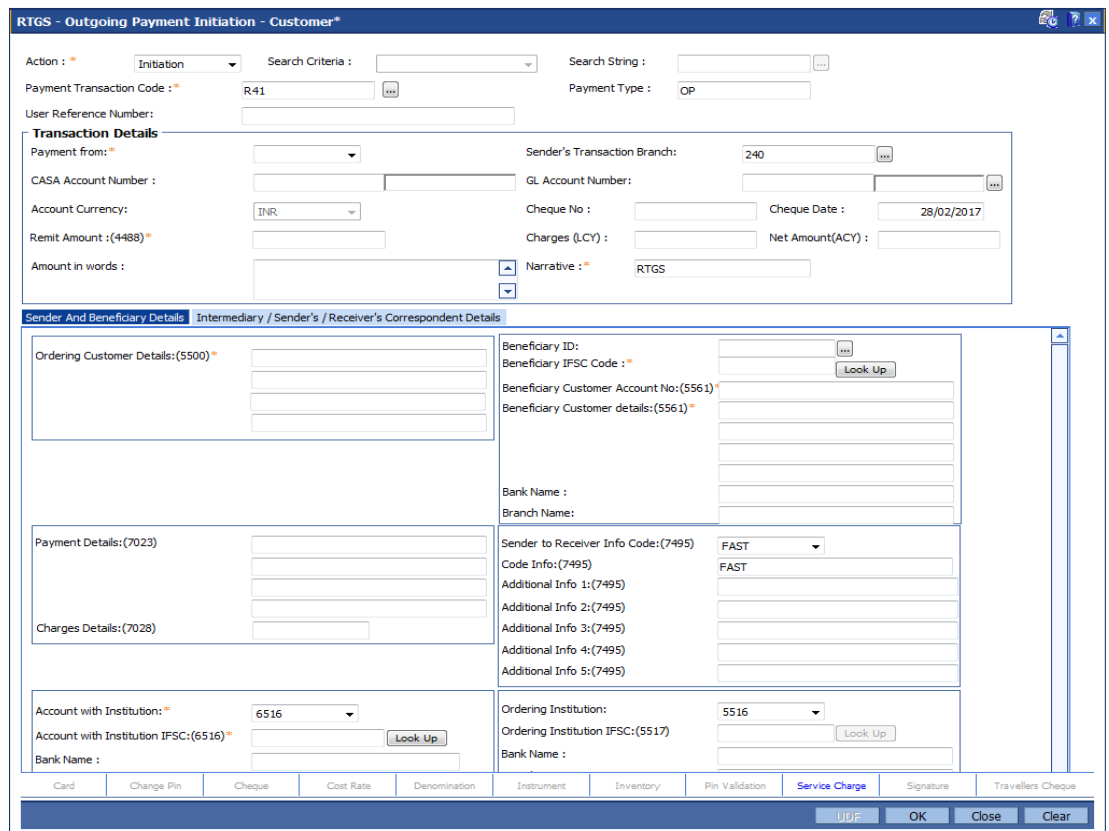

#### **Field Description**

**Field Name Description**

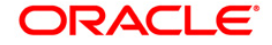

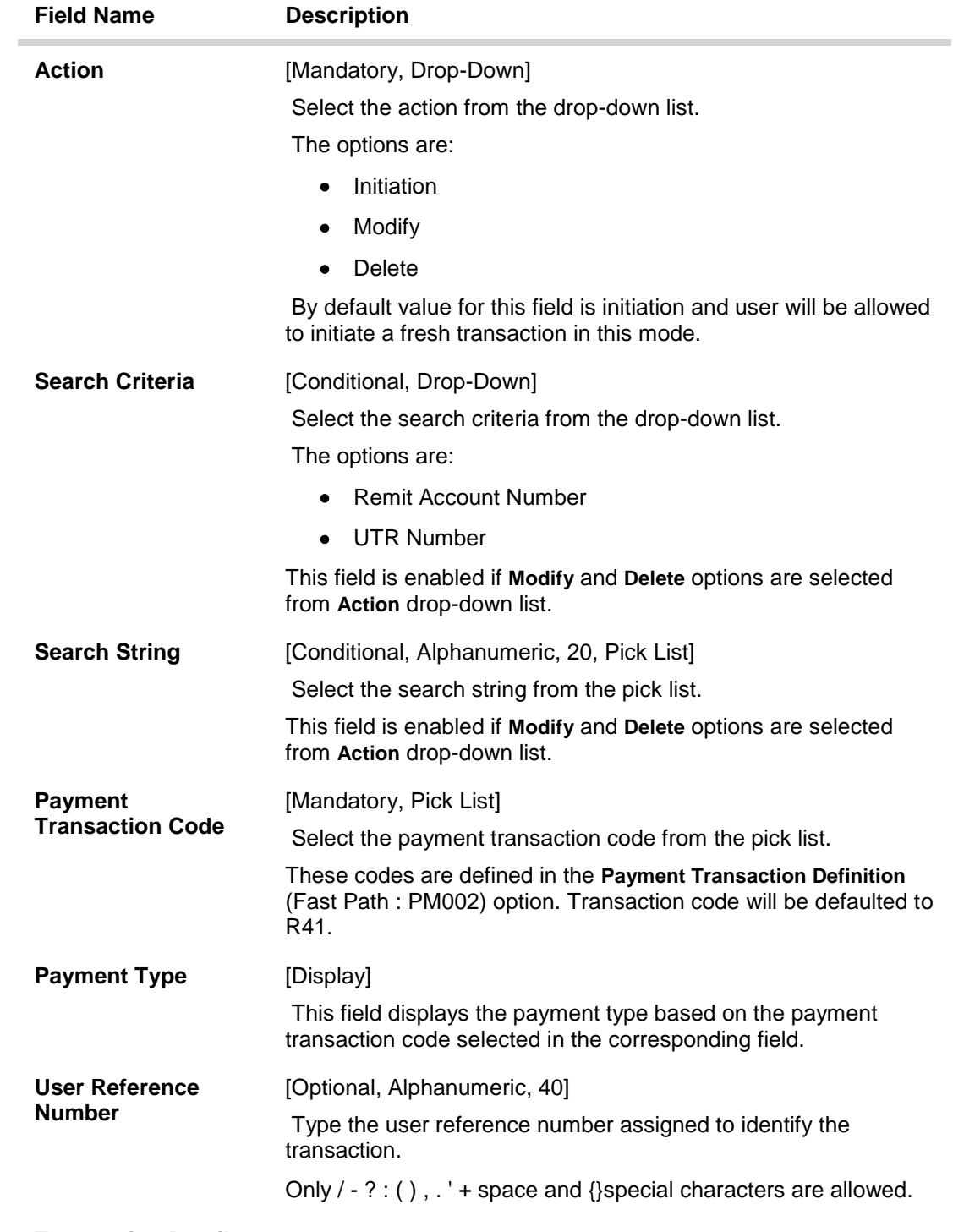

**Transaction Details**

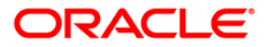

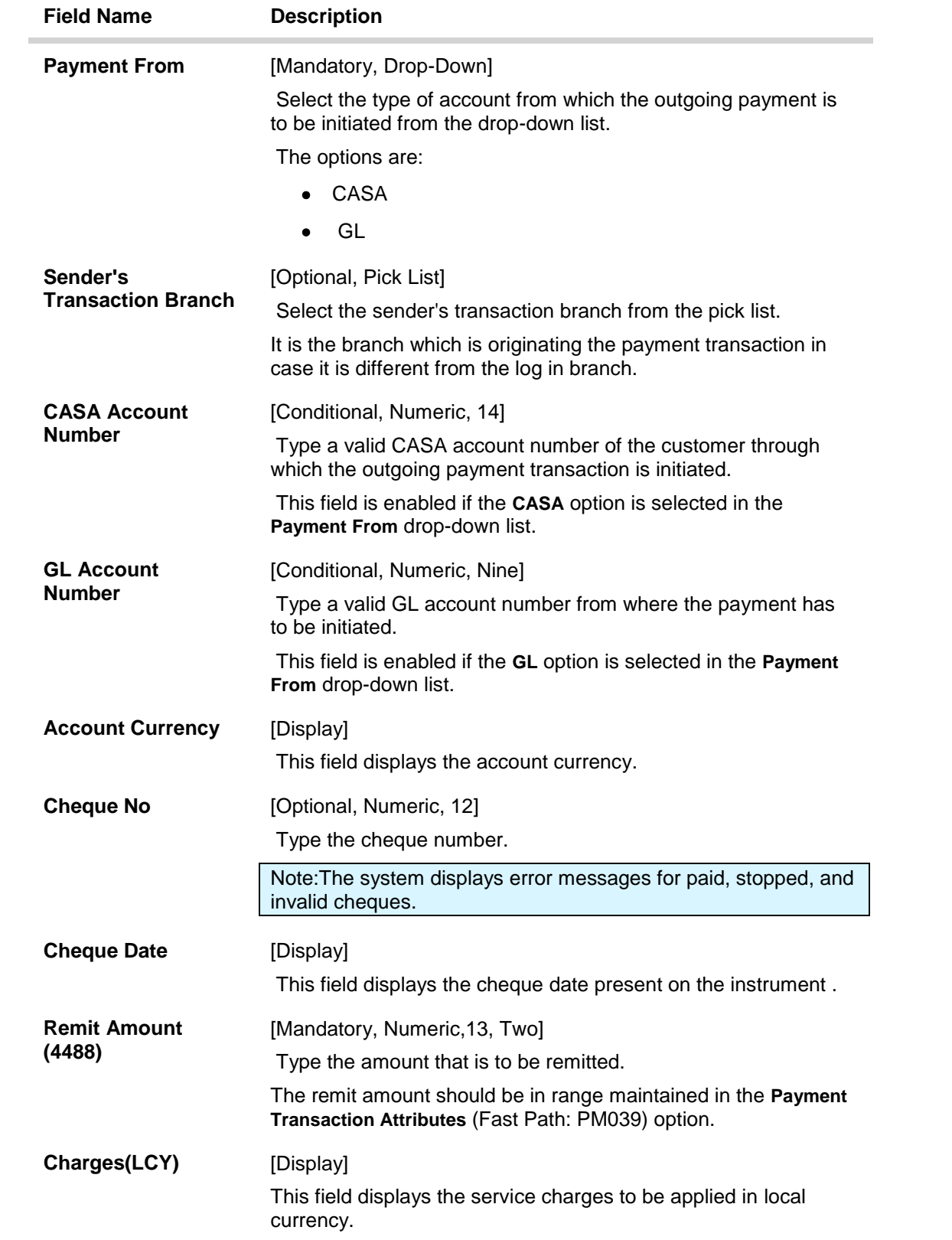

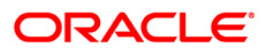

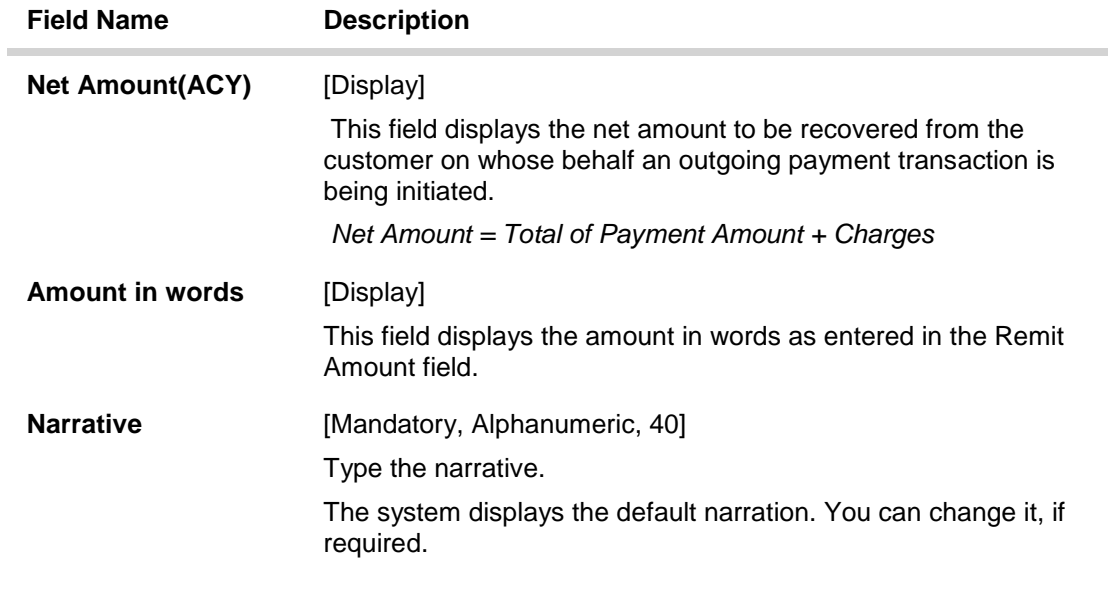

- 3. Select the payment transaction code from the pick list.
- 4. Enter the relevant details in the transaction details section.

**Note:** At the time of Initiation proper funds management check will be done. If the funds are not sufficient then system displays a message "Account would overdraw ". Supervisor can authorise or reject the transaction. Transaction will not be completed if the reason cannot be overridden (e.g. account blocked) and supervisor will reject the transaction, else a prompt "All the reasons" will be displayed. If the supervisor selects Ok, the transaction will be marked for force debit and send to Authoriser ( based on Authorisation Limits). In case of 'Cancel' the focus will move back to the transaction screen and the supervisor can choose to reject the transaction.

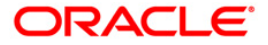

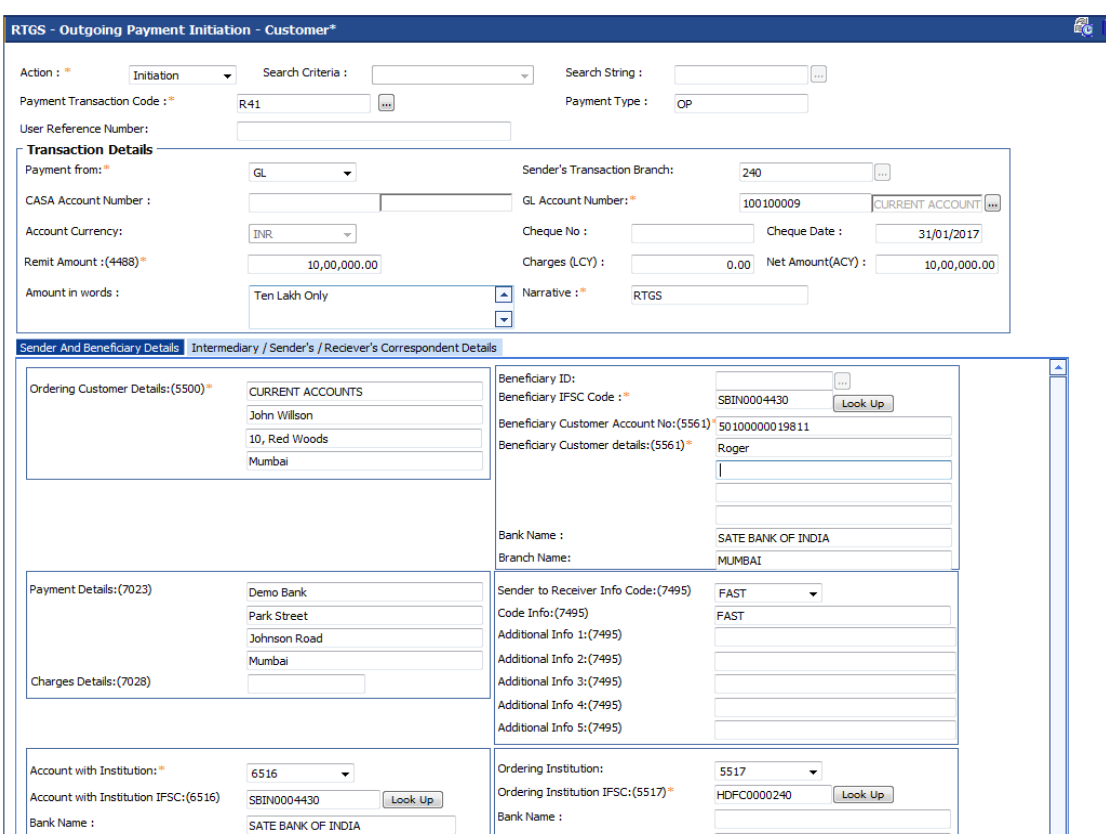

# **RTGS - Outgoing Payment Initiation - Customer**

5. Enter the required details in the various tabs.

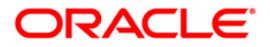

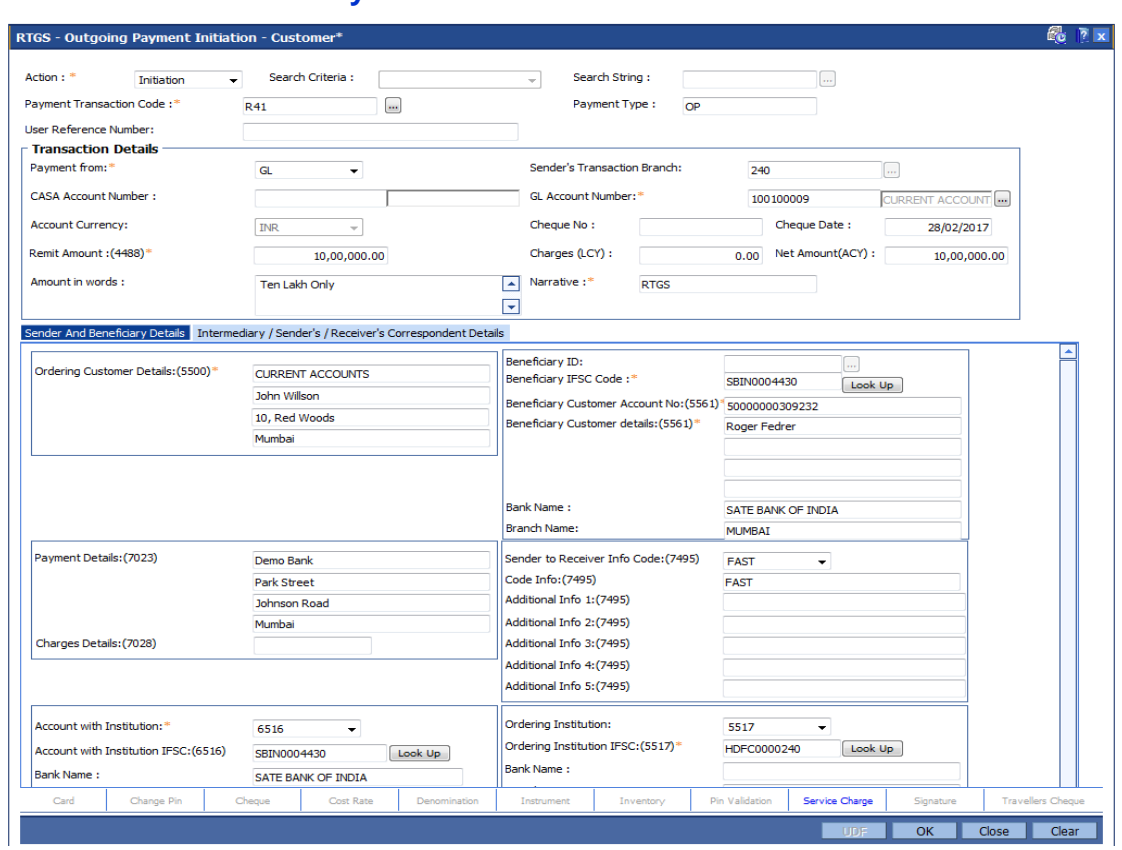

# **Sender And Beneficiary Details**

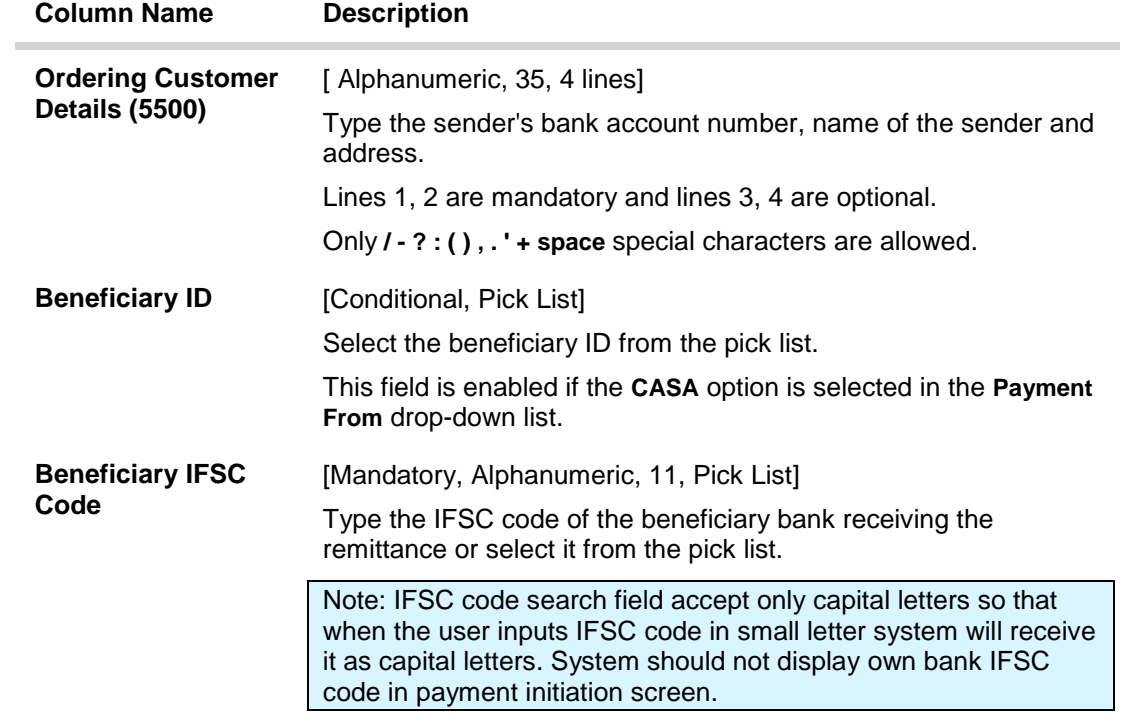

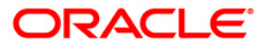

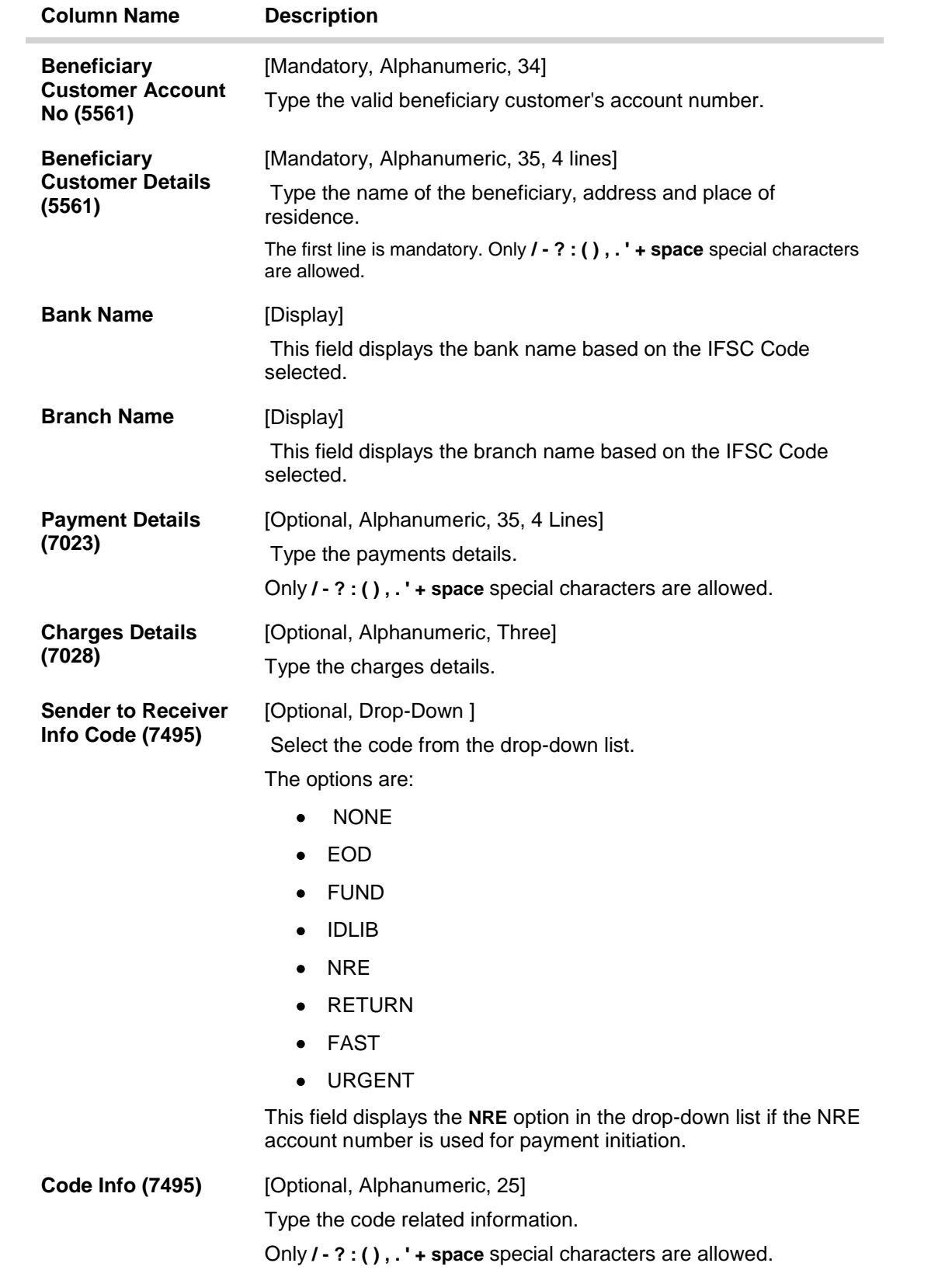

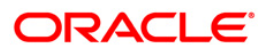

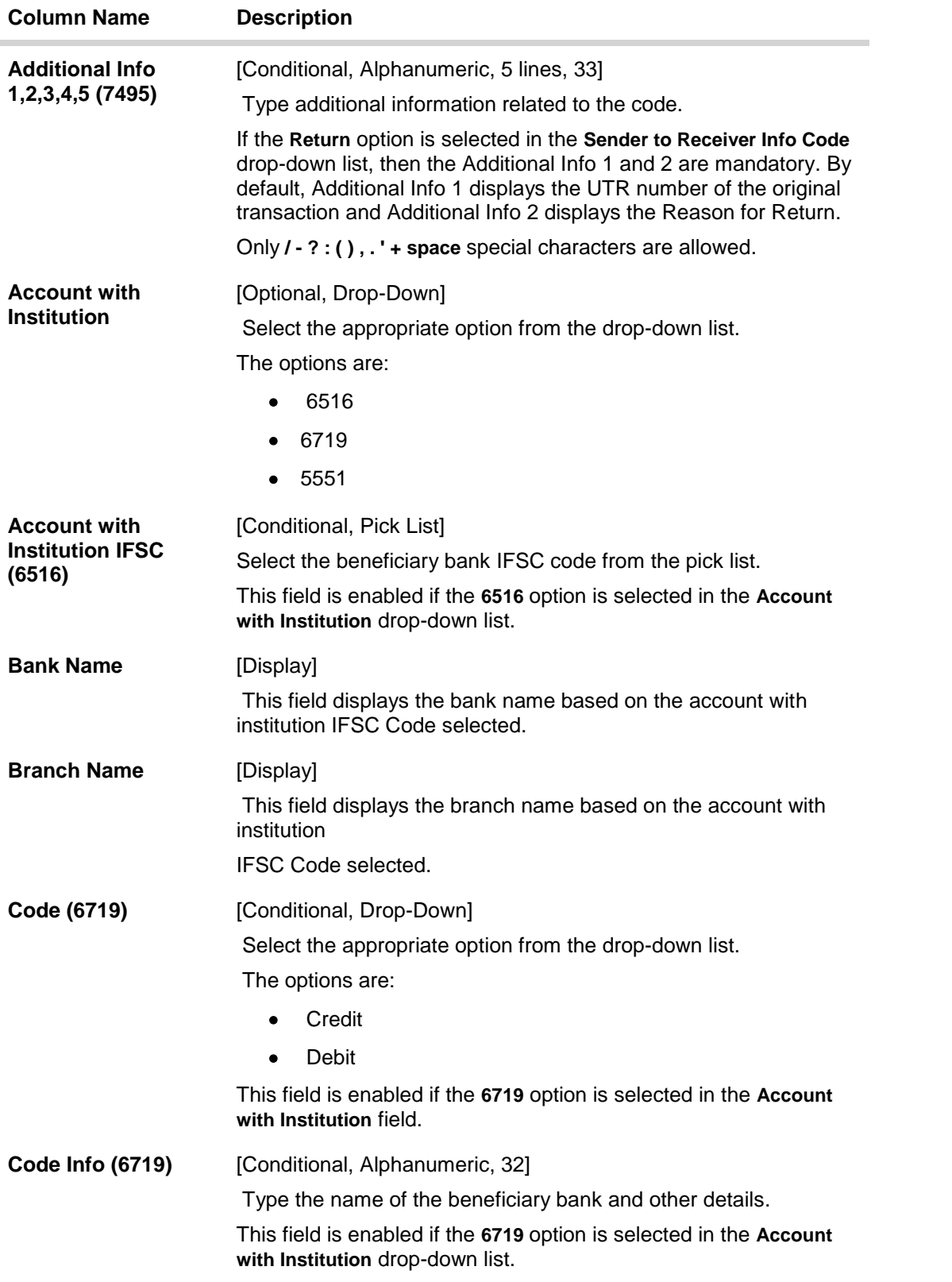

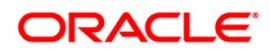

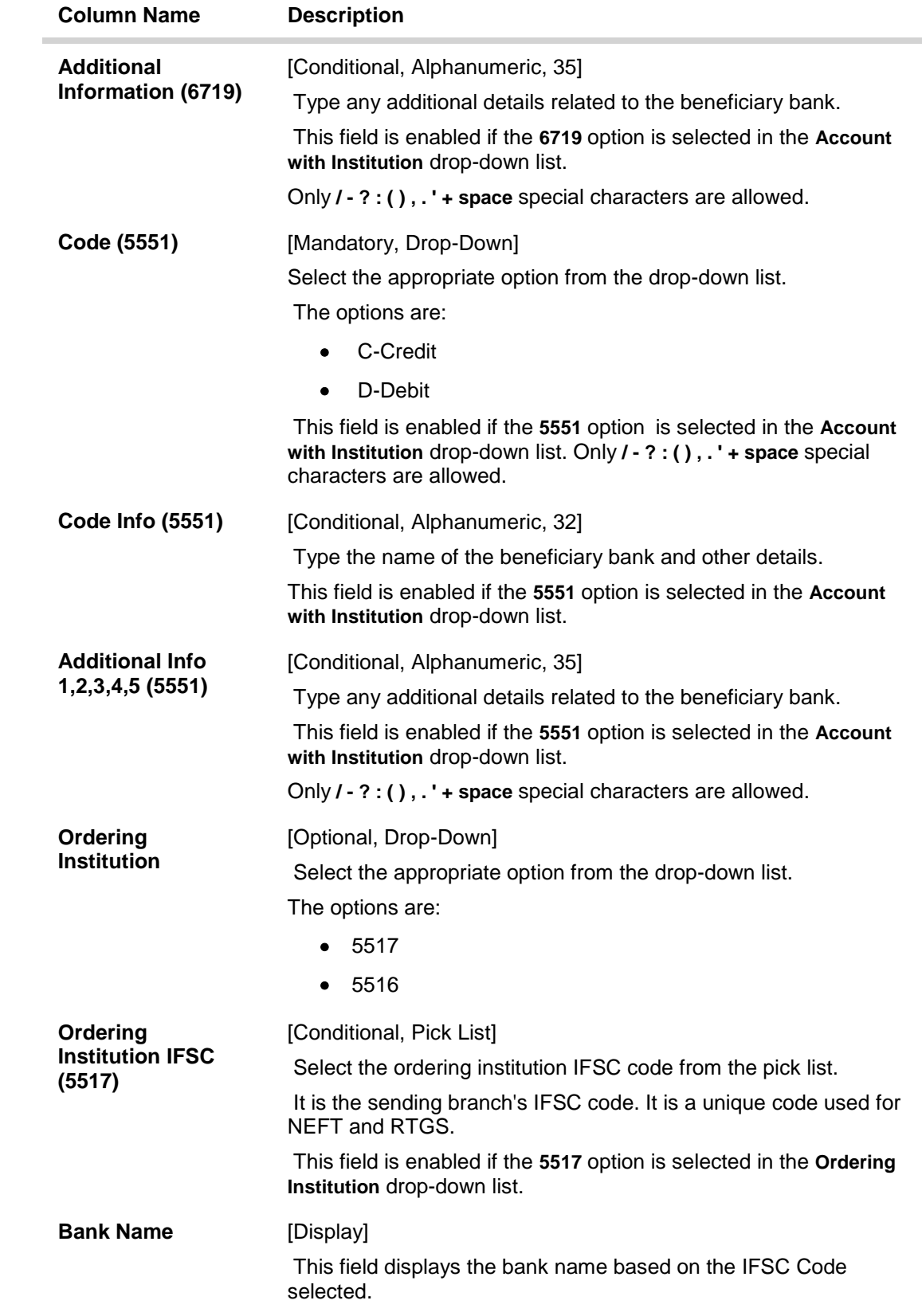

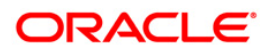

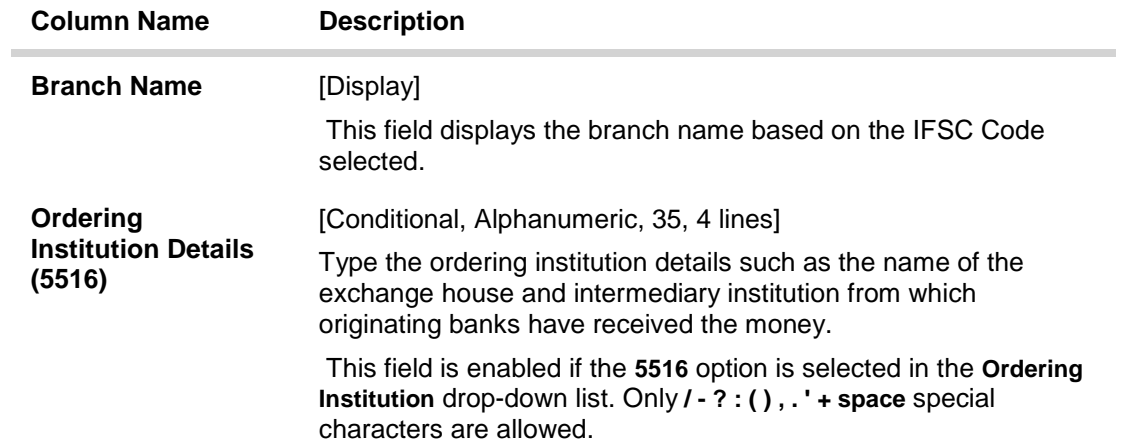

# **Intermediary / Sender's /Receiver's Correspondent Details**

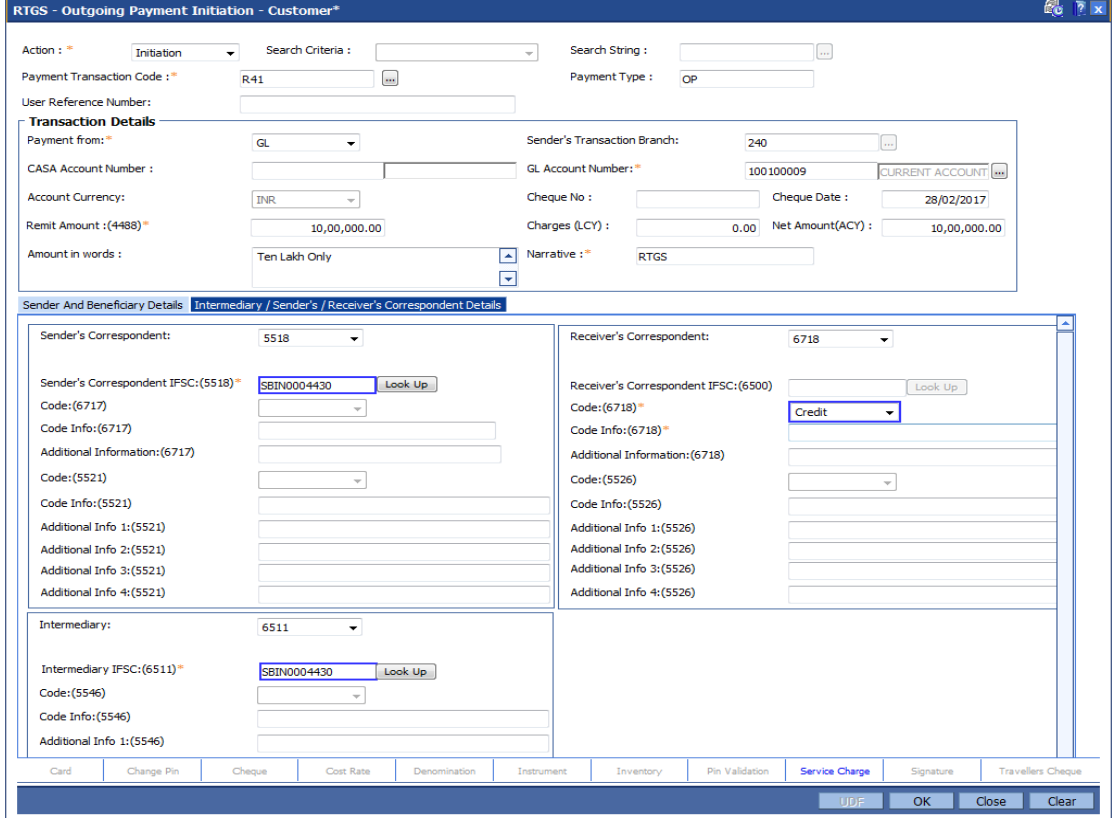

## **Field Description**

**Field Name Description**

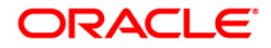
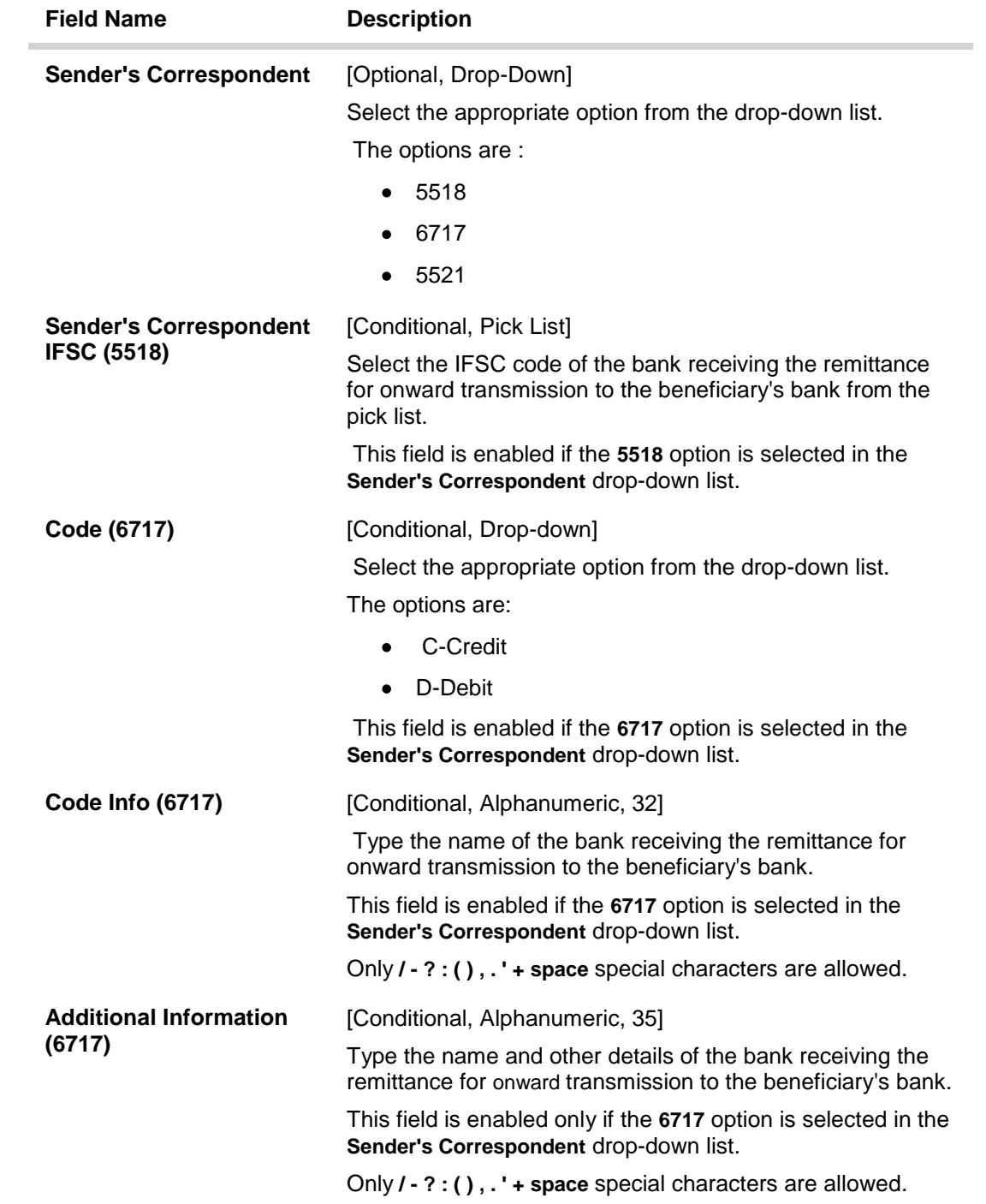

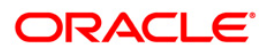

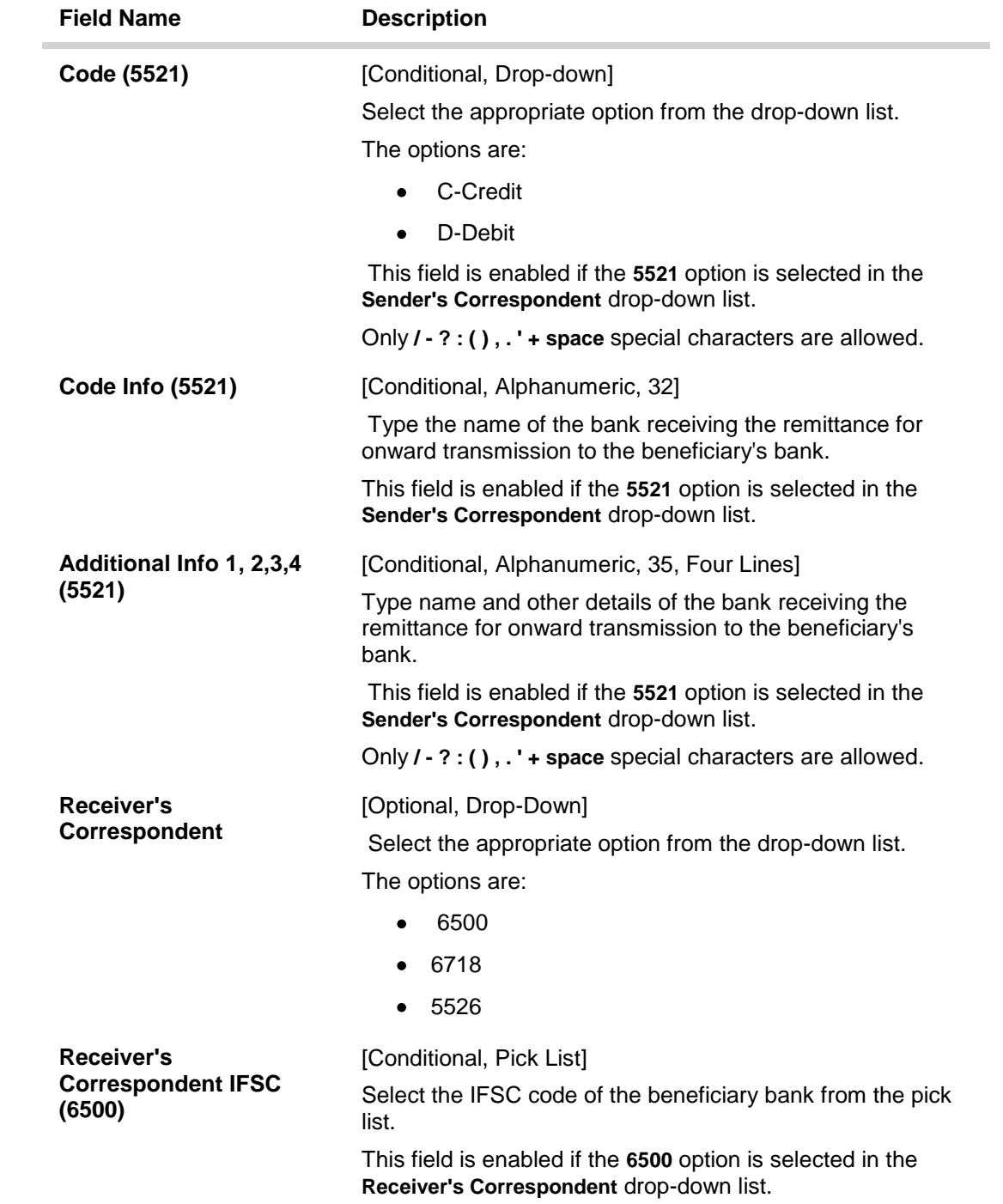

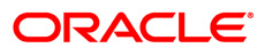

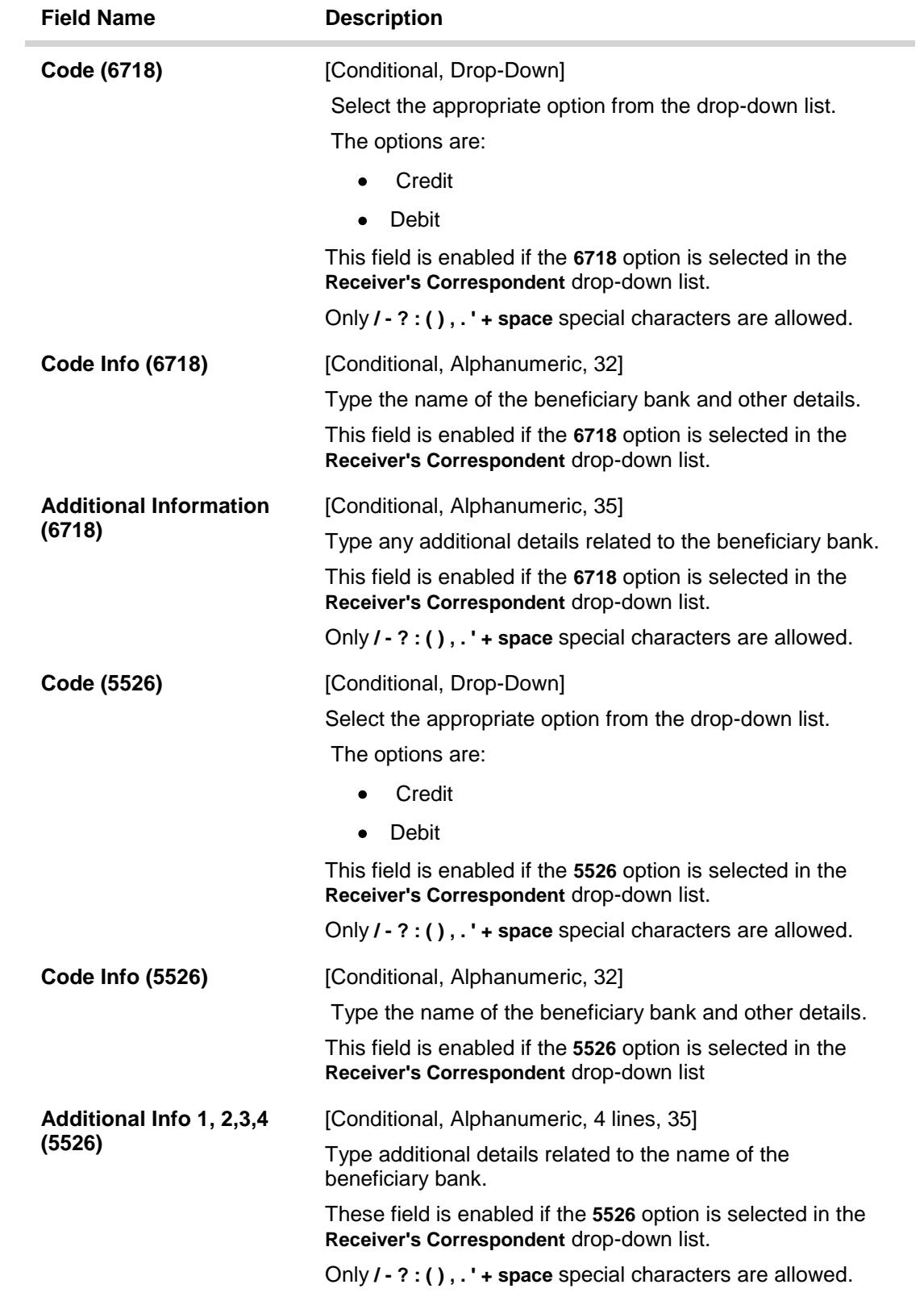

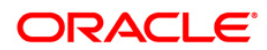

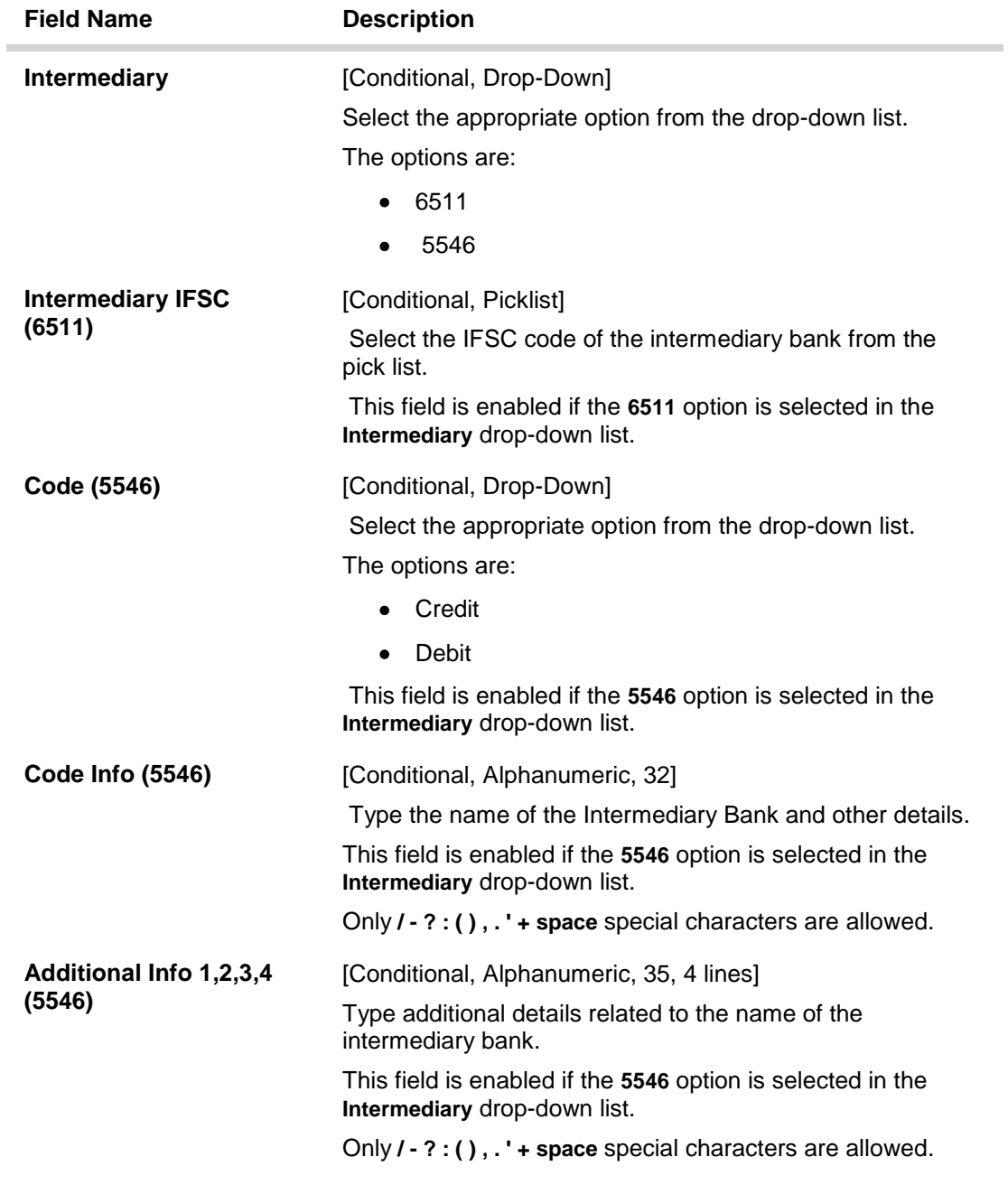

#### 6. Click the **Ok** button.

Note: Concurrency Issue: If at the same time two users (teller and supervisor) trying to access the same transaction then whoever is first committed the transaction will be considered as final i.e. if authorizer has authorized the transaction then the same cannot be amended/canceled/ Modify / Delete by the teller, and a message "Transaction is already authorized, can't be modified or canceled" or vice versa will be displayed. If user has amended the transaction then a message will be shown to the authorizer on committing the transaction as "Transaction is already modified or deleted, can't be authorized".

7. The system displays the UTR number. Click the OK button.

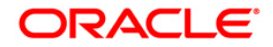

## **1.12. 2056 - RTGS - Bank Payment**

RTGS is an RBI controlled interbank payment system where transactions of higher amounts are made. Using this option, outgoing payment transactions can be initiated through this payment network for bank's own transactions such as deployment of funds under treasury operations to other money market player or disbursement of high value loan amount to a beneficiary account maintained with the other banks.

#### **Definition Prerequisites**

PM002 - Payments Transaction Definition

#### **Modes Available**

Not Available

#### **To initiate RTGS bank payment**

- 1. Type the fast path 2056 and click Go or navigate through the menus to Transaction Processing > Account Transactions > Payment Transactions > RTGS - Bank Payment.
- 2. The system displays the RTGS Bank Payment screen.

#### **RTGS - Bank Payment**

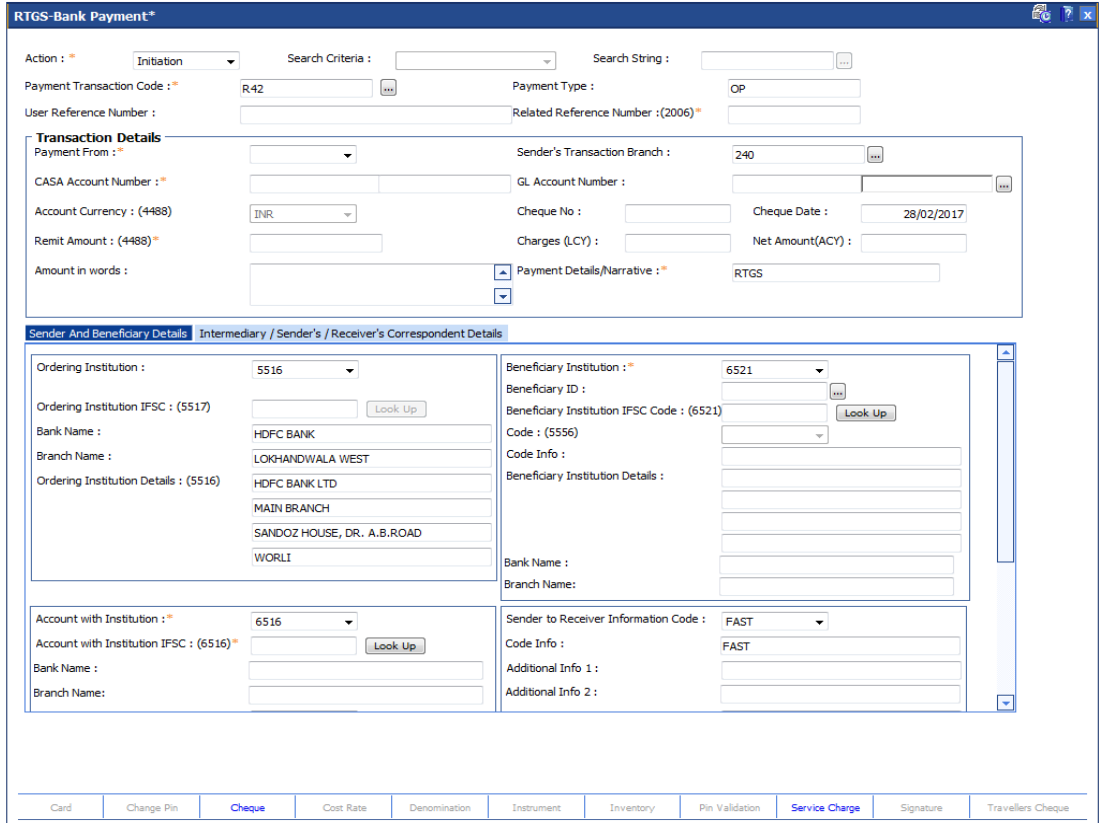

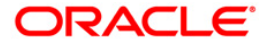

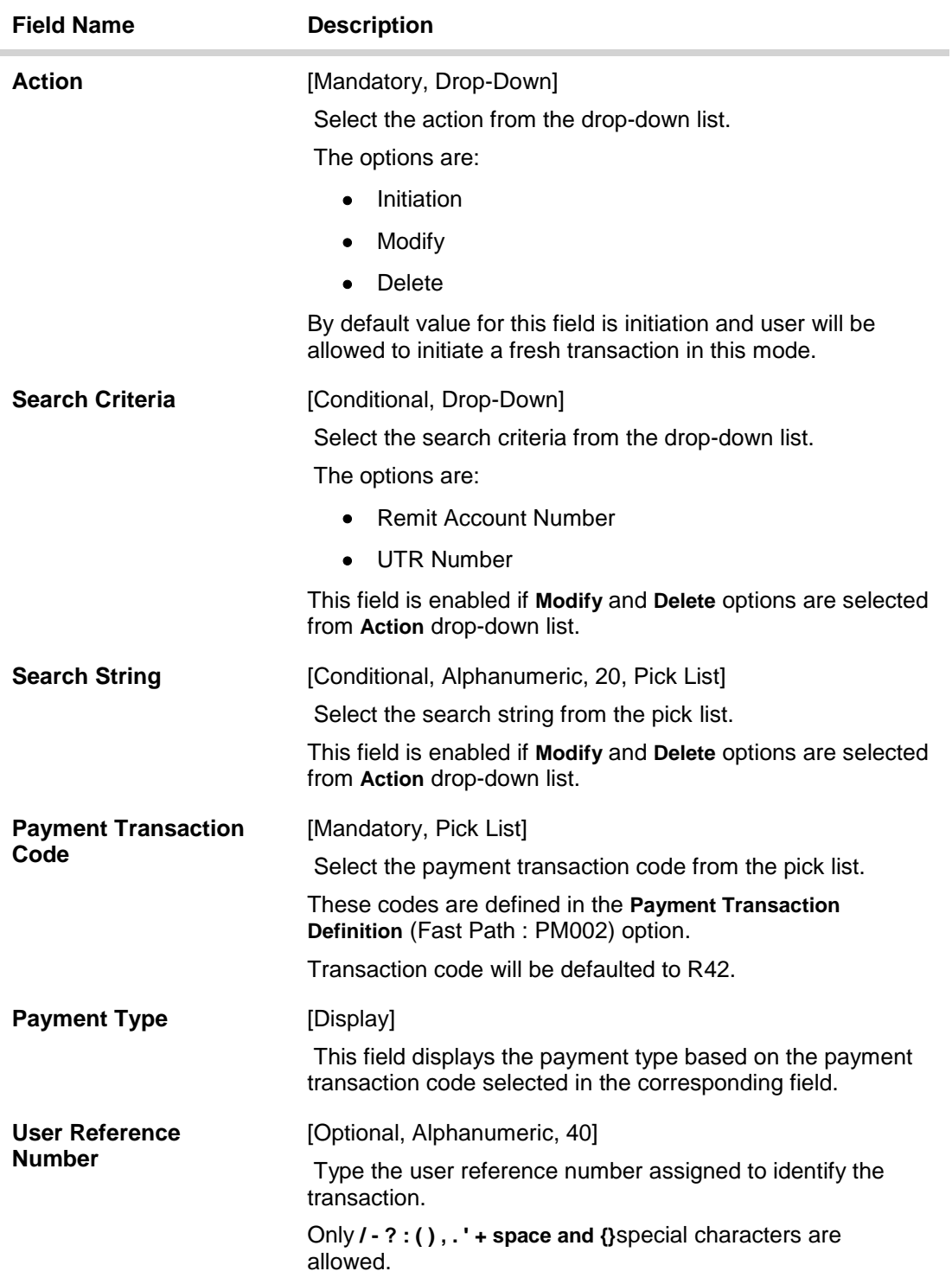

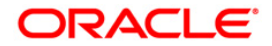

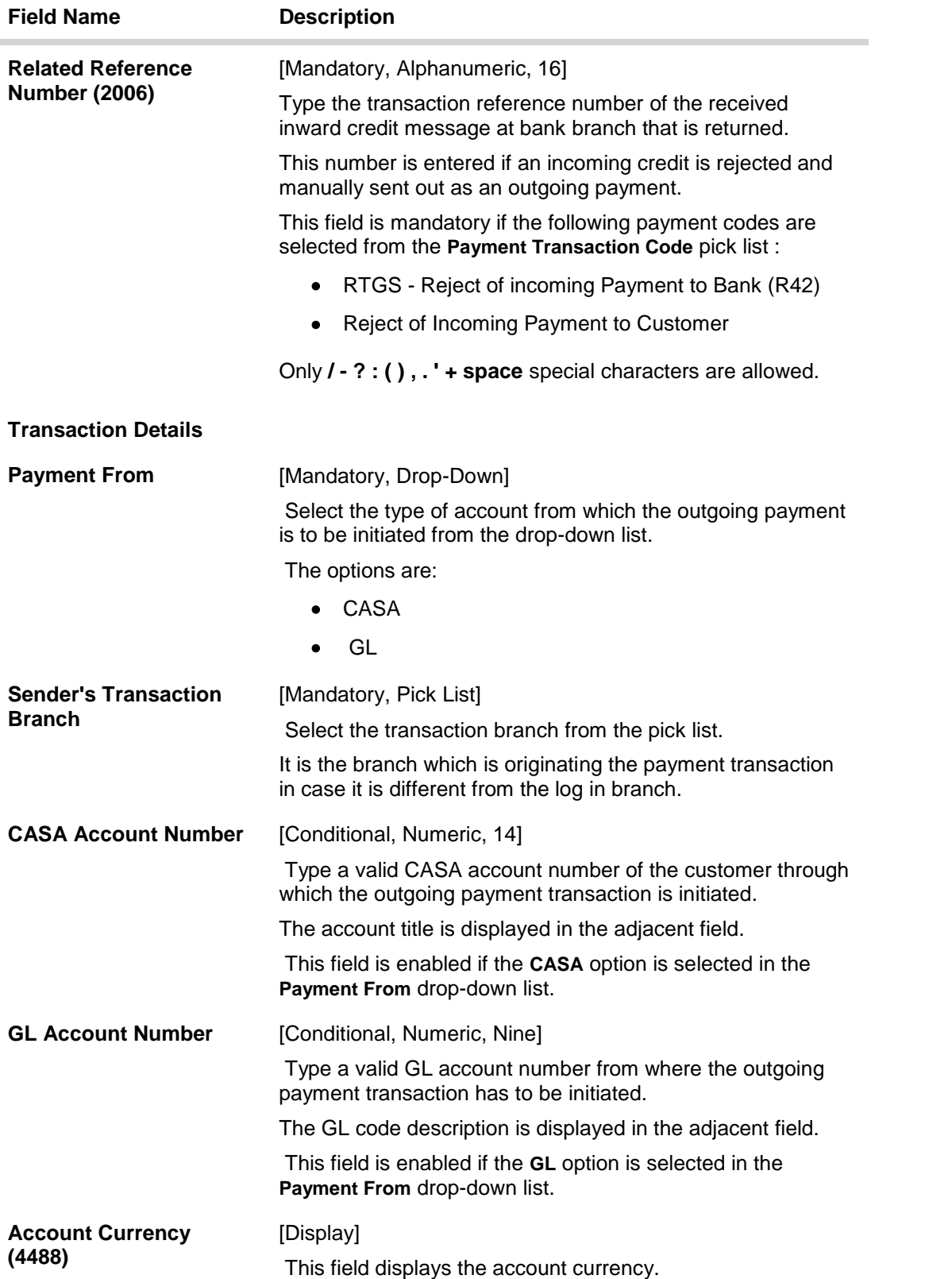

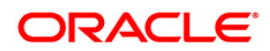

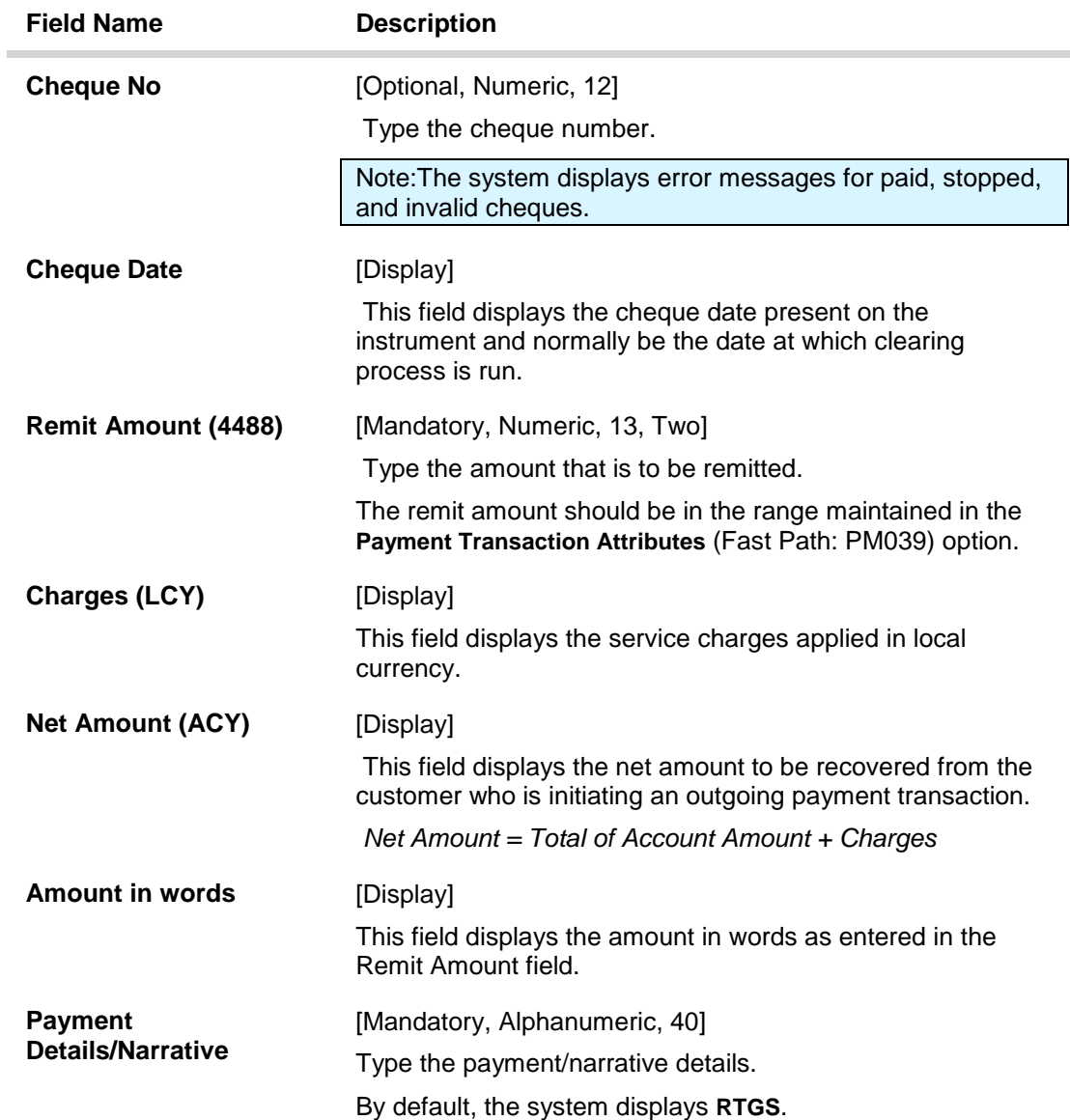

- 3. Select the payment transaction code from the pick list.
- 4. Enter the relevant details in the transaction details.

Note: At the time of Initiation proper funds management check will be done. If the funds are not sufficient then system displays a message "Account would overdraw ". Supervisor can authorize or reject the transaction. Transaction will not be completed if the reason cannot be overridden (e.g. account blocked) and supervisor will reject the transaction, else a prompt "All the reasons" will be displayed. If the supervisor selects Ok, the transaction will be marked for force debit and send to Authoriser ( based on Auth Limits). In case of 'Cancel' the focus will move back to the transaction screen and the supervisor can choose to reject the transaction.

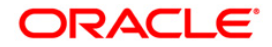

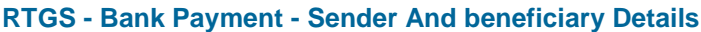

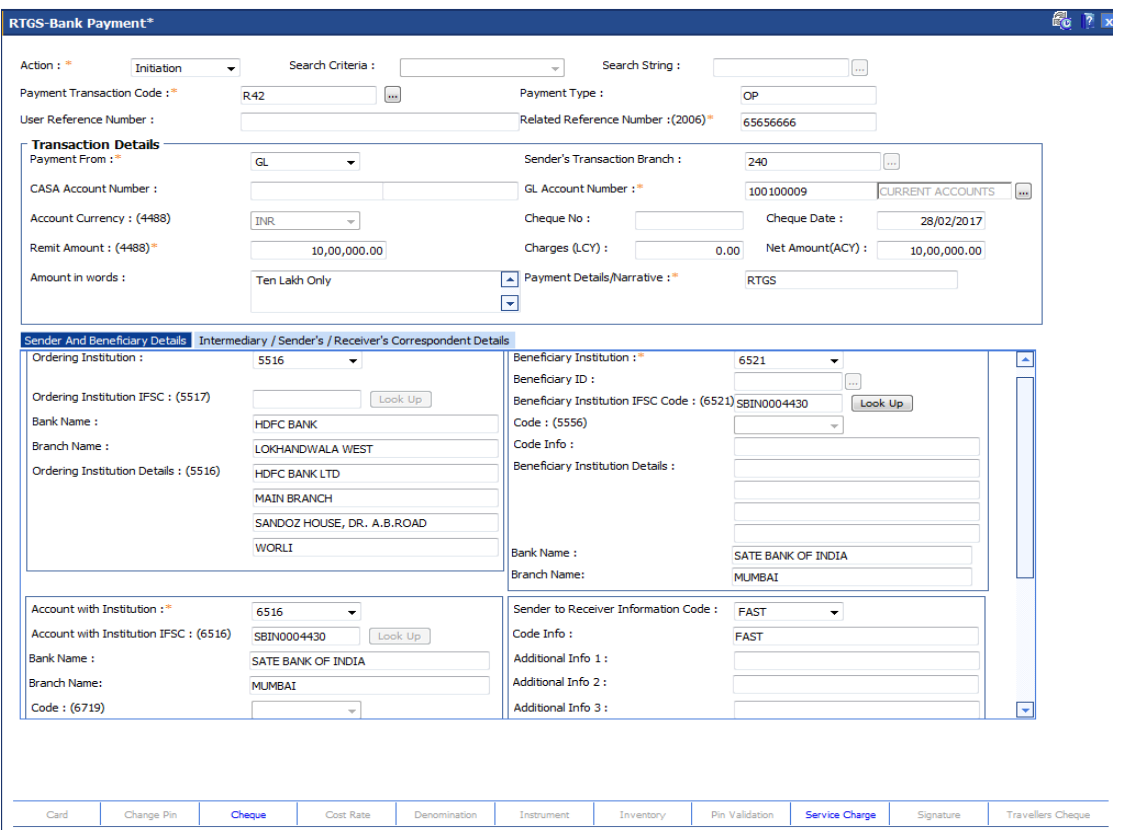

5. Enter the required details in the various tabs.

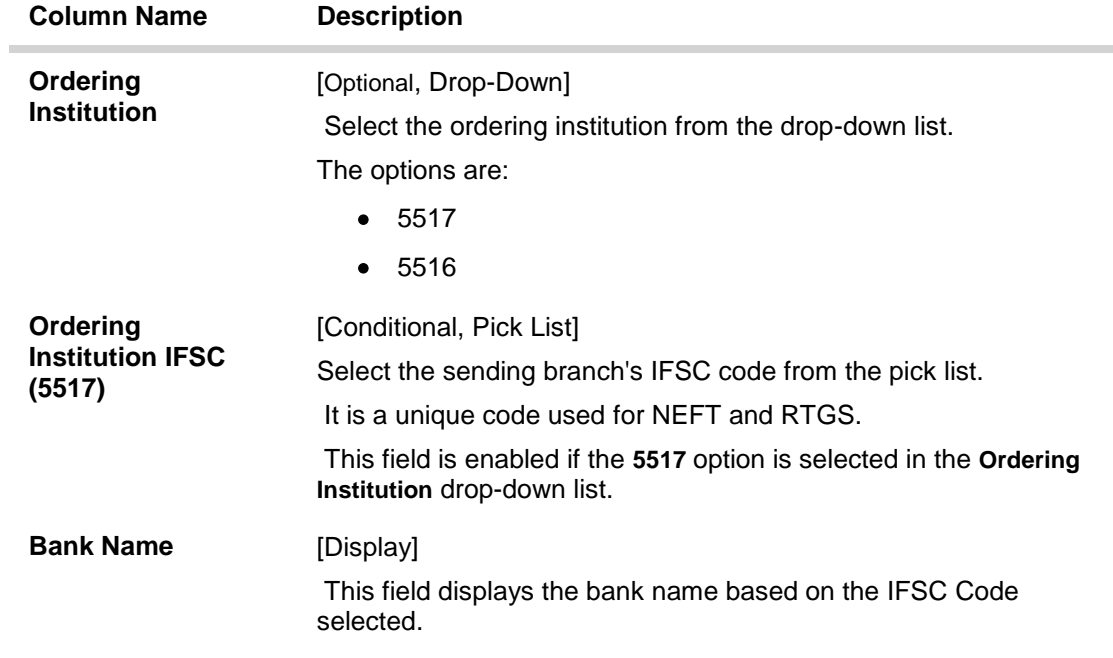

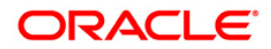

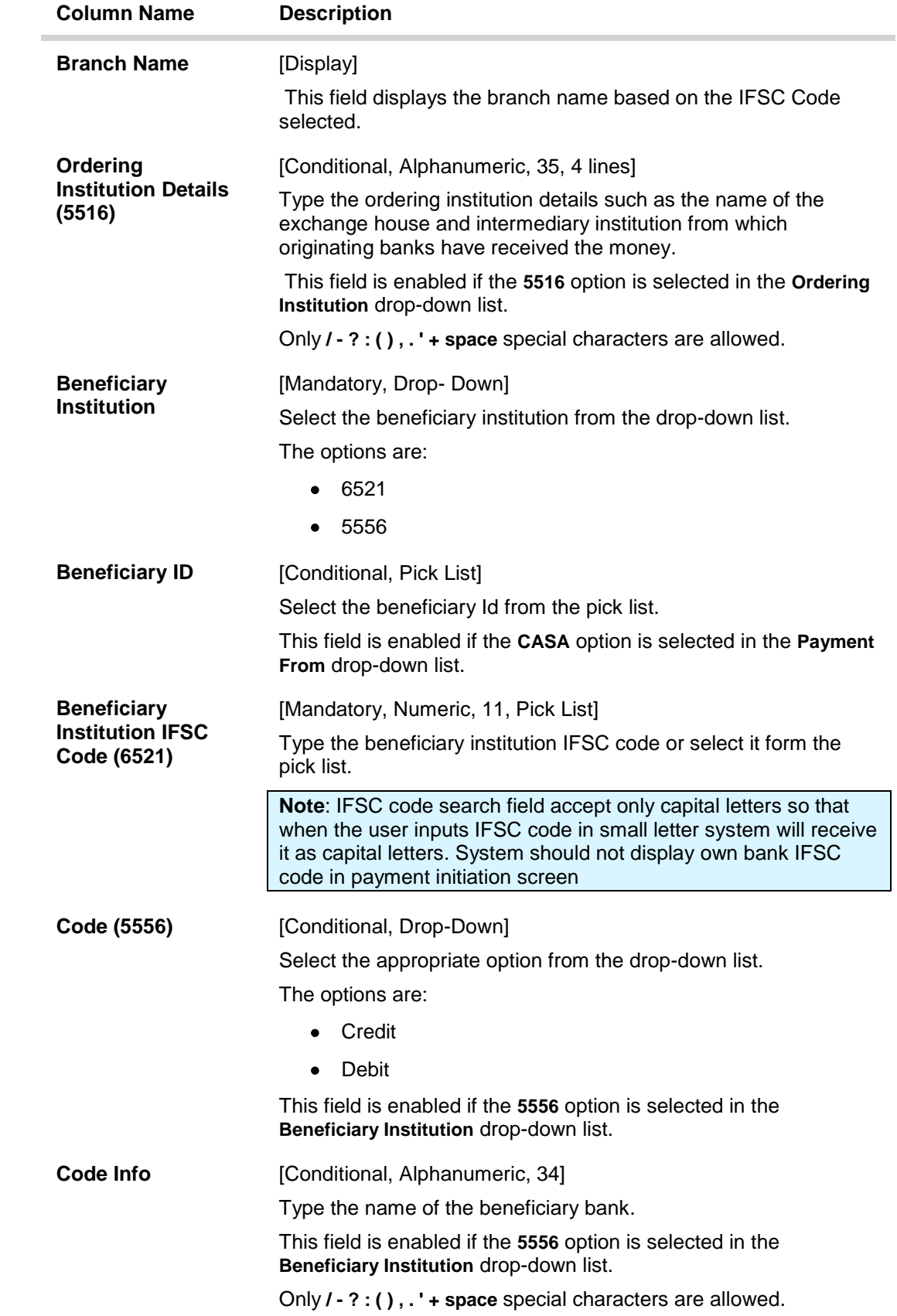

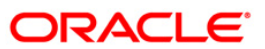

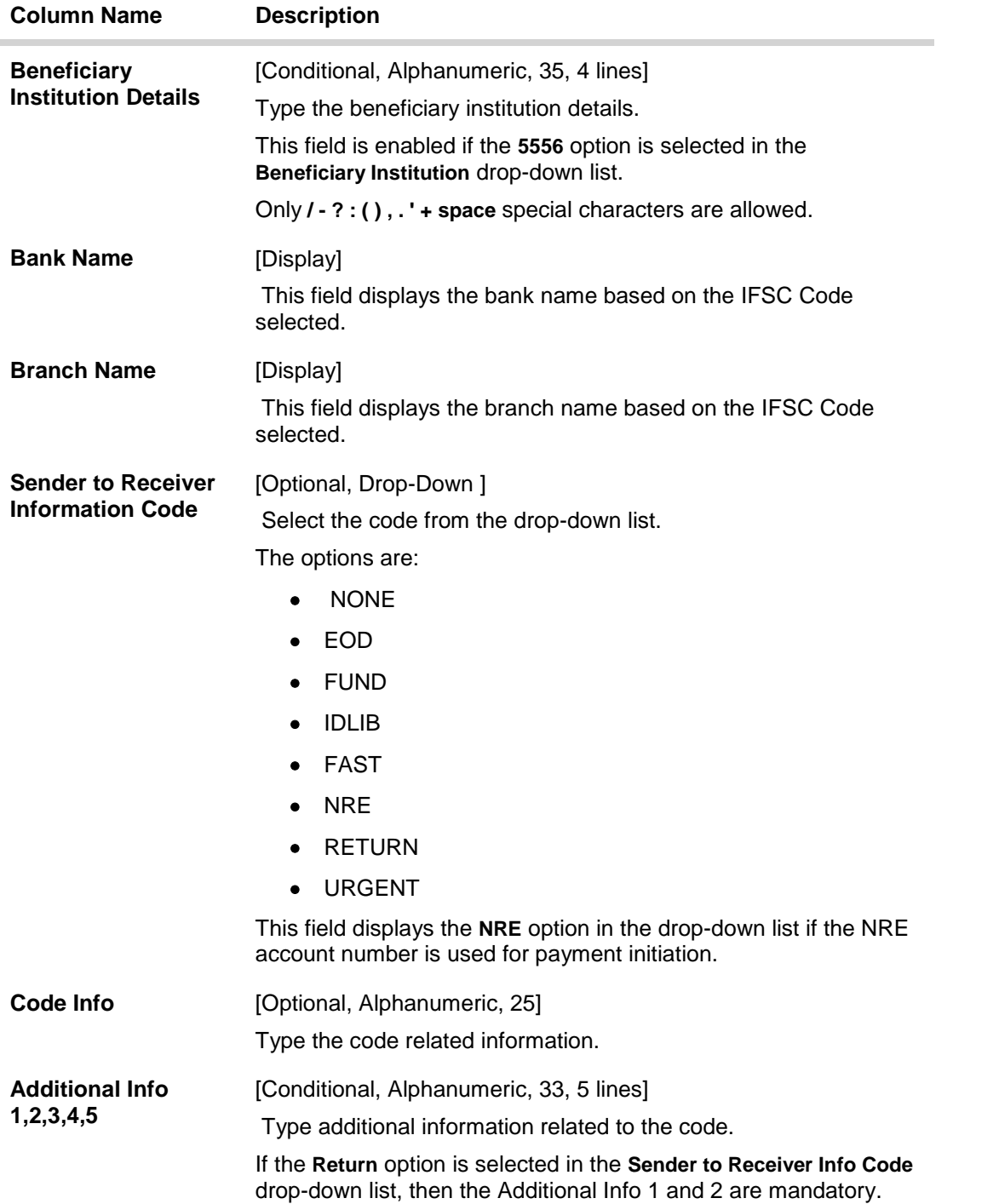

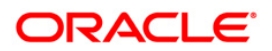

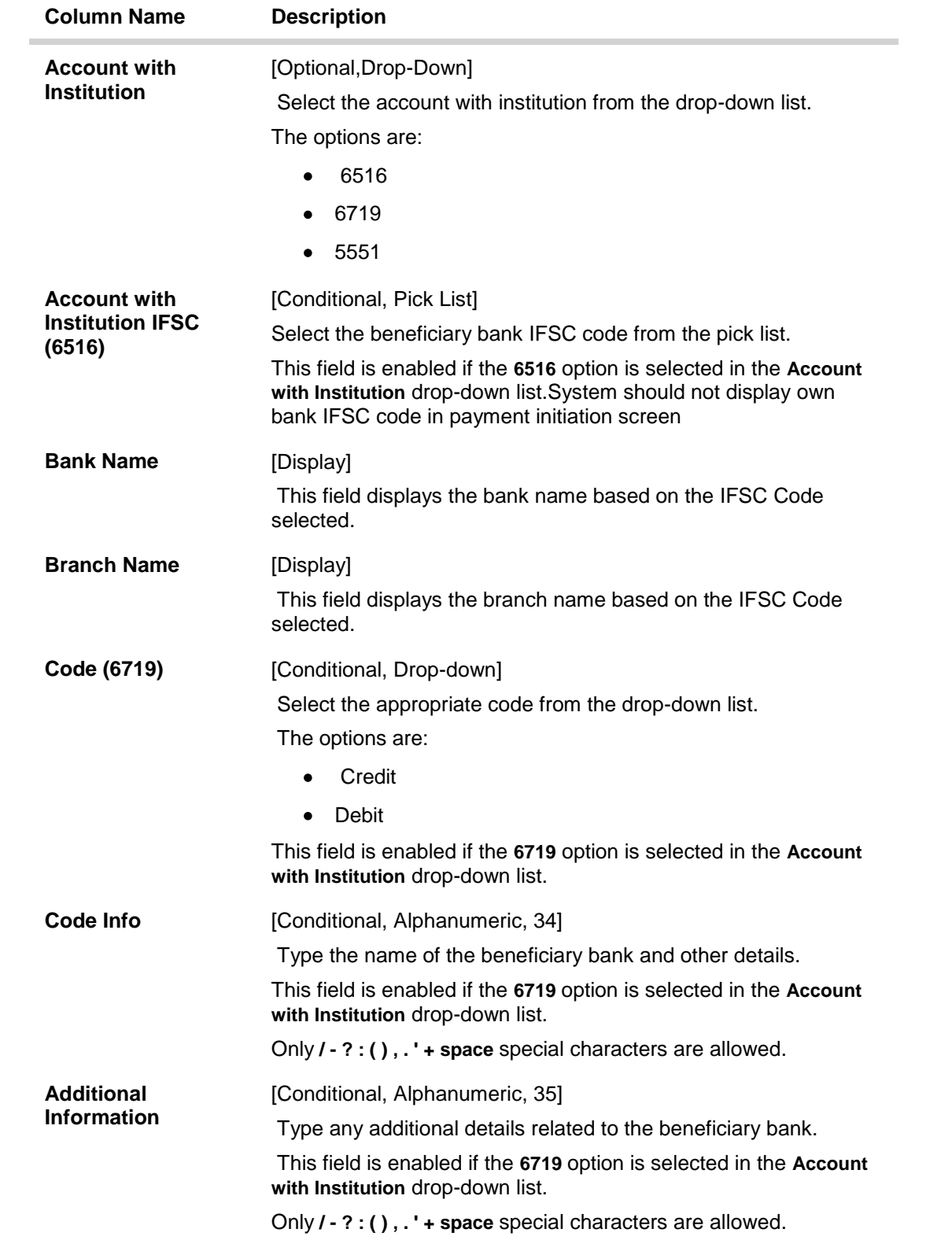

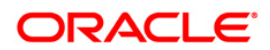

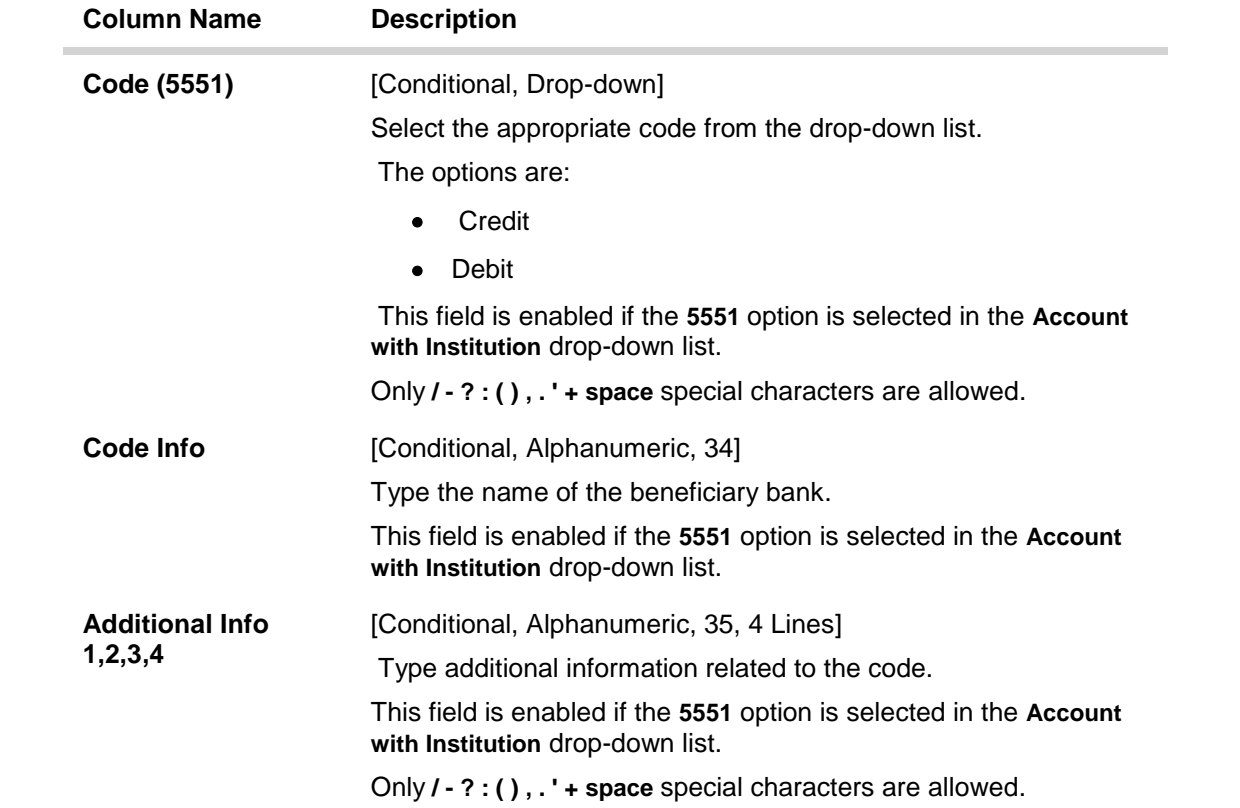

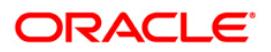

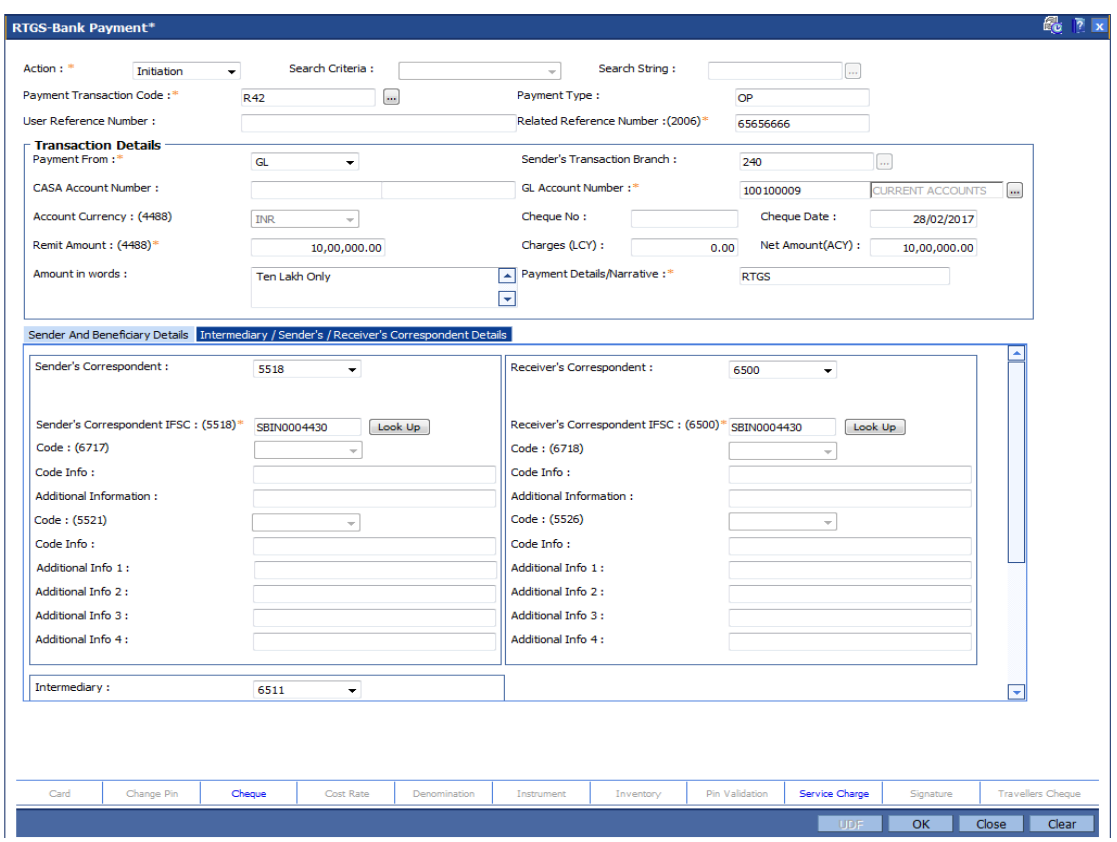

# **Intermediary / Sender's /Receiver's Correspondent Details**

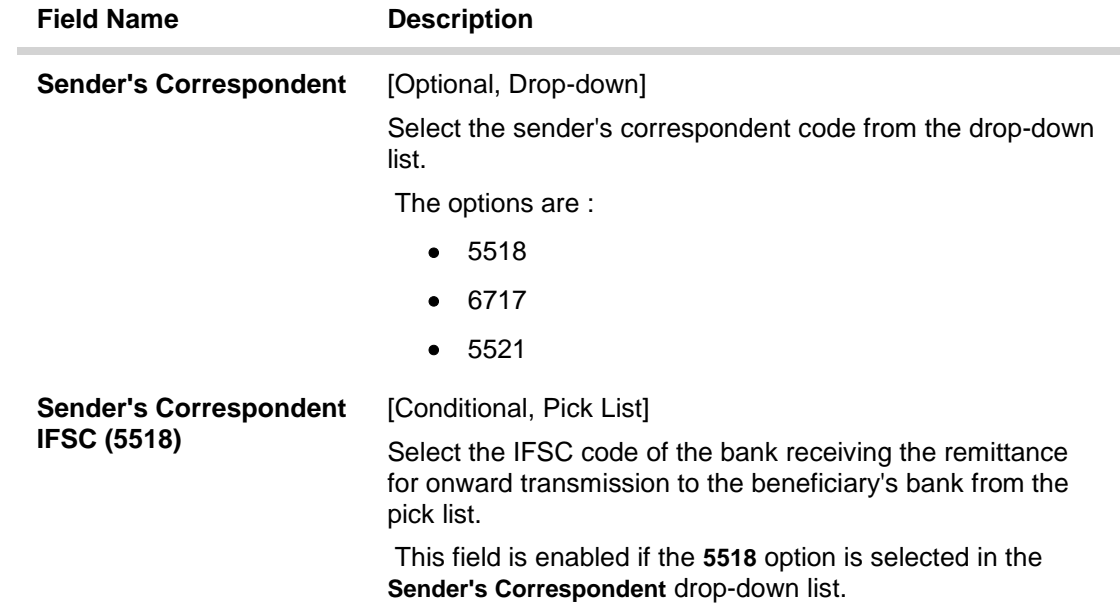

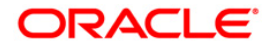

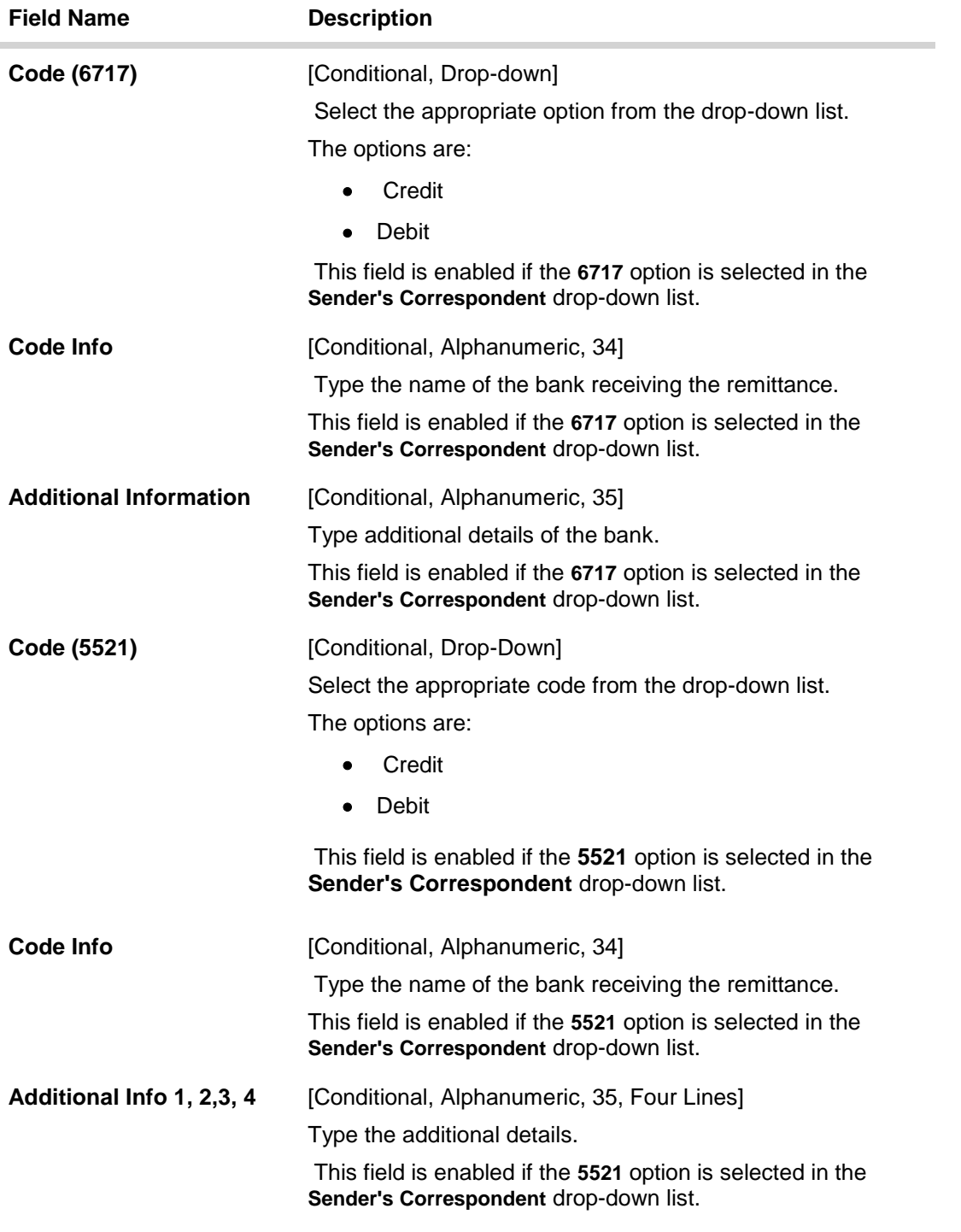

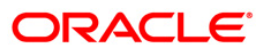

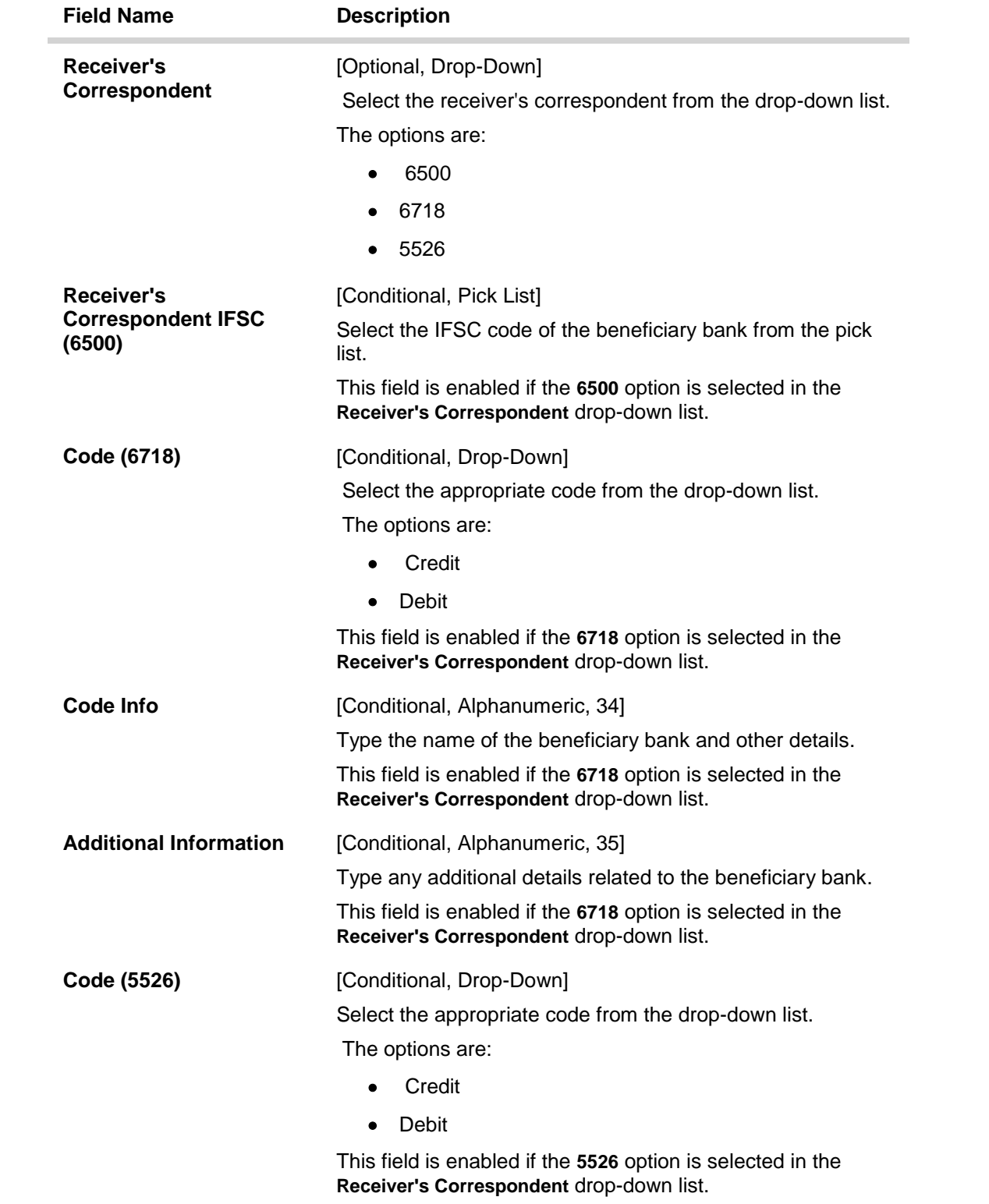

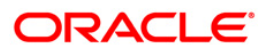

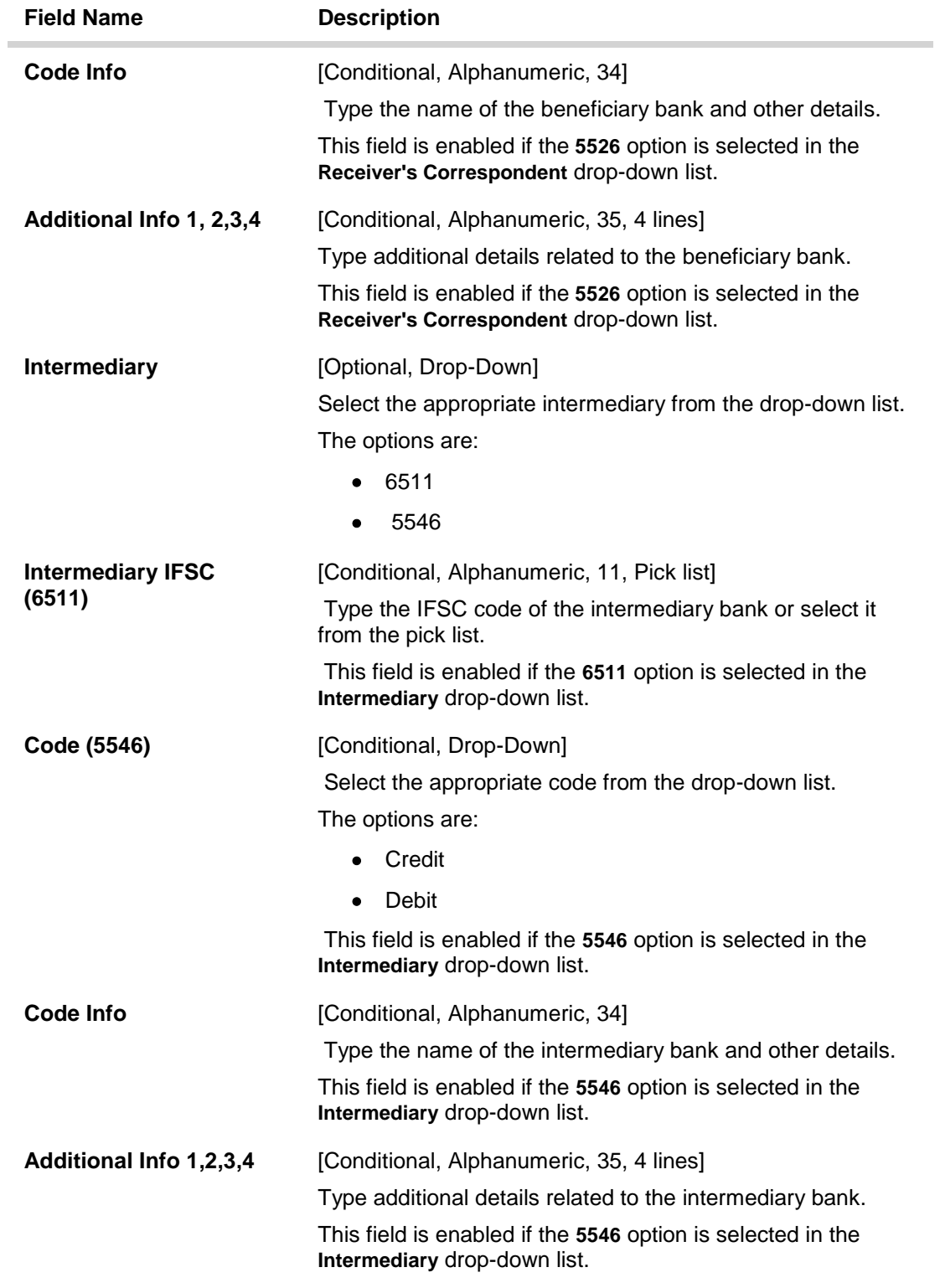

- 6. Click the **OK** button.
- 7. The system displays the UTR number. Click the **OK** button.

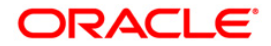

## **1.13. 2057 - NEFT - Outgoing Payment Initiation**

NEFT is an interbank payment network regulated by RBI. This network is used for smaller amounts. Using this option you can initiate the outgoing payment transaction through NEFT payment network. The details such as IFSC code and sender's detail are required for the transaction.

#### **Definition Prerequisites**

PM002 - Payments Transaction Definition

#### **Modes Available**

Not Available

#### **To initiate NEFT outgoing payments**

- 1. Type the fast path 2057 and click Go or navigate through the menus to Transaction Processing > Account Transactions > Payment Transactions > NEFT - Outgoing Payment Initiation.
- 2. The system displays the NEFT Outgoing Payment Initiation screen.

#### **NEFT - Outgoing Payment Initiation**

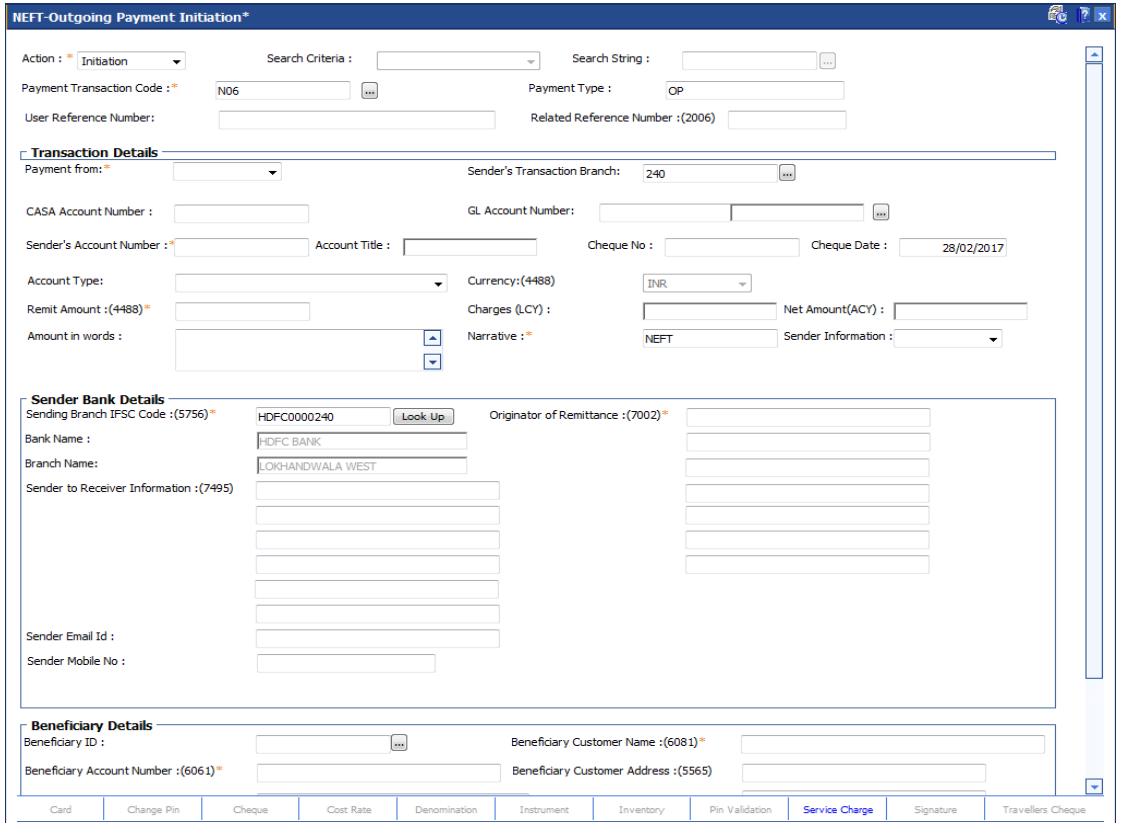

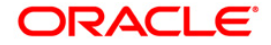

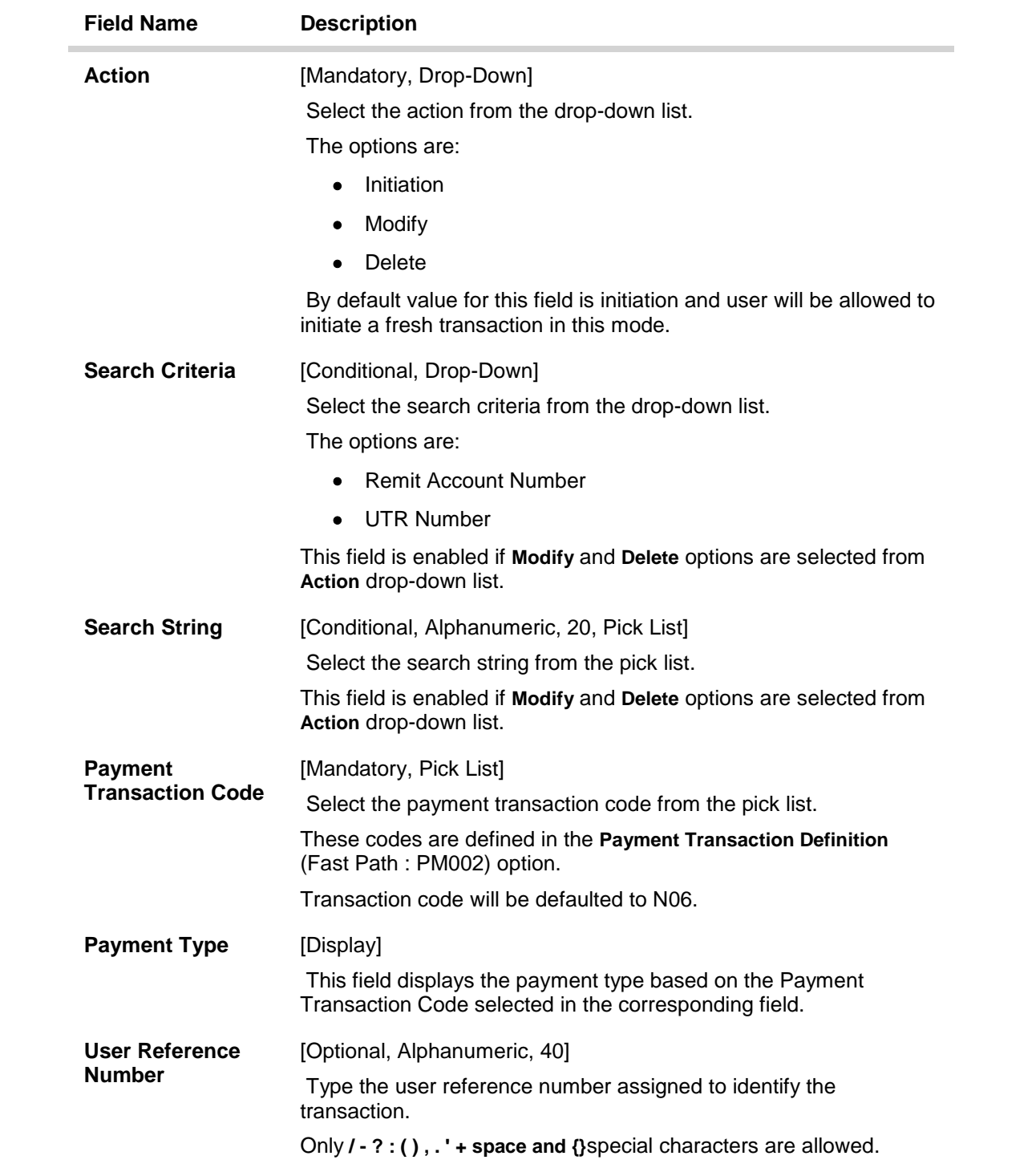

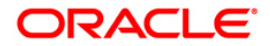

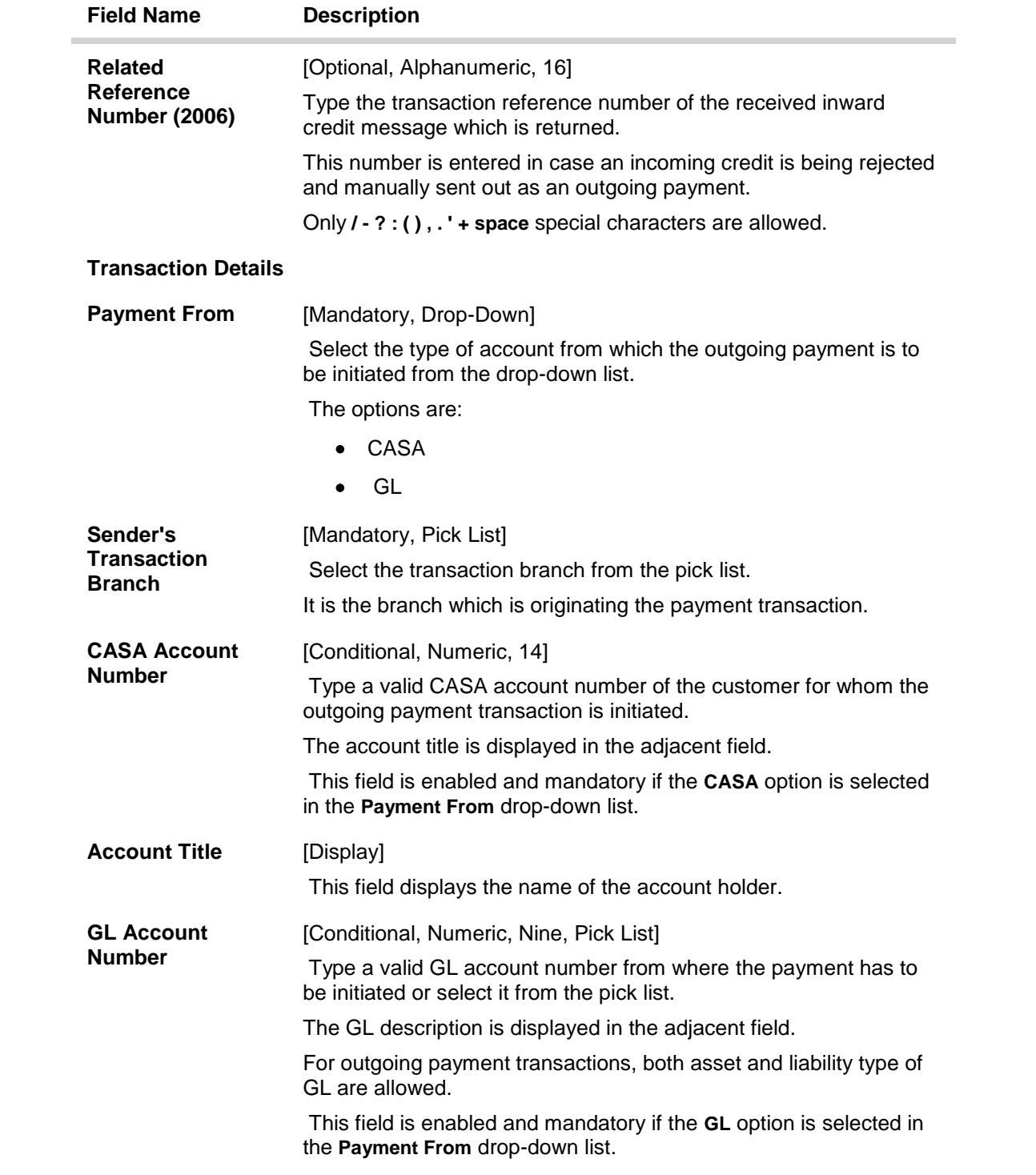

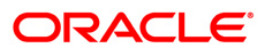

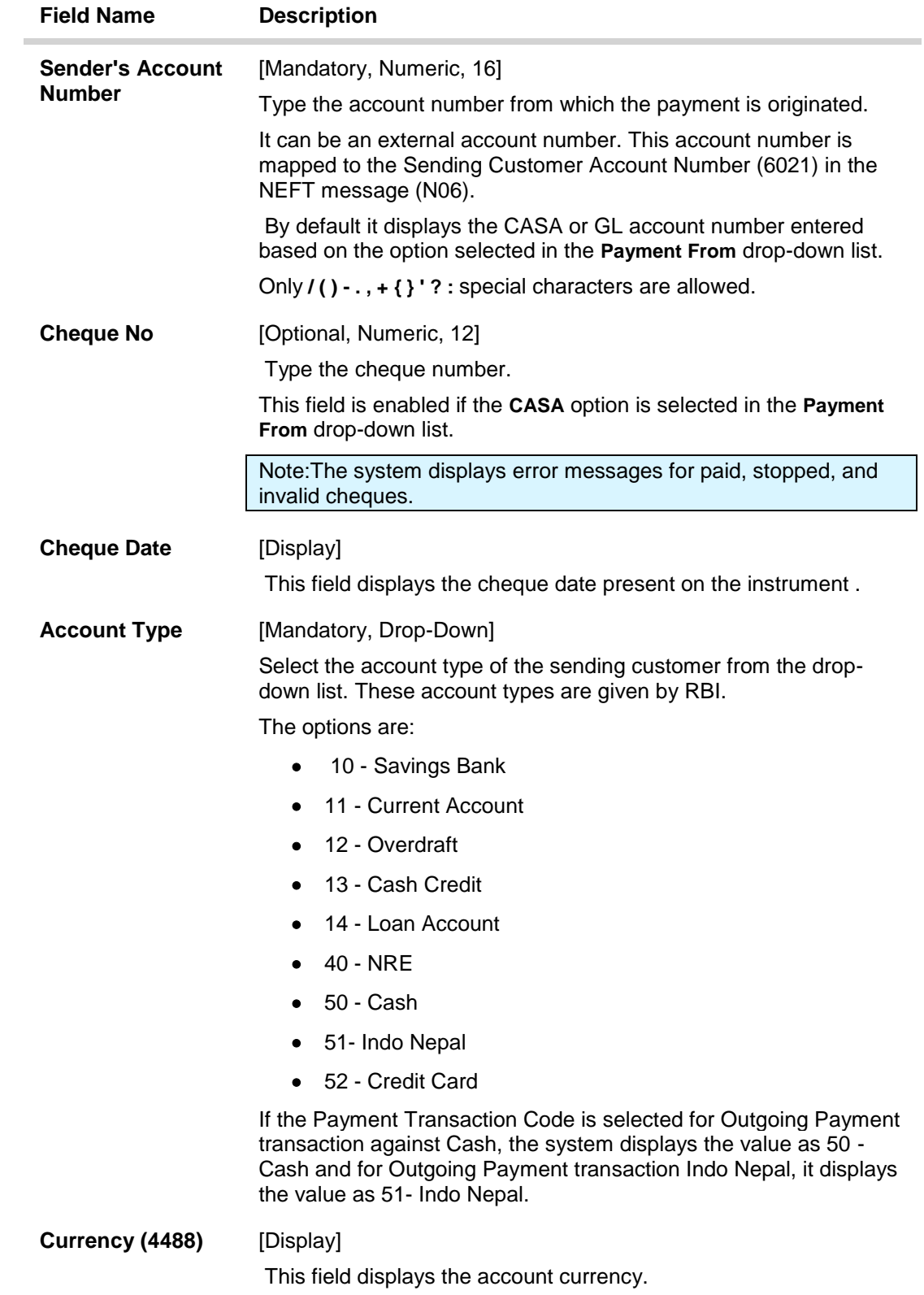

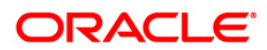

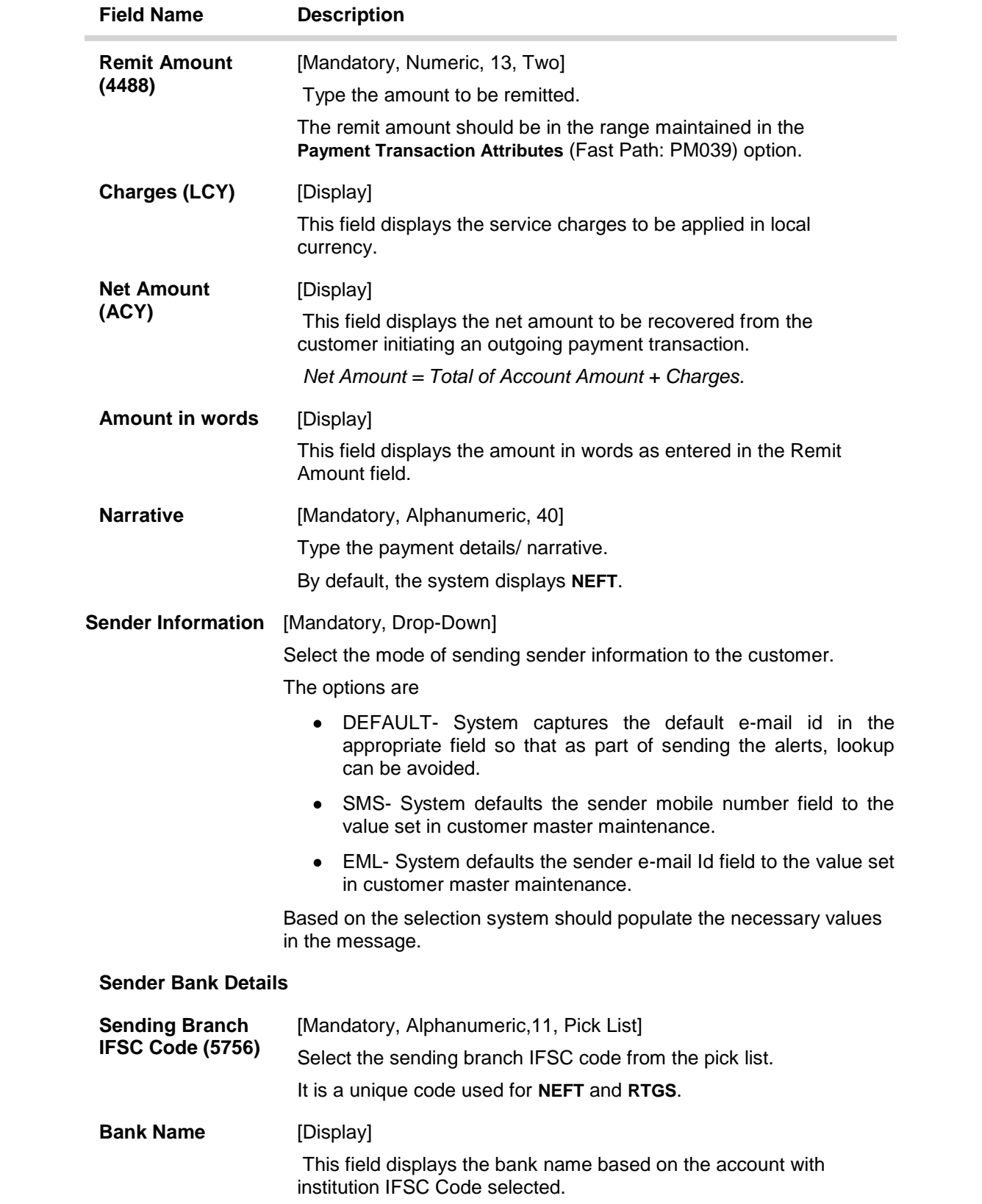

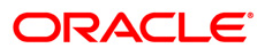

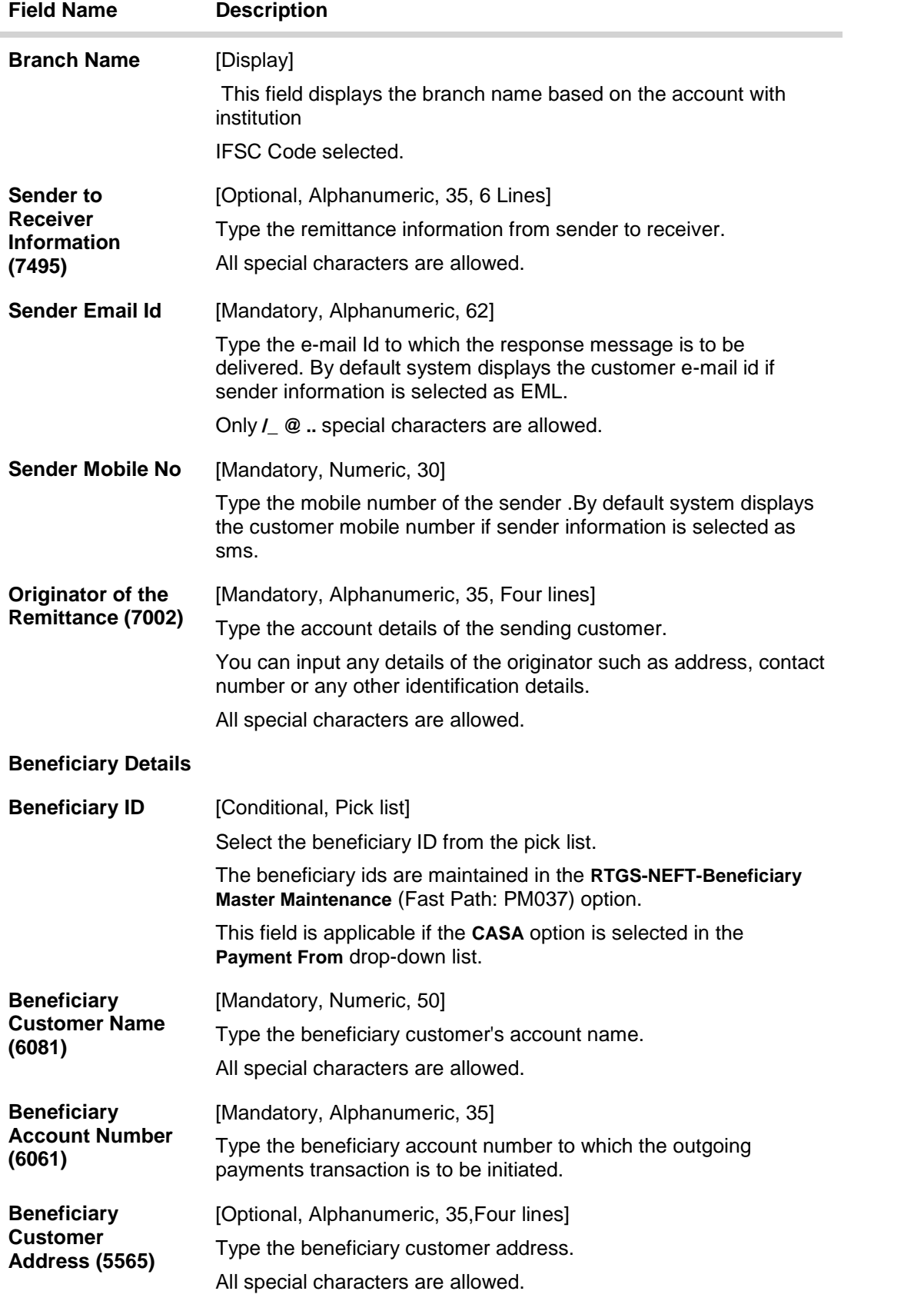

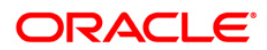

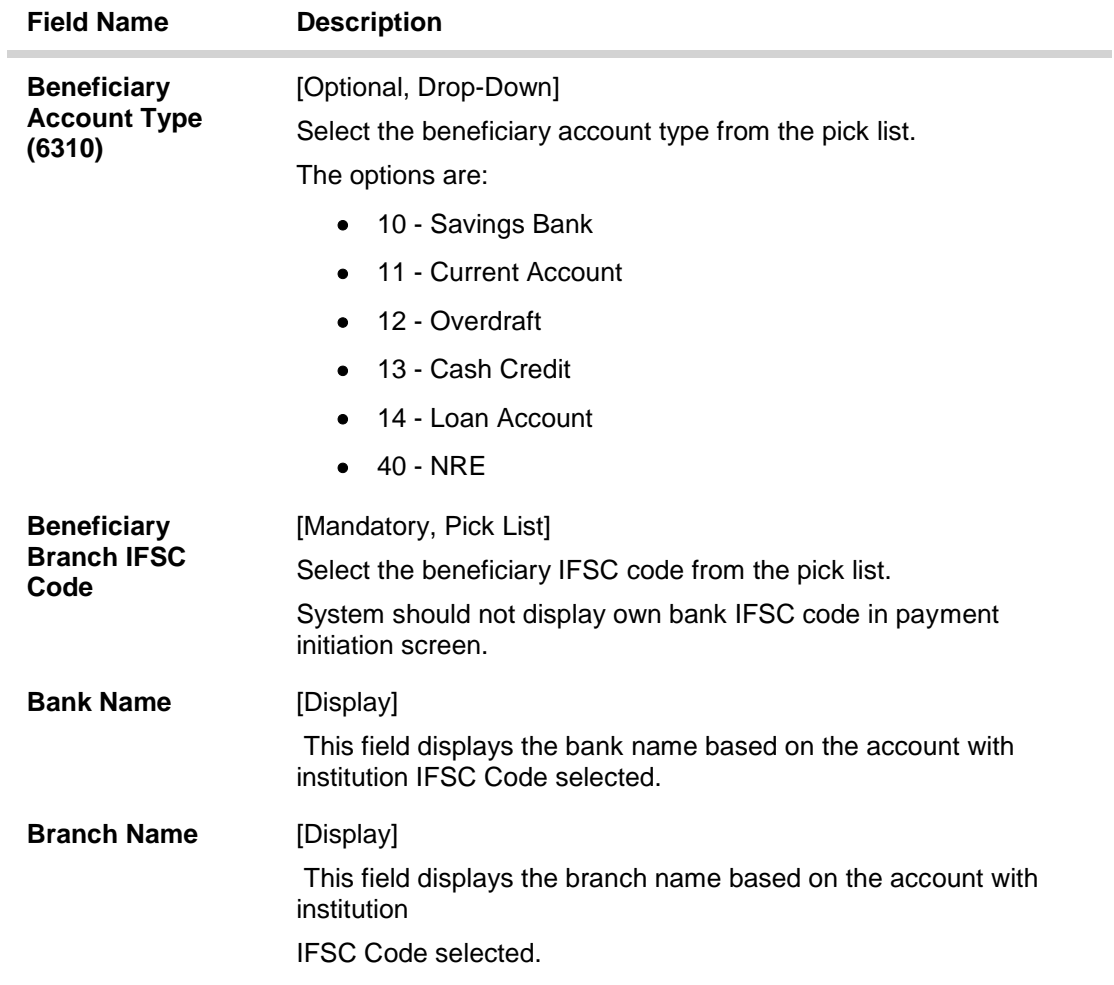

3. Select the payment transaction code from the pick list.

Note: At the time of Initiation proper funds management check will be done. If the funds are not sufficient then system displays a message "Account would overdraw ". Supervisor can authorize or reject the transaction. Transaction will not be completed if the reason cannot be overridden (e.g. account blocked) and supervisor will reject the transaction, else a prompt "All the reasons" will be displayed. If the supervisor selects Ok, the transaction will be marked for force debit and send to Authoriser ( based on Auth Limits). In case of 'Cancel' the focus will move back to the transaction screen and the supervisor can choose to reject the transaction.

- 4. Select the type of account from the drop-down list.
- 5. Enter the other relevant transaction, sender bank and beneficiary details.

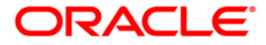

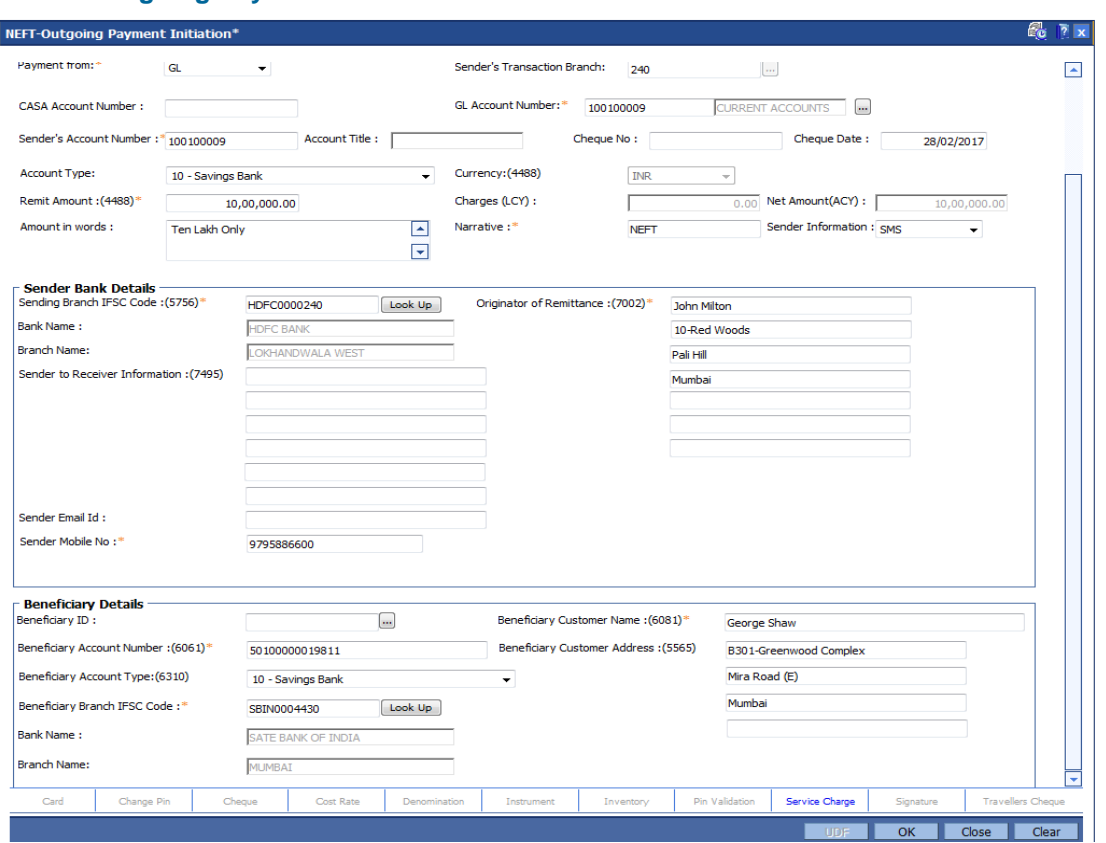

#### **NEFT - Outgoing Payment Initiation**

6. Click the **OK** button.

Note: Concurrency Issue: If at the same time two users (teller and supervisor) trying to access the same transaction then whoever is first committed the transaction will be considered as final i.e. if authorizer has authorized the transaction then the same cannot be amended/canceled/ Modify / Delete by the teller, and a message "Transaction is already authorized, can't be modified or canceled" or vice versa will be displayed. If user has amended the transaction then a message will be shown to the authorizer on committing the transaction as "Transaction is already modified or deleted, can't be authorized".

7. The system displays the NEFT Reference number. Click the **OK** button.

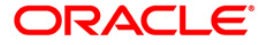

## **1.14. PMM02 - Payments Mandate Maintenance**

Using this option, you can maintain mandate for ACH and ECS payment modes.

#### **Definition Prerequisites**

Not Applicable

#### **Modes Available**

Add, Modify, Delete, Cancel, Amend, Authorize, Inquiry. For more information on the procedures of every mode, refer to Standard Maintenance Procedures.

#### **To perform Payments Mandate Maintenance**

- 1. Type the fast path **PMM02** and click **Go** or navigate through the menus to **Global Definitions > Payments >PMM02 - Payments Mandate Maintenance**.
- 2. The system displays the **Payments Mandate Maintenance** screen.

#### **Payments Mandate Maintenance**

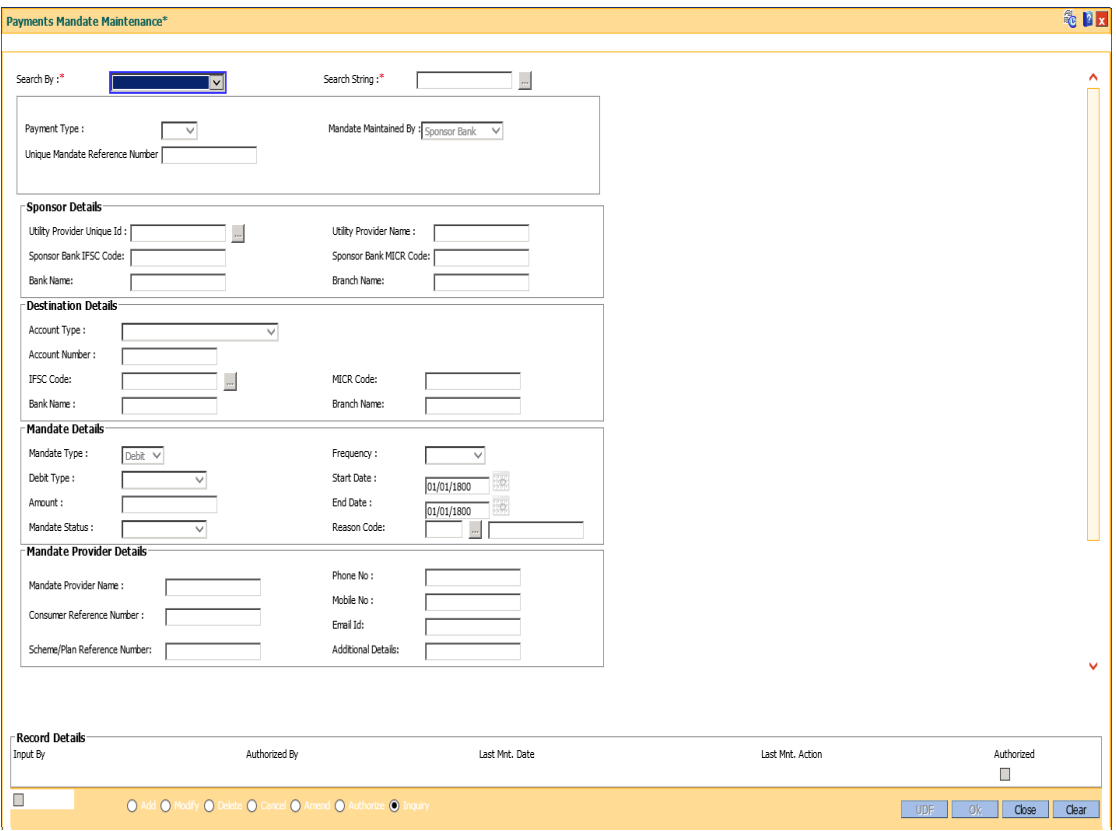

#### **Field Description**

**Field Name Description**

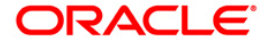

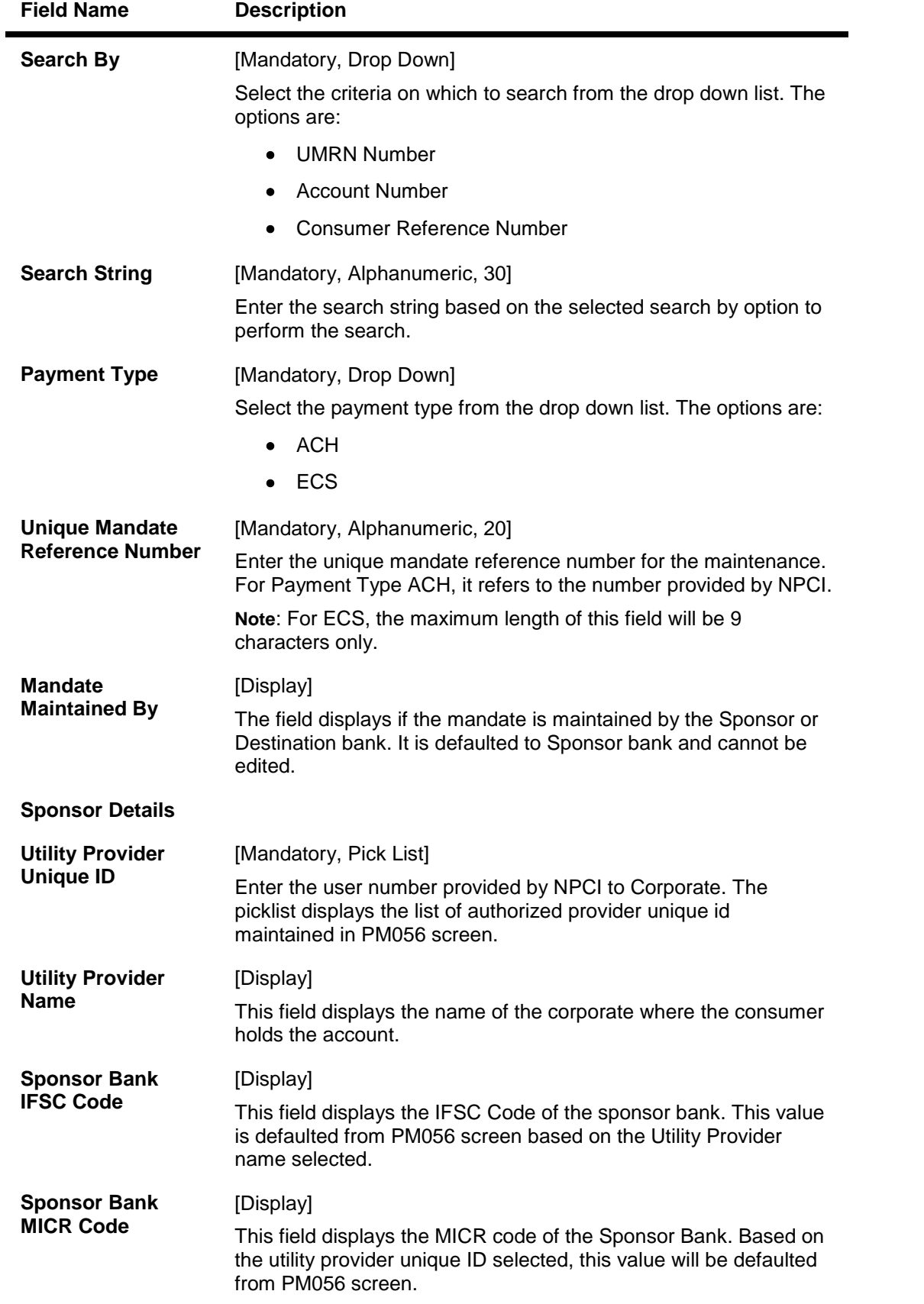

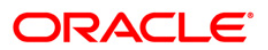

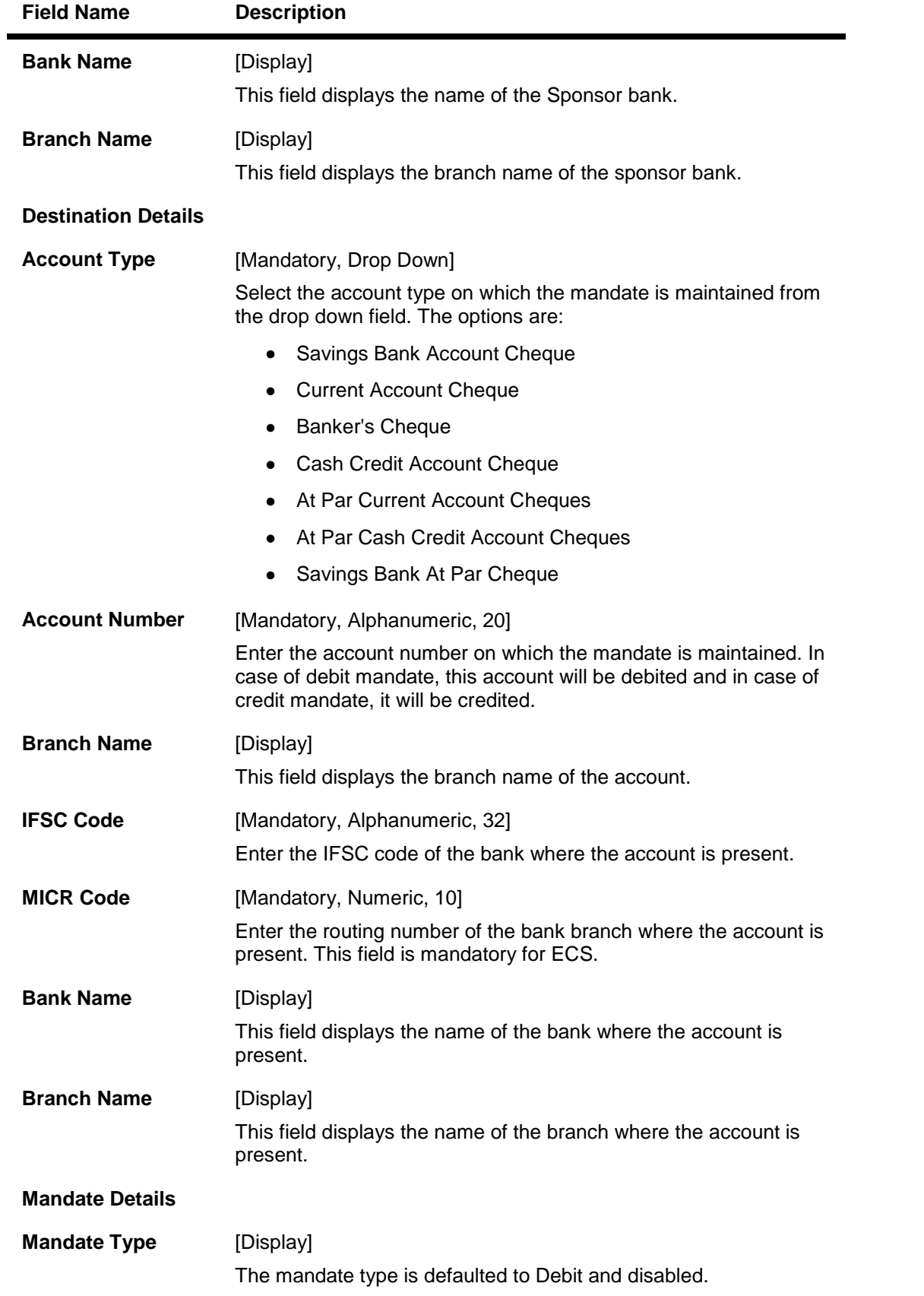

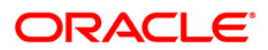

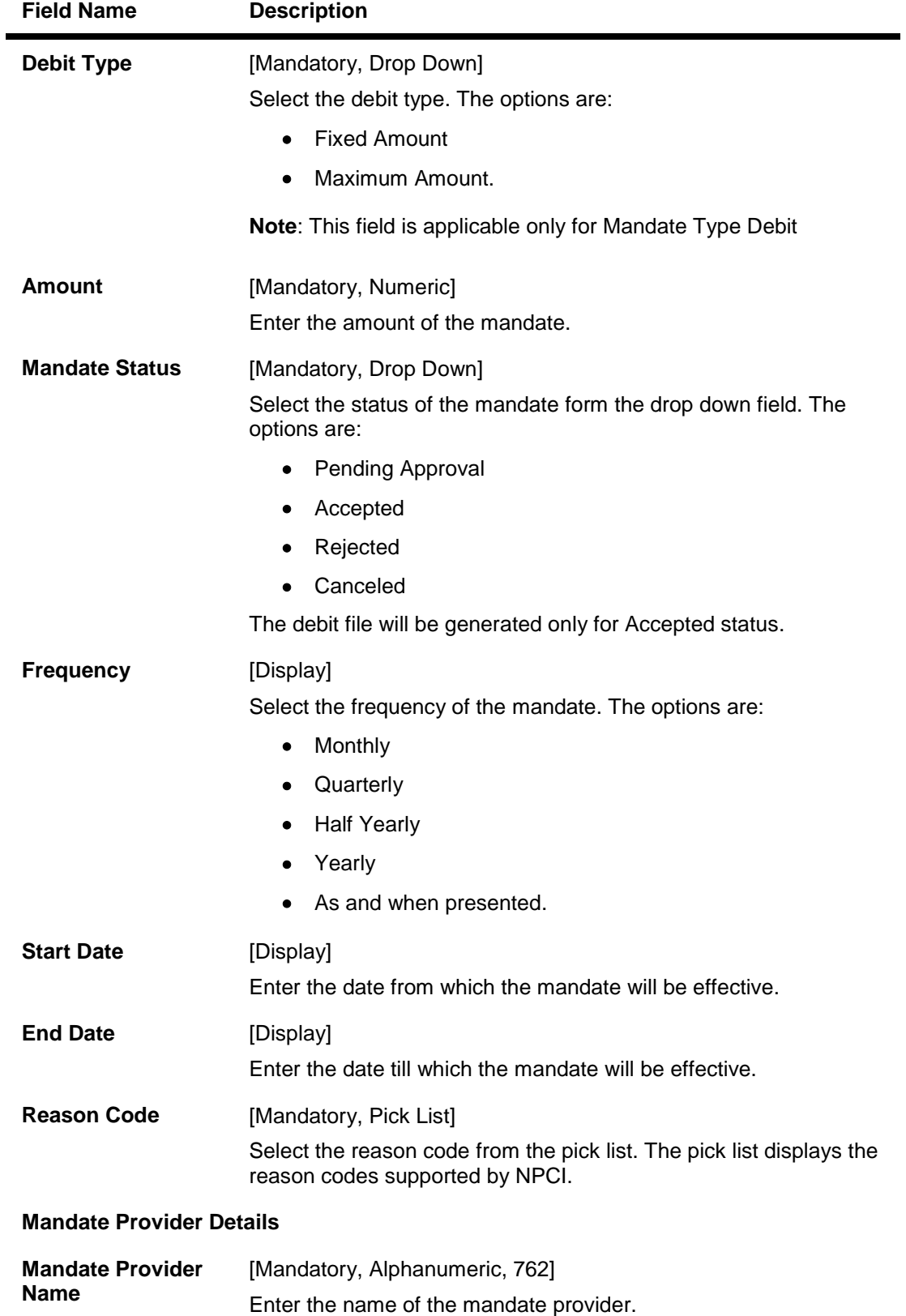

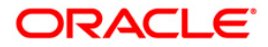

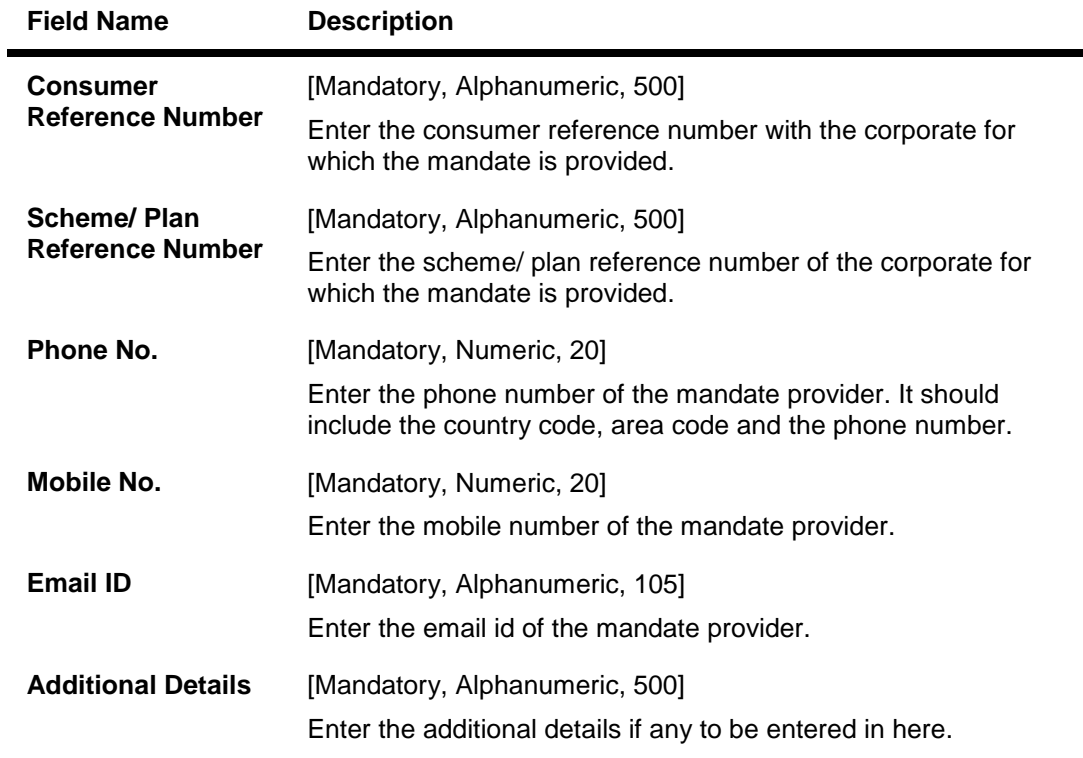

- 3. Enter the values in the text fields.
- 4. Click **OK**.
- 5. The system displays the message "Record Added...Authorisation Pending..Click OK to Continue". Click the **OK** button.

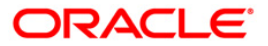

-

## **1.15. PMM03 - NACH Account Inclusion /Exclusion Maintenance**

If the payment for a loan account is already received though any other mode, then loan account has to excluded from the debit file generated on the due date. If response is failure in response file, then to retry the processing, the same loan account needs to be included in debit file. To perform these inclusion and exclusion this maintenance screen can be used.

The loan accounts with the following criteria can only be maintained in this screen:

- Repayment Mode is External
- External Payment Mode is NACH or ECS
- The account is linked to UMRN in LNM35
- Loan account Status is Open Regular, Open Today or Open No Debit.
- Maturity Date is on or after current processing date.

#### **Definition Prerequisites**

Not Applicable

#### **Modes Available**

Add, Modify, Delete, Cancel, Amend, Authorize, Inquiry. For more information on the procedures of every mode, refer to Standard Maintenance Procedures.

#### **To do NACH Account Inclusion /Exclusion Maintenance**

- 1. Type the fast path **PMM03** and click **Go** or navigate through the menus to **Global Definitions > Payments > NACH Account Inclusion /Exclusion Maintenance**.
- 2. The system displays the **NACH Account Inclusion /Exclusion Maintenance** screen.

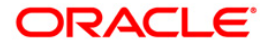

### **NACH Account Inclusion /Exclusion Maintenance**

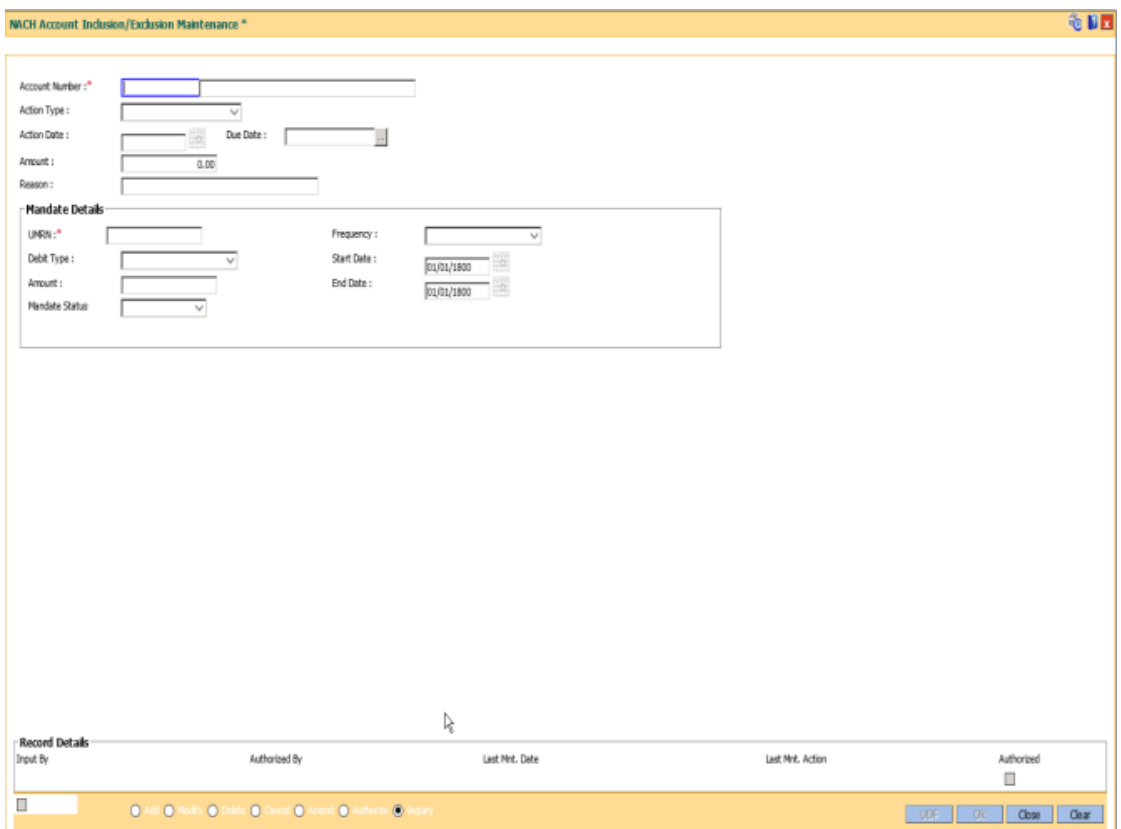

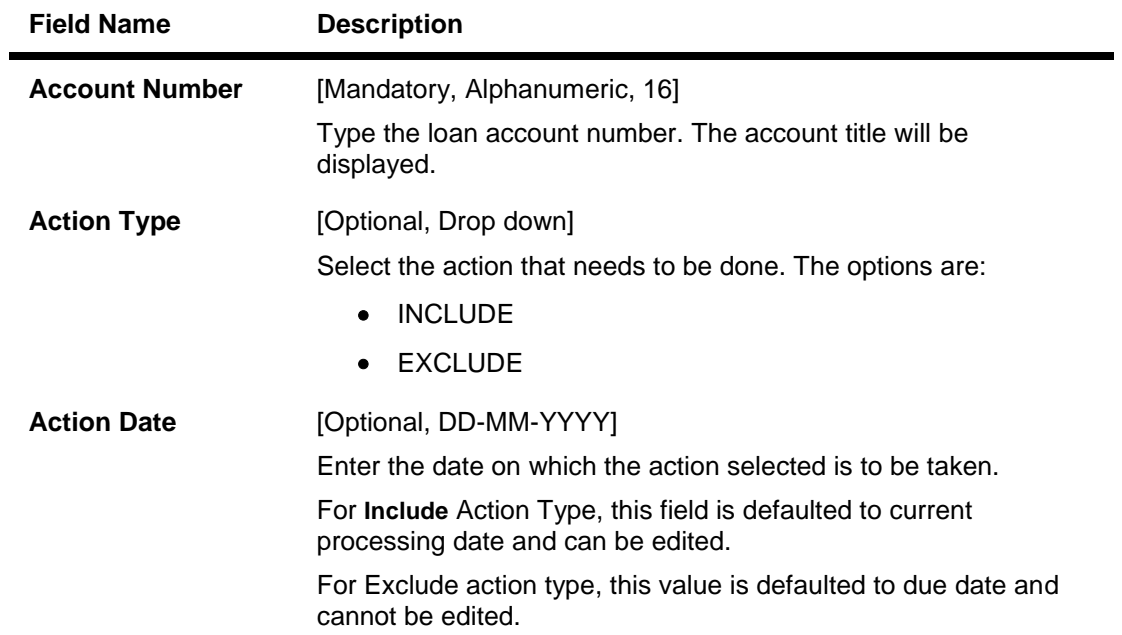

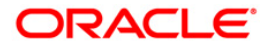

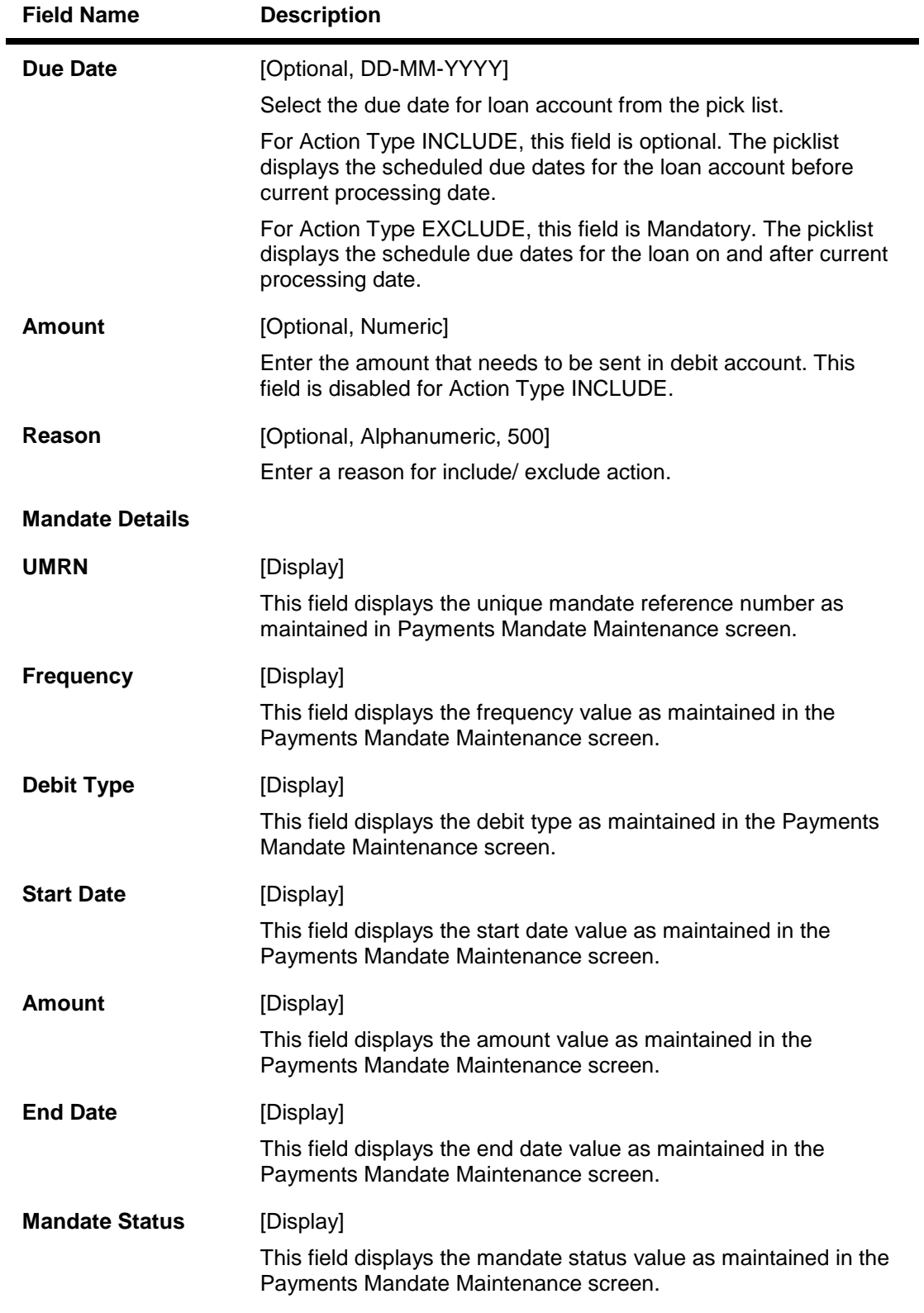

- 3. Enter the account number and other details.
- 4. Click **OK**.

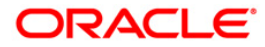

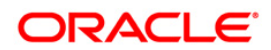

 $\mathcal{L}^{\text{max}}_{\text{max}}$  and  $\mathcal{L}^{\text{max}}_{\text{max}}$ 

## **1.16. PM033 - RTGS-Outgoing Pymt Auth Screen**

Outgoing payment transactions involve accessing secured networks and the payment is initiated after checking that fund transfer request is made by the authorized signatory of the account. Using this option you can authorize or reject the RTGS transactions initiated for the outgoing payments. It also allows you to authorize bulk transactions. Transactions will not be successfully executed if it is not duly authorized within the timeline window.

#### **Definition Prerequisites**

- 2056 RTGS Bank Payment
- 2055 RTGS Outgoing Payment Initiation Customer

#### **Modes Available**

Not Available

#### **To authorize the RTGS outgoing payment transactions**

- 1. Type the fast path PM033 and click Go or navigate through the menus to Transaction Processing > Account Transactions > Payment Transactions > RTGS-Outgoing Pymt Auth Screen.
- 2. The system displays the RTGS-Outgoing Pymt Auth Screen.

### **RTGS-Outgoing Pymt Auth Screen**

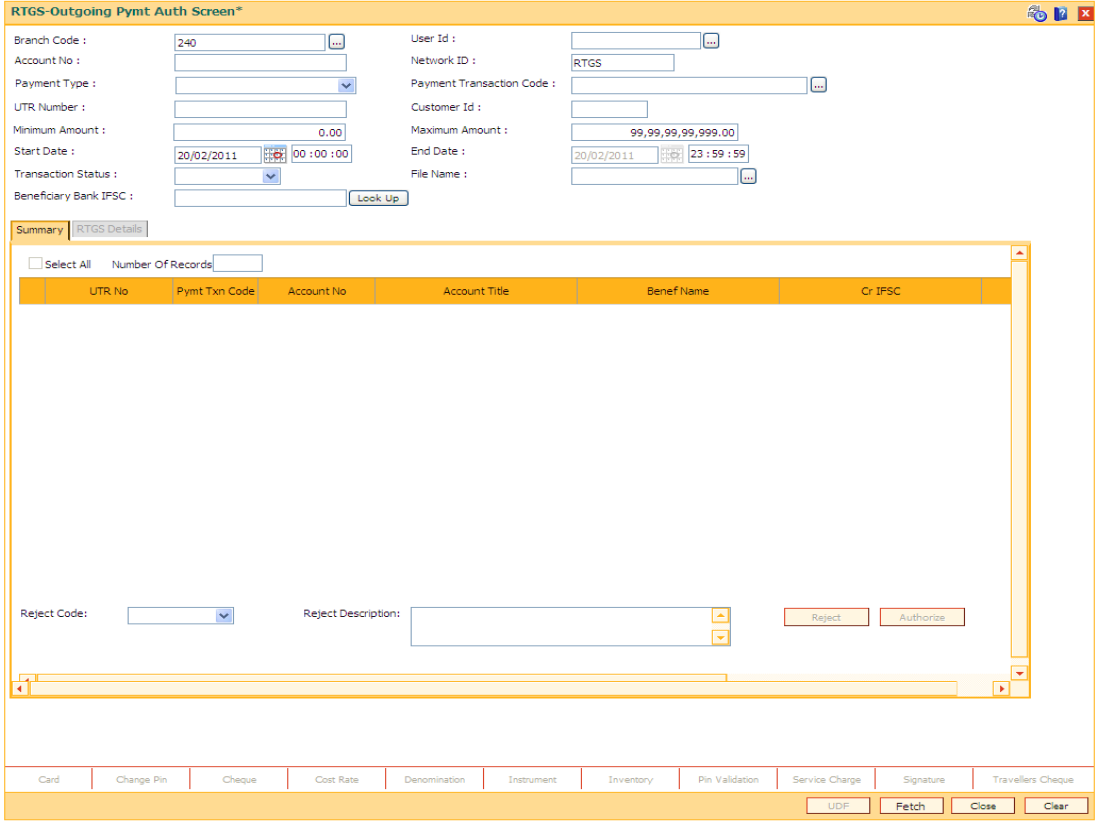

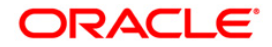

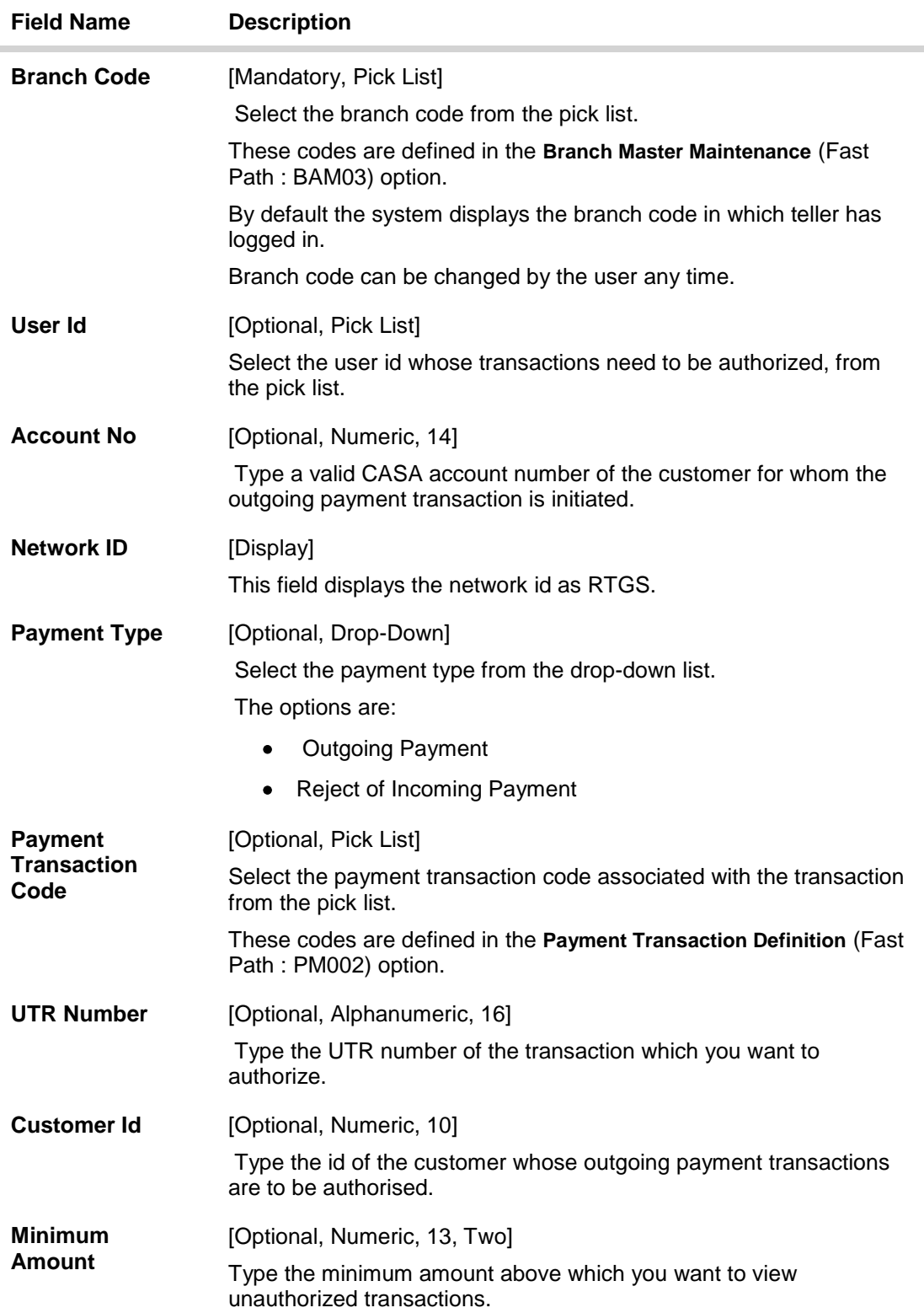

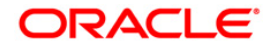
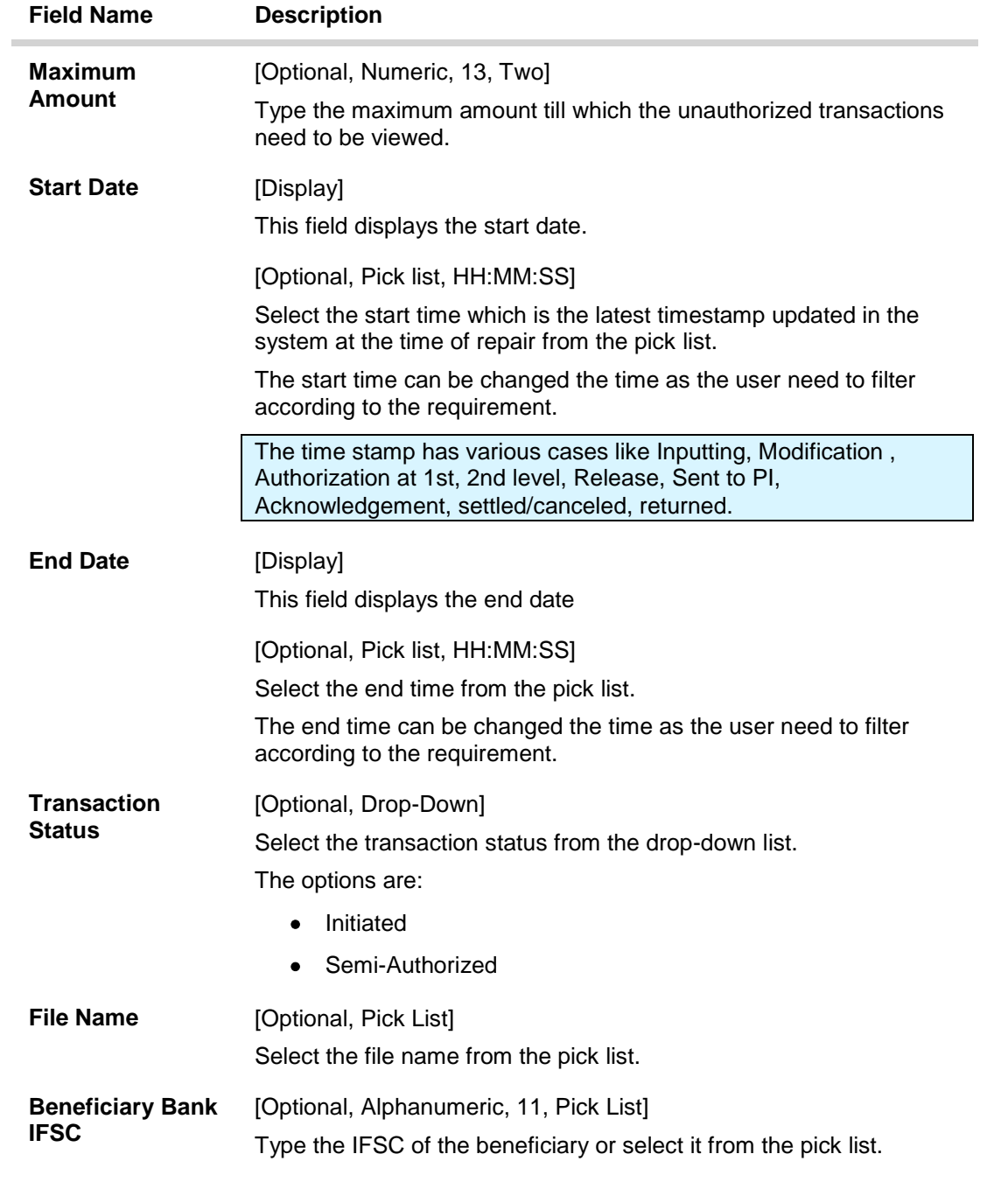

- 3. Select the branch code from the pick list.
- 4. Enter the other relevant information.

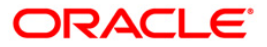

## **RTGS-Outgoing Pymt Auth Screen**

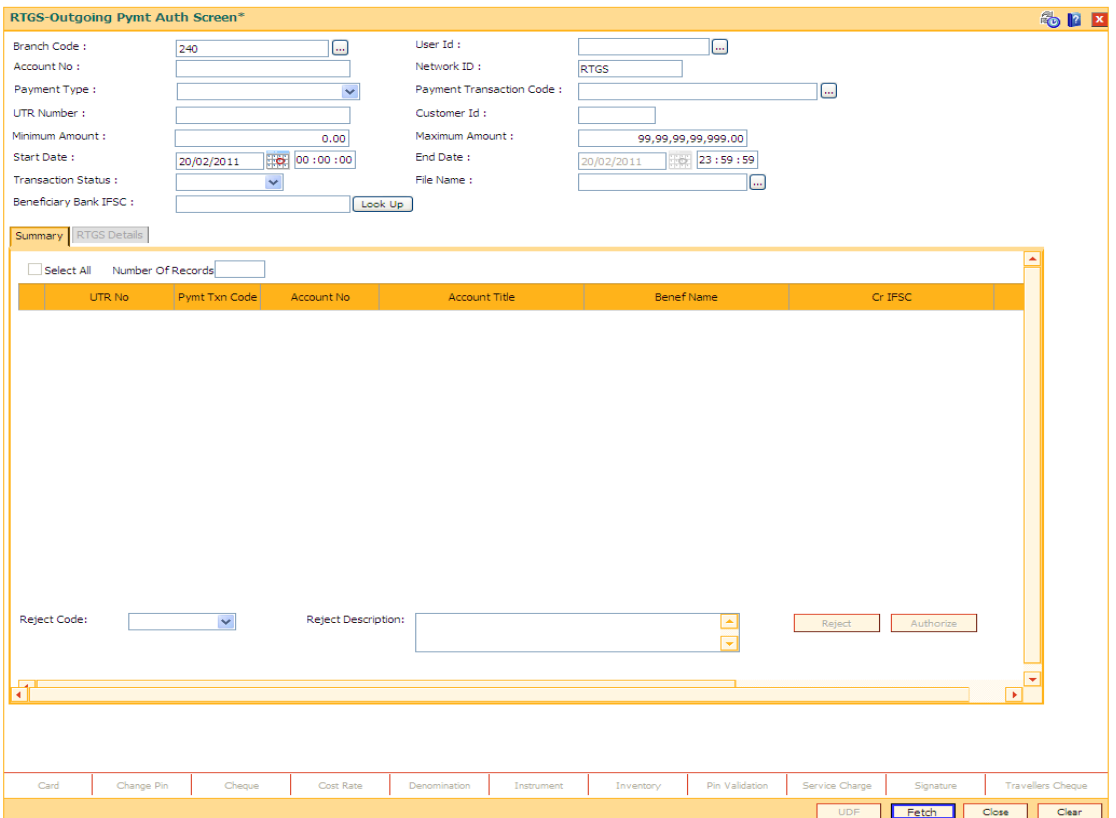

6. Click the **Fetch** button. The system displays a list of transactions matching the entered criteria in the **Summary** tab.

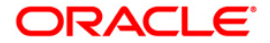

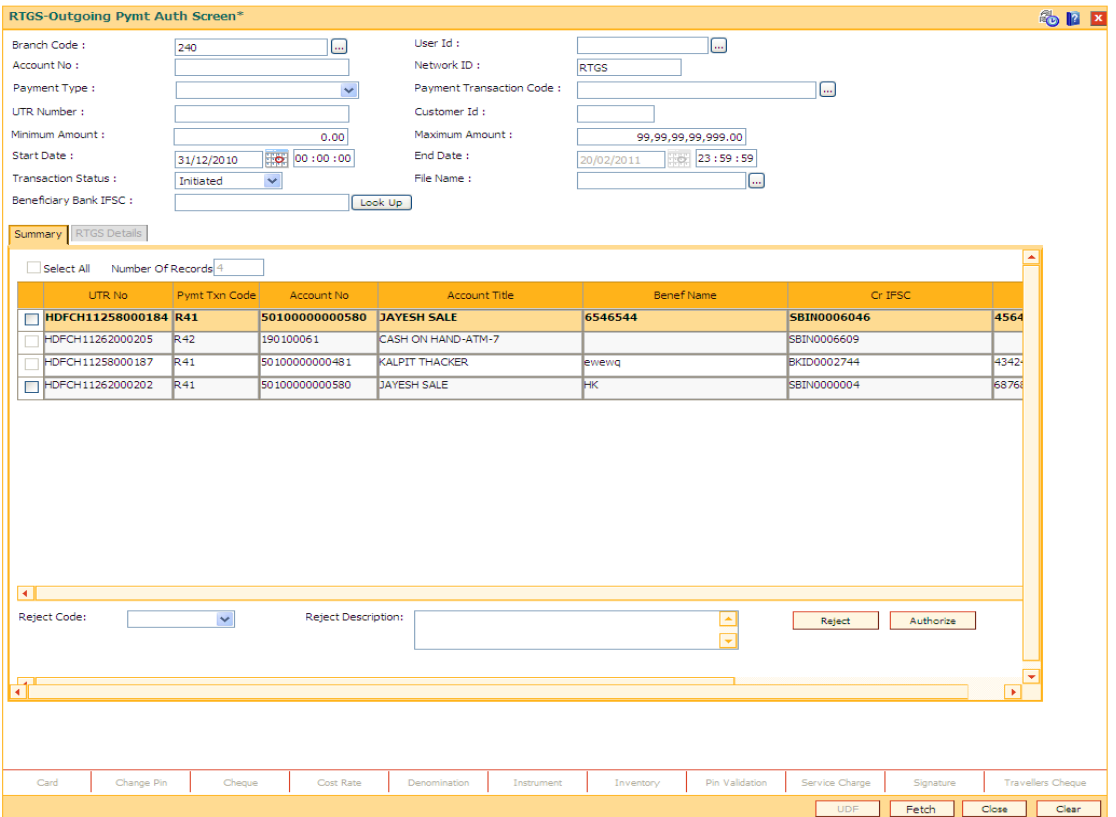

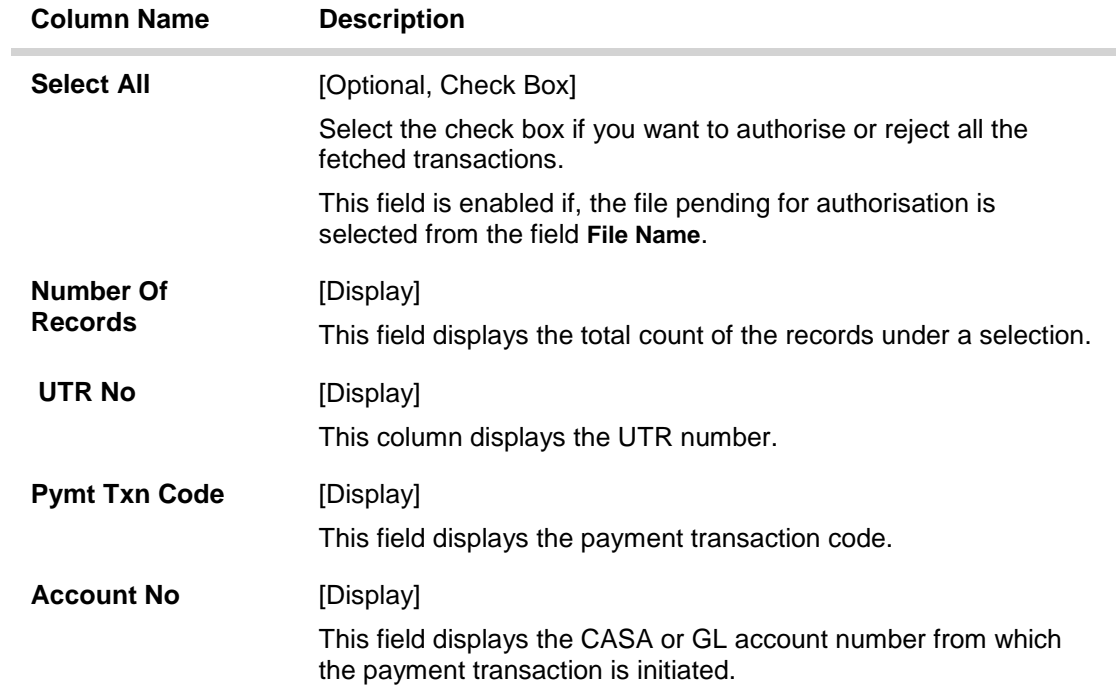

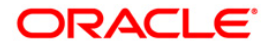

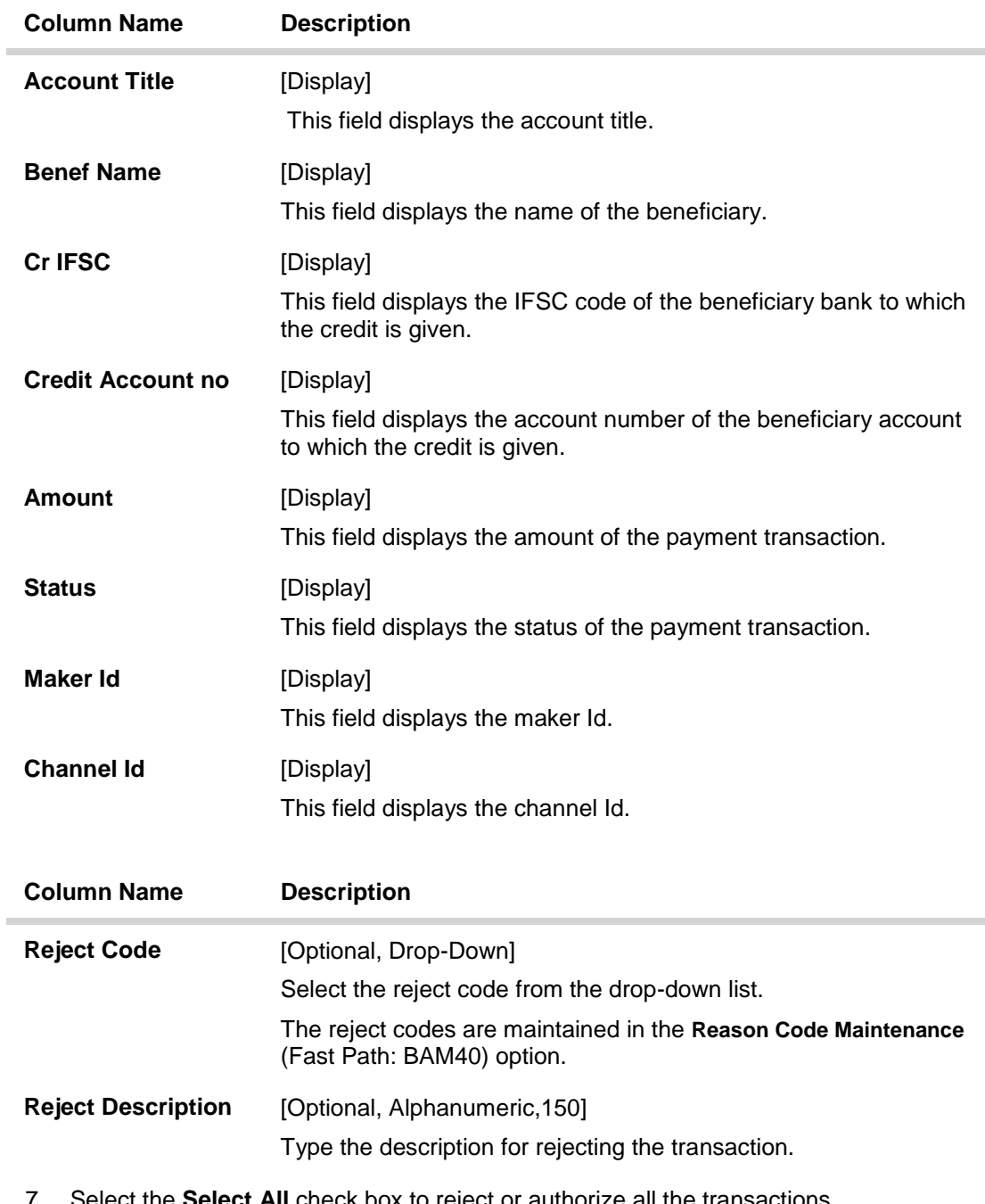

**Select the Select All check box to reject or authorize all the transactions.** OR

Double-click a record to view its details. The system enables the relevant tab.

Note: The flow of payment transaction will be- At the time of Initiation proper funds management check will be done. If the funds are not sufficient then system displays a message "Account would overdraw ". Supervisor can authorise or reject the transaction. Transaction will not be completed if the reason cannot be overridden (e.g. account blocked) and supervisor will reject the transaction, else a prompt "All the reasons" will be displayed. If the supervisor selects Ok, the transaction will be marked for force debit and send to Authoriser ( based on Authorisation Limits). In case of 'Cancel' the focus will move back to the transaction screen and the supervisor can choose to reject the transaction.

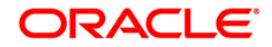

## **RTGS Details**

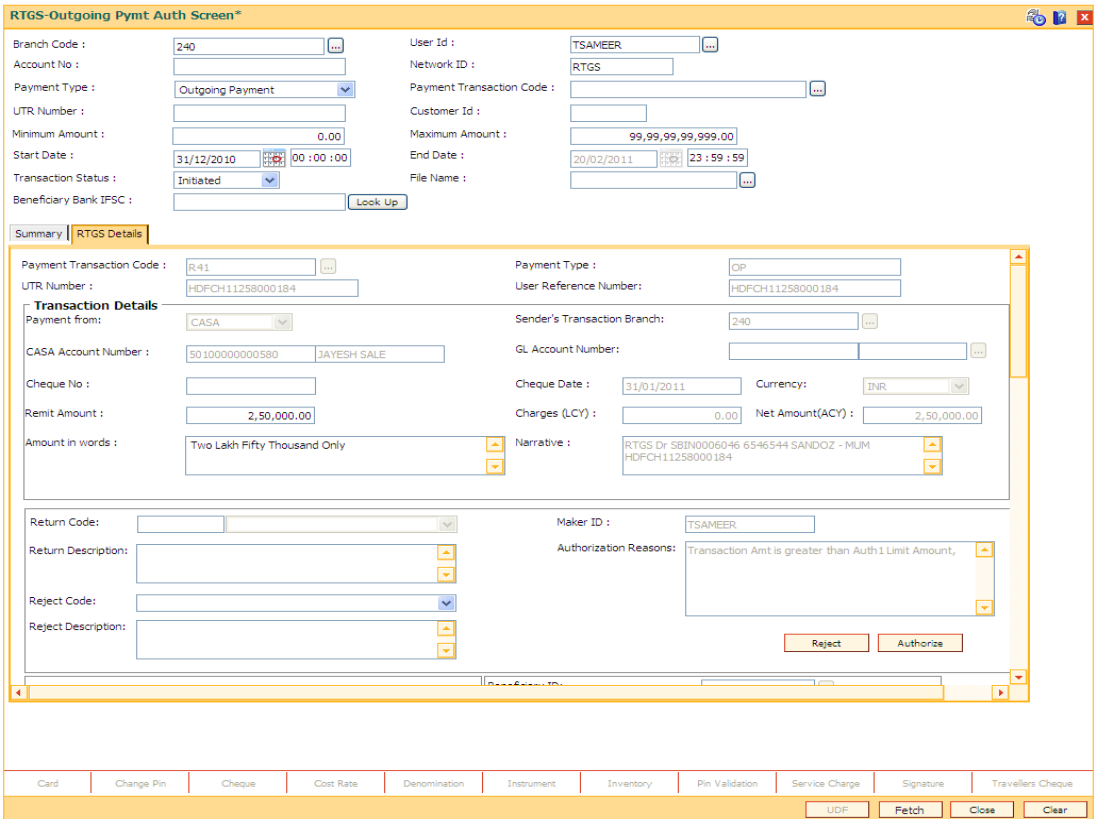

## **Field Description**

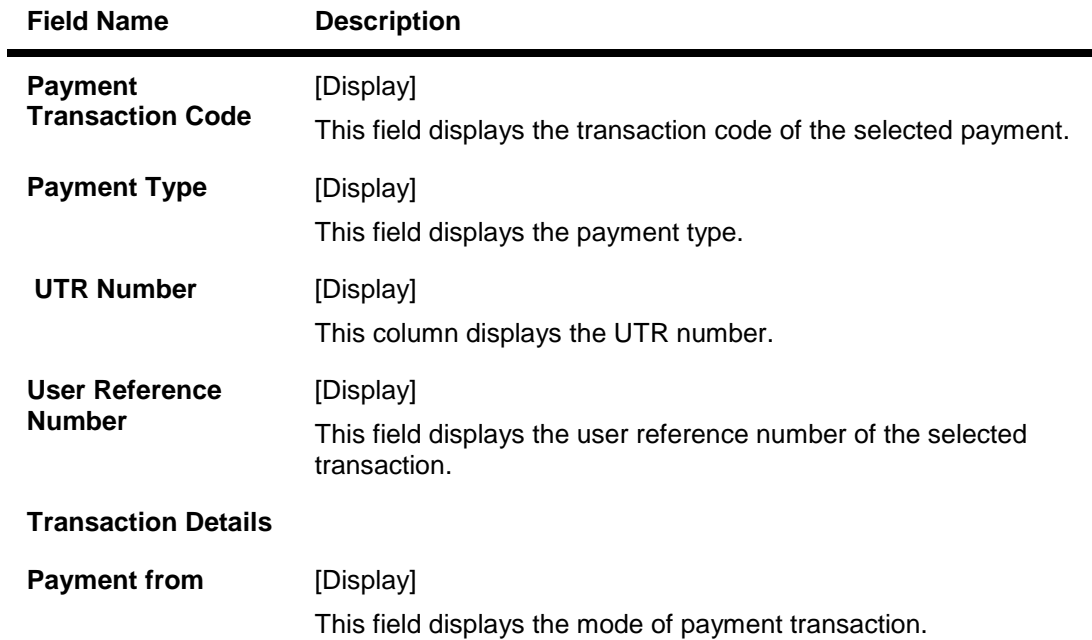

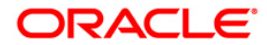

 $\blacksquare$ 

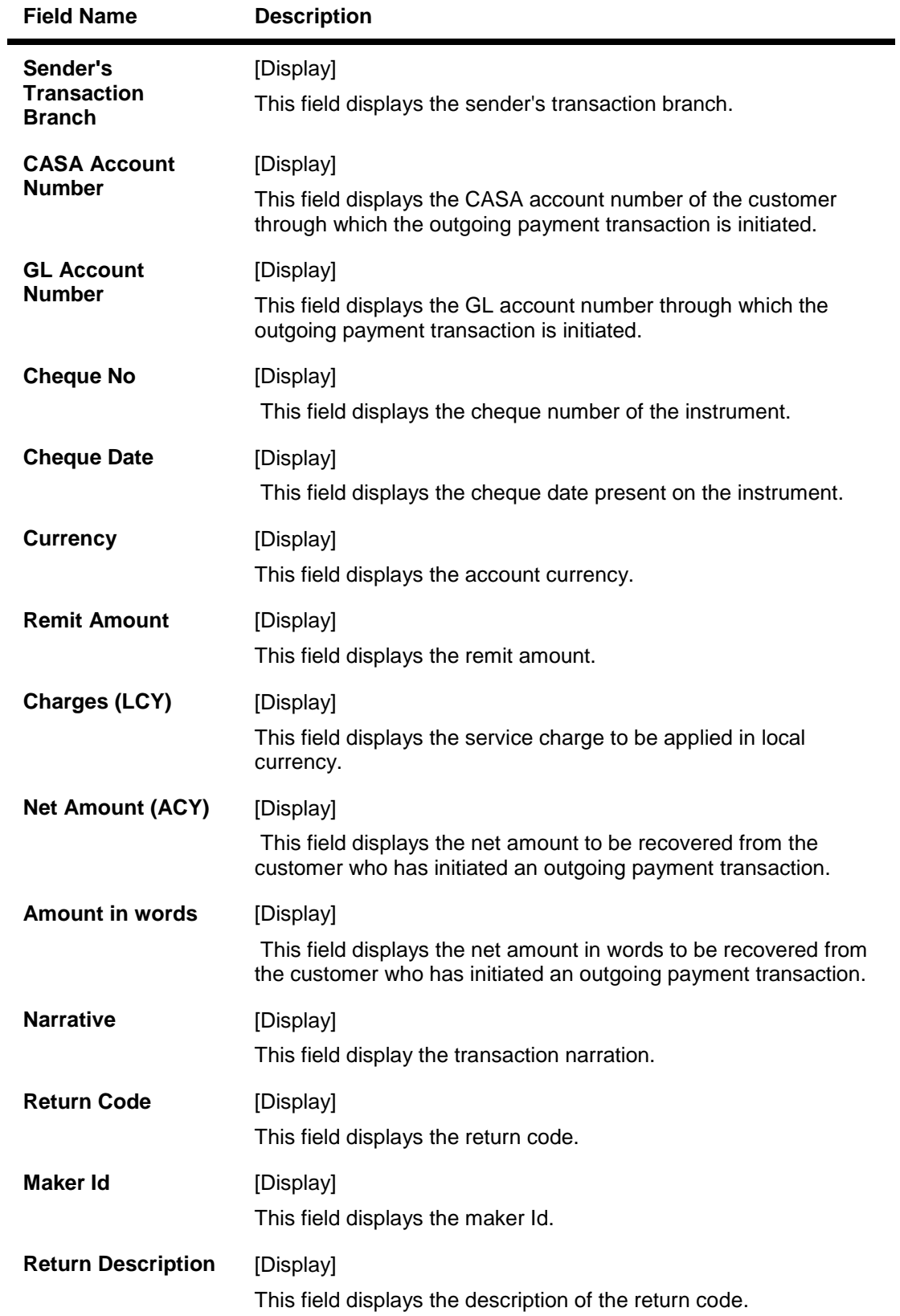

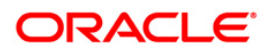

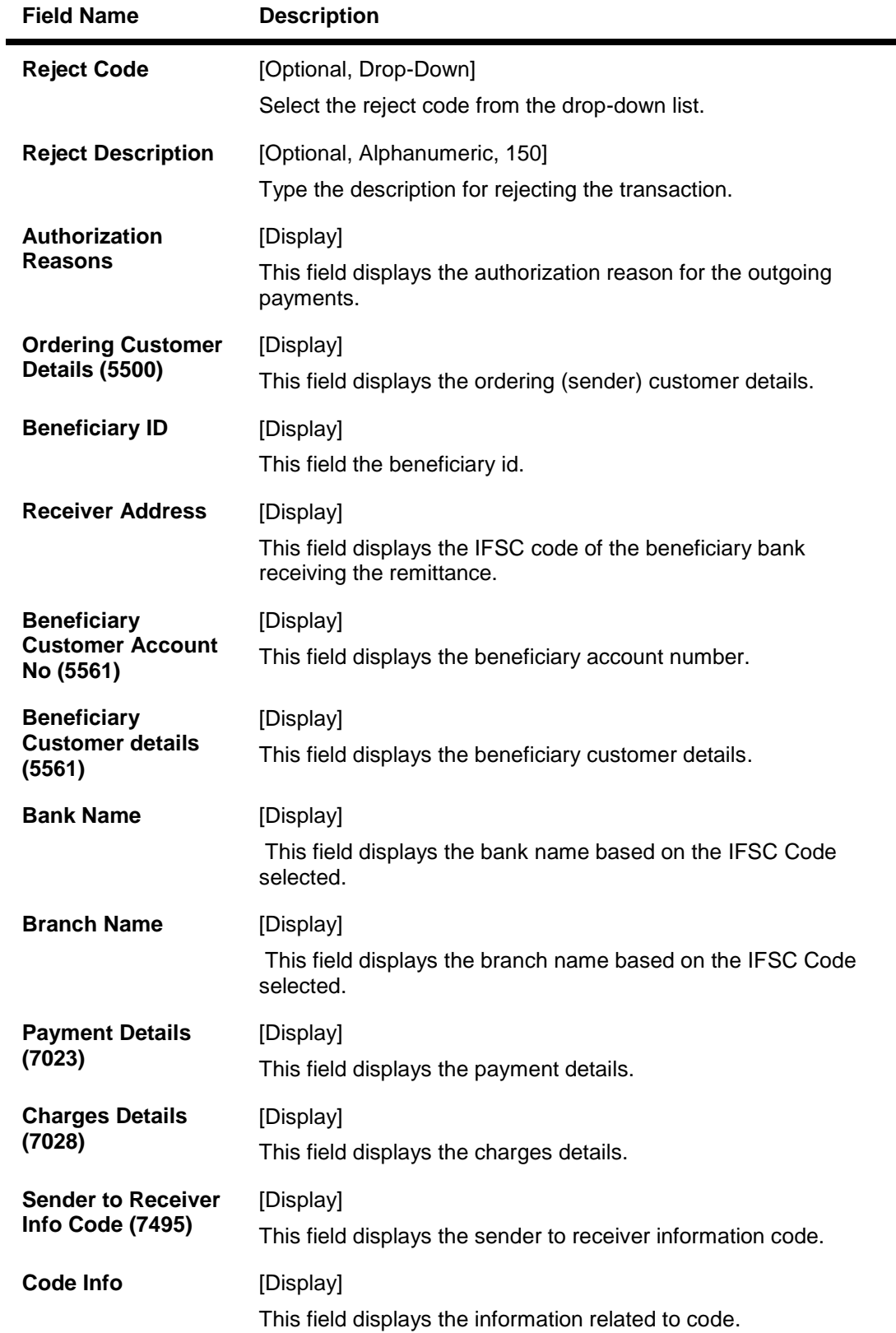

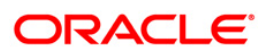

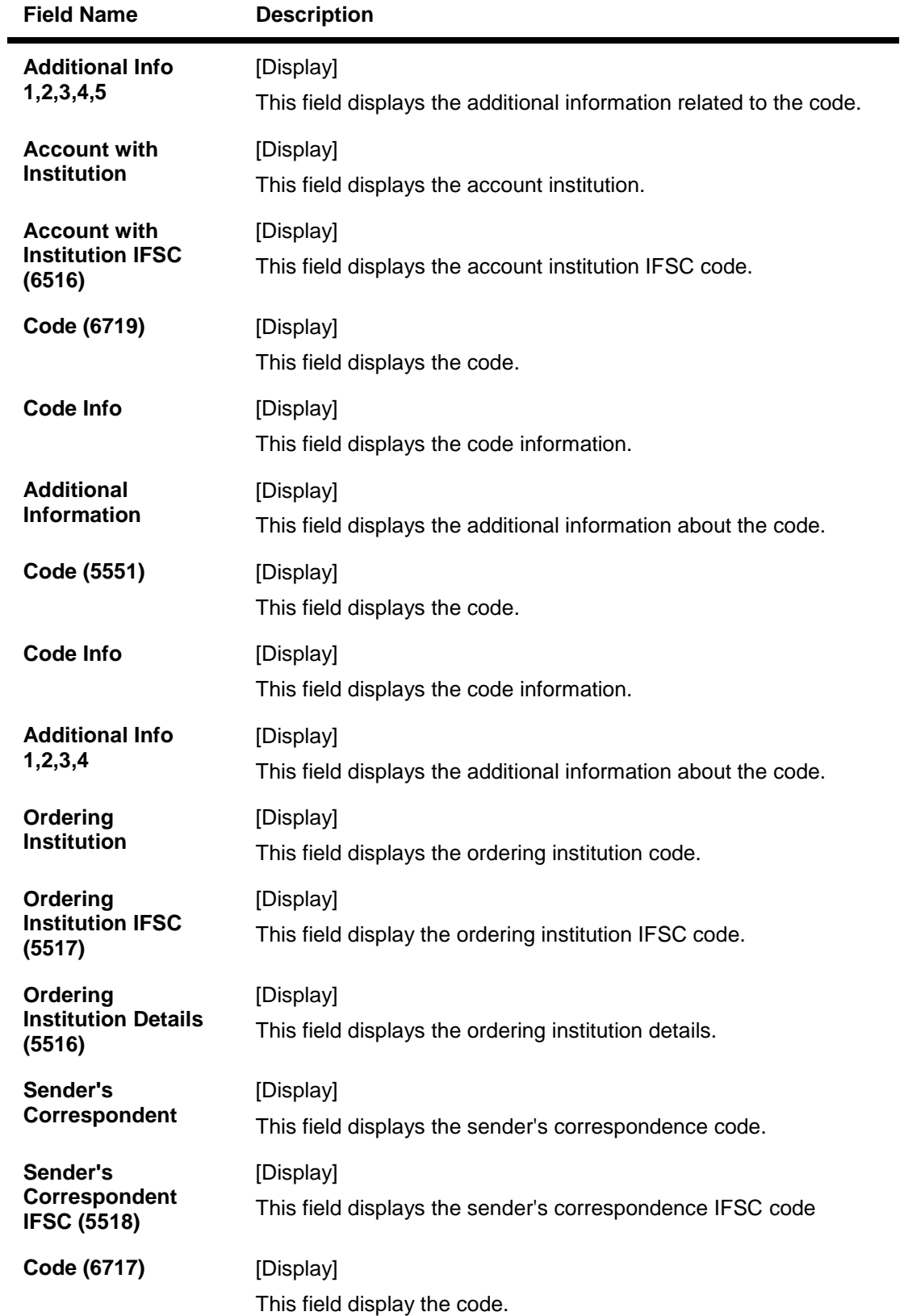

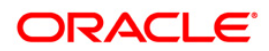

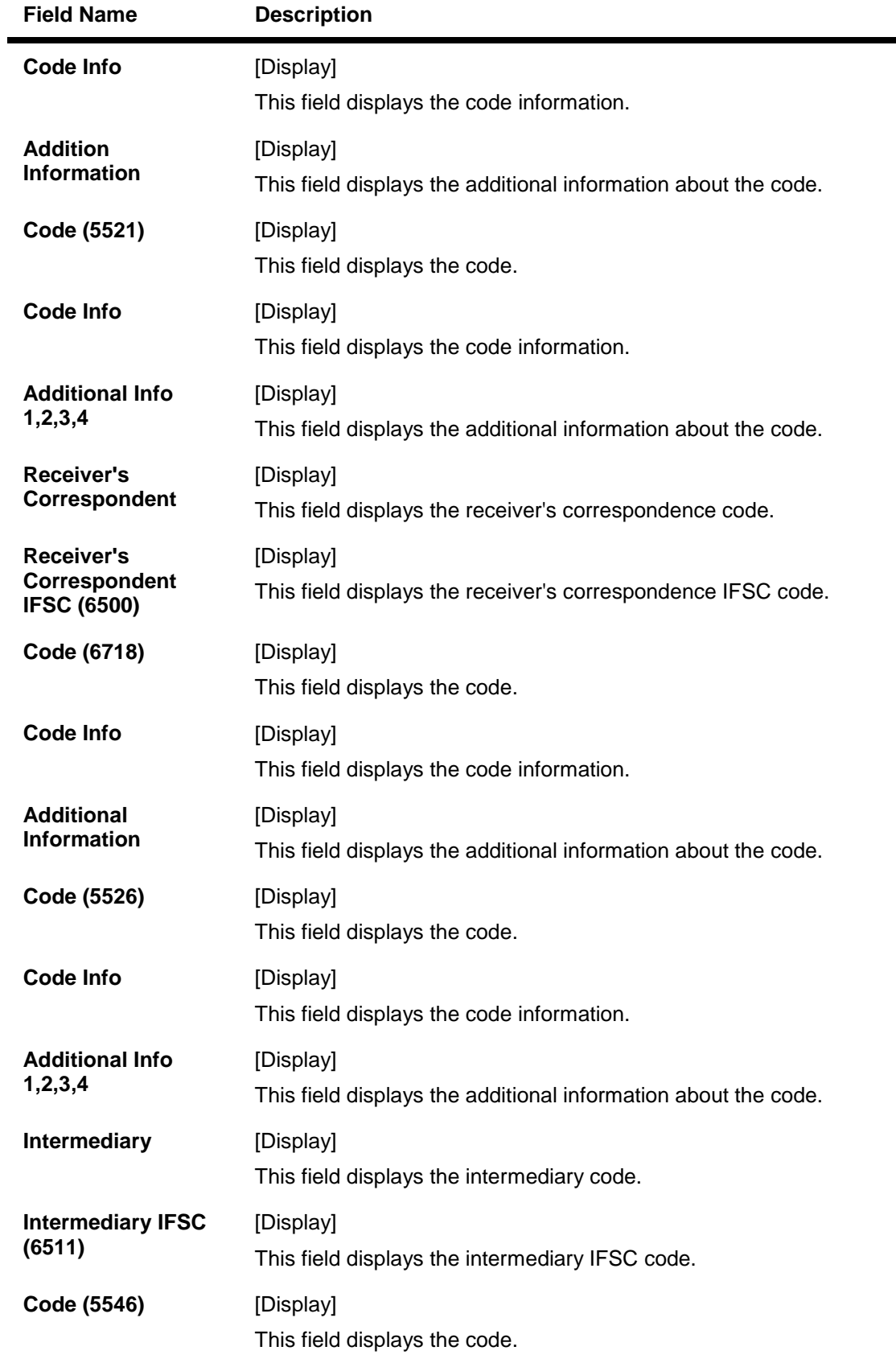

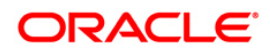

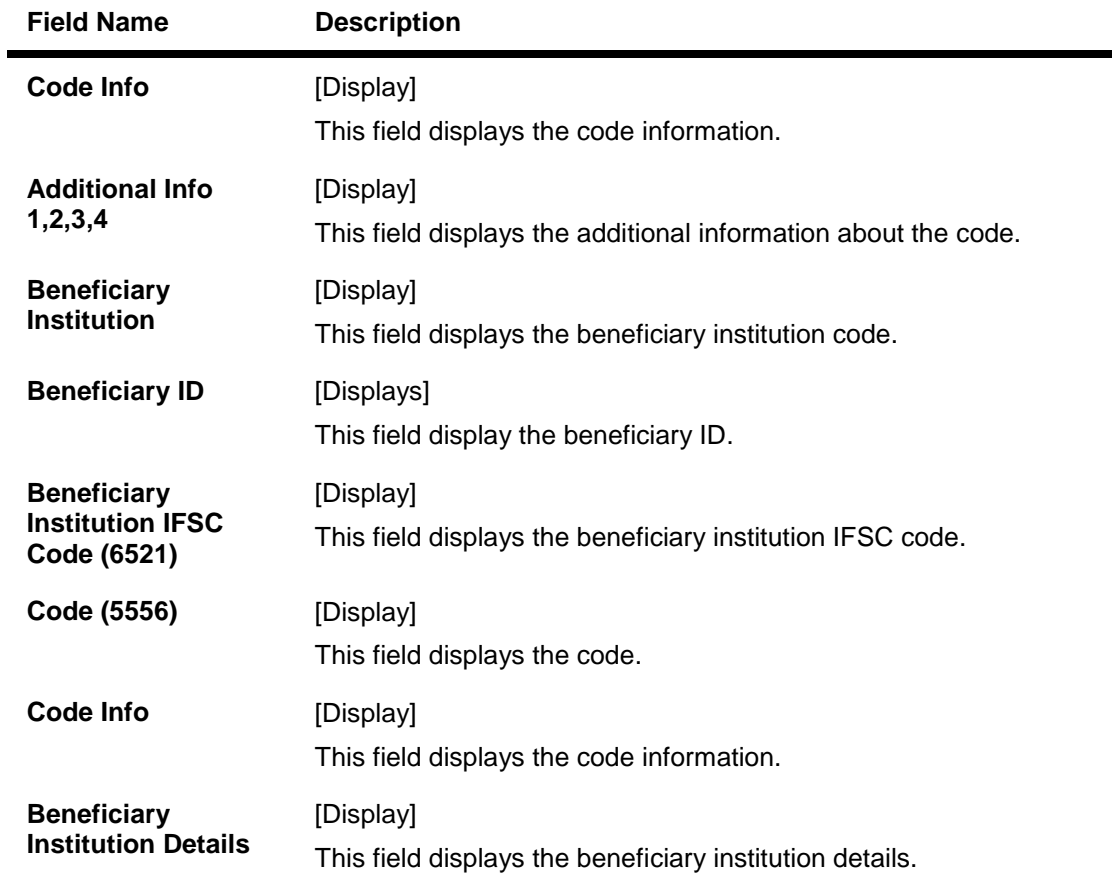

- 8. To reject the payment transaction, click the **Reject** button.
- 9. The system displays the message "Reject Operation Complete". Click the **Ok** button.
- 10. To authorize the payment transaction, click the **Authorize** button.The authorizer can reject the transaction, and can select a reject reason code and reject the transaction.
- 11. The system displays the message "Record Force Authorized". Click the **Ok** button.
- 12. Once the transaction has been authorized/rejected the system fetches the next record for authorisation. After last transaction system displays a message ''No more records are pending''.

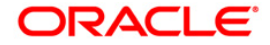

# **1.17. PM034 - RTGS-Outgoing Pymt Release Screen**

Using this option you can view the details of the outgoing payment messages. The authorizer can release or reject the transaction initiated for outgoing payment. Using the **Summary** tab you can allow Bulk Release of RTGS payments.

### **Definition Prerequisites**

- 2055 RTGS Outgoing Payment Initiation Customer
- 2056 RTGS Bank Payment
- PM033 RTGS-Outgoing Pymt Auth Screen

#### **Modes Available**

Not Applicable

#### **To release the RTGS outgoing payments**

- 1. Type the fast path **PM034** and click **Go** ornavigate through the menus to Transaction Processing > Account Transactions > Payment Transactions > RTGS-Outgoing Pymt Release Screen.
- 2. The system displays the **RTGS-Outgoing Pymt Release Screen**.

### **RTGS-Outgoing Pymt Release Screen**

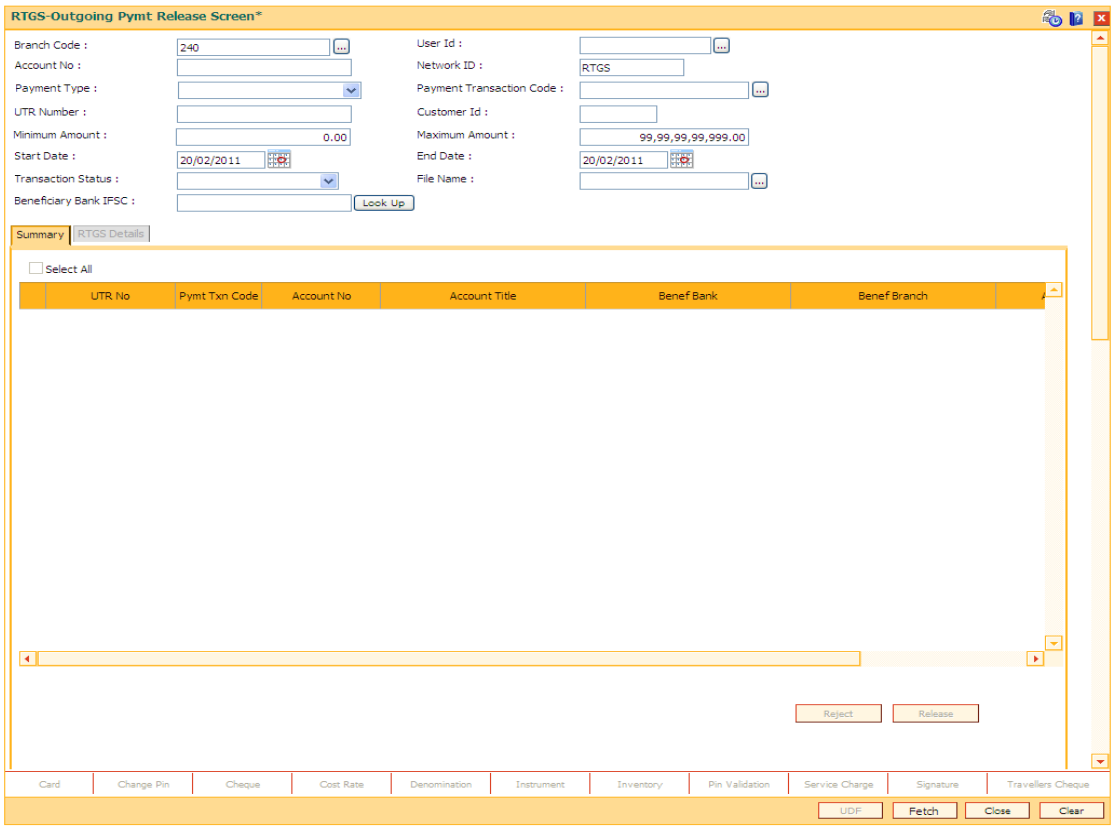

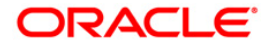

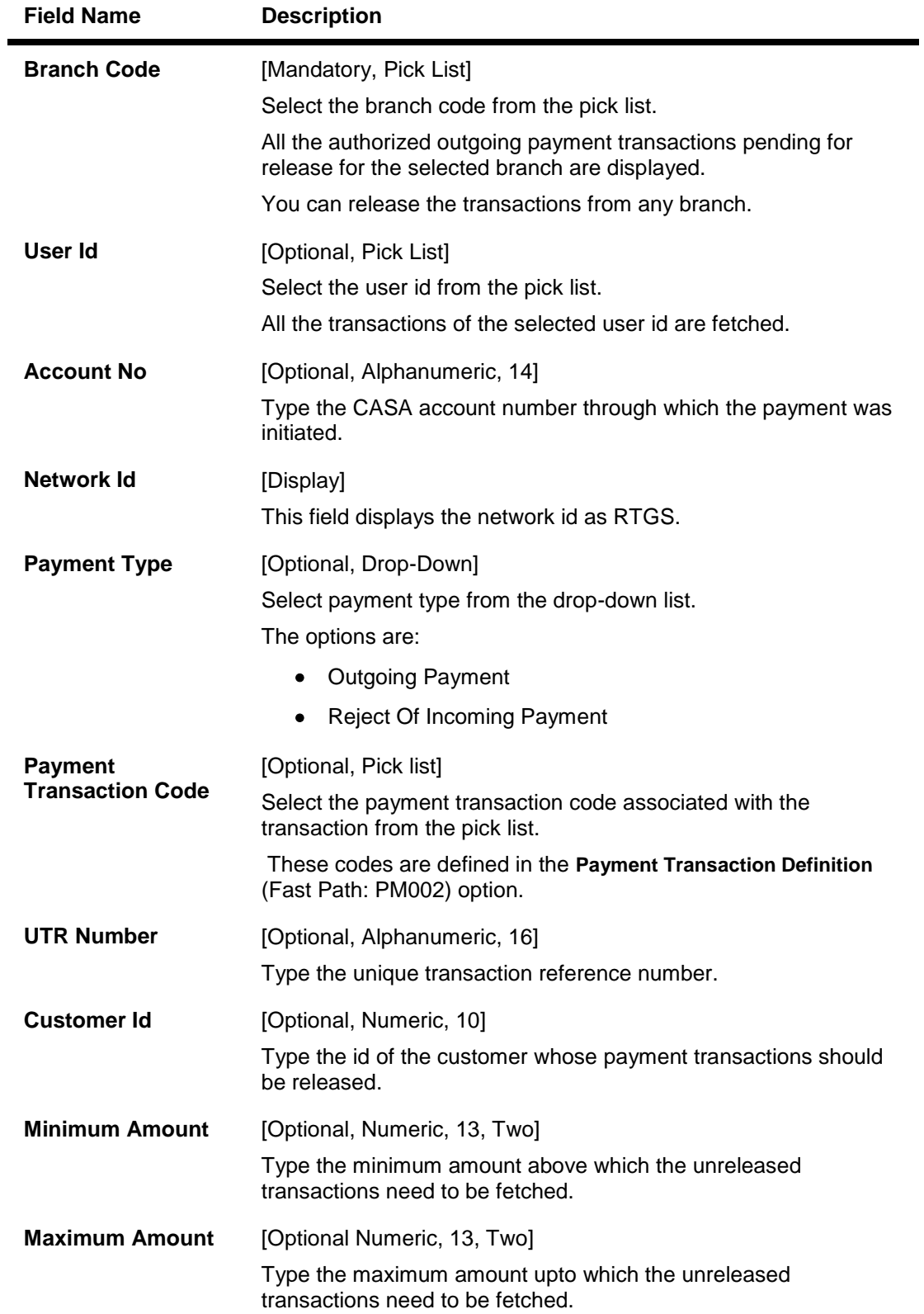

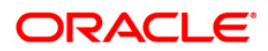

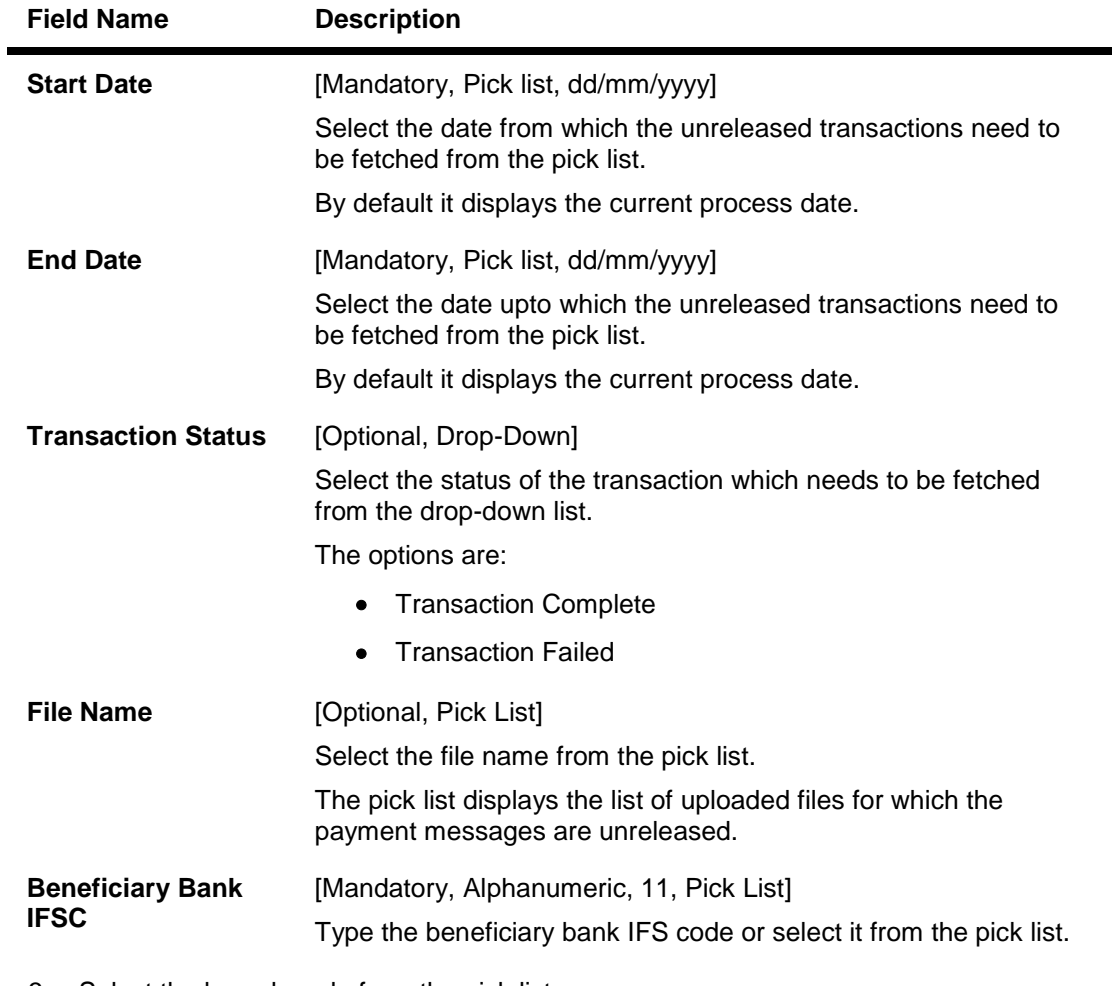

- 3. Select the branch code from the pick list.
- 4. Select the start date and end date from the pick list.
- 5. Enter the other relevant information.

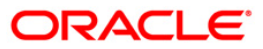

## **RTGS-Outgoing Pymt Release Screen**

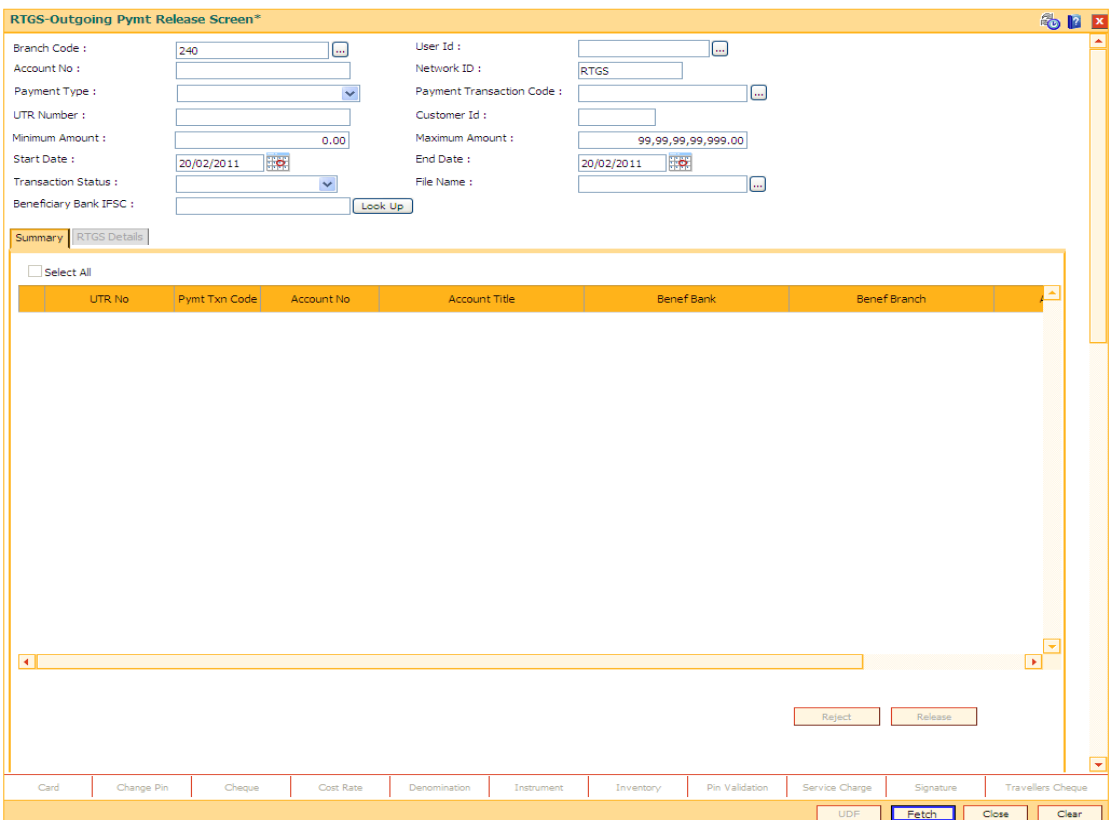

6. Click the **Fetch** button. The system displays a list of transactions matching the entered criteria in the **Summary** tab.

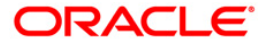

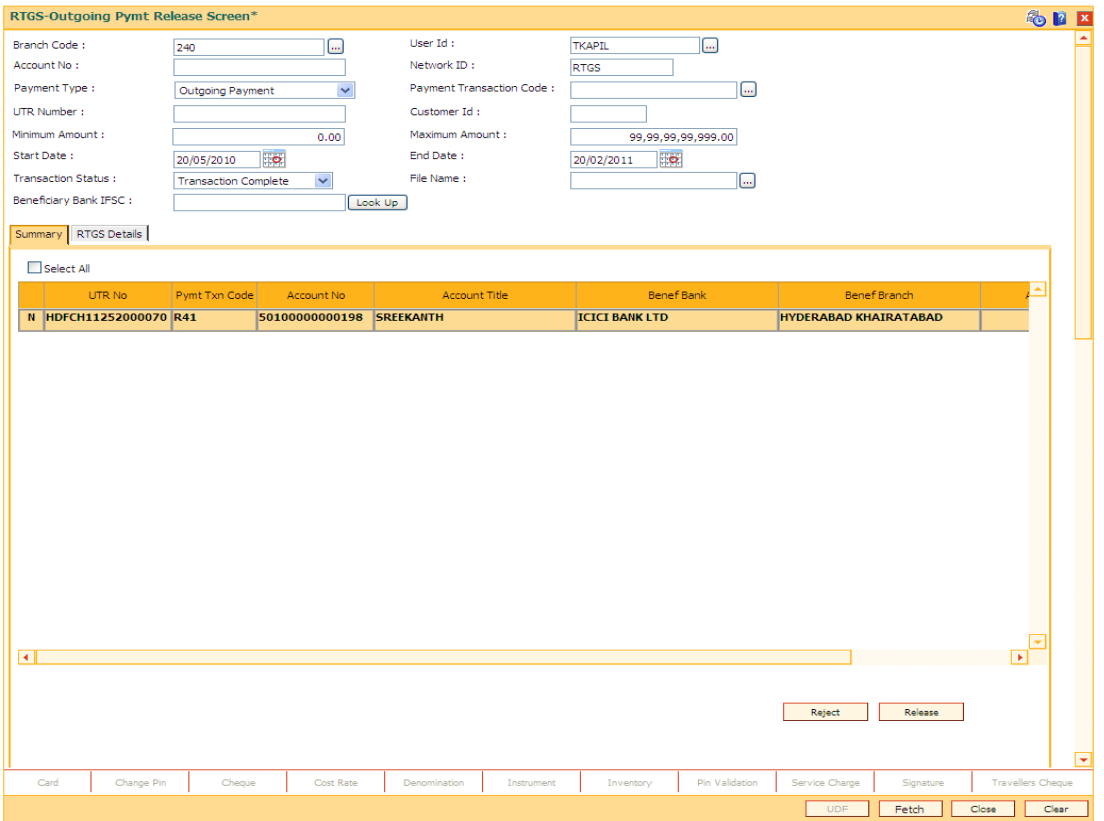

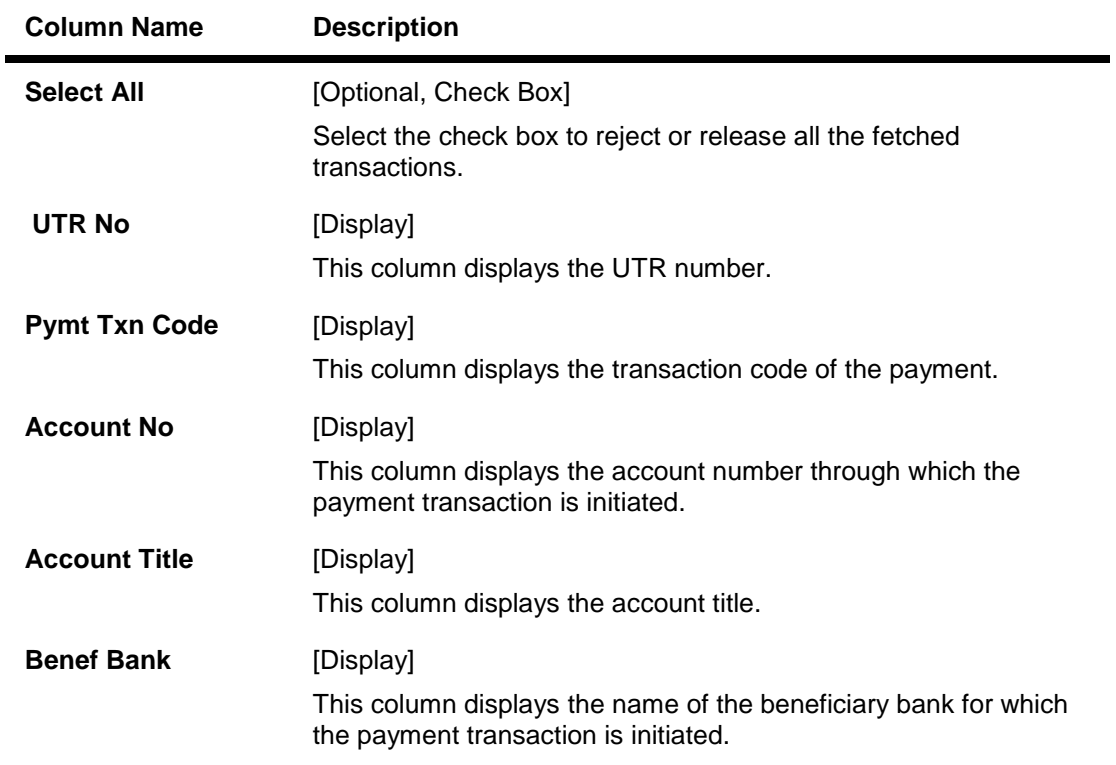

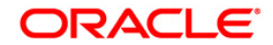

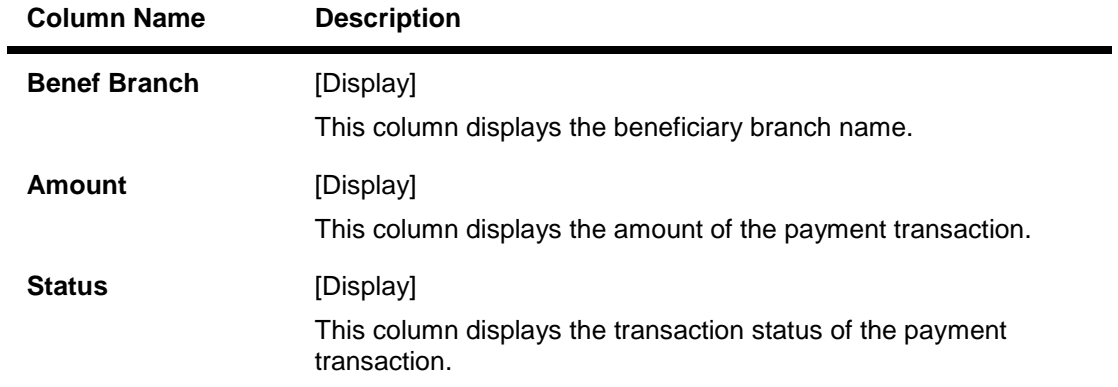

7. Select the **Select All** check box to reject or authorize all the transactions. OR Double-click a record to view its details. The system enables the relevant tab.

### **RTGS Details**

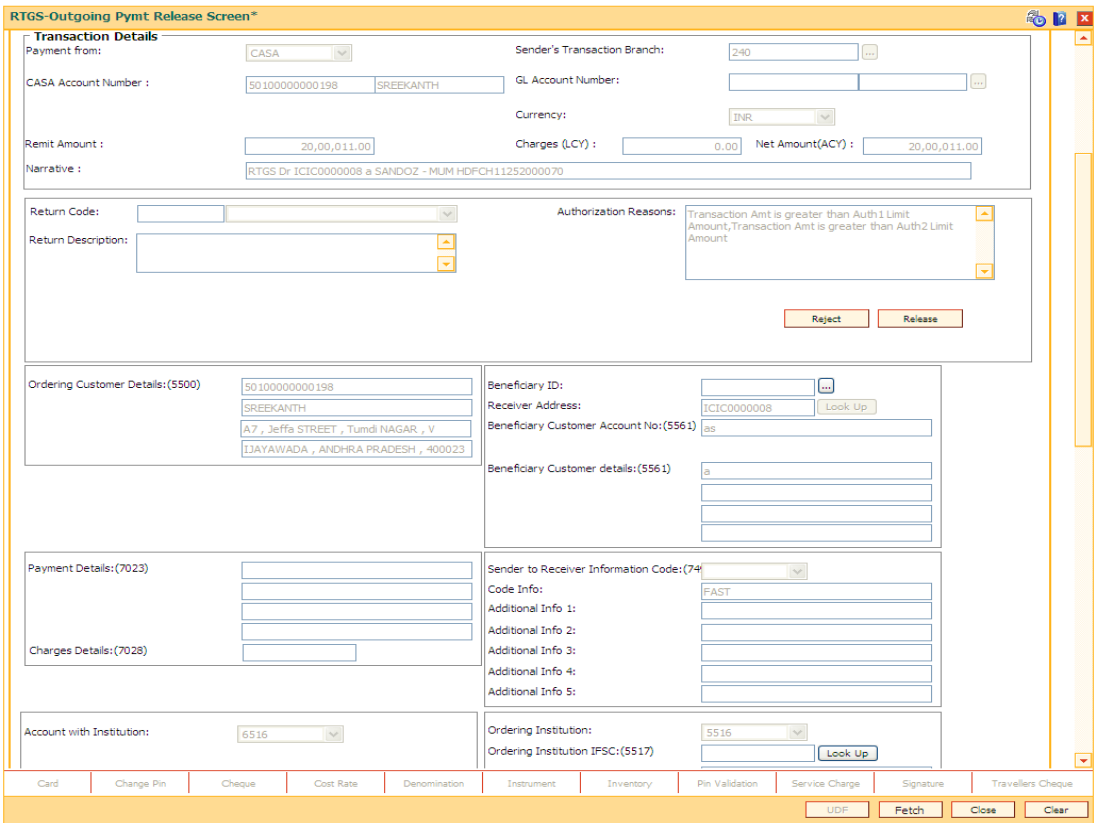

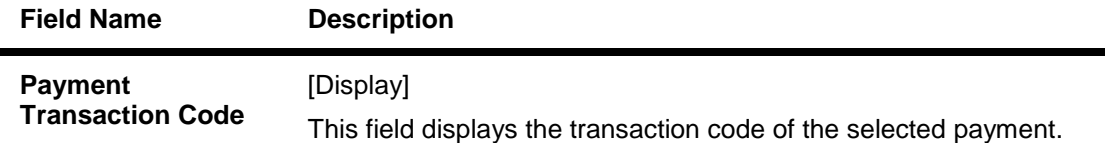

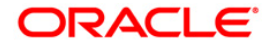

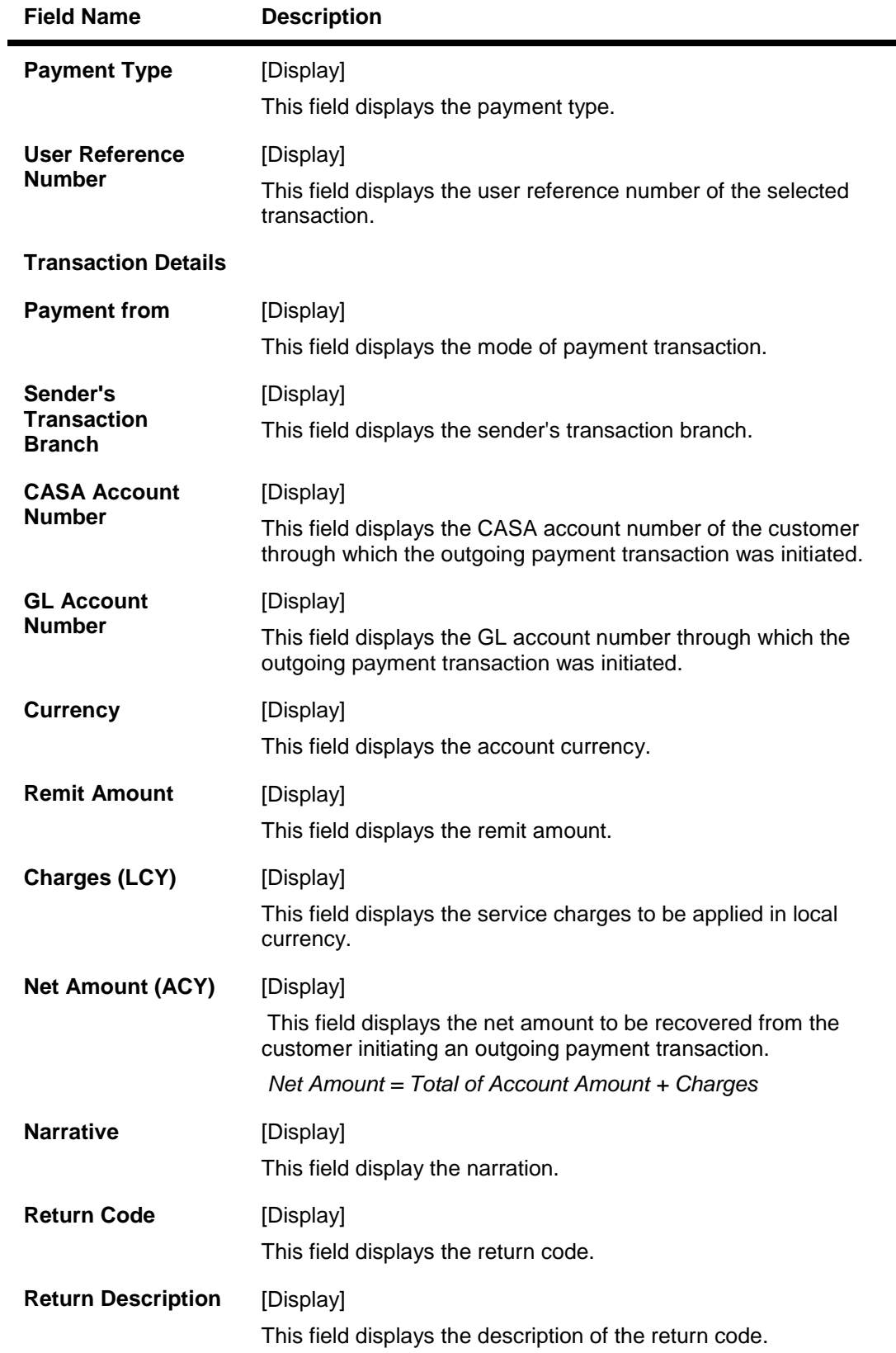

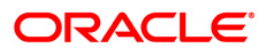

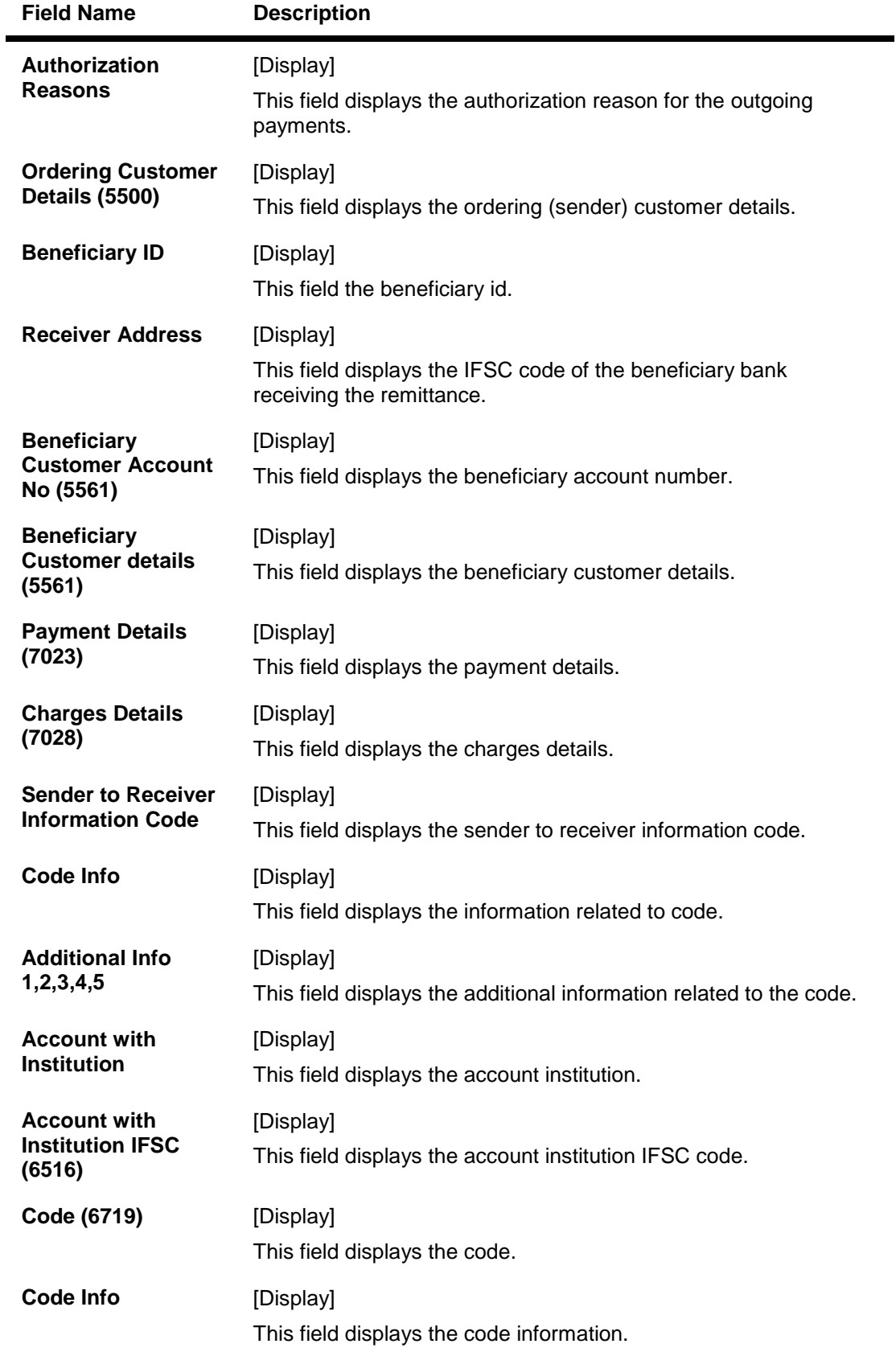

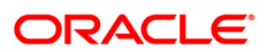

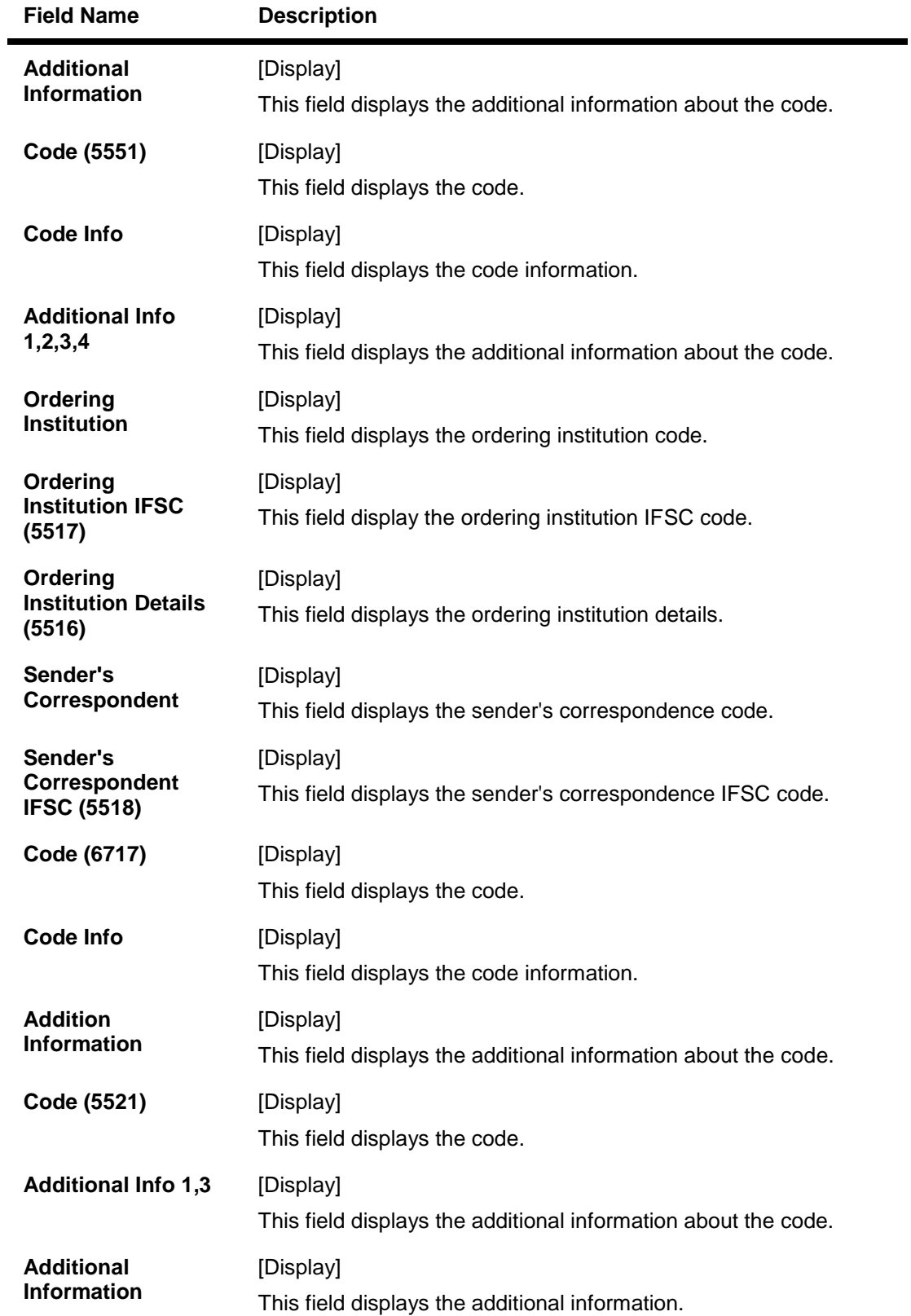

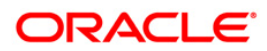

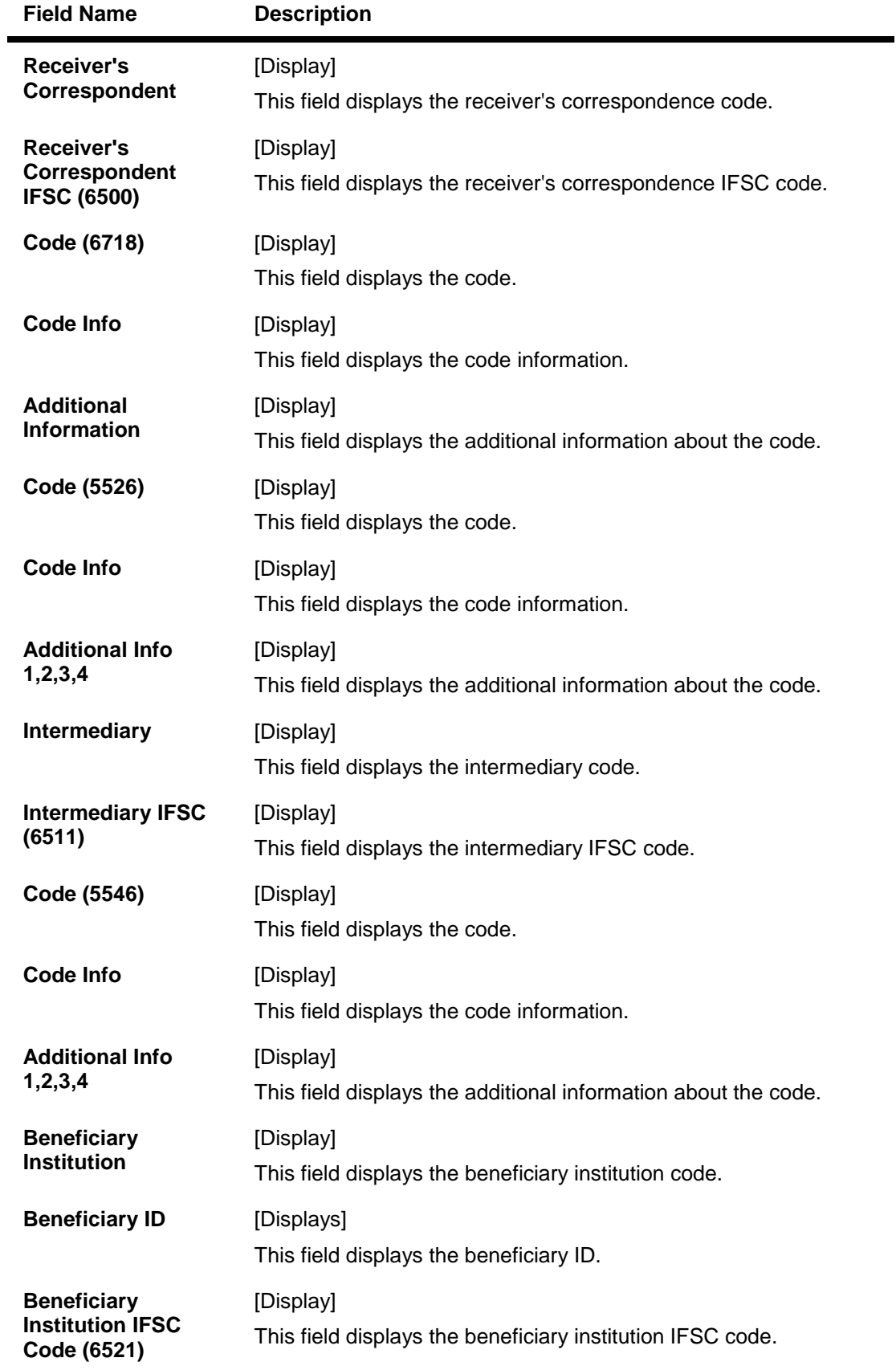

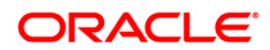

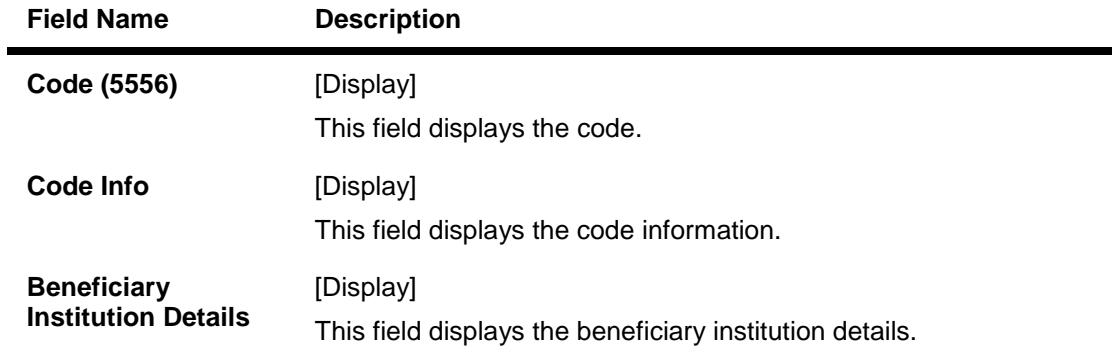

- 8. To reject the payment transaction, click the **Reject** button.
- 9. The system displays the message "Reject Operation Complete". Click the **Ok** button.
- 10. To release the payment transaction, click the **Release** button.
- 11. The system displays the message "Record Operation Complete". Click the **Ok** button.

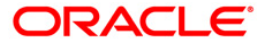

# **1.18. PM035 - RTGS - Incoming Pymt Auth Screen**

Using this option you can view all the incoming payment messages and authorize the transaction for credit to the customer's account. The message can be authorized in bulk by selecting all the transactions through the **Summary** tab.

Pending repair transactions can be repaired or returned in teller mode. If returned then new UTR number will be generated and the transaction will follow the normal outward flow. If repaired the status will be marked as "Semi authorized" and the transaction will not be available for authorization for the same level users.

### **Definition Prerequisites**

Not Applicable

#### **Modes Available**

Not Available

#### **To authorize the incoming payment transactions**

- 1. Type the fast path PM035 and click Go or navigate through the menus to Transaction Processing > Account Transactions > Payment Transactions > RTGS - Incoming Pymt Auth Screen.
- 2. The system displays the RTGS Incoming Pymt Auth Screen screen.

### **RTGS - Incoming Pymt Auth Screen**

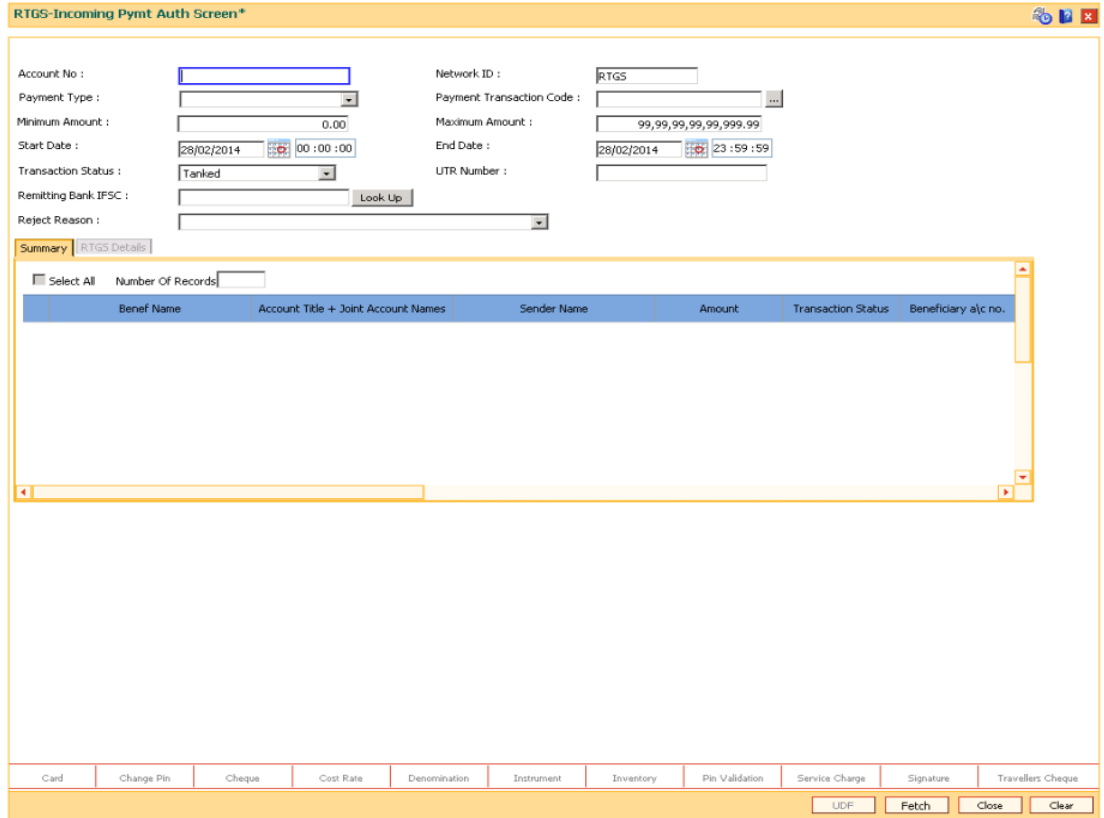

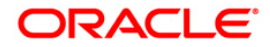

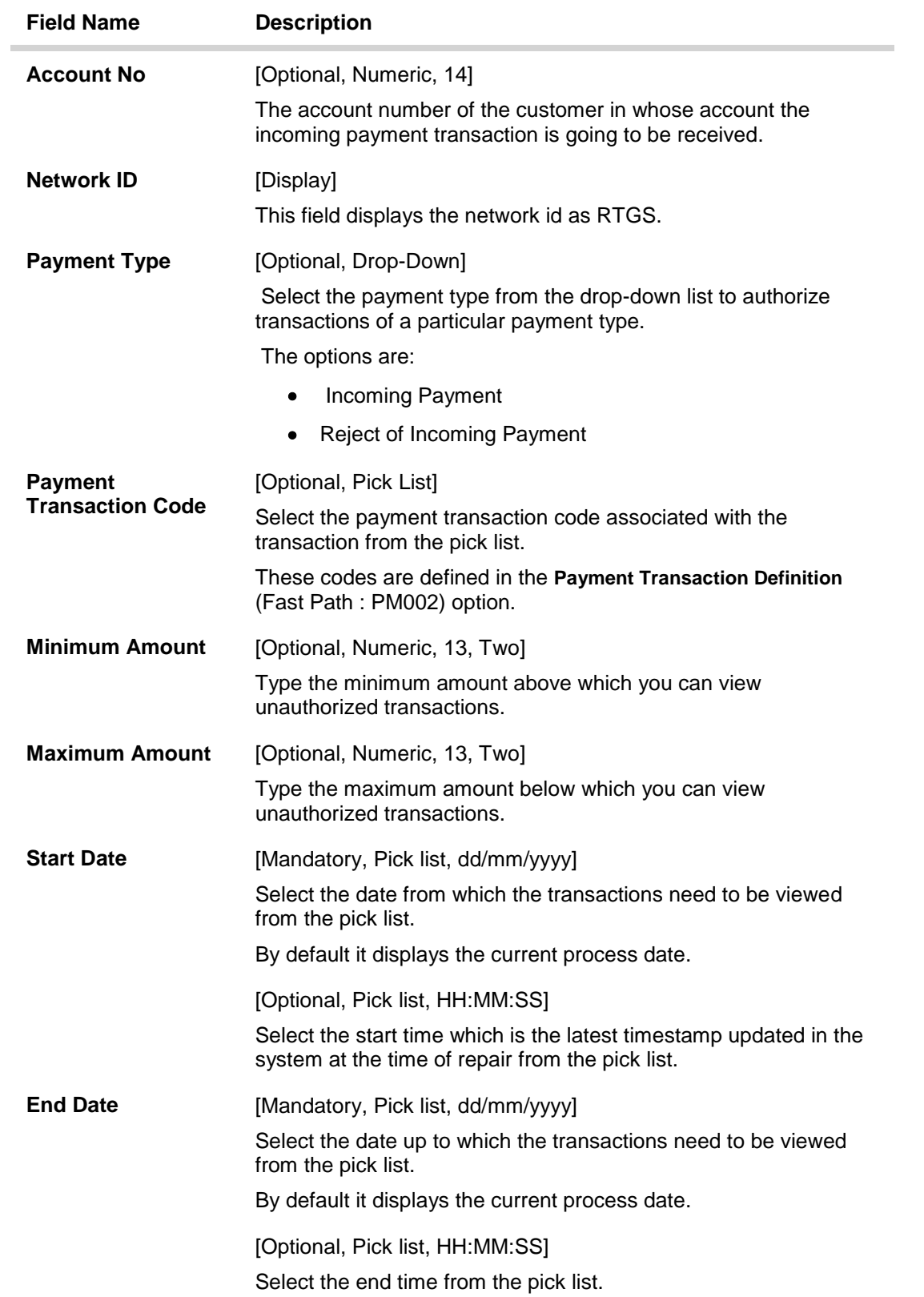

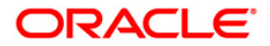

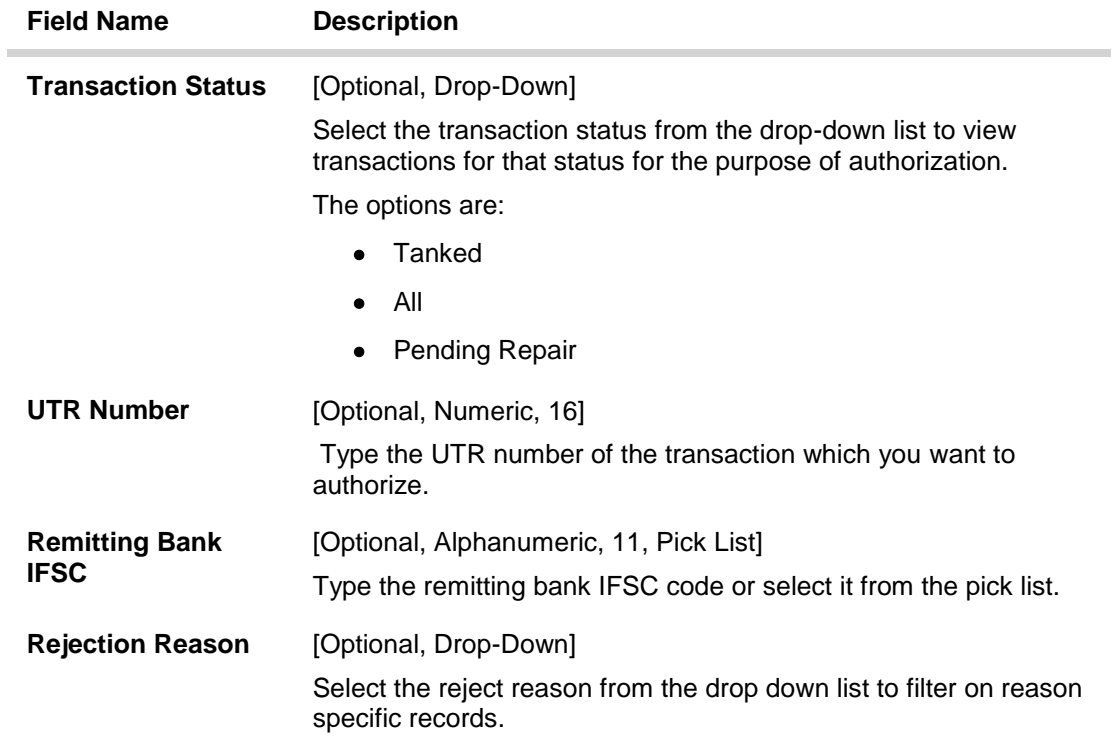

- 3. Enter the relevant search information.
- 4. Click the **Fetch** button. The system displays a list of transactions matching the entered criteria in the **Summary** tab.

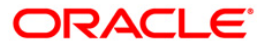

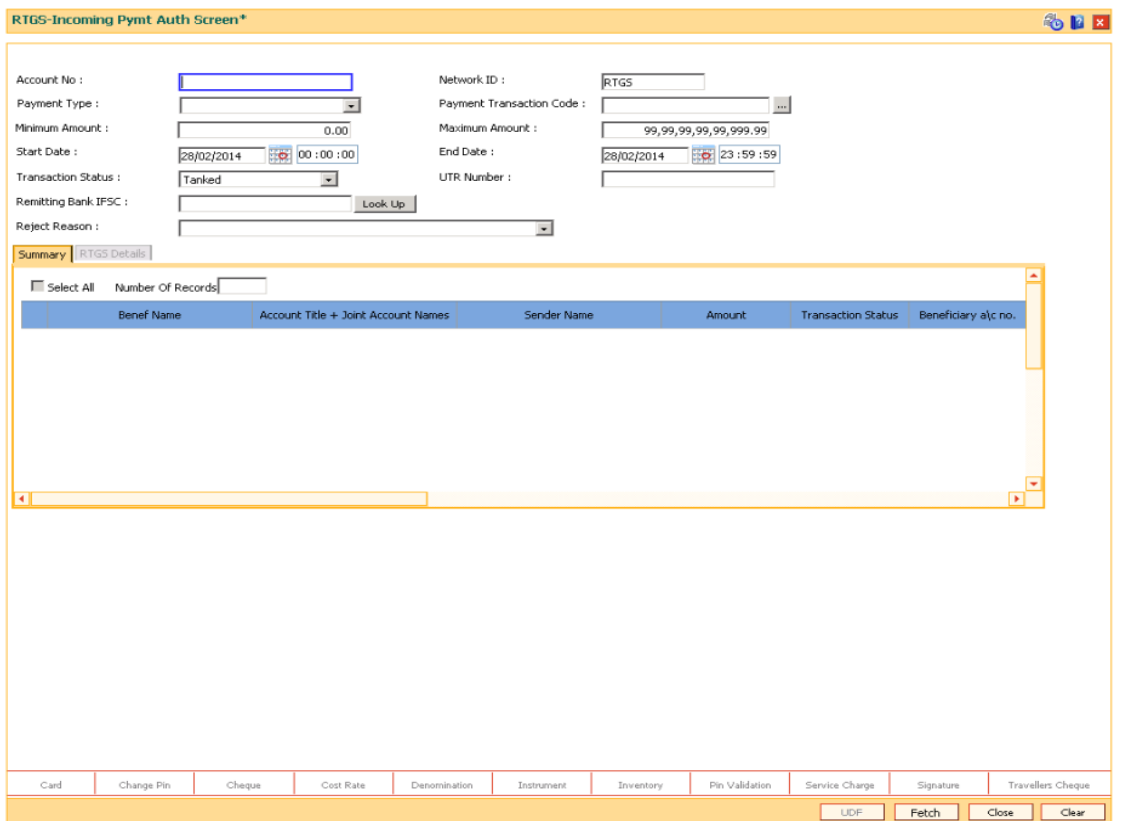

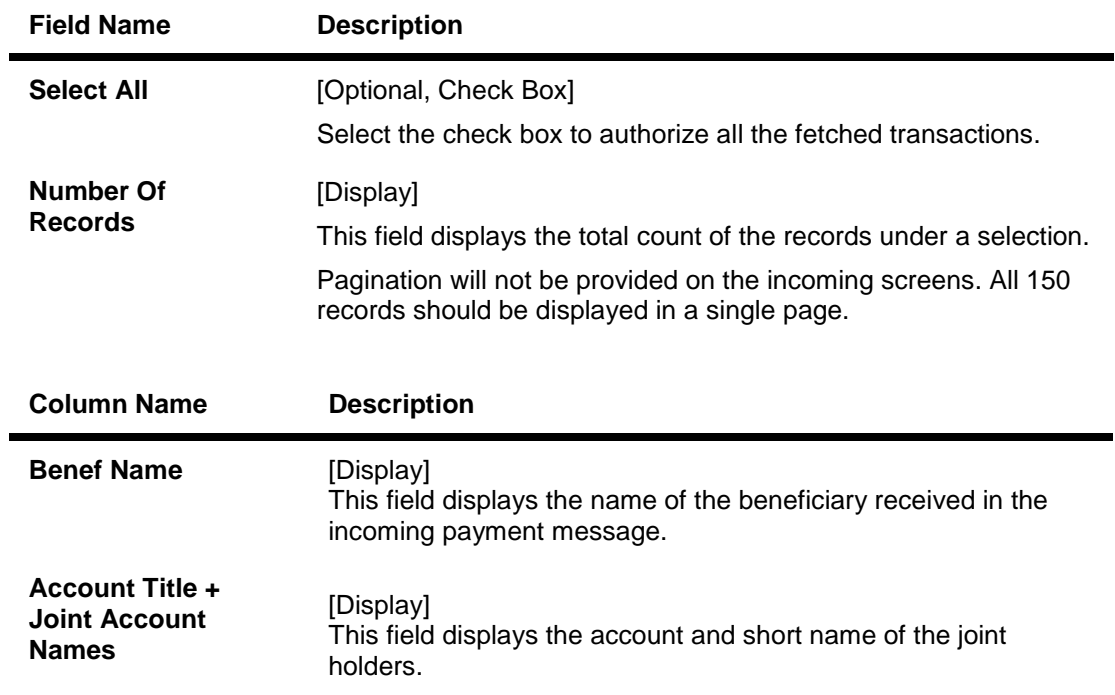

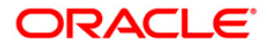

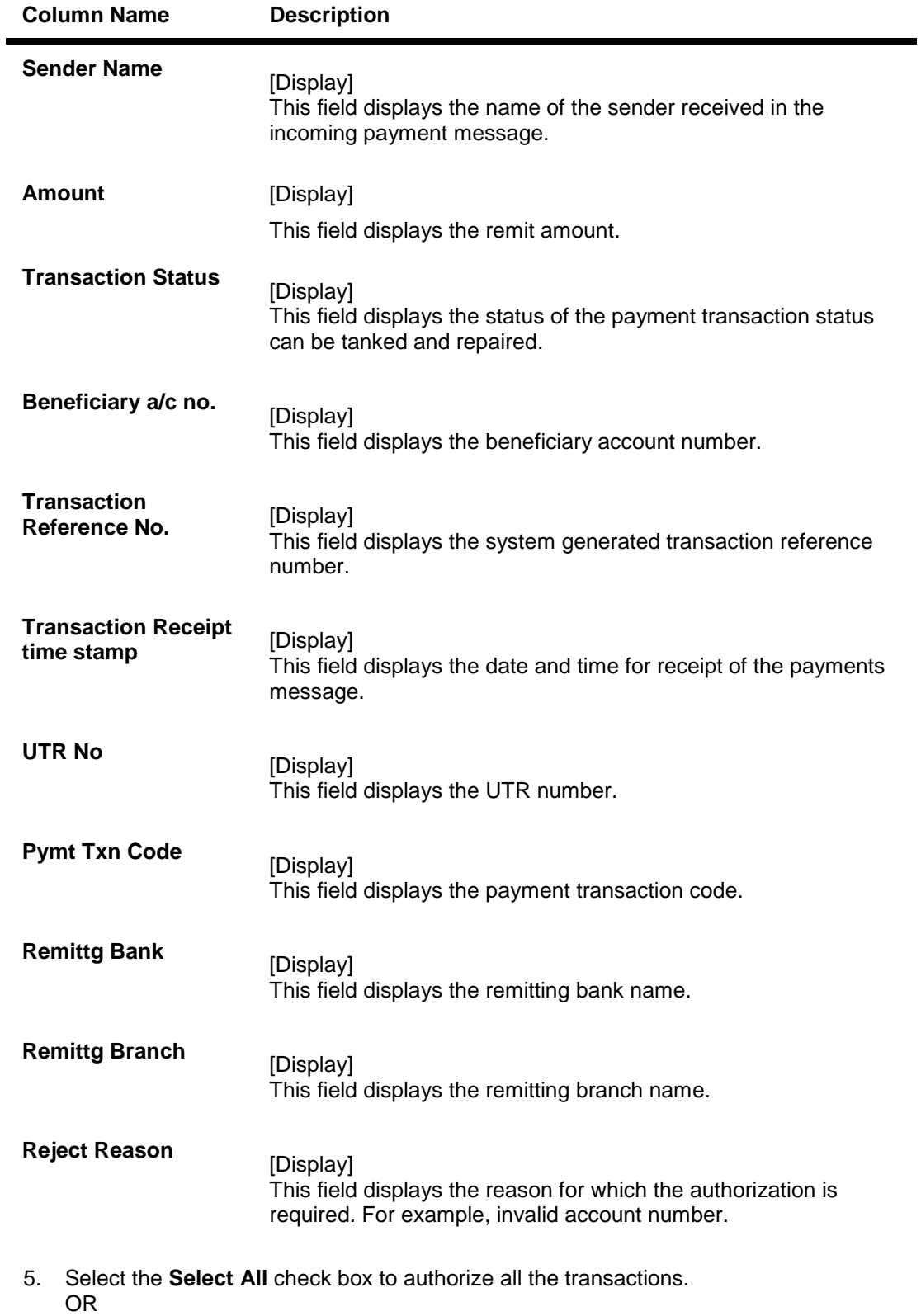

Double-click a record to view its details. The system enables the relevant tab.

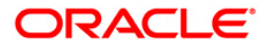

## **RTGS Details**

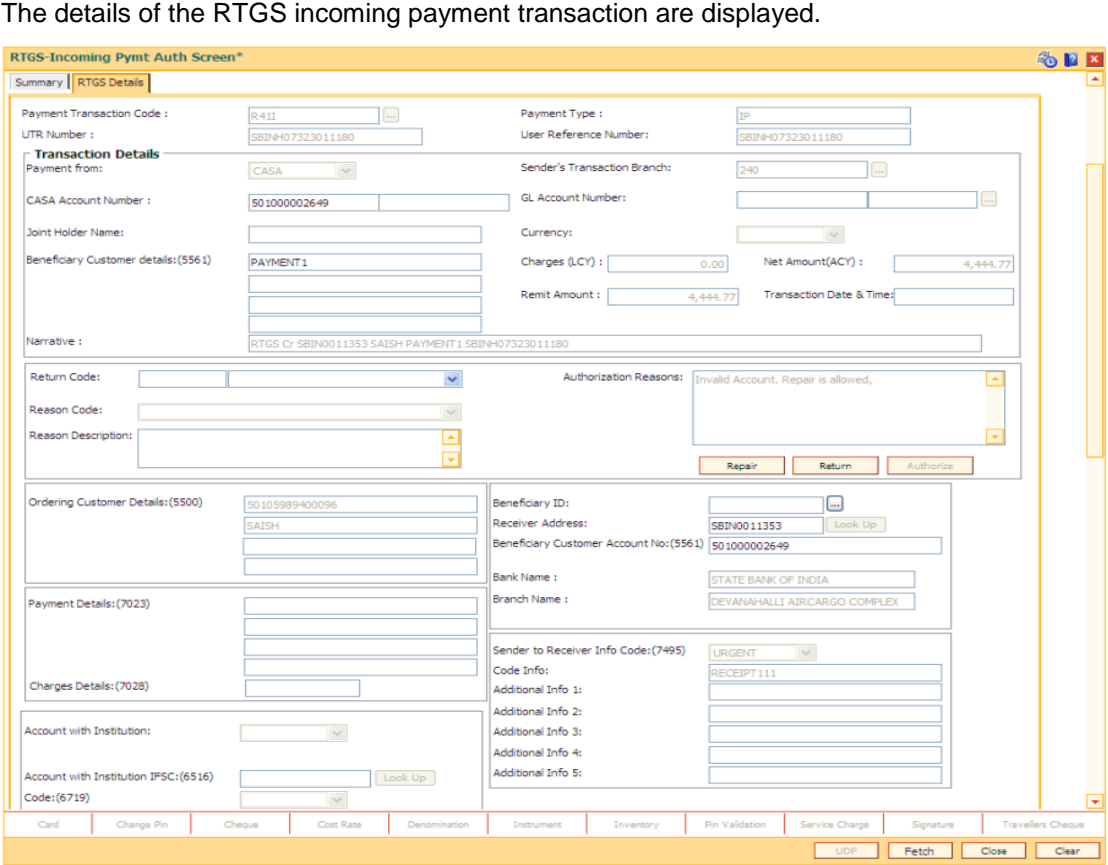

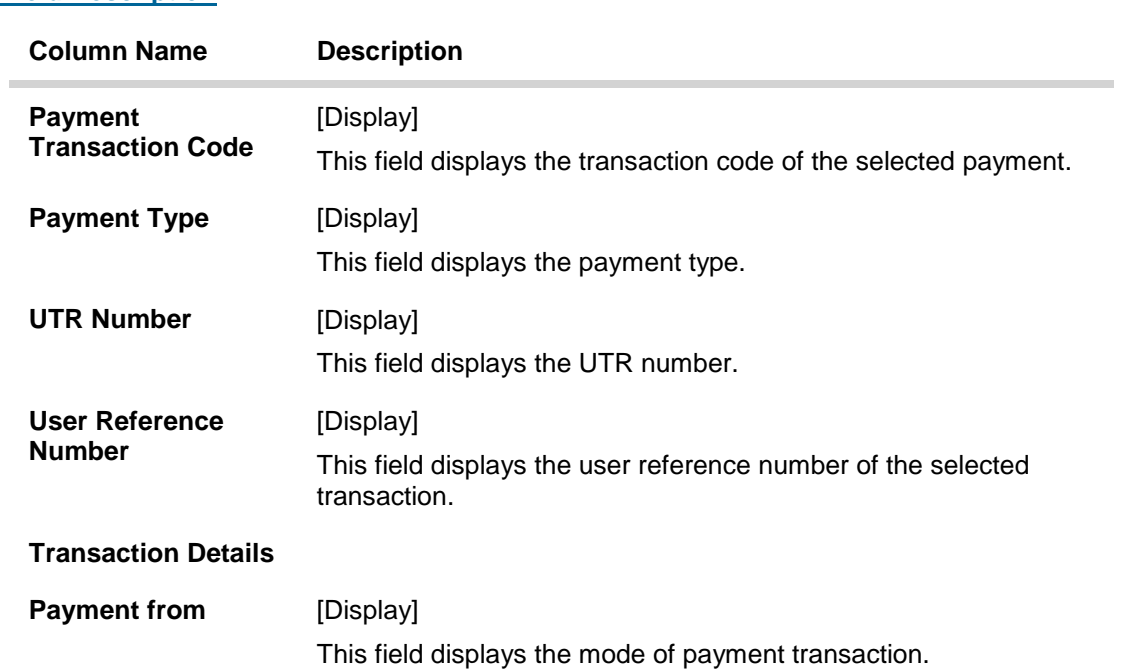

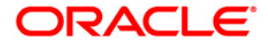

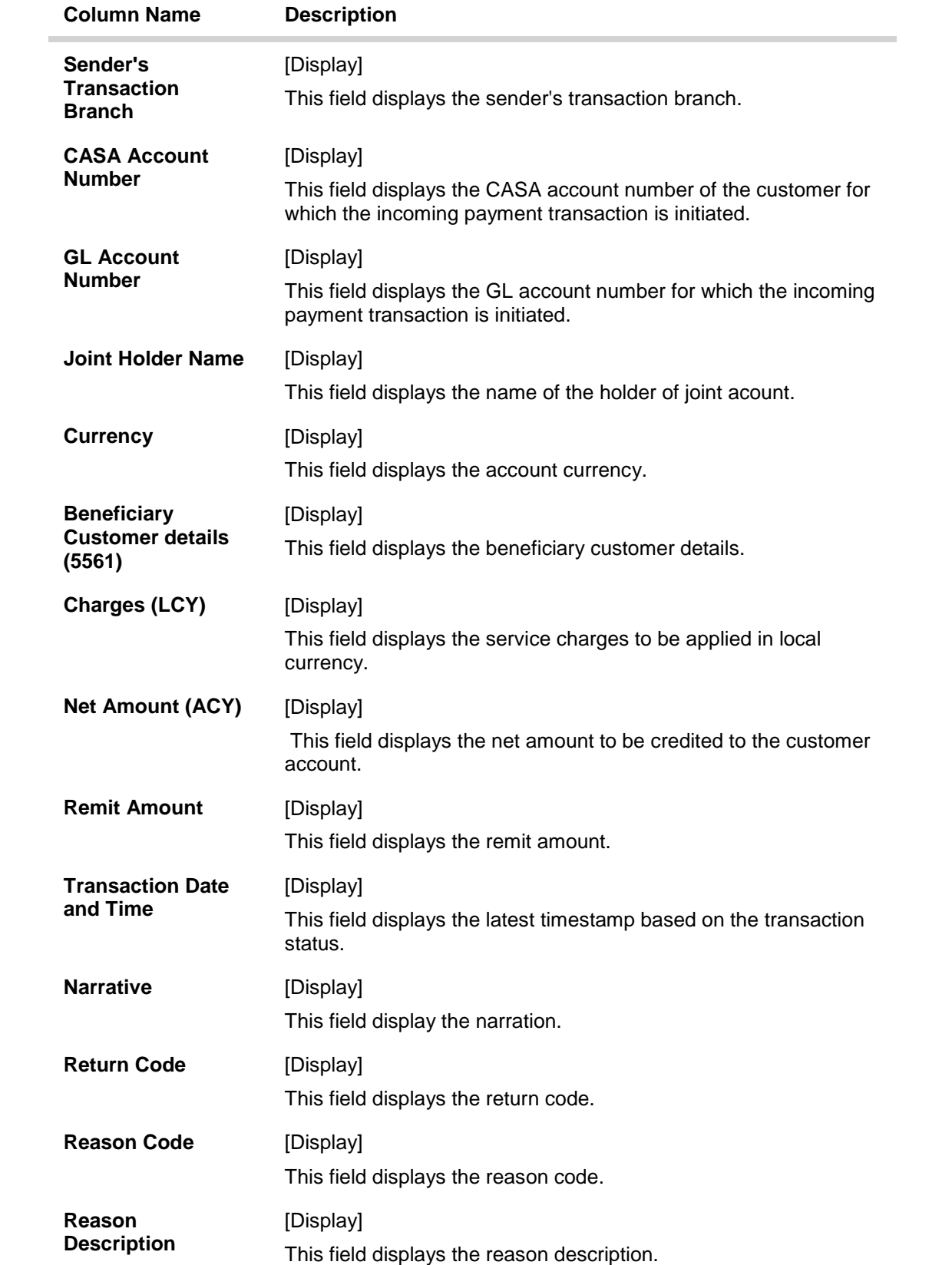

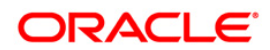

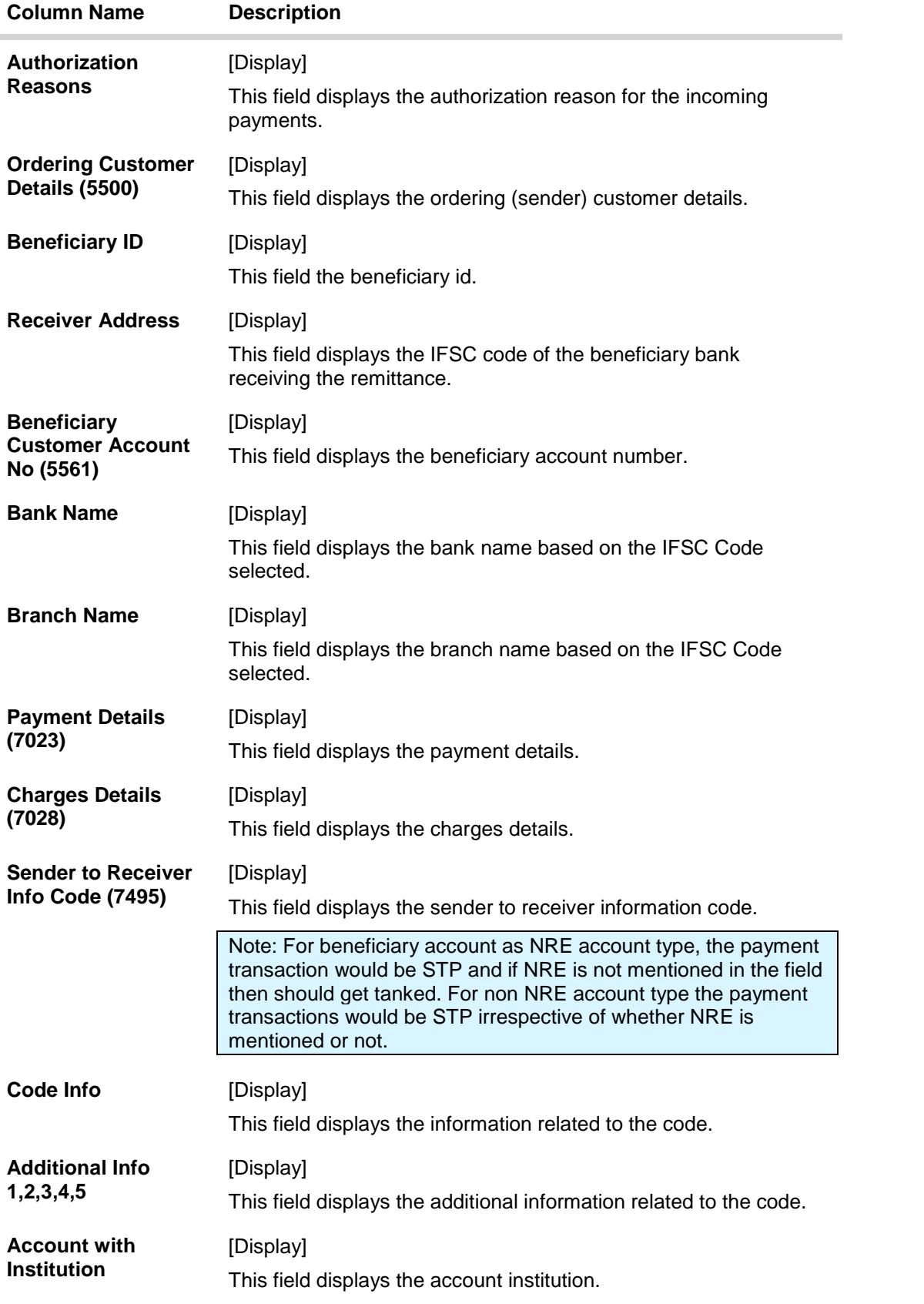

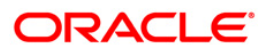

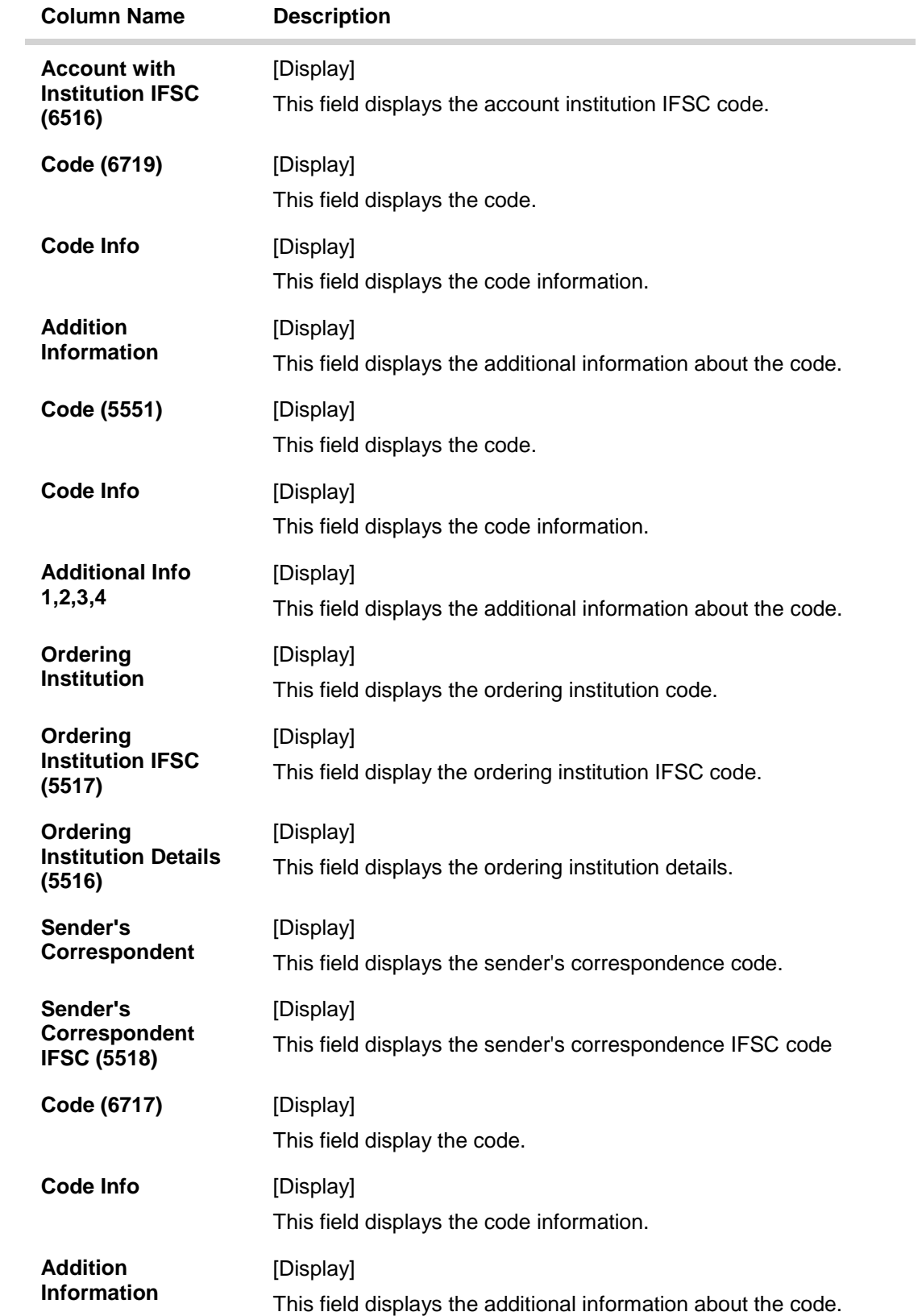

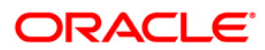

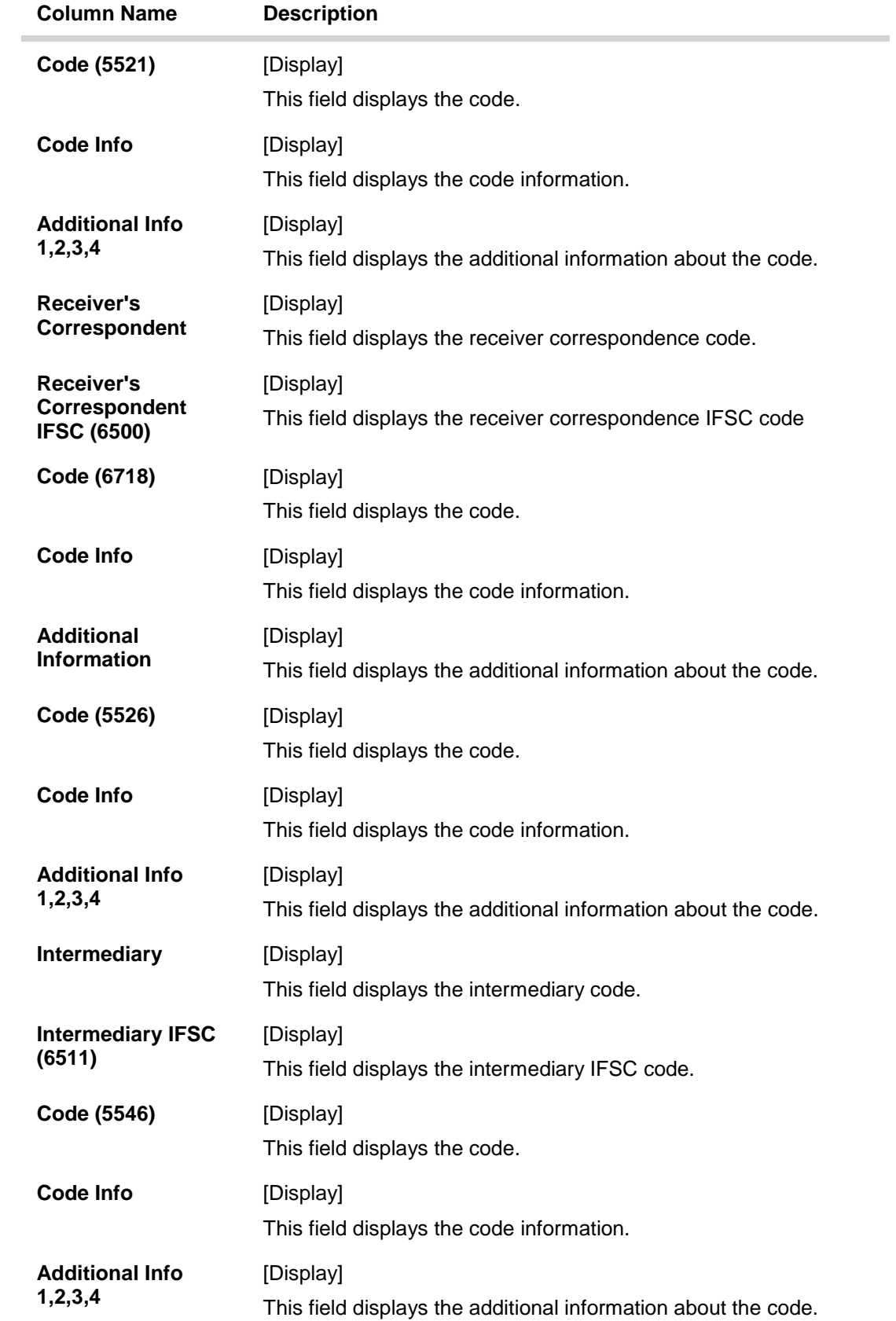

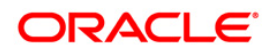

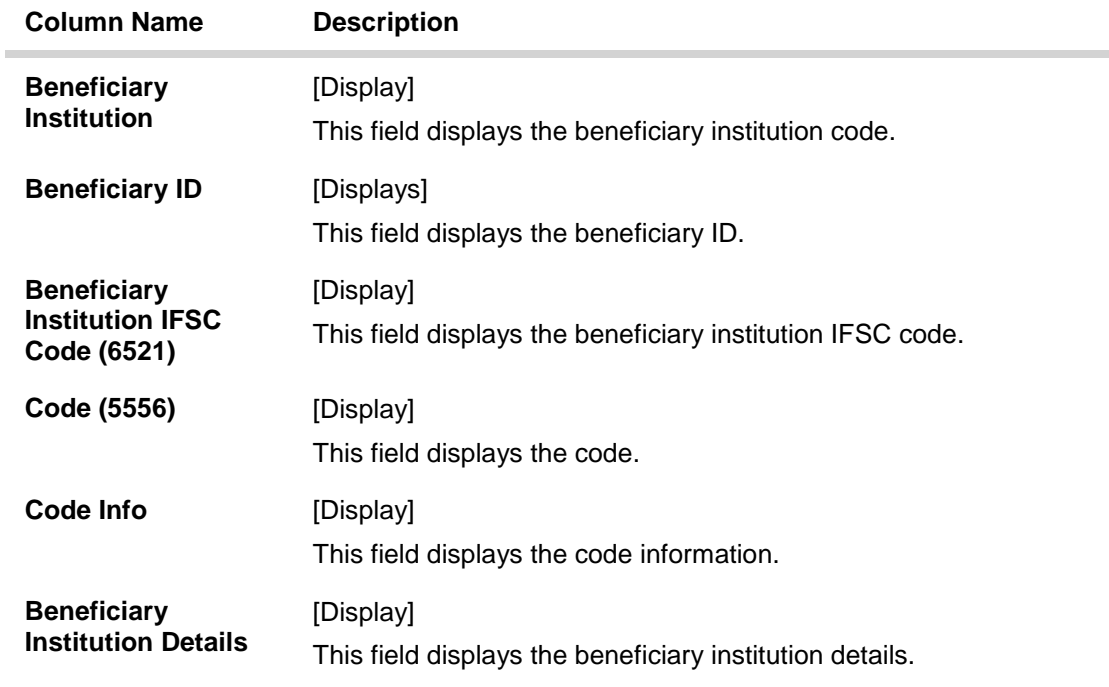

- 6. To repair the incoming payment transaction for invalid accounts, click the **Repair** button.
- 7. To return the incoming payment transaction, click the **Return** button.The system displays the message "Return Operation Complete". Click the **Ok** button.
- 8. To authorize the incoming payment transaction, click the **Authorize** button.The system displays the message "Transaction Authorized". Click the **Ok** button.

Note: If clicking on 'Authorize' button overrides conditions (e.g. High level Memo present on account, Account status Dormant, Account status Dormant and credit block with override, Account status Credit block with override or Account status Credit block) is present a respective override message is displayed. If user clicks on "OK" button then the transaction will be overridden and committed and "Cancel" button then the transaction will not be overridden and has to return the transaction through Return button in the screen. For reject reason the system will display the reject reason and then force the authorizer to return the transaction.

9. Once the transaction has been authorized the system fetches the next record for authorisation. After last transaction system displays a message ''No more records pending''.

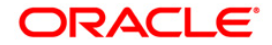

# **1.19. PM036 - RTGS - Incoming Payment For Semi Authorized**

This screen will be used for authorizing semi authorized transactions only. Access right of this screen will be given to the supervisors only.

If authorized by the concerned authoriser then the transaction will be marked as "Completed".

If returned the semi authorized transactions by using this screen then new RTGS reference number will be generated and then the transaction will follow the normal outward flow. Whether these returned incoming transactions will require single or dual or no authorization will depend on the payment transaction code defined for the for return of incoming transactions in PM002 - Payments Transaction Definition screen and auth limit set for this payment codes in PM039 - Payment Transaction Attributes screen.

#### Example:

Suppose for return of R41I-RTGS Customer incoming transactions, a new payment code R41IR is defined in PM002 and similarly the payment transaction attributes (such as auth limits) are defined in PM039. While returning the R41I transactions FC will take into consideration the values set for R41IR in the PM039 screen to determine whether these returned transactions will require single authorization or double or no authorization.

### **Definition Prerequisites**

- PM002 Payments Transaction Definition
- PM035 RTGS Incoming Pymt Auth Screen
- PM039 Payment Transaction Attributes

### **Modes Available**

Not Available

### **To authorize the incoming payment transactions**

- 1. Type the fast path PM036 and click Go or navigate through the menus to Transaction Processing > Payment Transactions > RTGS - Incoming Pymt Auth Screen.
- 2. The system displays the RTGS Incoming Payment For Semi Authorized screen.

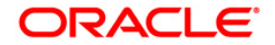

## **RTGS - Incoming Payment For Semi Authorized**

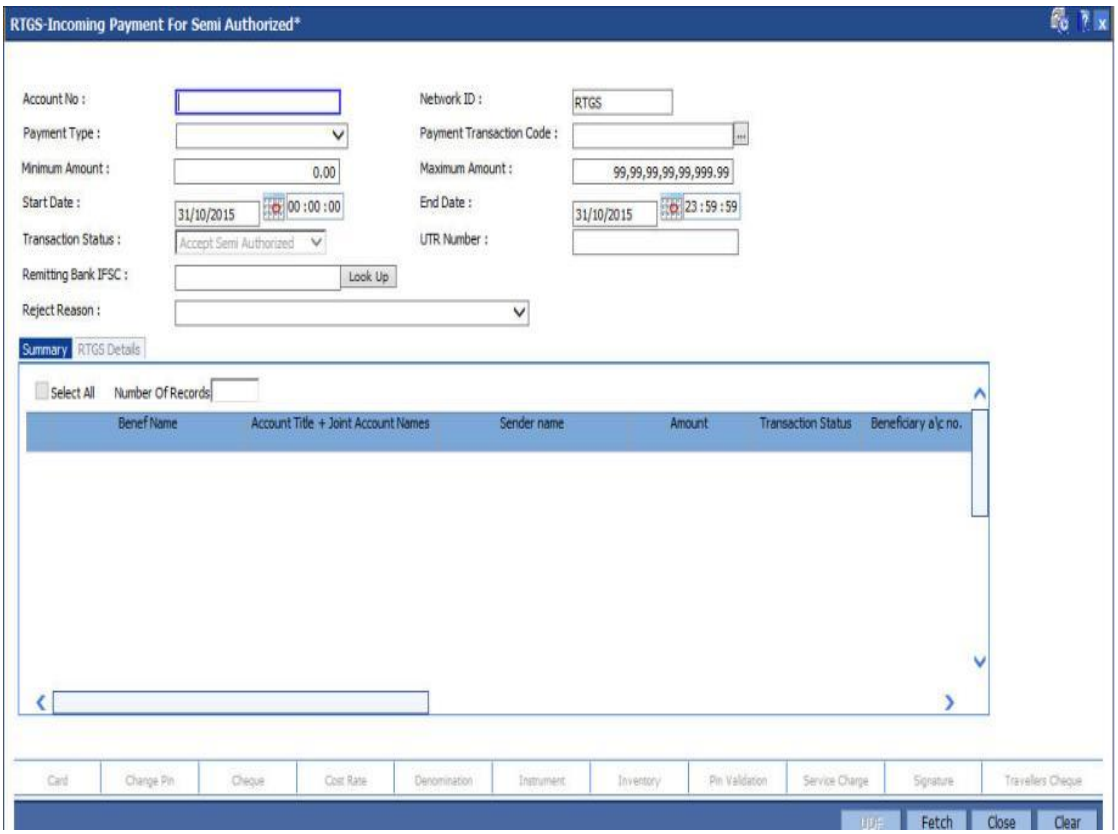

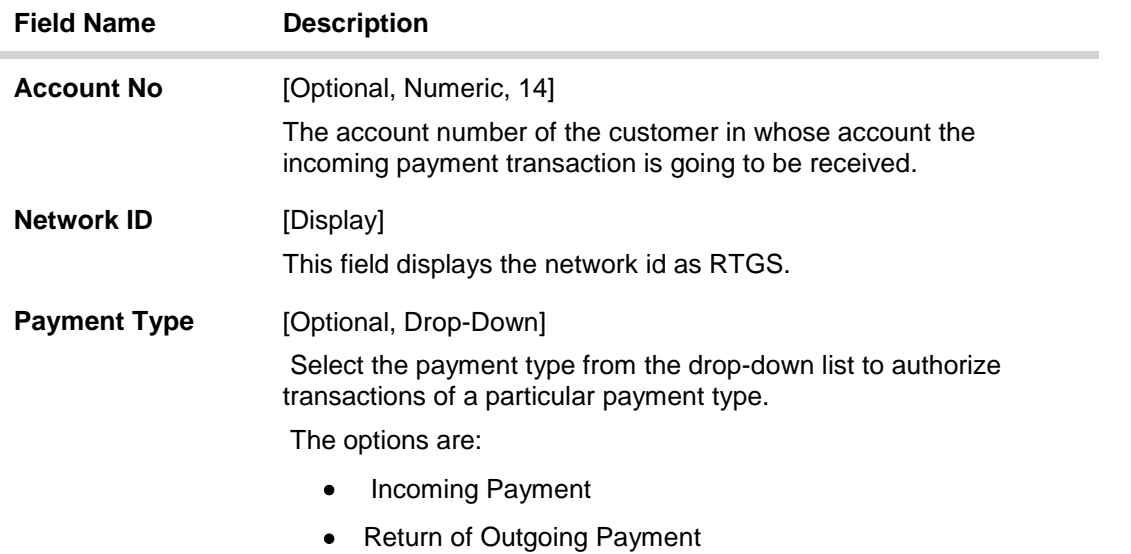

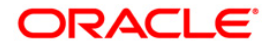

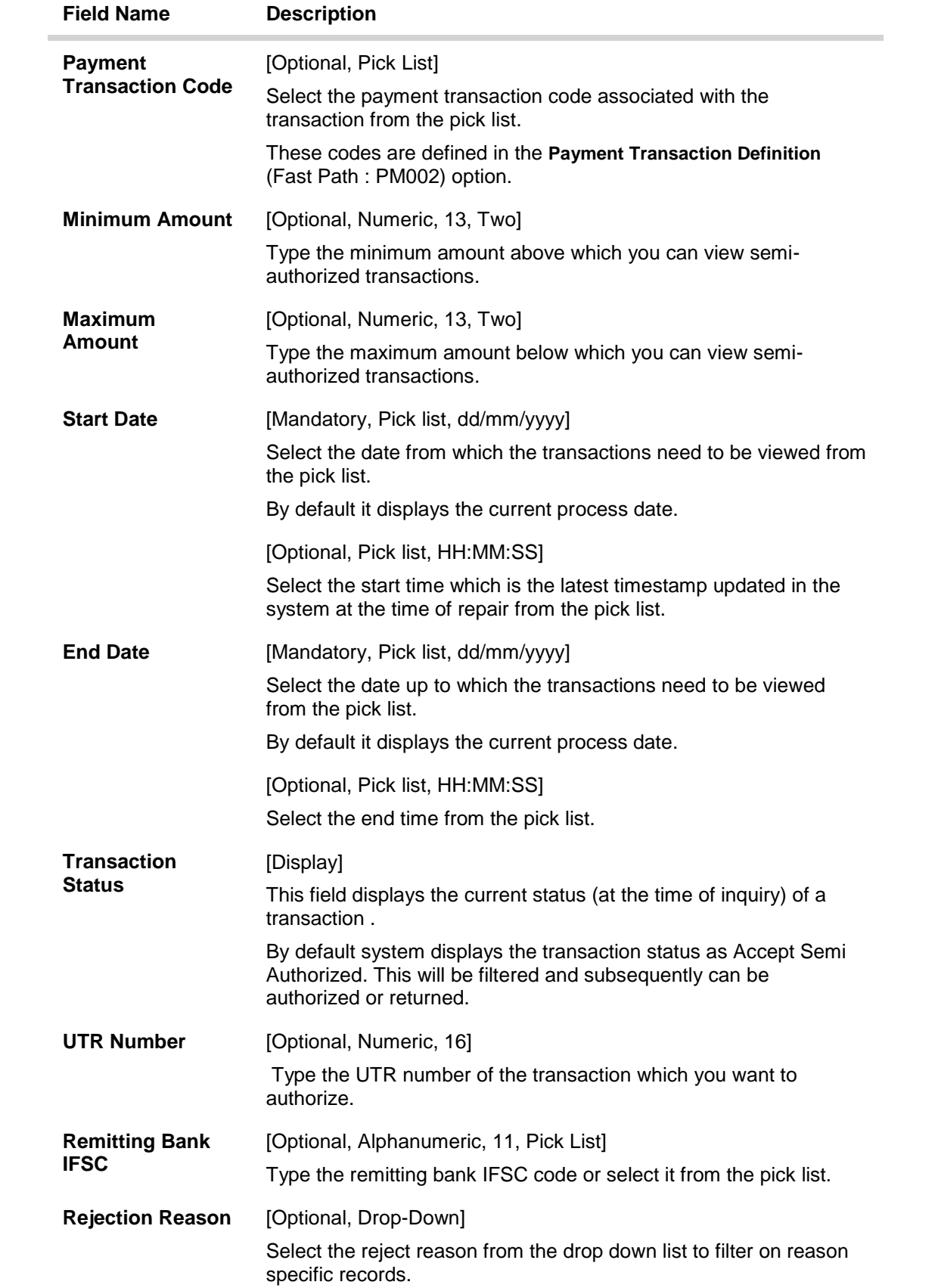

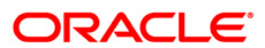

- 3. Enter the relevant search information.
- 4. Click the **Fetch** button. The system displays a list of transactions matching the entered criteria in the **Summary** tab.

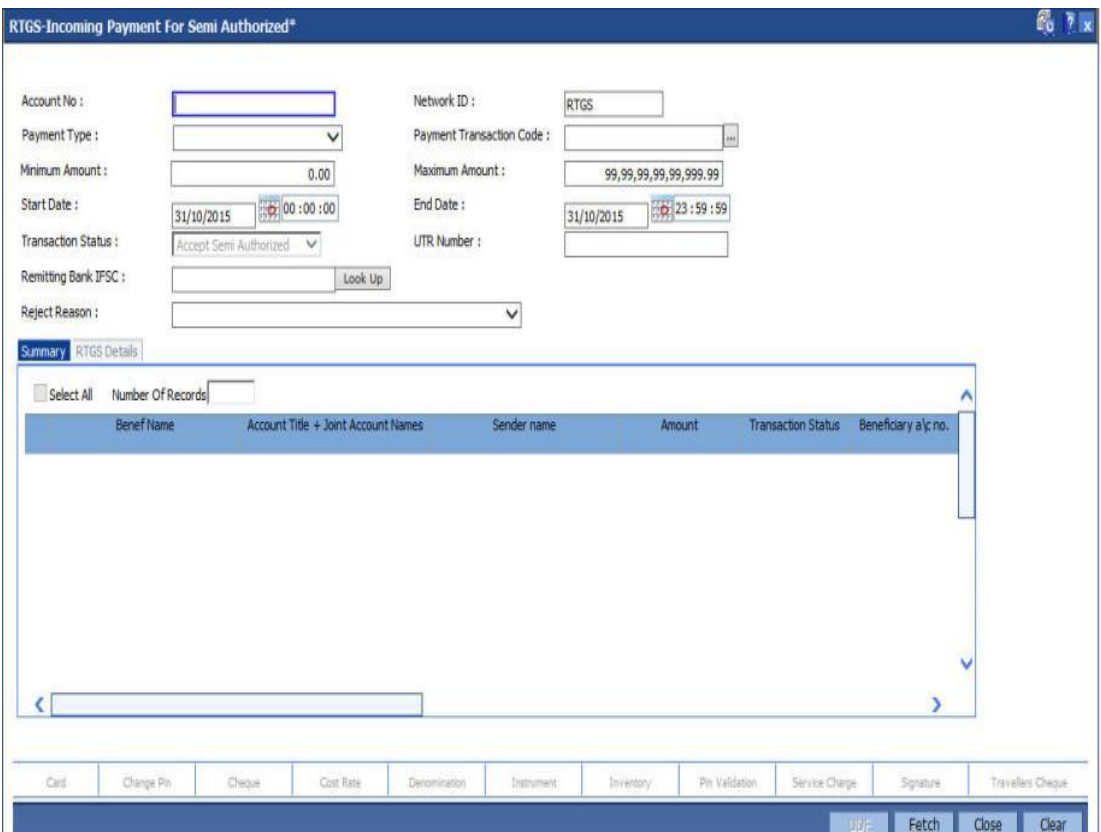

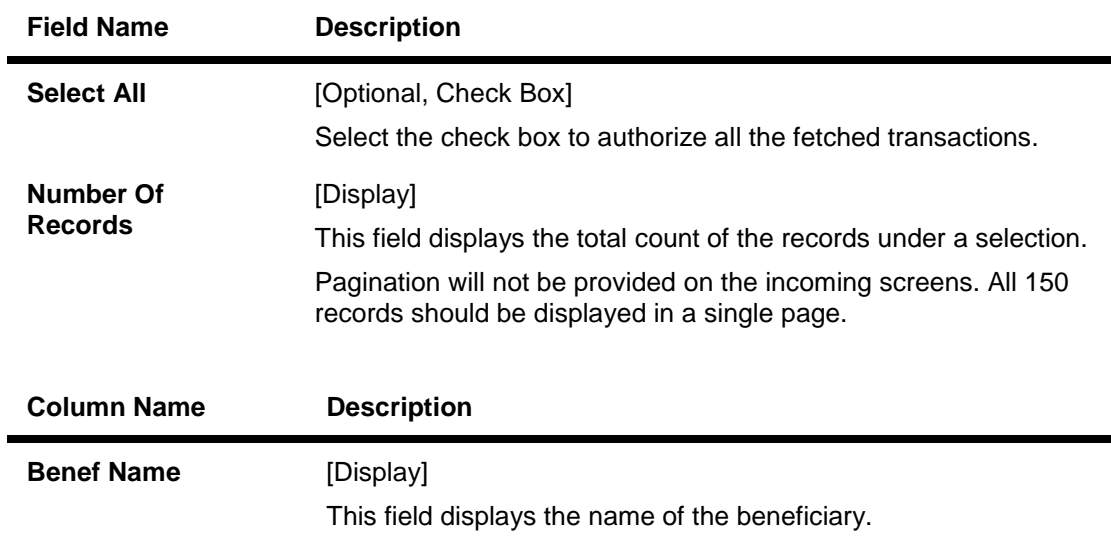

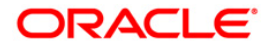
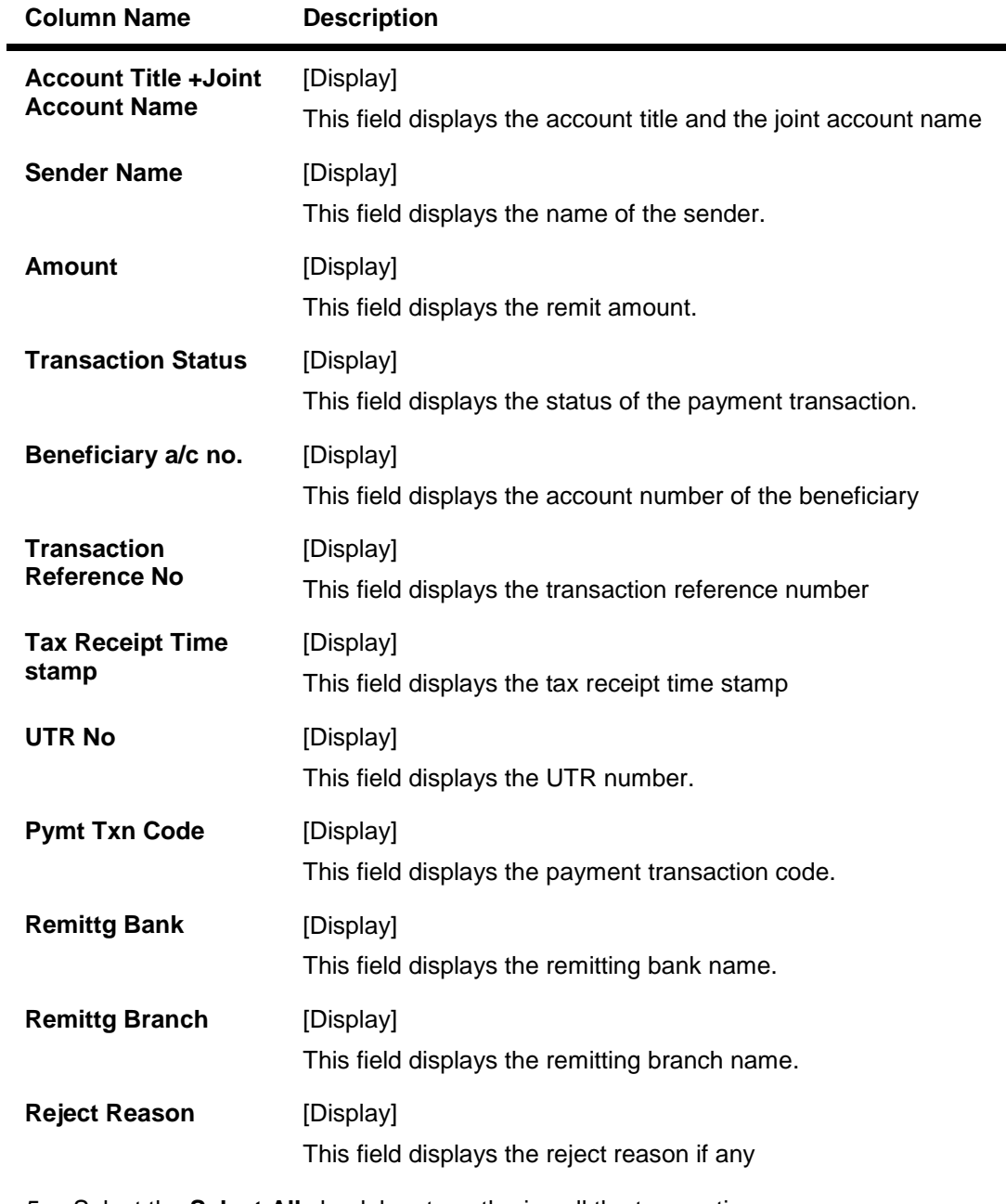

5. Select the **Select All** check box to authorize all the transactions. OR Double-click a record to view its details. The system enables the relevant tab.

# **RTGS Details**

The details of the RTGS incoming payment transaction are displayed.

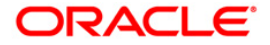

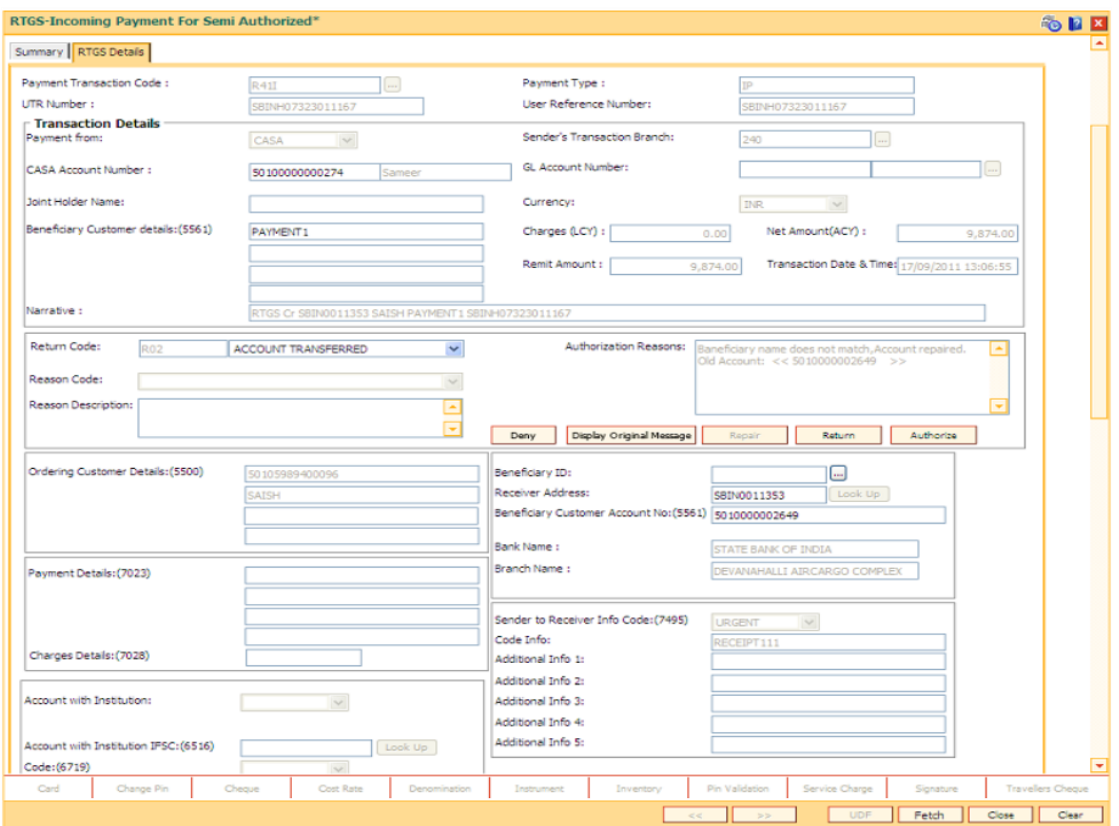

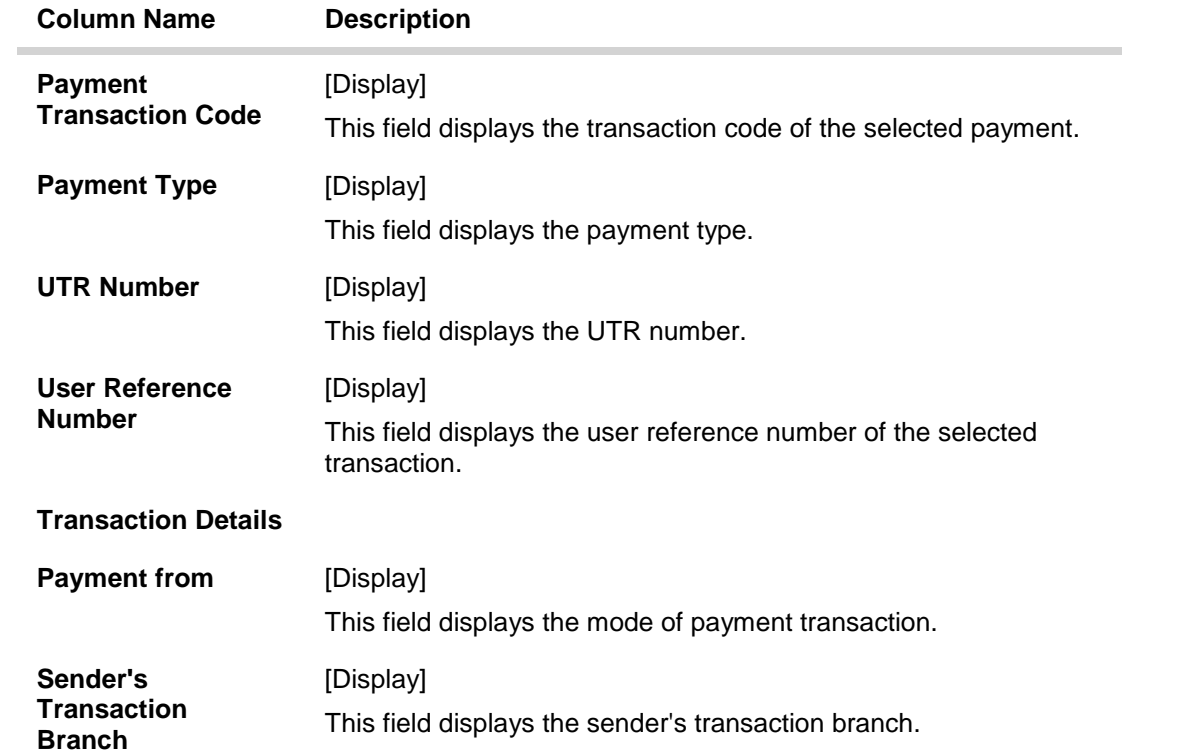

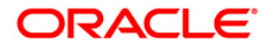

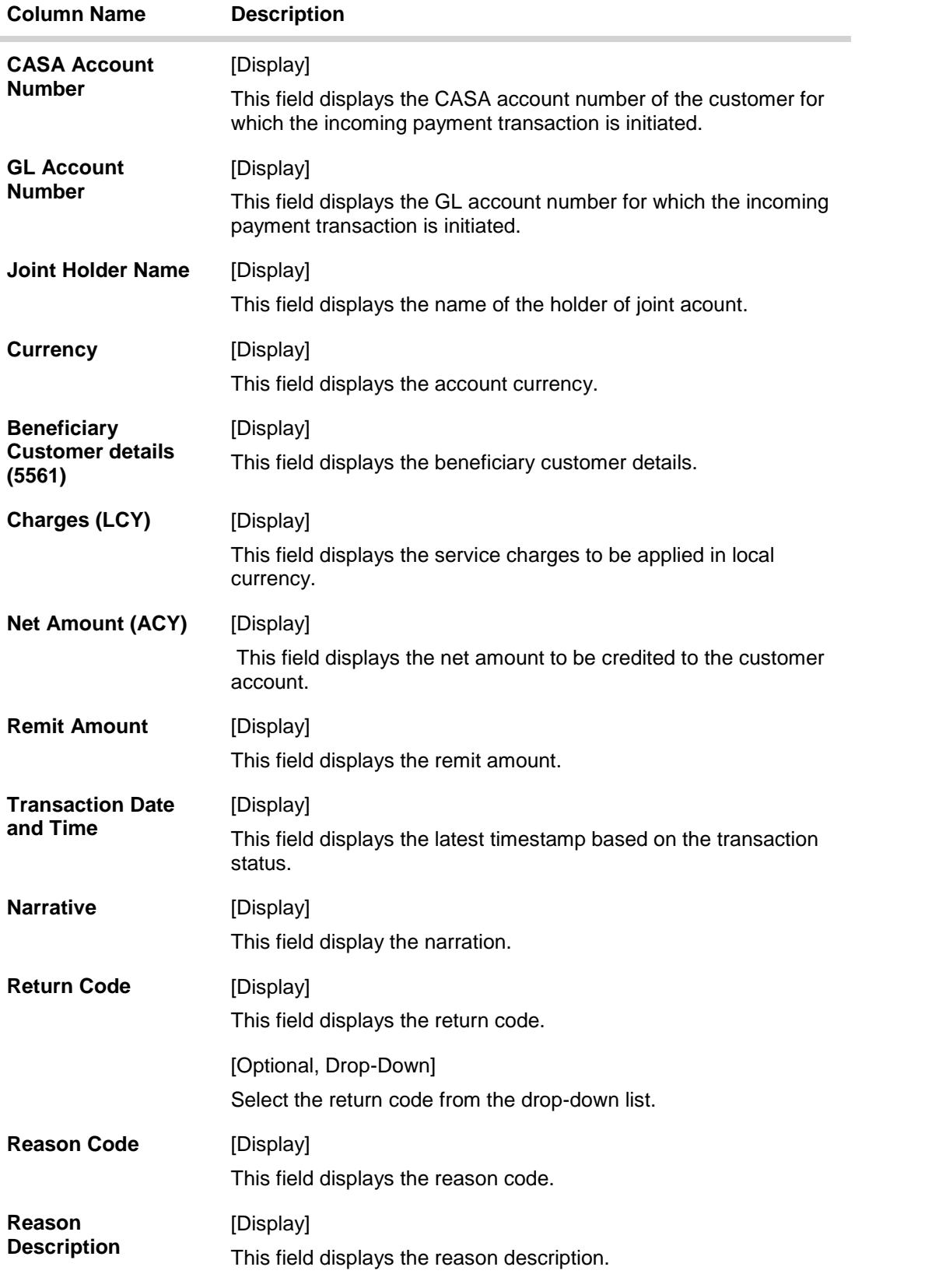

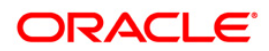

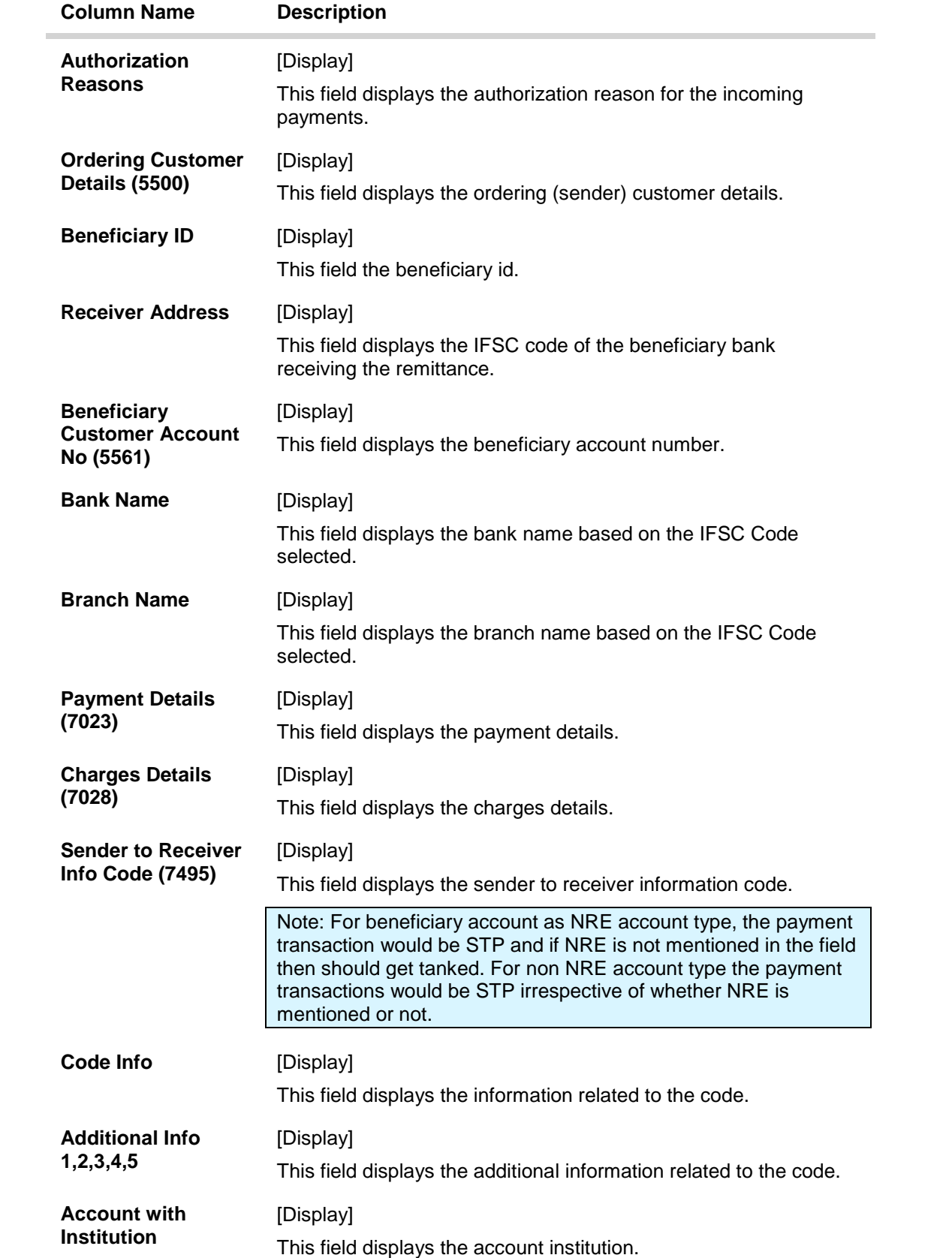

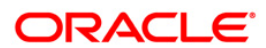

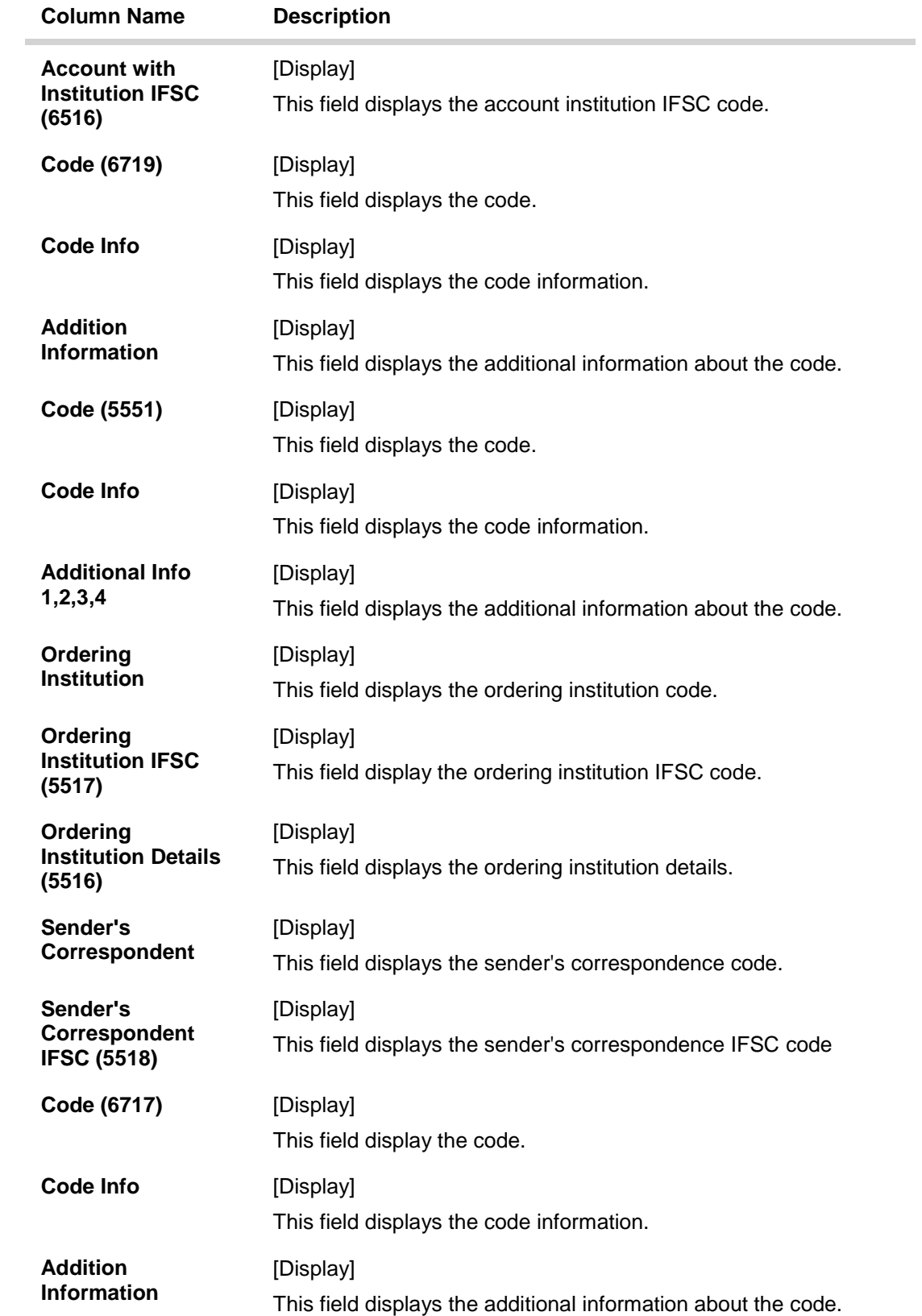

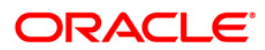

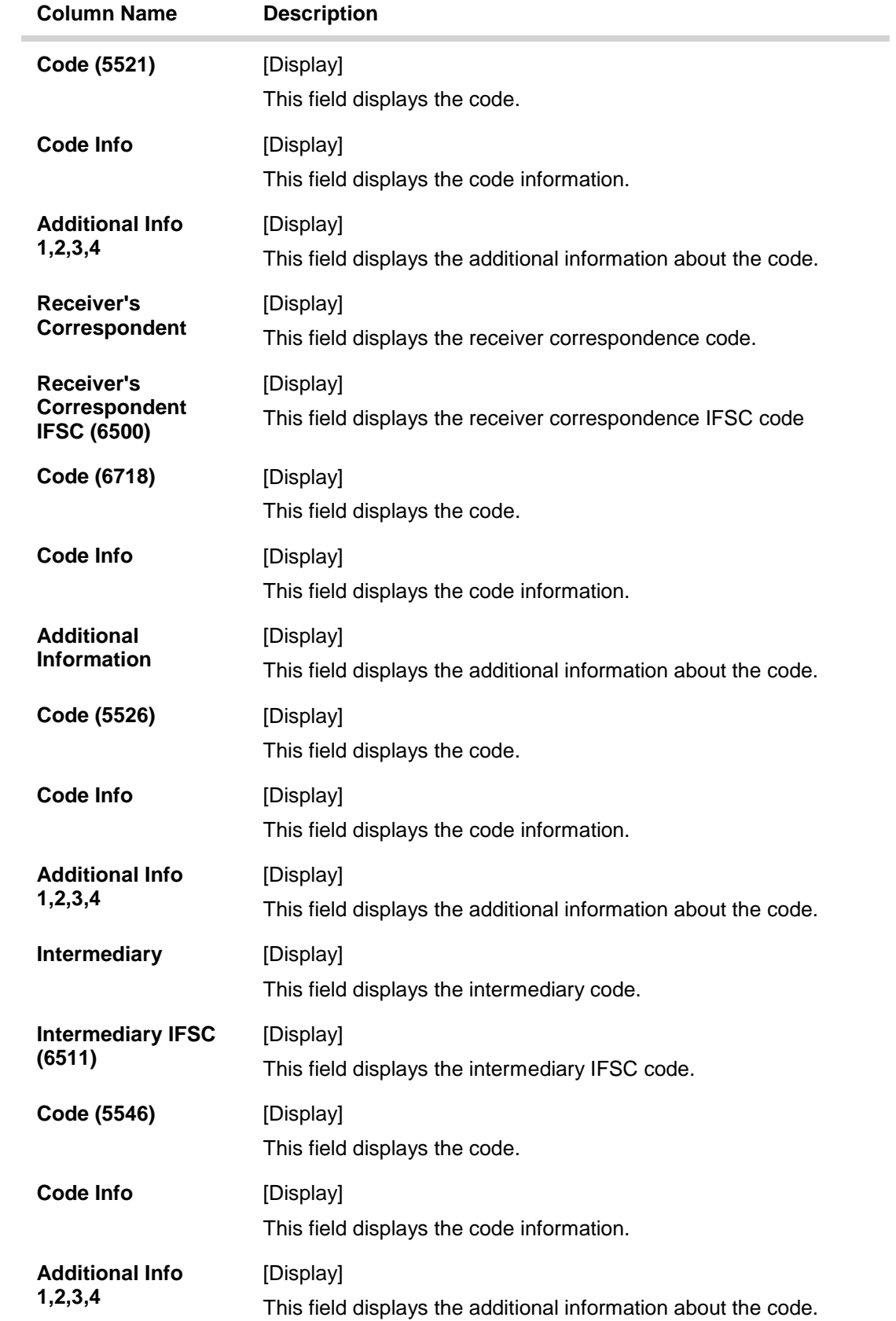

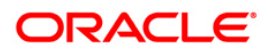

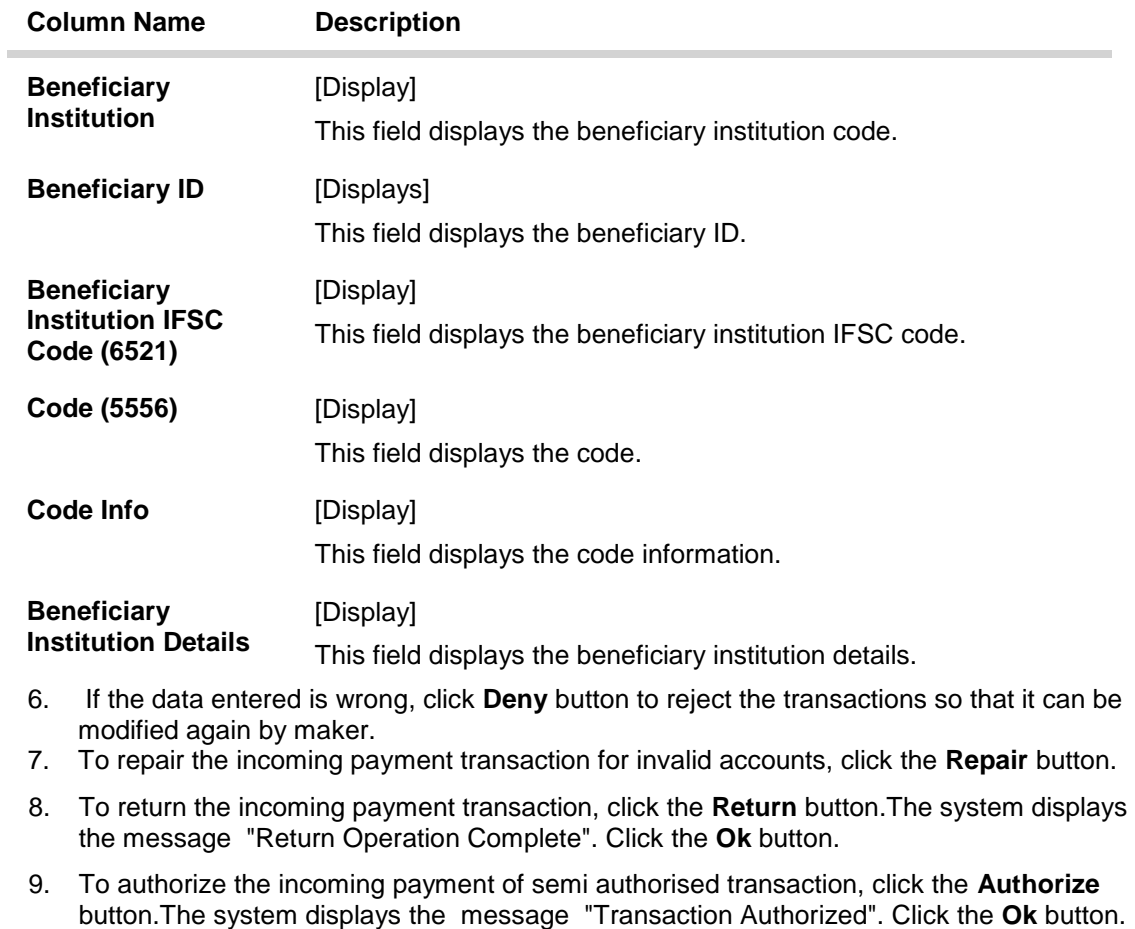

**Note**:If during authorization of semi authorized transactions a new override reason has been occurred. Click the authorize button, a respective override message is displayed with 'Ok' and 'Cancel' button.Click the Ok button, transaction will be overridden and marked as 'completed', click"Cancel" button, the transaction will not be overridden and later on if the user wants then he can have again take a decision to override or return the same transaction .

10. Once the transaction has been authorized the system fetches the next record for authorisation. After last transaction system displays a message ''No more records pending''.

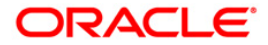

# **1.20. PM043 - NEFT-Outgoing Pymt Auth Screen**

Outgoing payment transactions involve accessing secured networks and the payment is initiated after checking that fund transfer request is made by the authorized signatory of the account. Using this option you can authorize or reject the transaction initiated for the outgoing payments. It also allows you to authorize bulk transactions. Transactions will not be successfully executed if it is not duly authorized within the timeline window.

#### **Definition Prerequisites**

2057 - NEFT Outgoing Payment Initiation

#### **Modes Available**

Not Available

#### **To authorize the NEFT outgoing payment transactions**

- 1. Type the fast path PM043 and click Go or navigate through the menus to Transaction Processing > Account Transactions > Payment Transactions > NEFT-Outgoing Pymt Auth Screen.
- 2. The system displays the NEFT-Outgoing Pymt Auth Screen.

#### **NEFT-Outgoing Pymt Auth Screen**

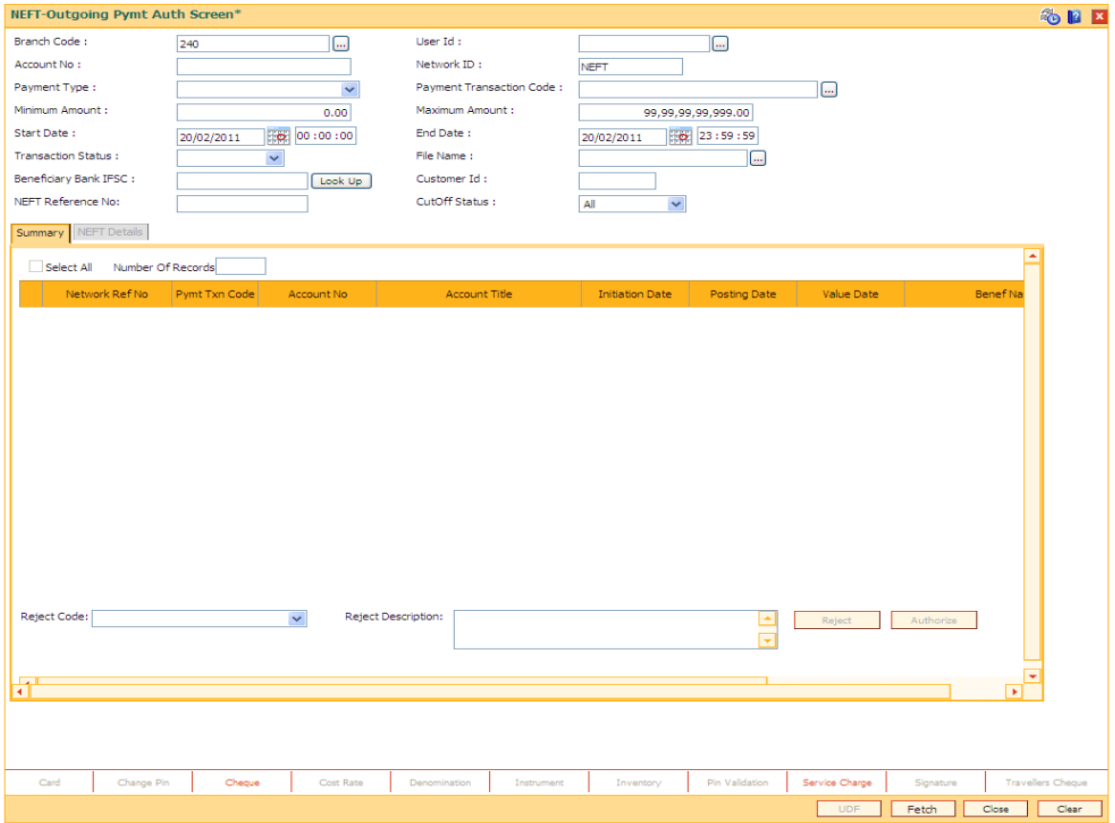

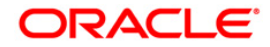

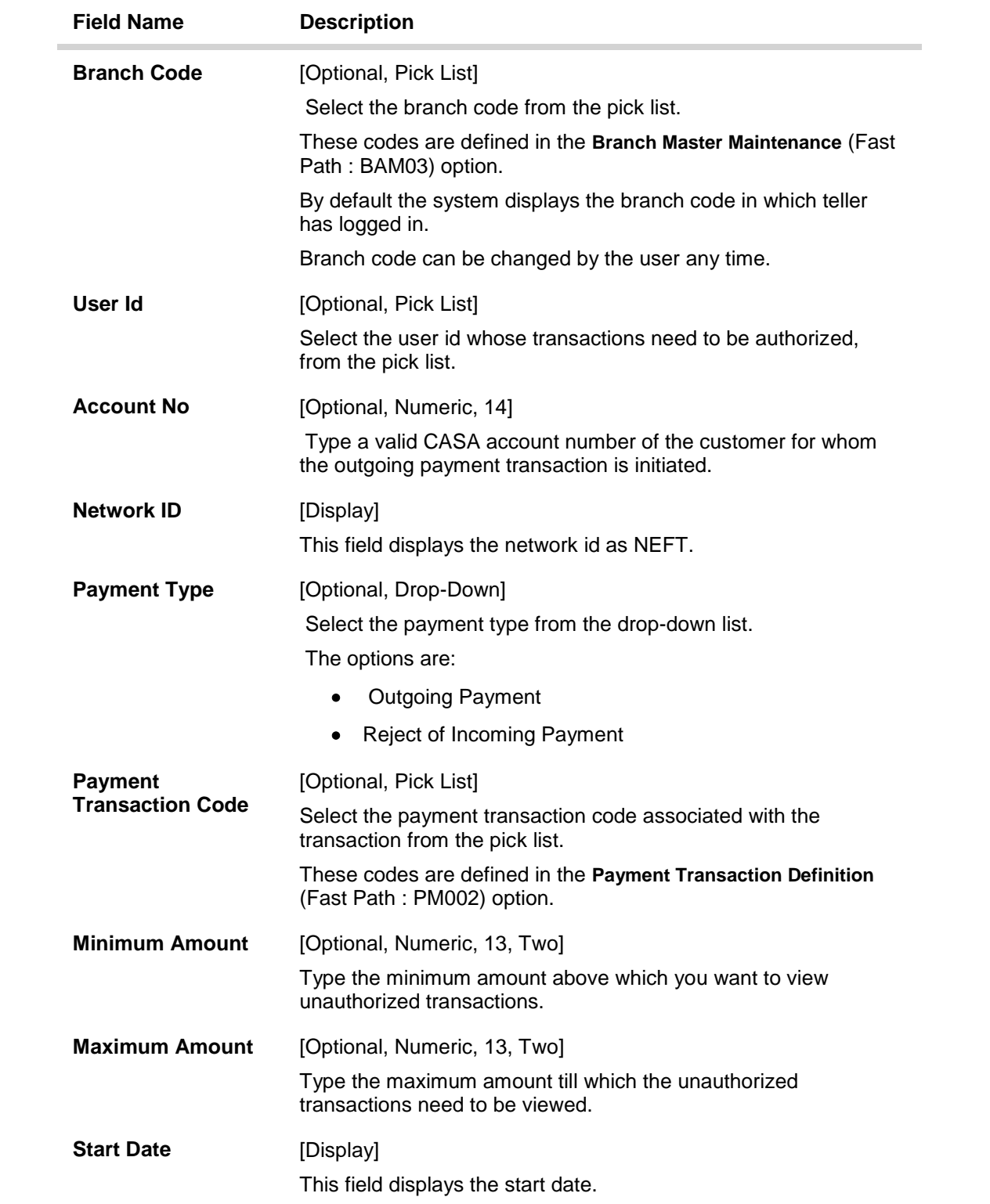

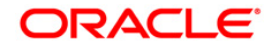

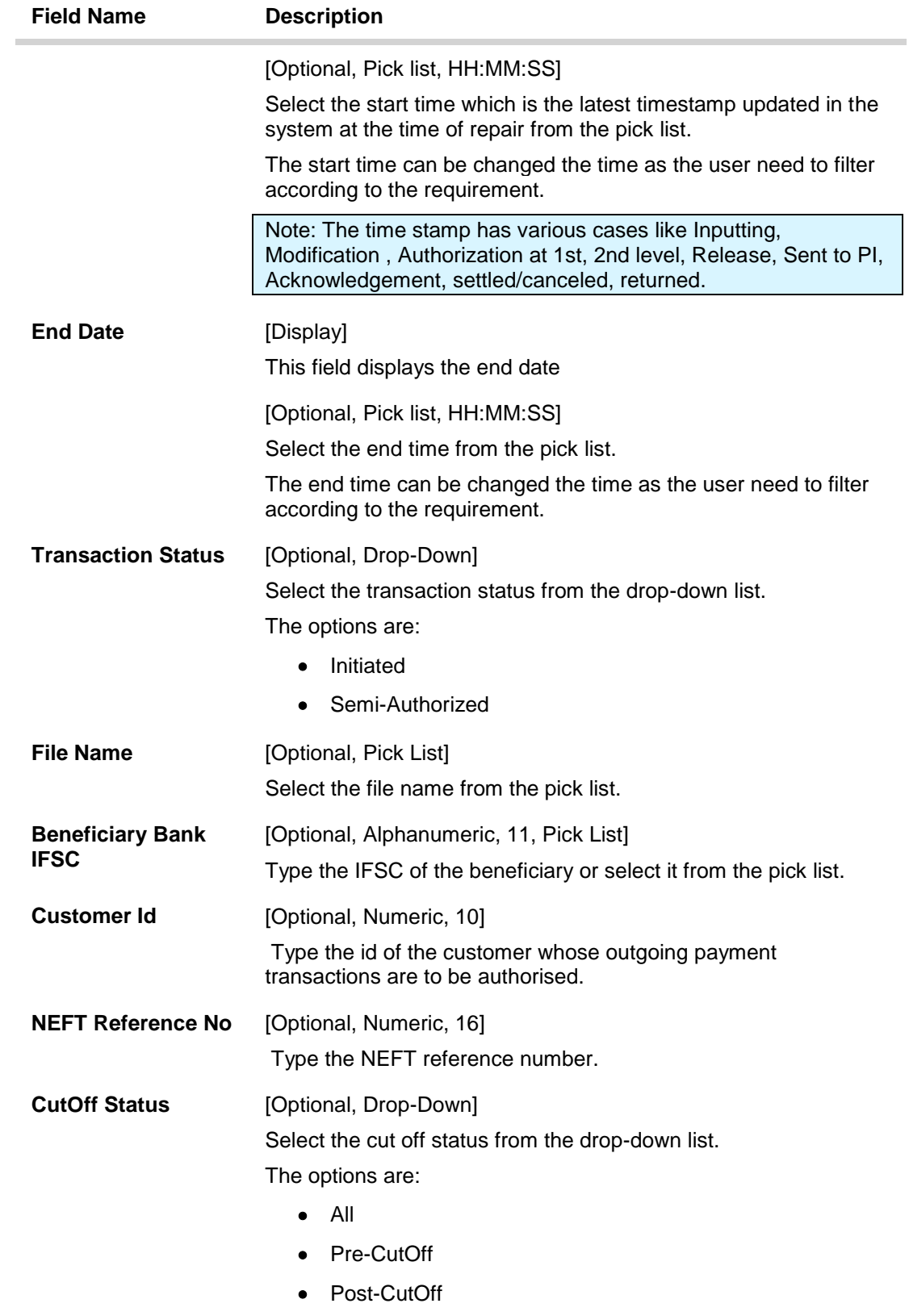

3. Select the branch code from the pick list.

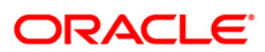

4. Enter the other relevant information.

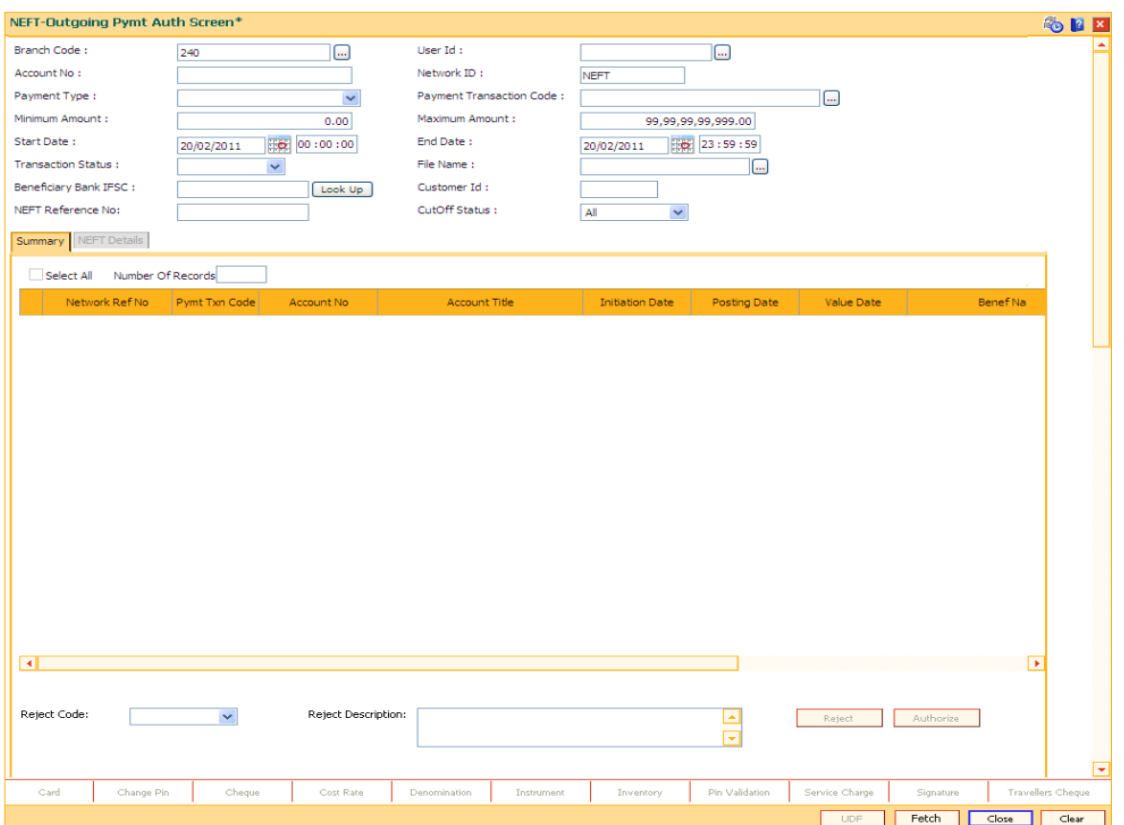

### **NEFT-Outgoing Pymt Auth Screen**

6. Click the **Fetch** button. The system displays a list of transactions matching the entered criteria in the **Summary** tab.

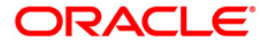

# **Summary**

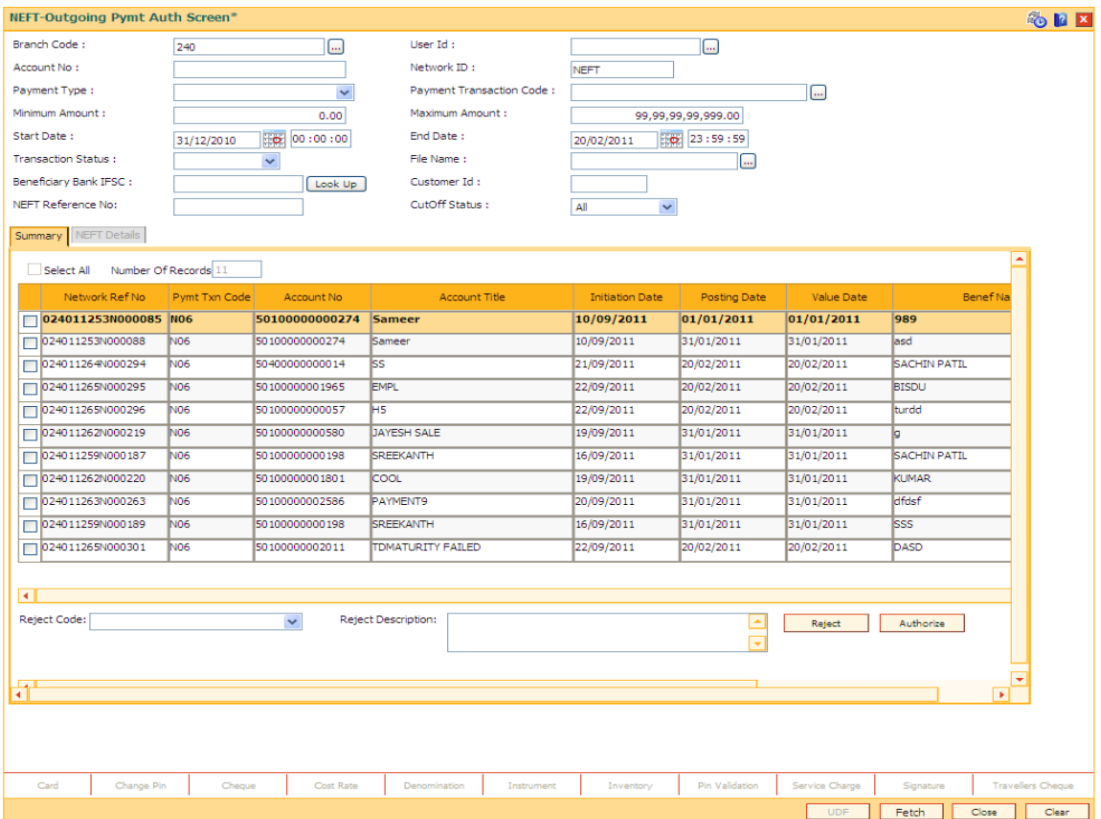

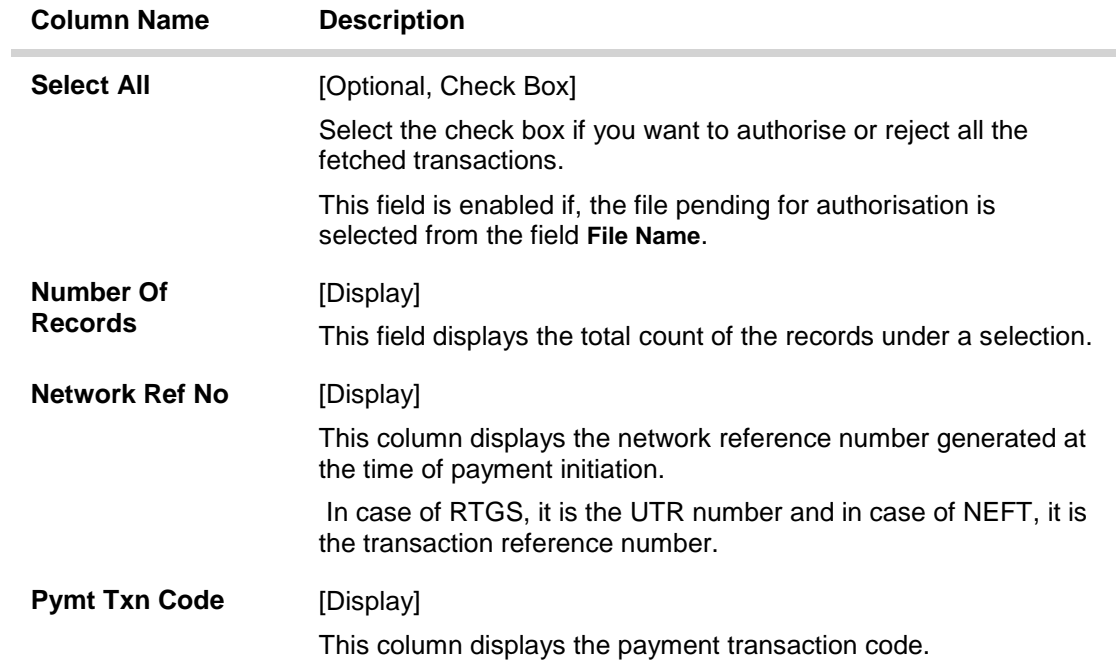

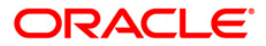

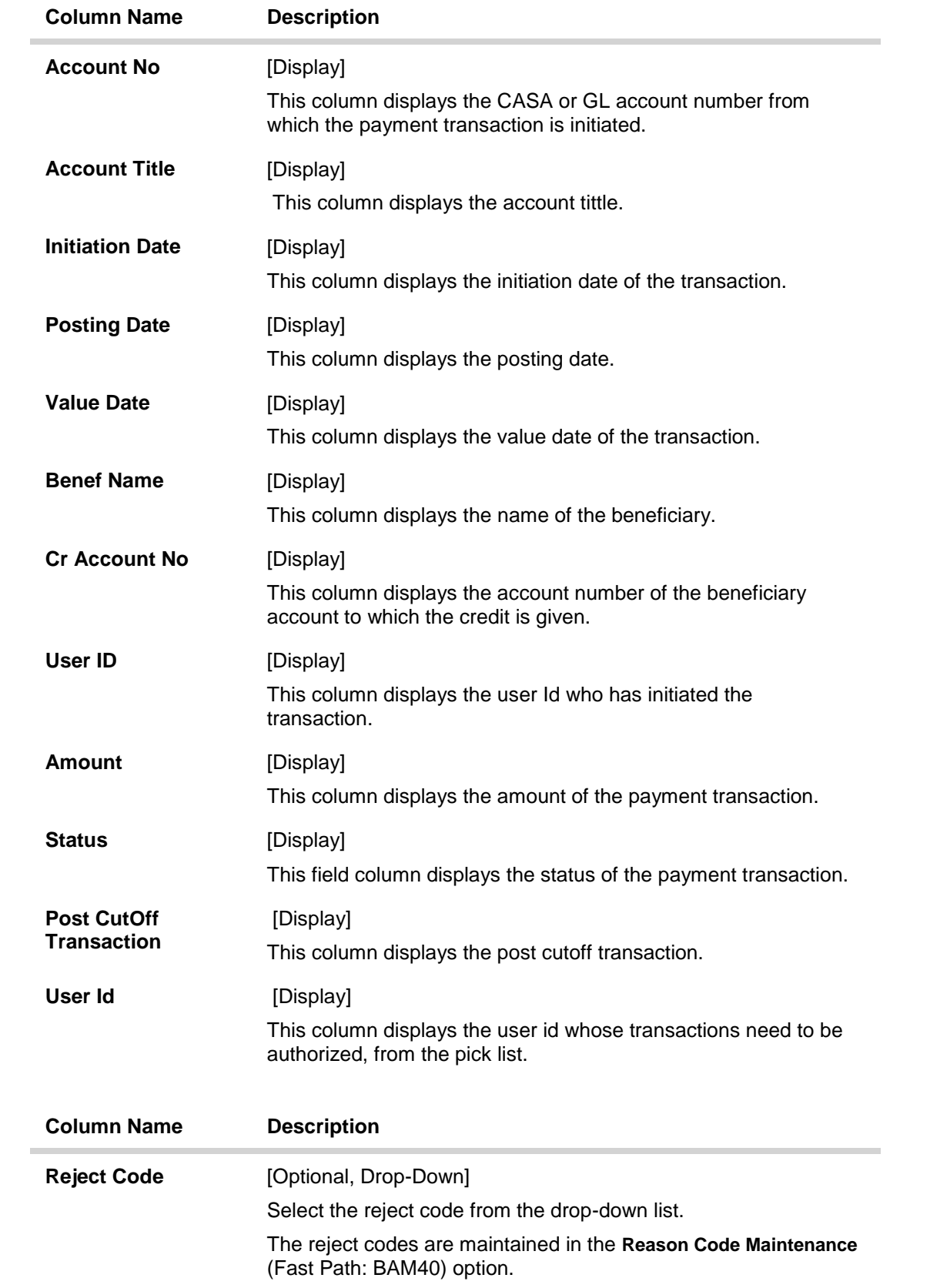

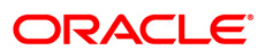

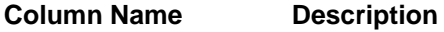

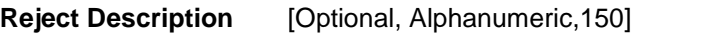

Type the description for rejecting the transaction.

7. Select the **Select All** check box to reject or authorize all the transactions. OR

Double-click a record to view its details. The system enables the relevant tab.

Note: The flow of payment transaction will be- At the time of Initiation proper funds management check will be done. If the funds are not sufficient then system displays a message "Account would overdraw ". Supervisor can authorise or reject the transaction. Transaction will not be completed if the reason cannot be overridden (e.g. account blocked) and supervisor will reject the transaction, else a prompt "All the reasons" will be displayed. If the supervisor selects Ok, the transaction will be marked for force debit and send to Authoriser ( based on Authorisation Limits). In case of 'Cancel' the focus will move back to the transaction screen and the supervisor can choose to reject the transaction.

## **NEFT Details**

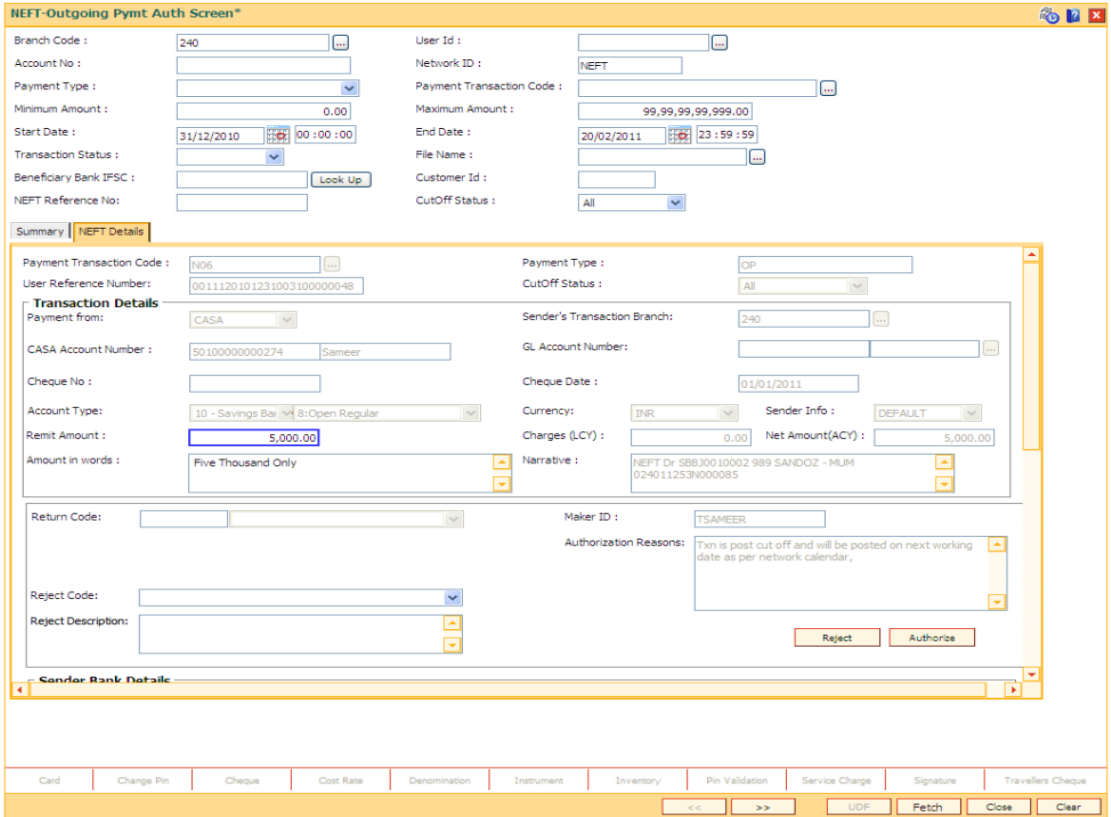

#### **Field Description**

**Field Name Description**

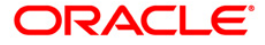

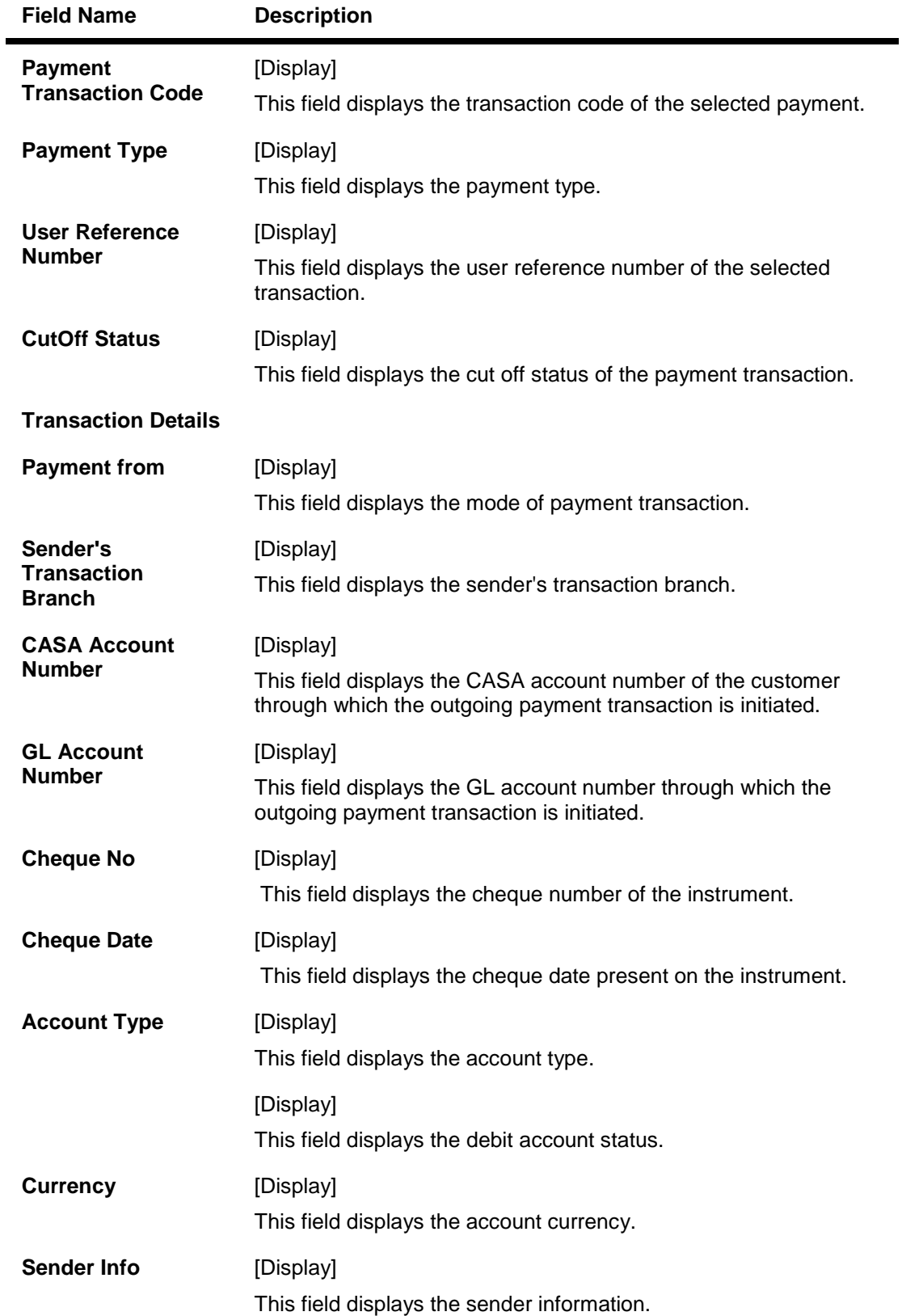

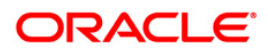

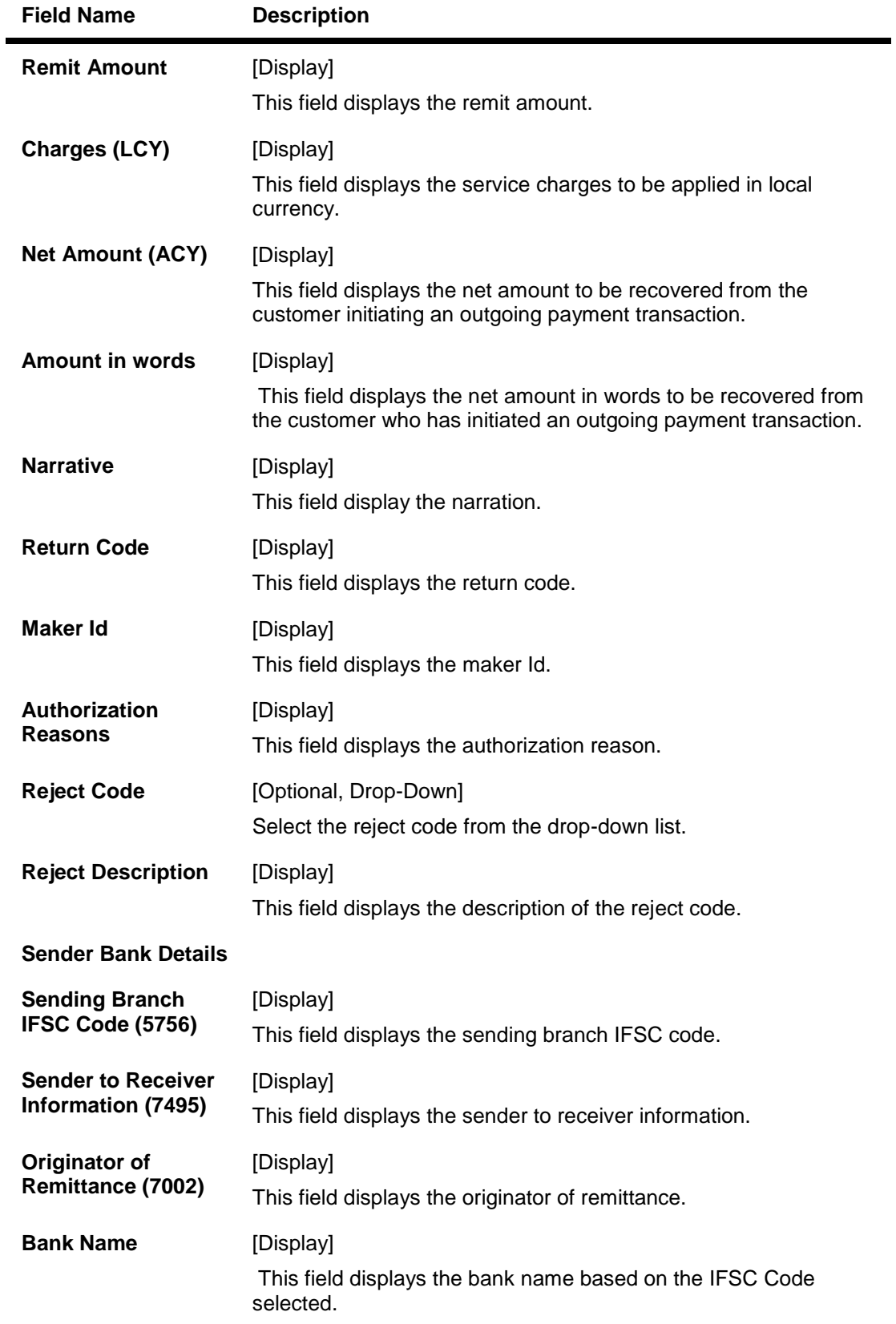

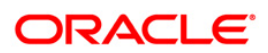

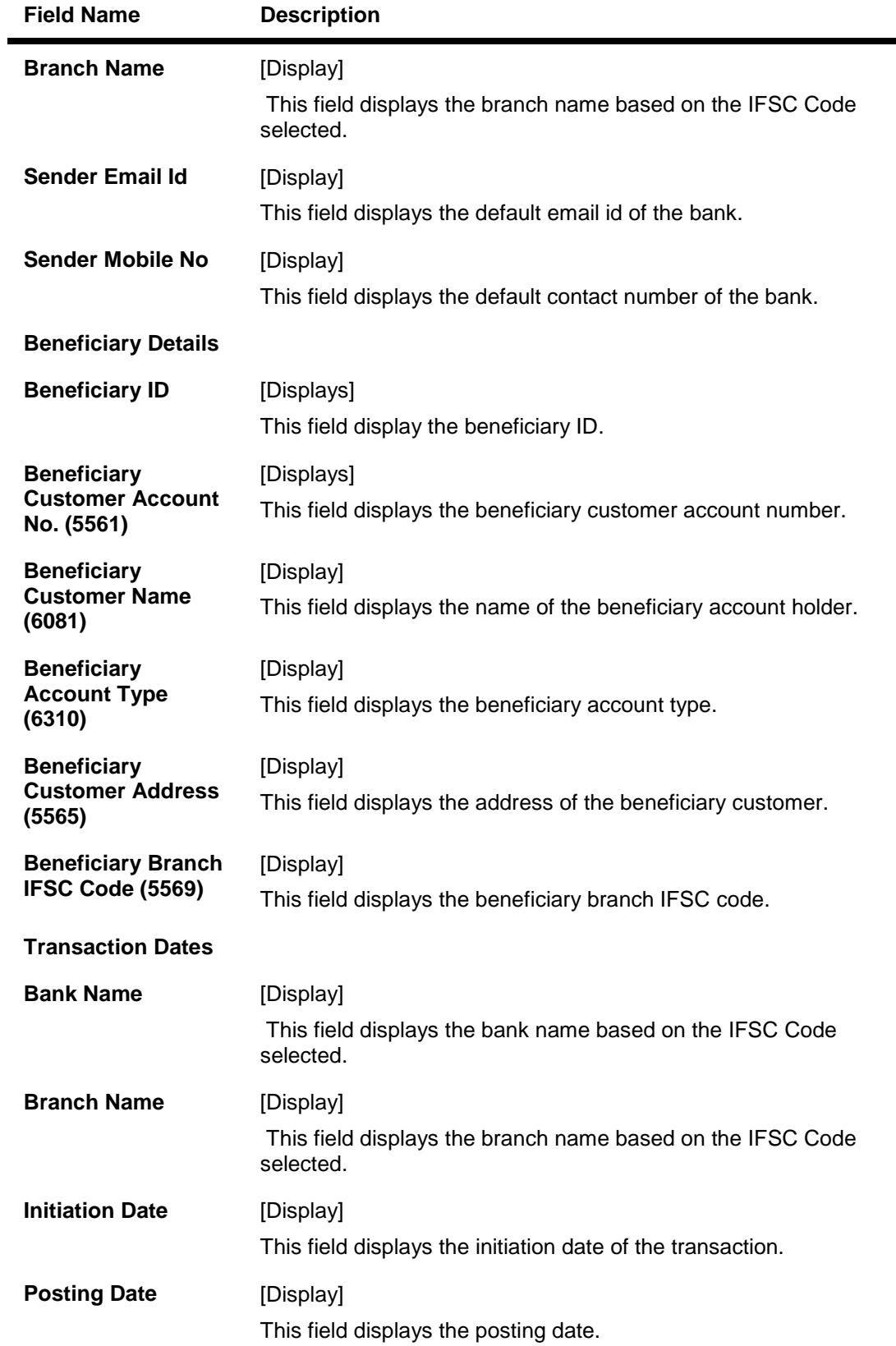

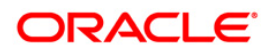

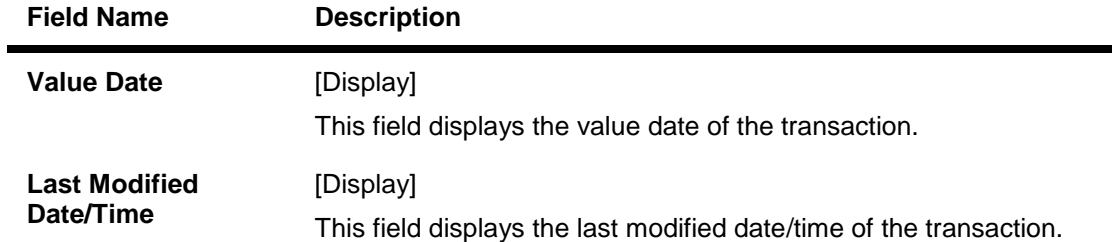

- 8. To reject the payment transaction, click the **Reject** button.
- 9. The system displays the message "Reject Operation Complete". Click the **Ok** button.
- 10. To authorize the payment transaction, click the **Authorize** button. The authorizer can reject the transaction, and can select a reject reason code and reject the transaction.
- 11. The system displays the message "Record Force Authorized". Click the **Ok** button.
- 12. Once the transaction has been authorized/rejected the system fetches the next record for authorisation. After last transaction system displays a message ''No more records pending''.

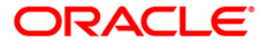

# **1.21. PM044 - NEFT-Outgoing Pymt Release Screen**

Using this option you can view the details of the outgoing payment messages. The authorizer can release or reject the transaction initiated for outgoing payment. Using the **Summary** tab you can allow Bulk Release of NEFT payments.

#### **Definition Prerequisites**

- 2057 NEFT Outgoing Payment Initiation
- PM043 -NEFT-Outgoing Pymt Auth Screen

#### **Modes Available**

Not Applicable

#### **To release the NEFT outgoing payments**

- 1. Type the fast path **PM044** and click **Go** ornavigate through the menus to Transaction Processing > Account Transactions > Payment Transactions > NEFT-Outgoing Pymt Release Screen**.**
- 2. The system displays the **NEFT-Outgoing Pymt Release Screen**.

#### **NEFT-Outgoing Pymt Release Screen**

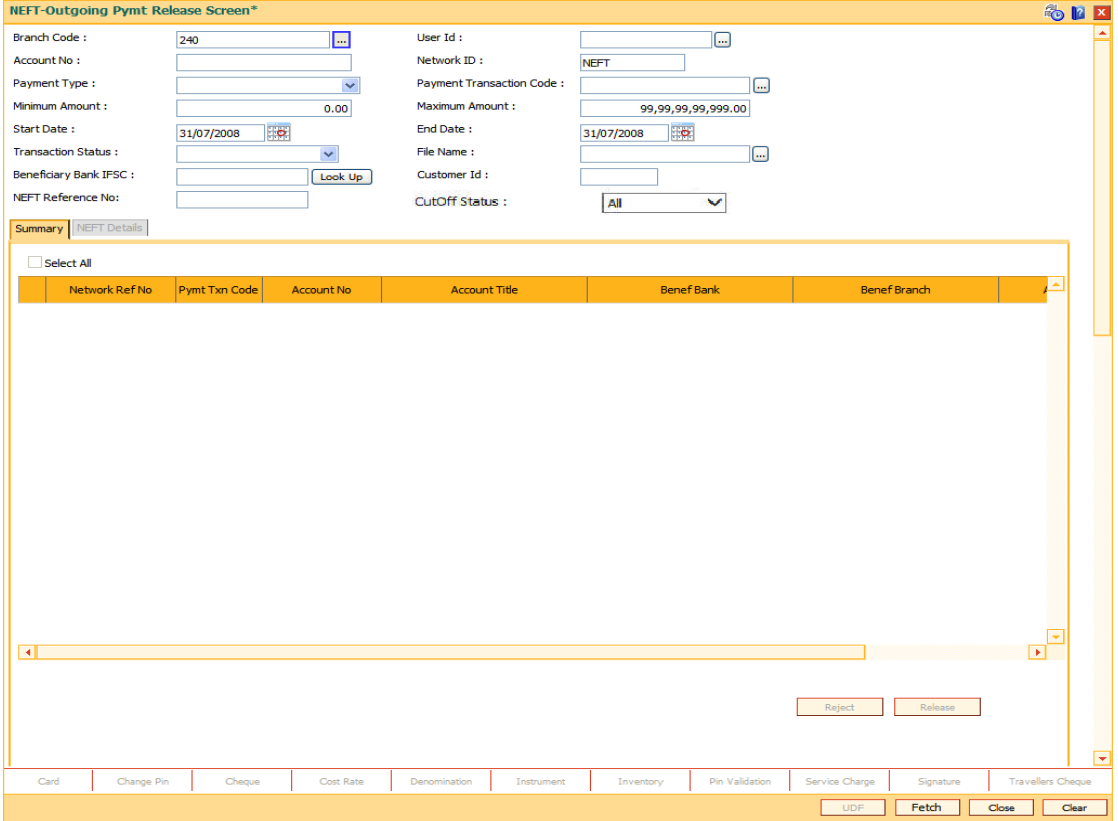

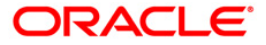

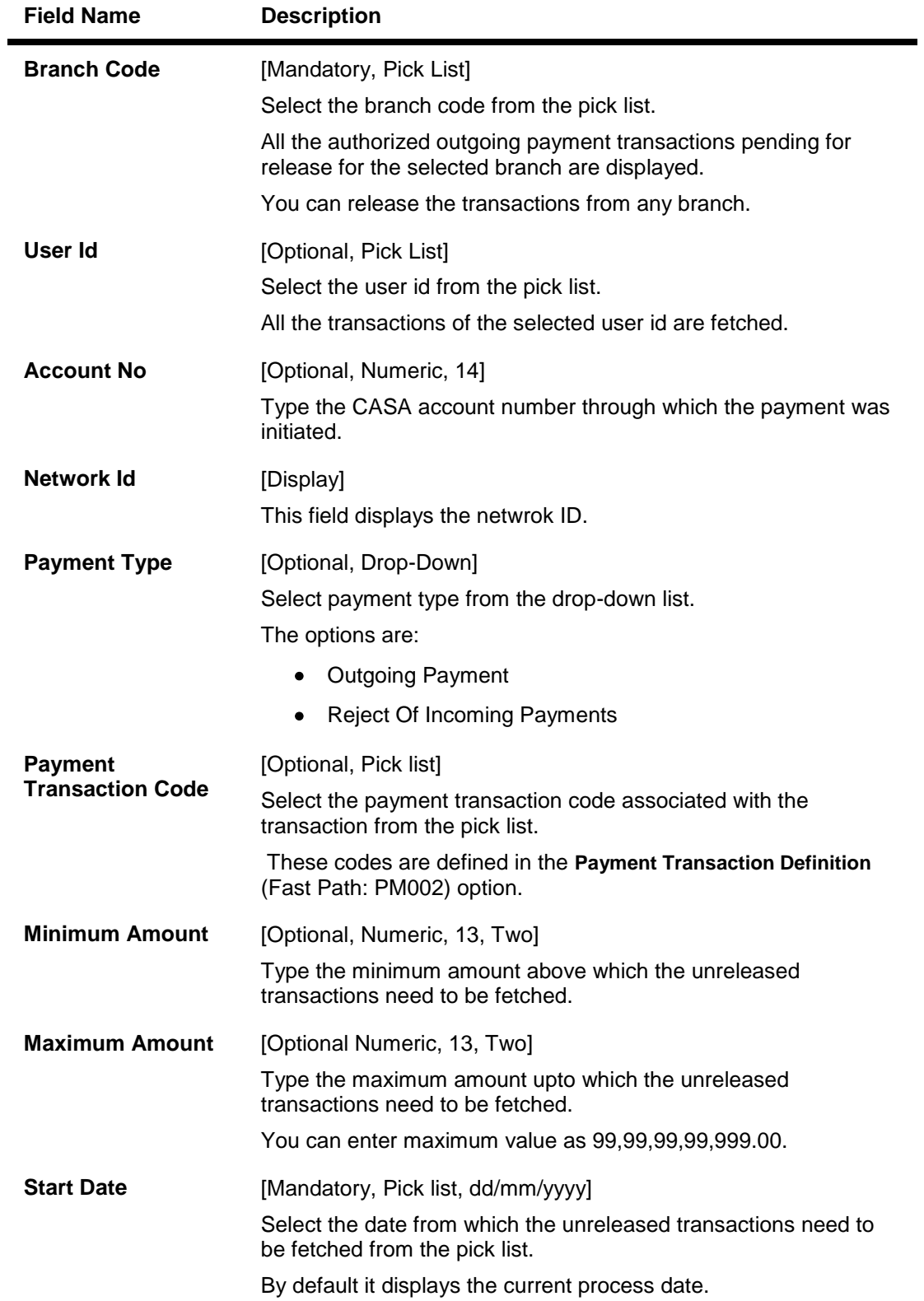

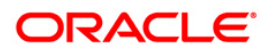

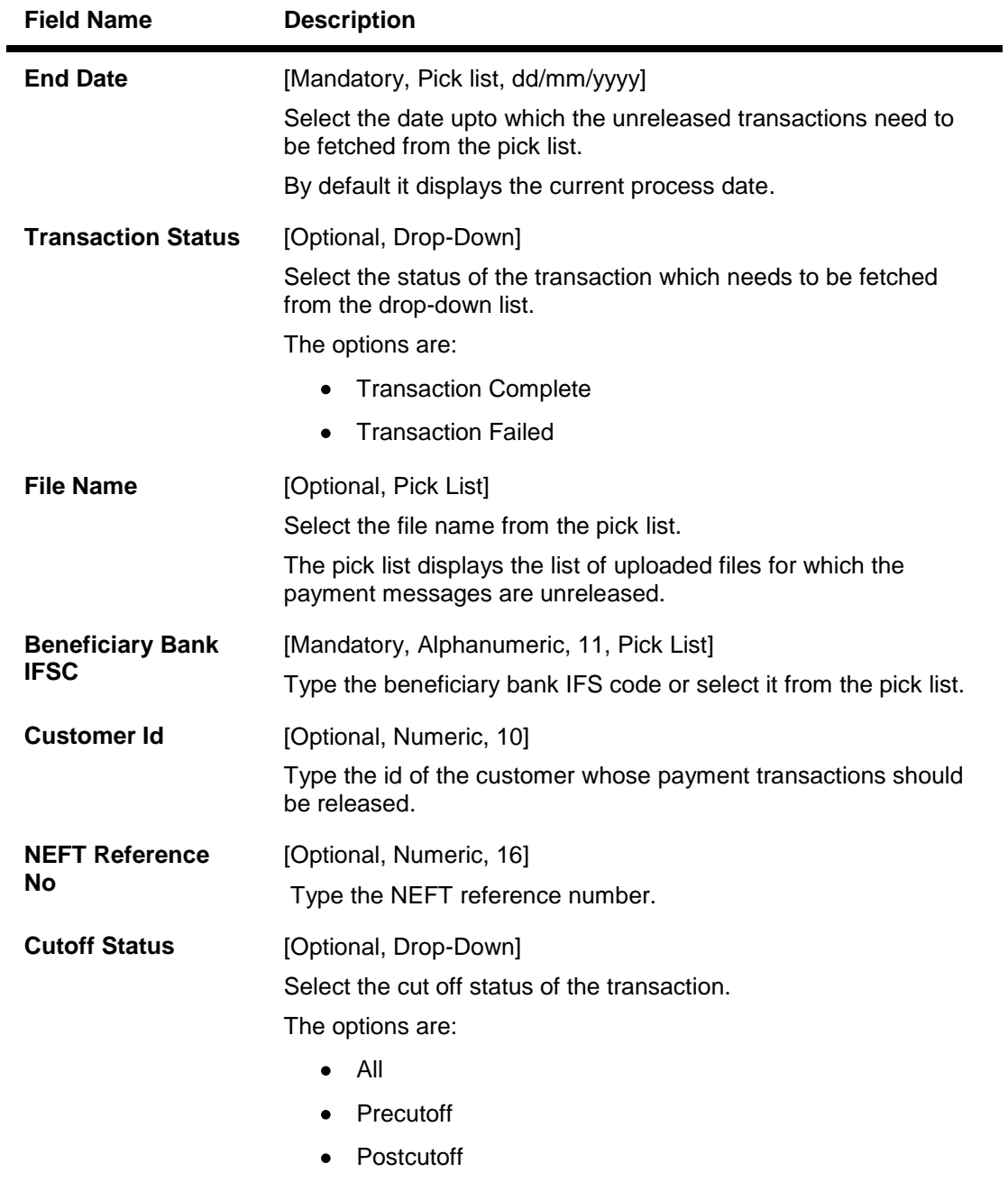

- 3. Select the branch code from the pick list.
- 4. Select the start date and end date from the pick list.
- 5. Enter the other relevant information.

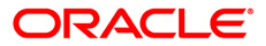

## **NEFT-Outgoing Pymt Release Screen**

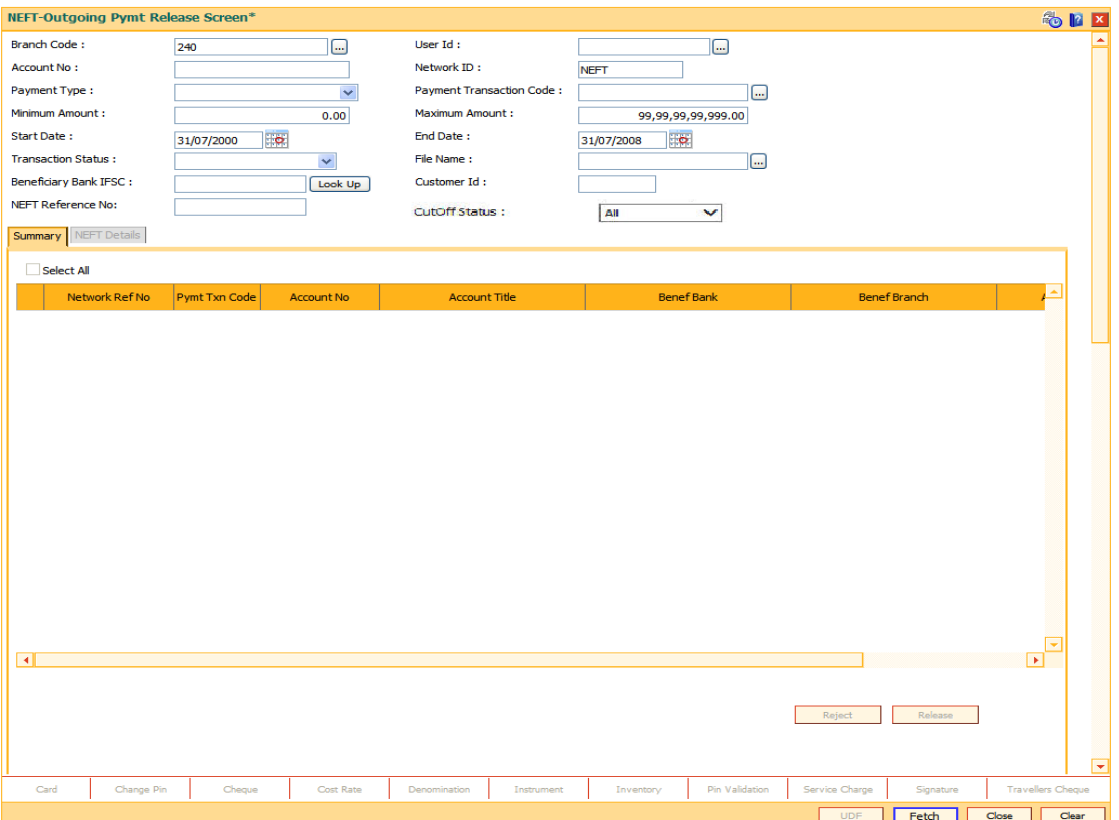

6. Click the **Fetch** button. The system displays a list of transactions matching the entered criteria in the **Summary** tab.

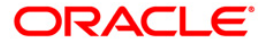

### **Summary**

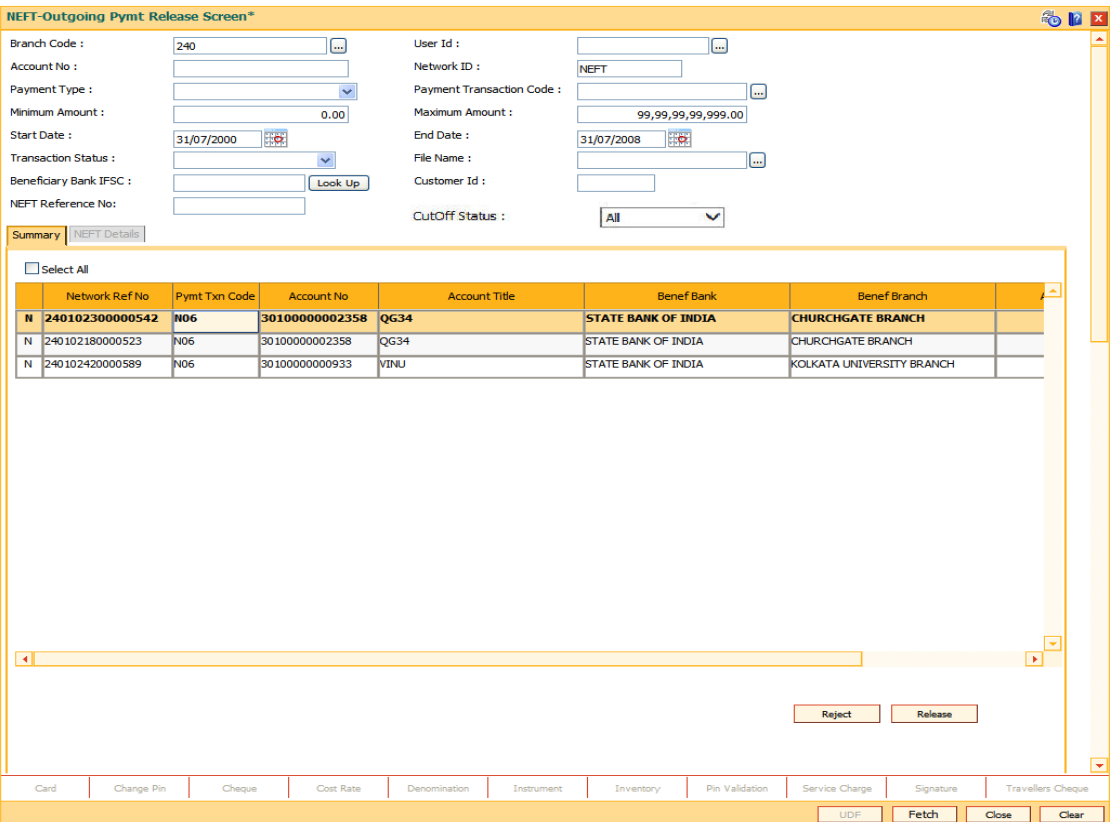

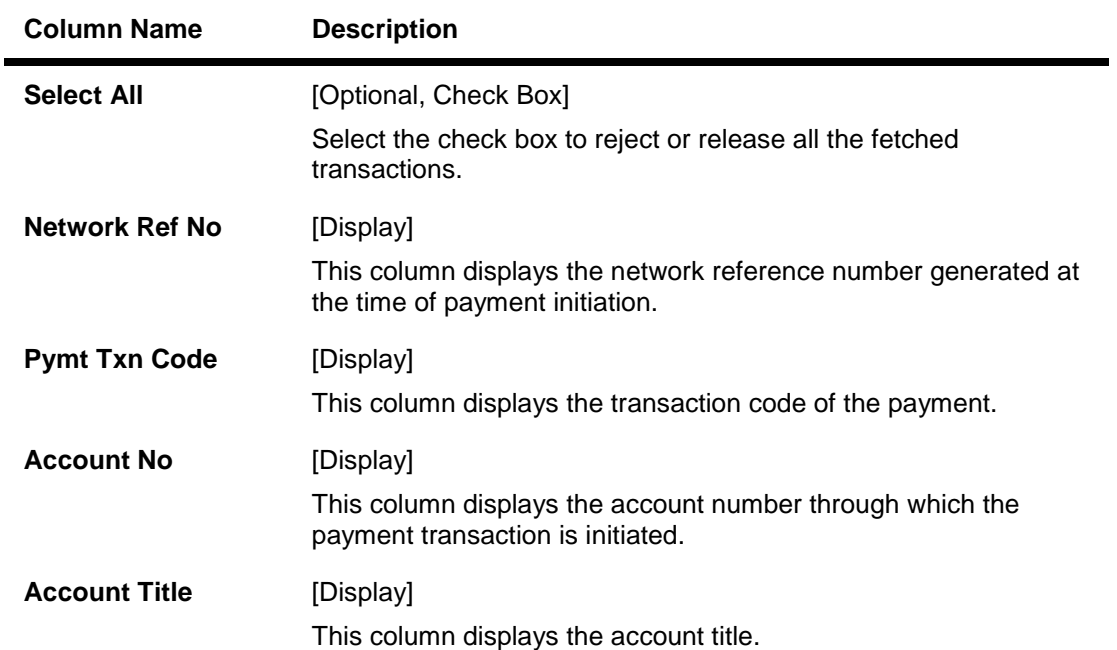

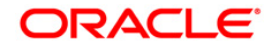

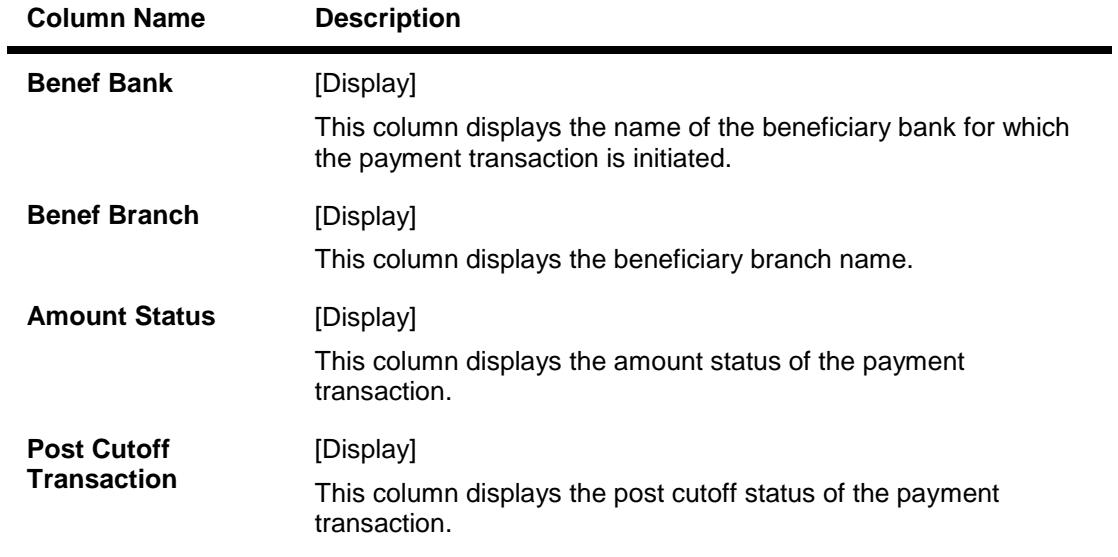

7. Select the **Select All** check box to reject or authorize all the transactions. OR Double-click a record to view its details. The system enables the relevant tab.

### **NEFT Details**

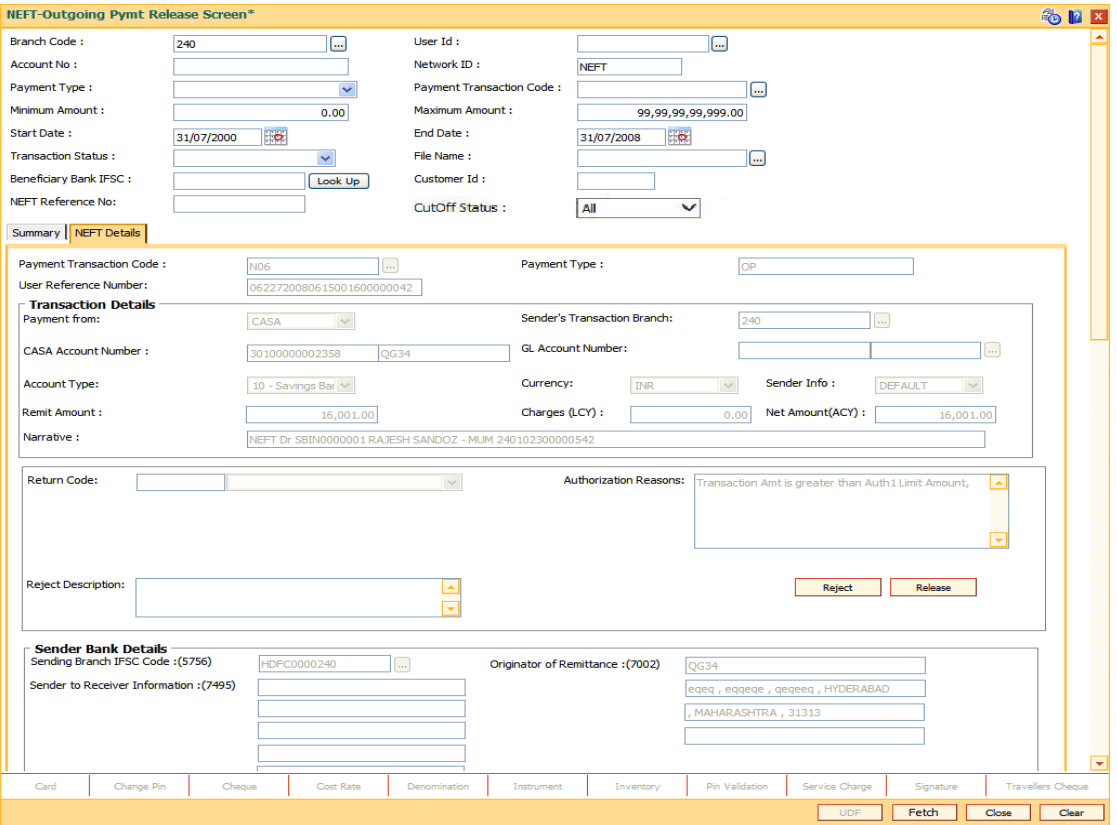

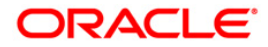

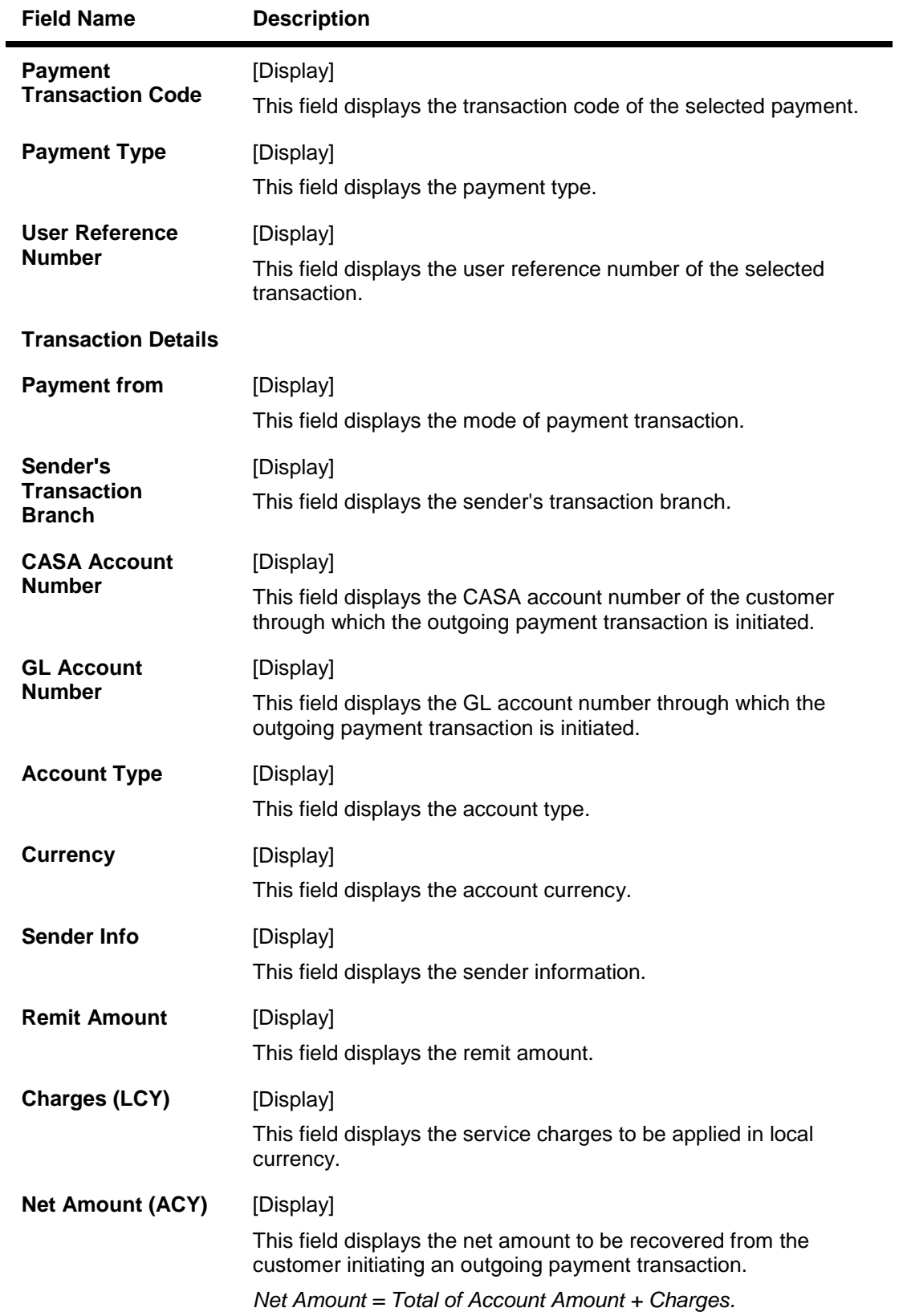

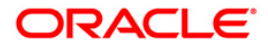

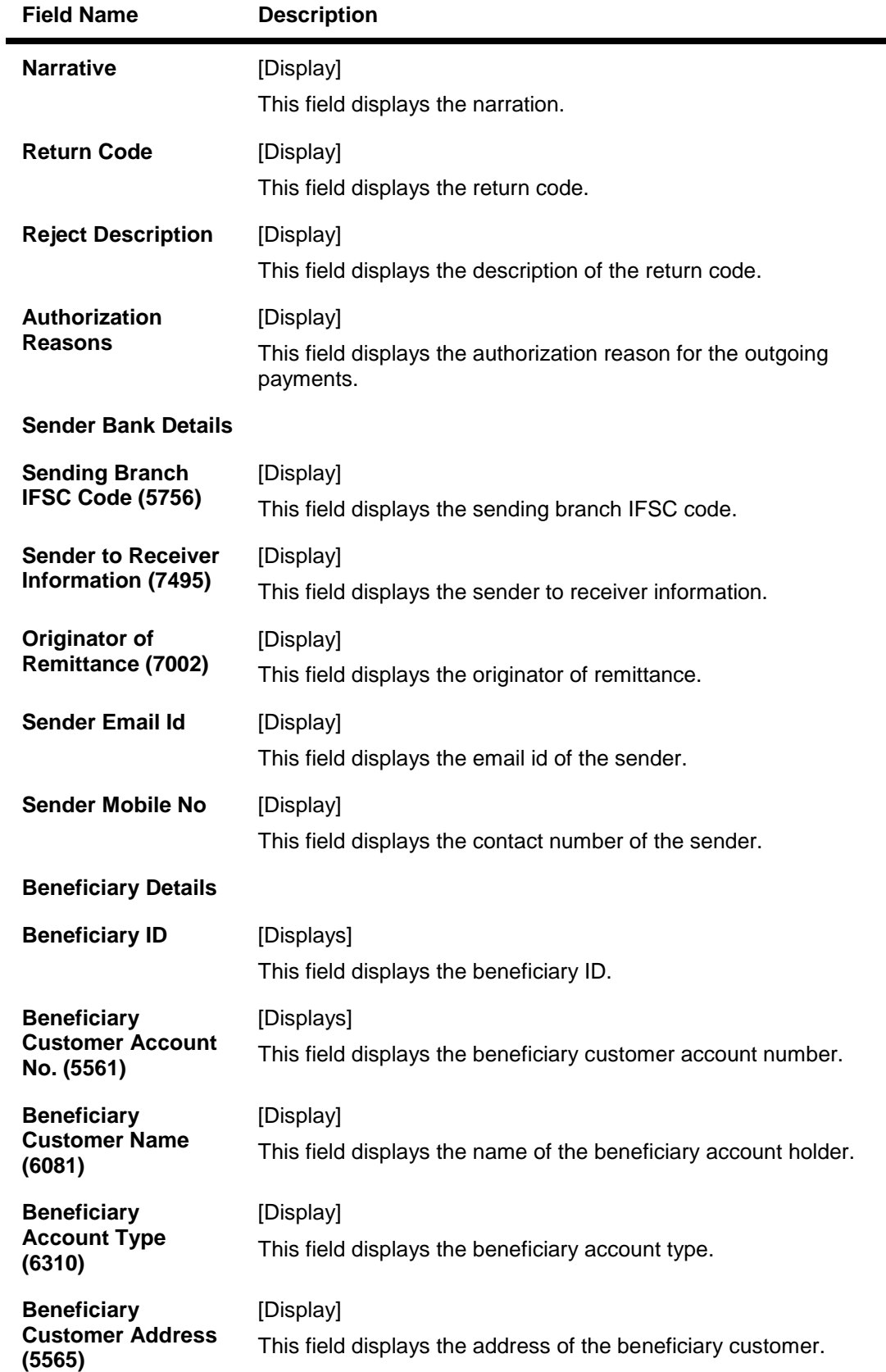

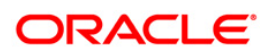

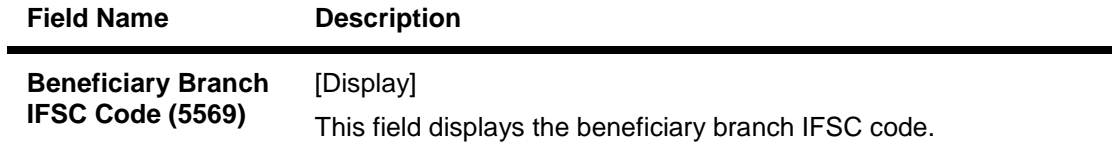

8. To reject the payment transaction, click the **Reject** button.

- 9. The system displays the message "Reject Operation Complete". Click the **Ok** button.
- 10. To release the payment transaction, click the **Release** button.
- 11. The system displays the message "Record Operation Complete". Click the **Ok** button.

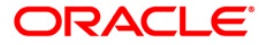

# **1.22. PM045 - NEFT - Incoming Pymt Auth Screen**

Using this option you can view all the incoming payment messages and authorize the transaction for credit to the customer's account. The message can be authorized in bulk by selecting all the transactions through the **Summary** tab.

Pending repair transactions can be repaired or returned in teller mode. If returned then new UTR number will be generated and the transaction will follow the normal outward flow. If repaired the status will be marked as "Semi authorized" and the transaction will not be available for authorization for the same level users.

Note: If transaction to credit card is done all the company details of credit card and accounts are maintained in BAM81 - Company Master Maintenance screen.If remit account type is 52 or remit account no. length is 16 digits (numeric) do Credit Card validation, on successful validation, **FLEXCUBE** credit the bill company to CASA else treat the transaction as normal and continue with existing validations and processing.

#### **Definition Prerequisites**

Not Applicable

#### **Modes Available**

Not Available

#### **To authorize the incoming payment transactions**

- 1. Type the fast path PM045 and click Go or navigate through the menus to Transaction Processing > Account Transactions > Payment Transactions > NEFT - Incoming Pymt Auth Screen.
- 2. The system displays the NEFT Incoming Pymt Auth Screen screen.

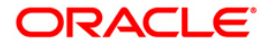

### **NEFT - Incoming Pymt Auth Screen**

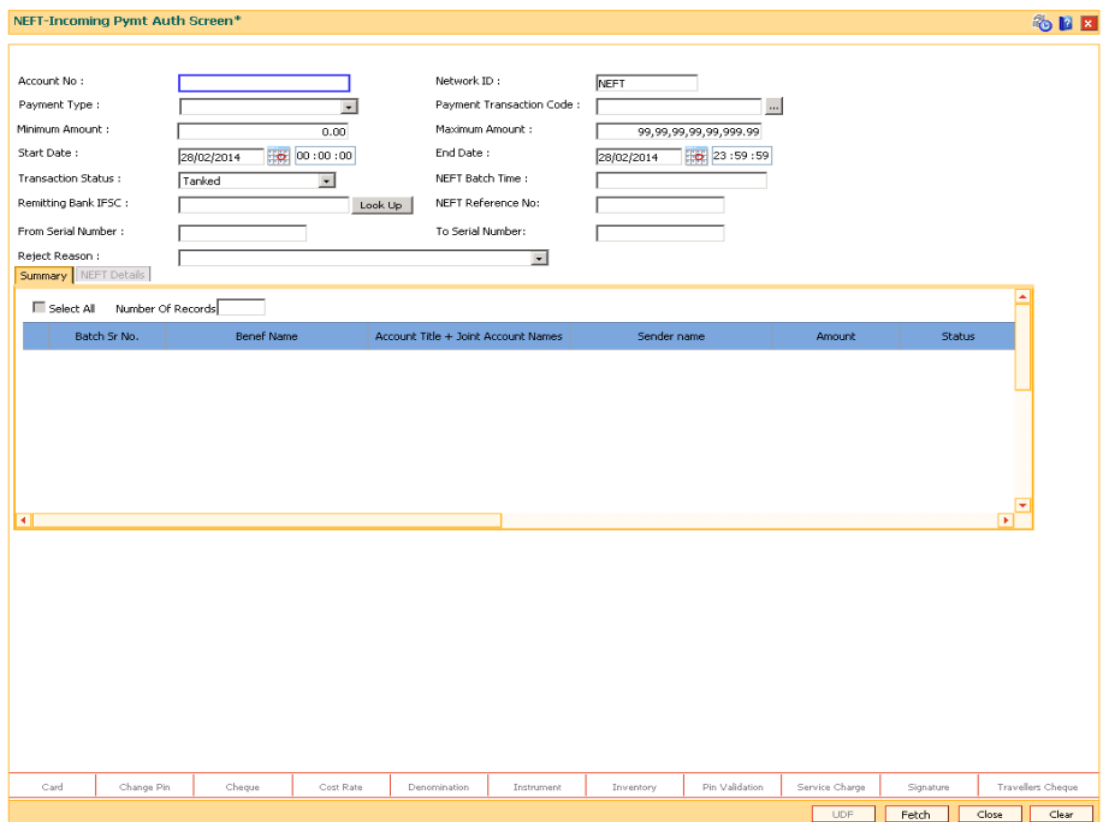

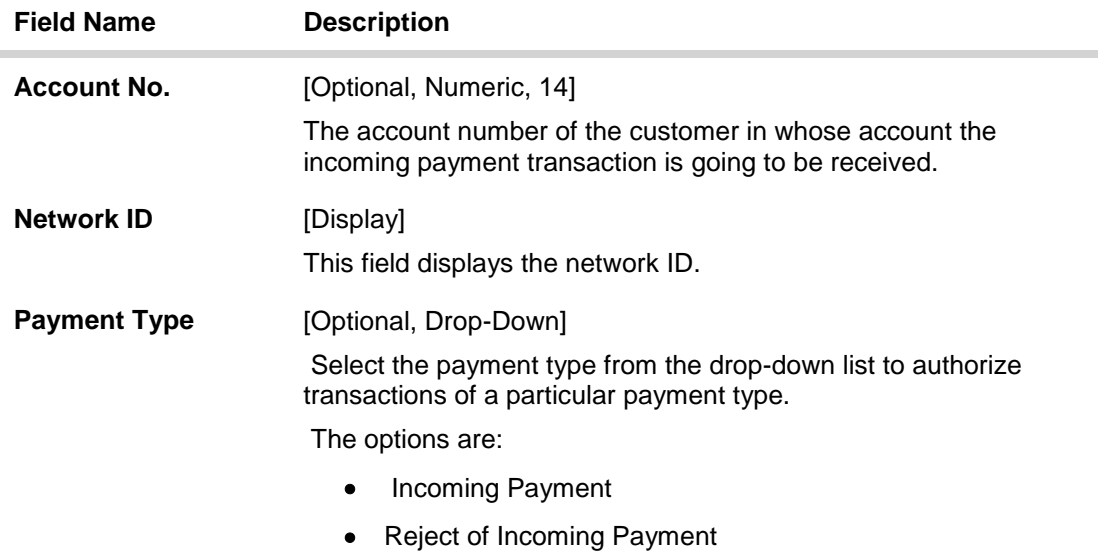

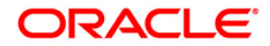

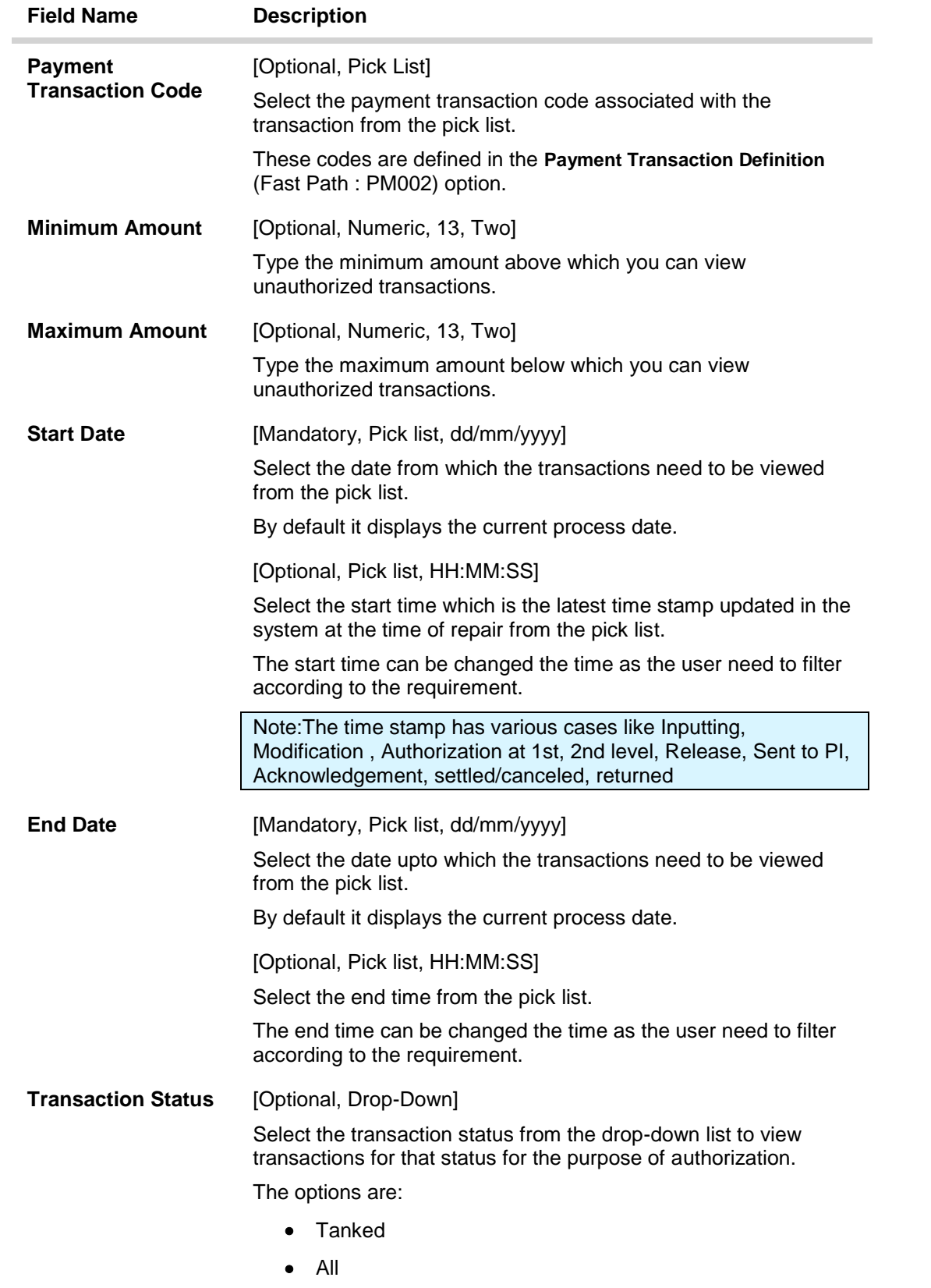

• Pending Repair

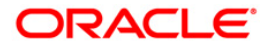

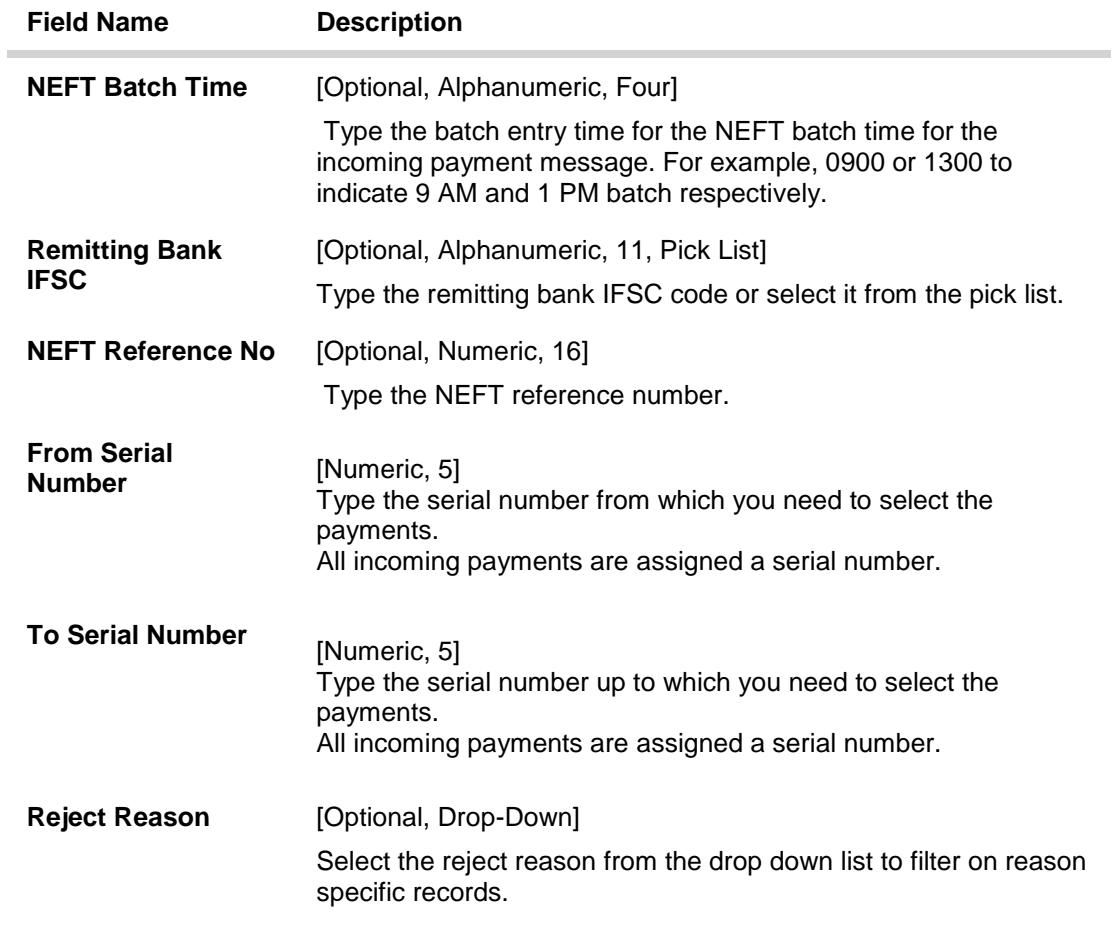

- 3. Enter the account number.
- 4. Enter the other relevant information.
- 5. Click the **Fetch** button. The system displays a list of transactions matching the entered criteria in the **Summary** tab.

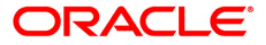

# **Summary**

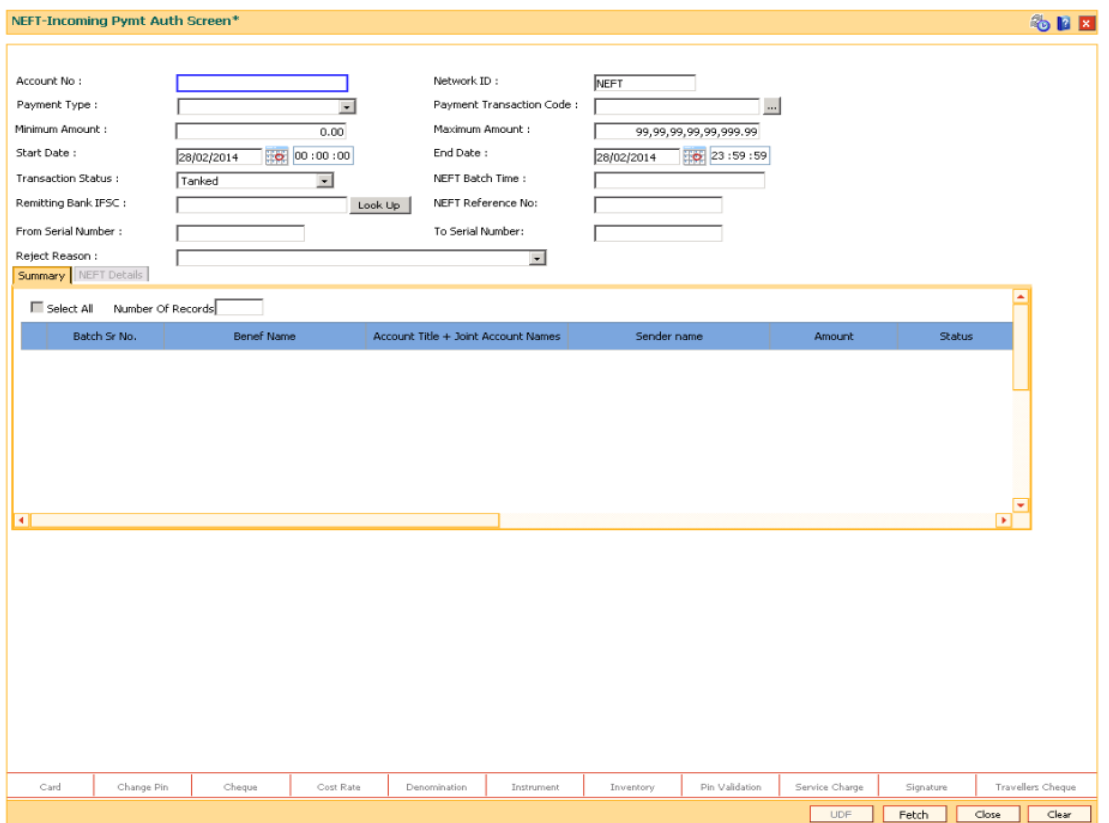

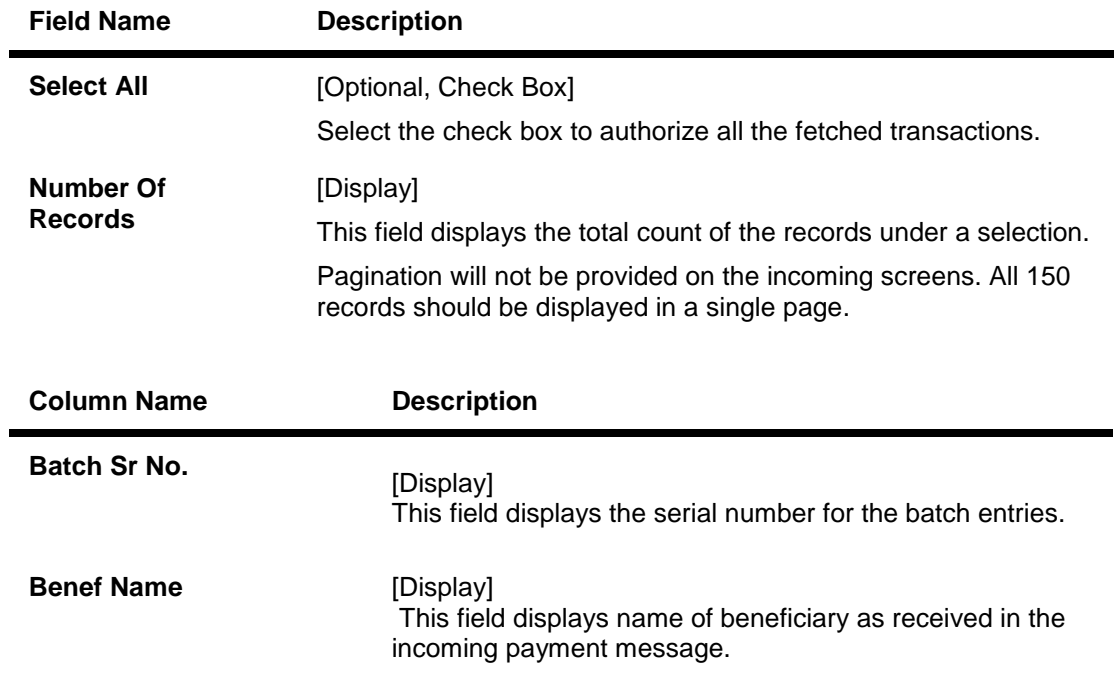

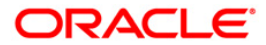

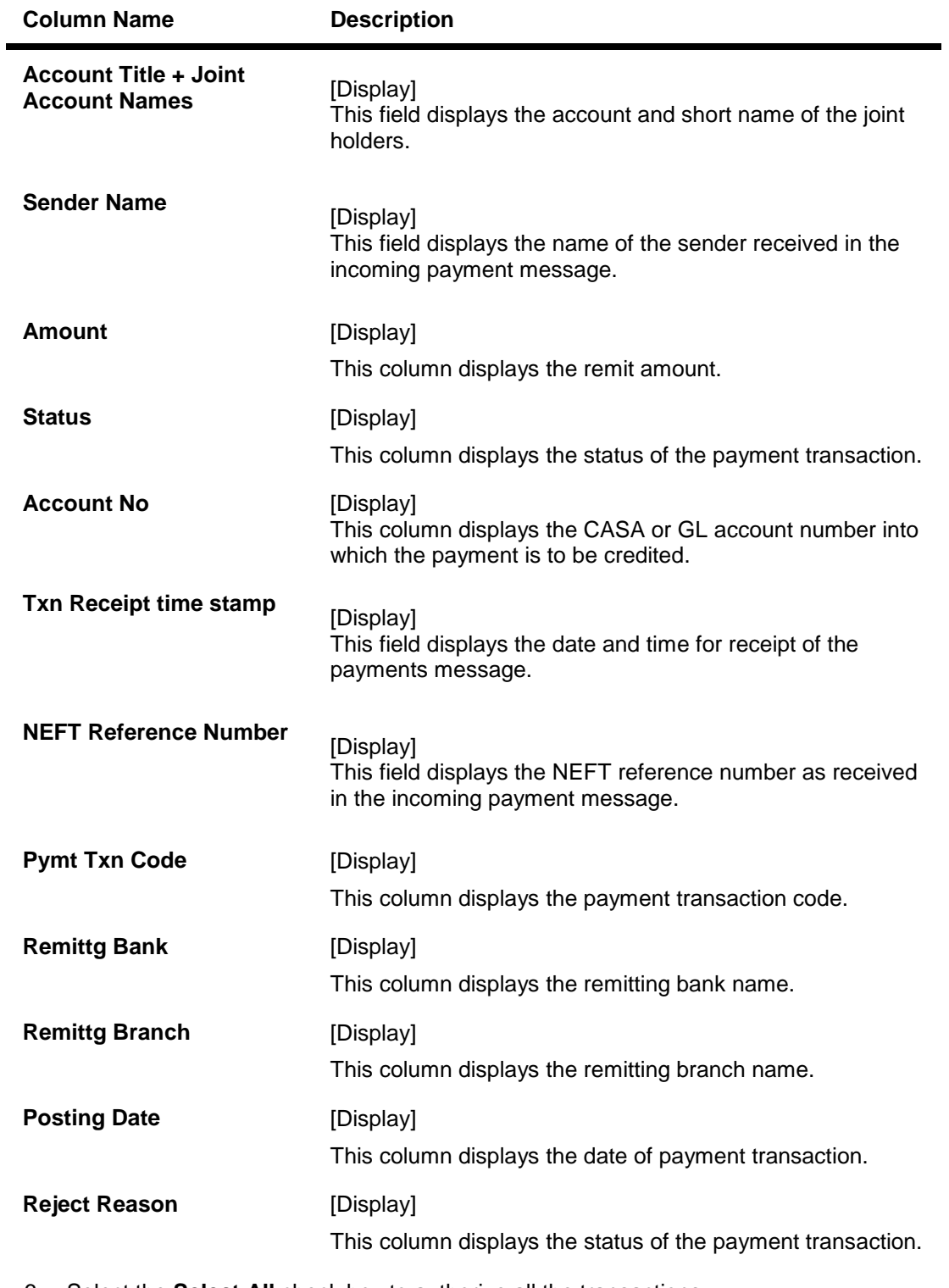

6. Select the **Select All** check box to authorize all the transactions. OR Double-click a record to view its details. The system enables the relevant tab.

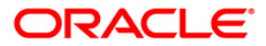

# **NEFT Details**

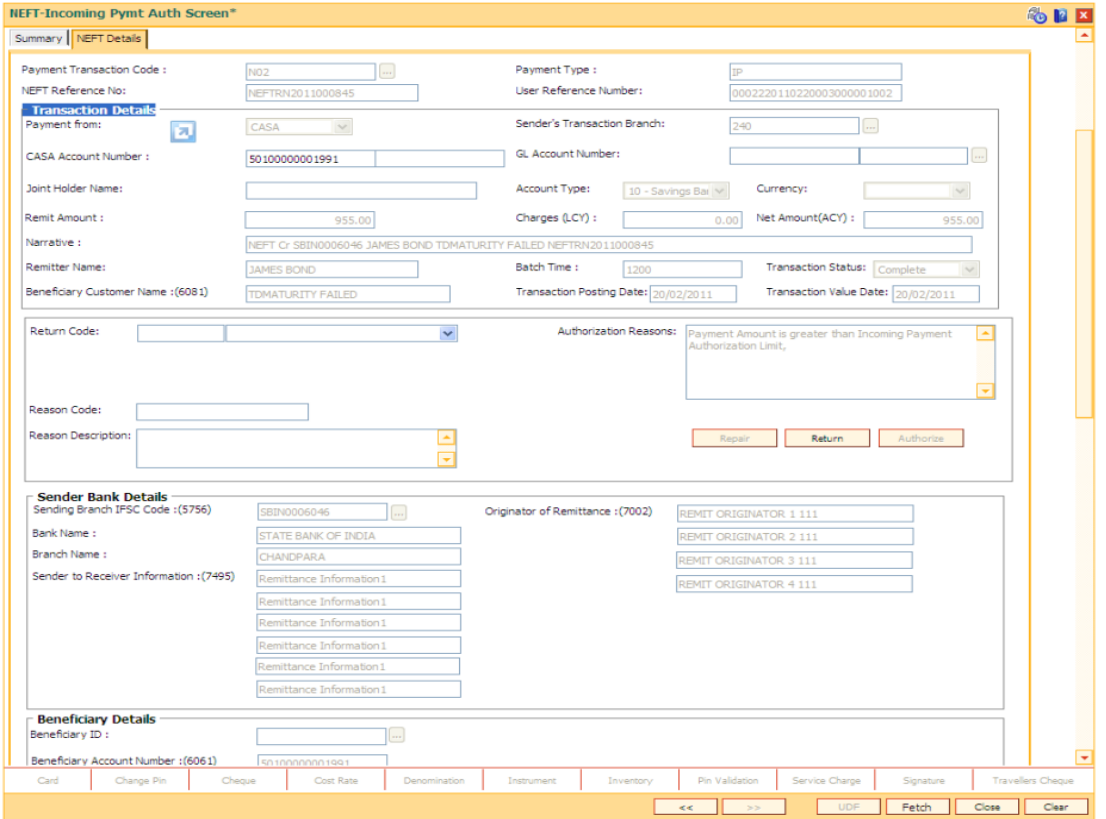

The details of the NEFT incoming payment transactions are displayed.

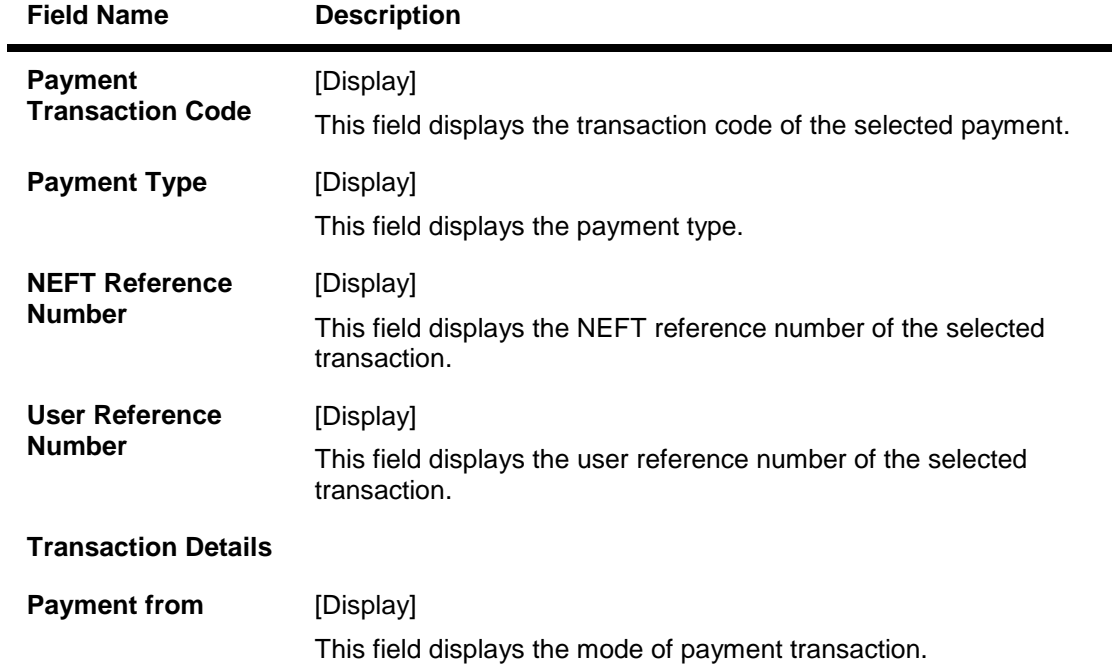

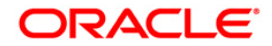

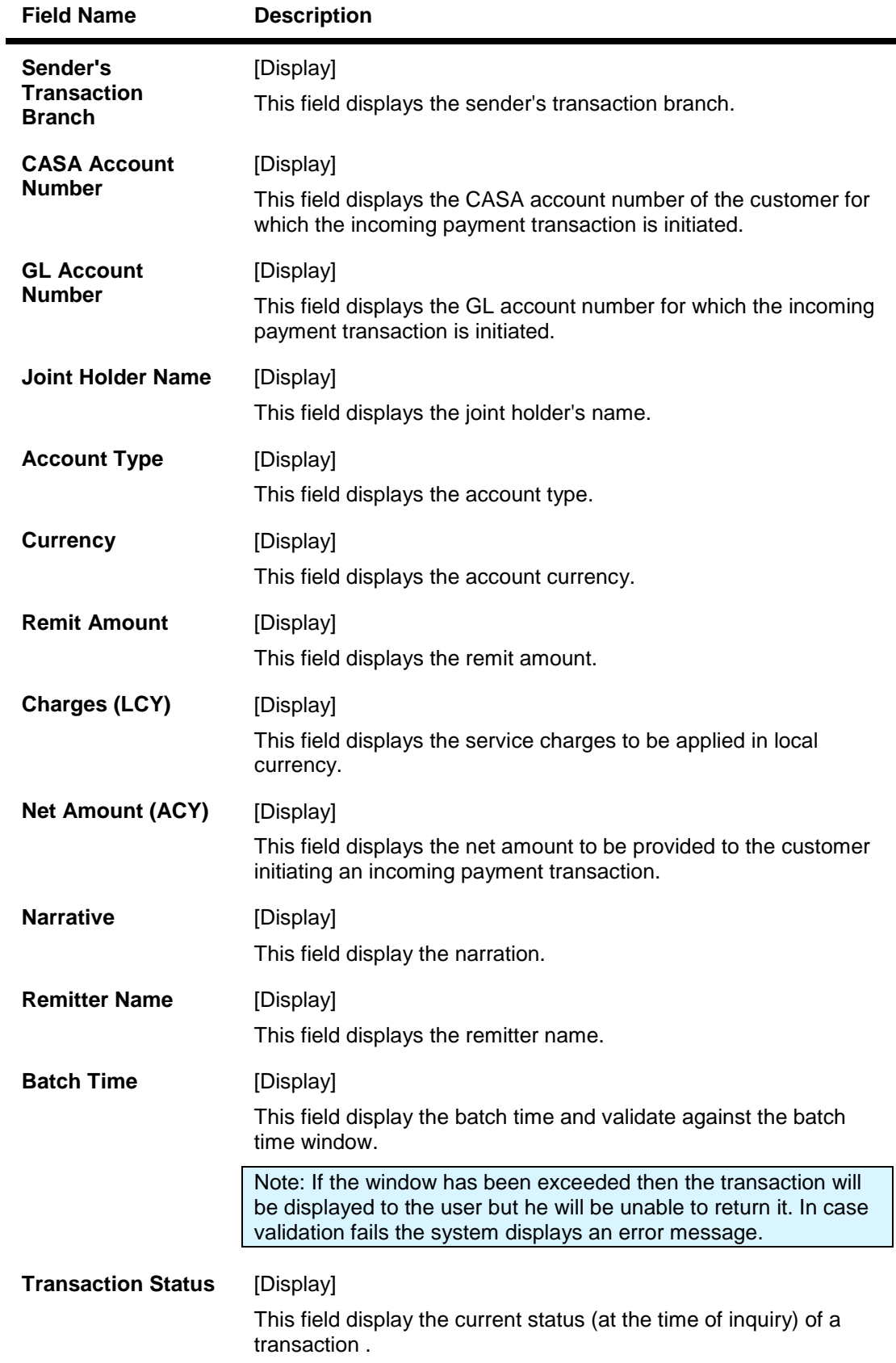

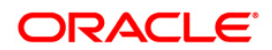

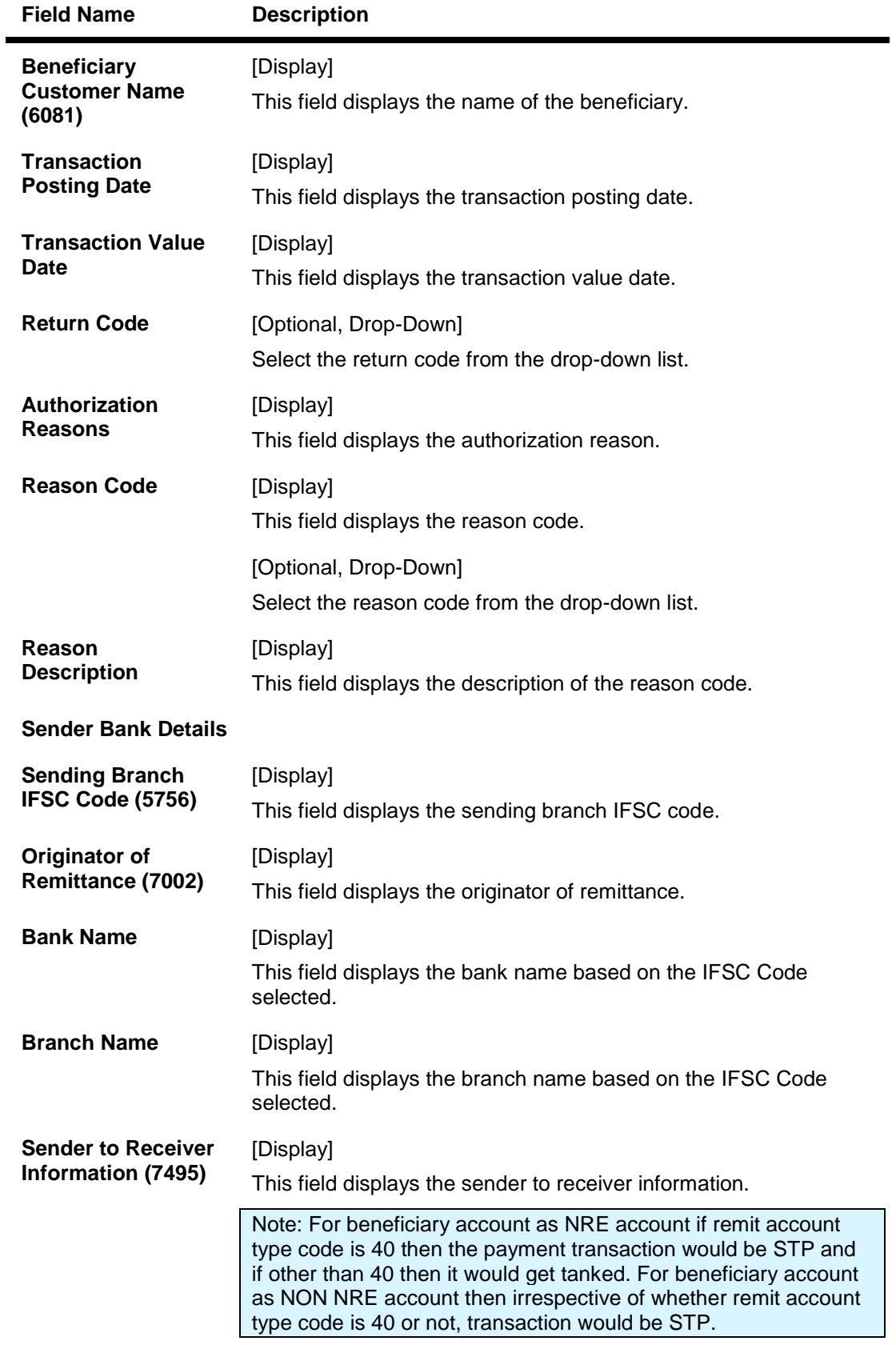

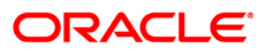
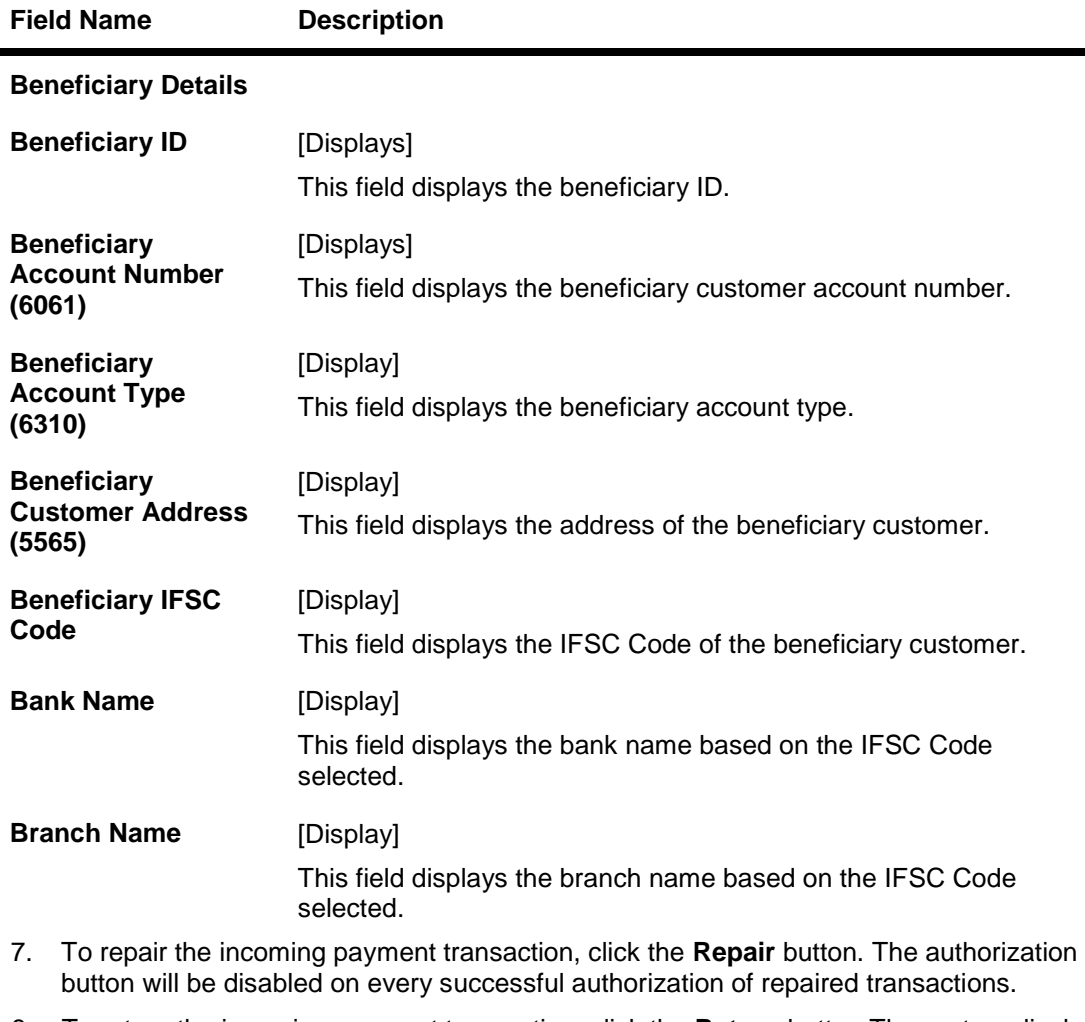

- 8. To return the incoming payment transaction, click the **Return** button.The system displays the message"Return Operation Complete". Click the **Ok** button.
- 9. To authorize the incoming payment transaction, click the **Authorize** button.The system displays themessage"Transaction Authorized". Click the **Ok** button.

Note: If clicking on 'Authorize' button overrides conditions (e.g. High level Memo present on account, Account status Dormant, Account status Dormant and credit block with override, Account status Credit block with override or Account status Credit block) is present a respective override message is displayed. If user clicks on "OK" button then the transaction will be overridden and committed and "Cancel" button then the transaction will not be overridden and has to return the transaction through Return button in the screen. For reject reason the system will display the reject reason and then force the authorizer to return the transaction.

10. Once the transaction has been authorized the system fetches the next record for authorisation. After last transaction system displays a message ''No more records pending''.

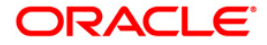

# **1.23. PM046- NEFT - Incoming Payment For Semi Authorized**

This screen is used for authorising semi-authorised transaction. Access right of this screen be given to the supervisors only.

If returned the semi authorized transactions by using this screen then new RTGS reference number will be generated and then the transaction will follow the normal outward flow. Whether these returned incoming transactions will require single or dual or no authorization will depend on the payment transaction code defined for the for return of incoming transactions in PM002 - Payments Transaction Definition screen and auth limit set for this payment codes in PM039 - Payment Transaction Attributes screen.

Example: Suppose for return of N02 NEFT incoming transactions, a payment code N07 is defined in PM002 and similarly the payment transaction attributes (such as auth limits) are defined in PM039. While returning the N02 transactions FC will take into consideration the values set for N07 in the PM039 screen to determine whether these returned transactions will require single authorization or double or no authorization.

### **Definition Prerequisites**

- PM002 Payments Transaction Definition
- PM039 Payment Transaction Attributes
- PM045 NEFT Incoming Pymt Auth Screen

### **Modes Available**

### Not Applicable

### **To authorize the incoming payment for semi authorised transactions**

- 1. Type the fast path **PM046** and click **Go** or navigate through the menus to Transaction Processing > Payment Transactions > NEFT - Incoming Pymt For Semi Authorized.
- 2. The system displays the **NEFT - Incoming Payment For Semi Authorized** screen.

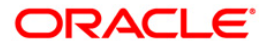

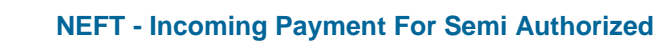

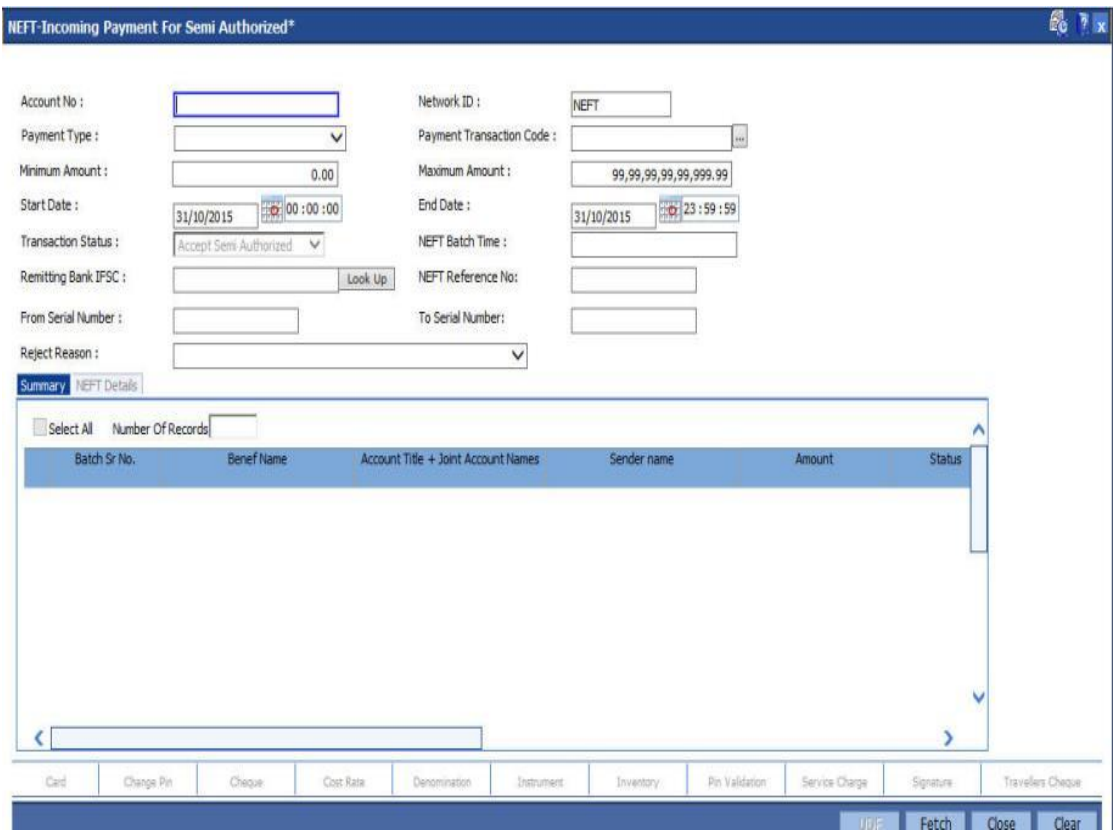

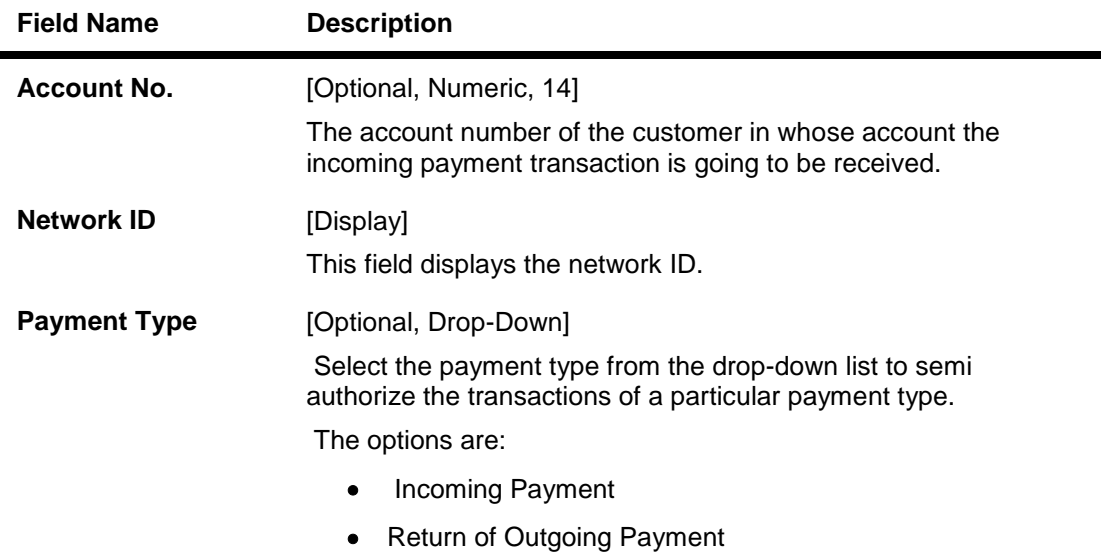

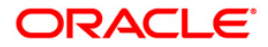

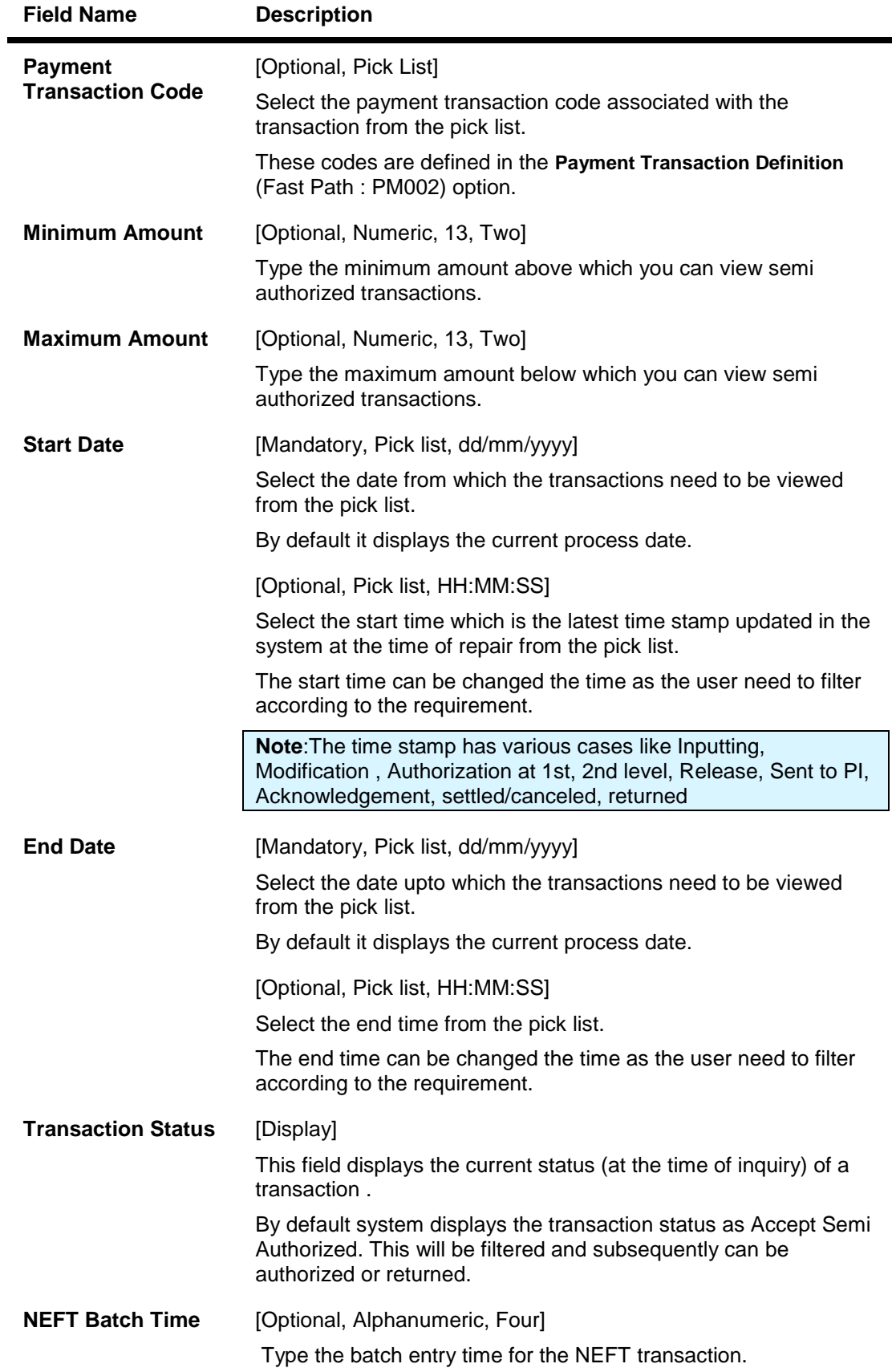

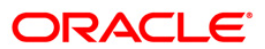

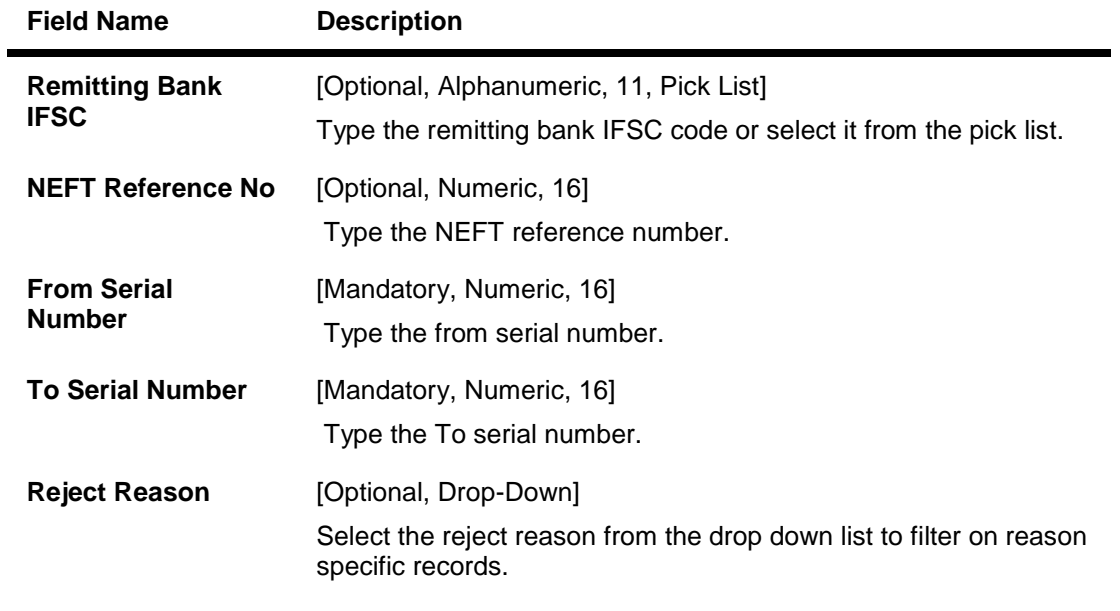

- 3. Enter the account number.
- 4. Enter the other relevant information.
- 6. Click the **Fetch** button. The system displays a list of transactions matching the entered criteria in the **Summary** tab.

# **Summary**

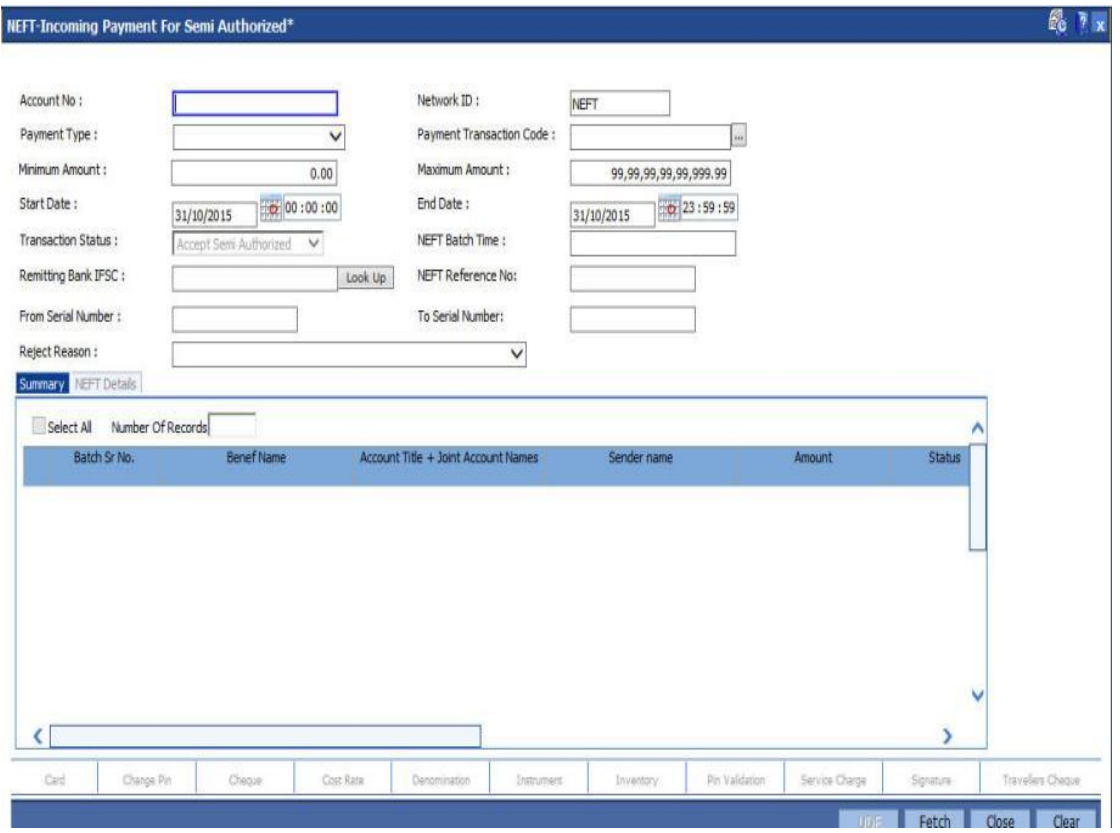

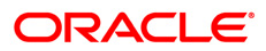

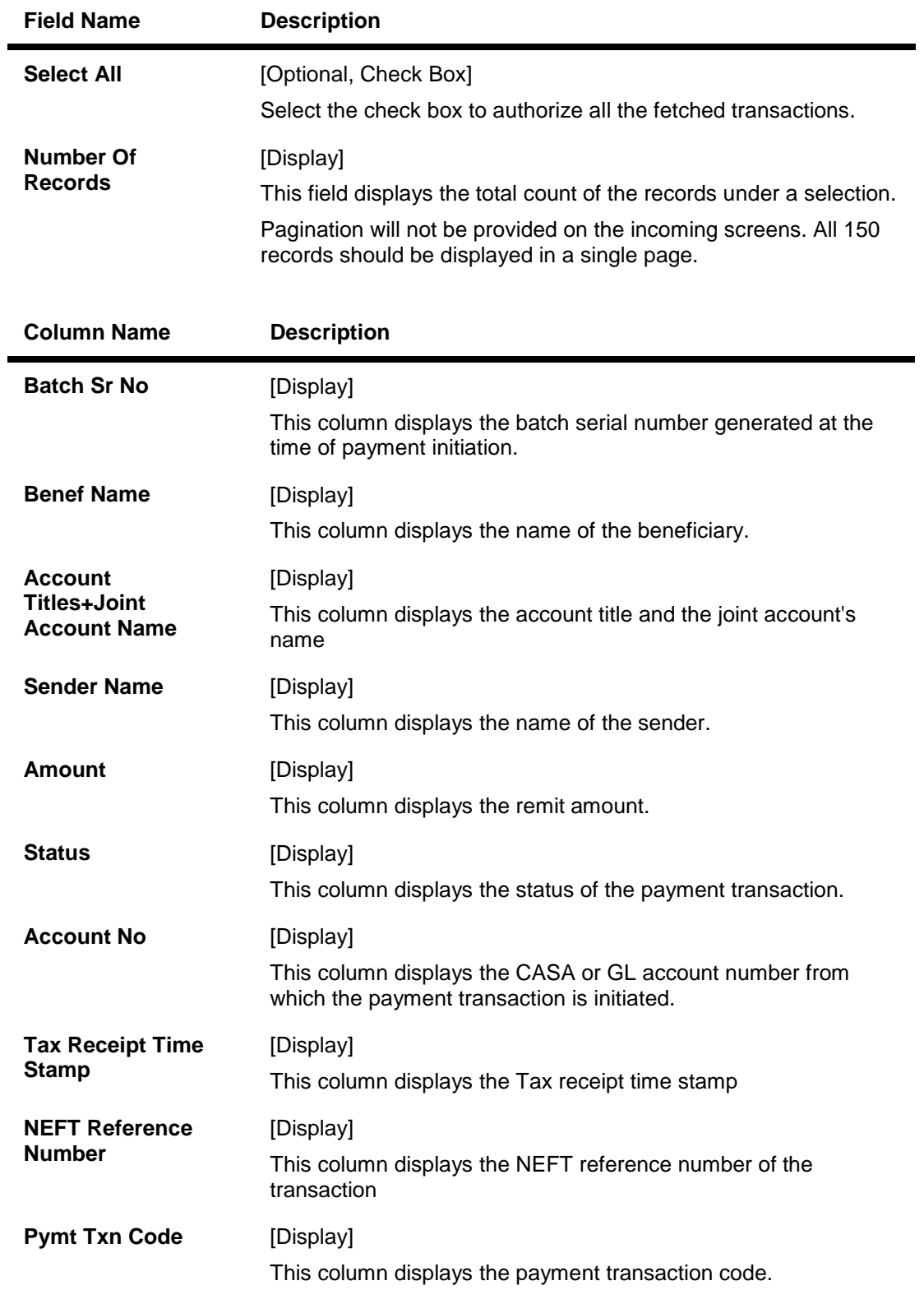

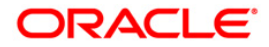

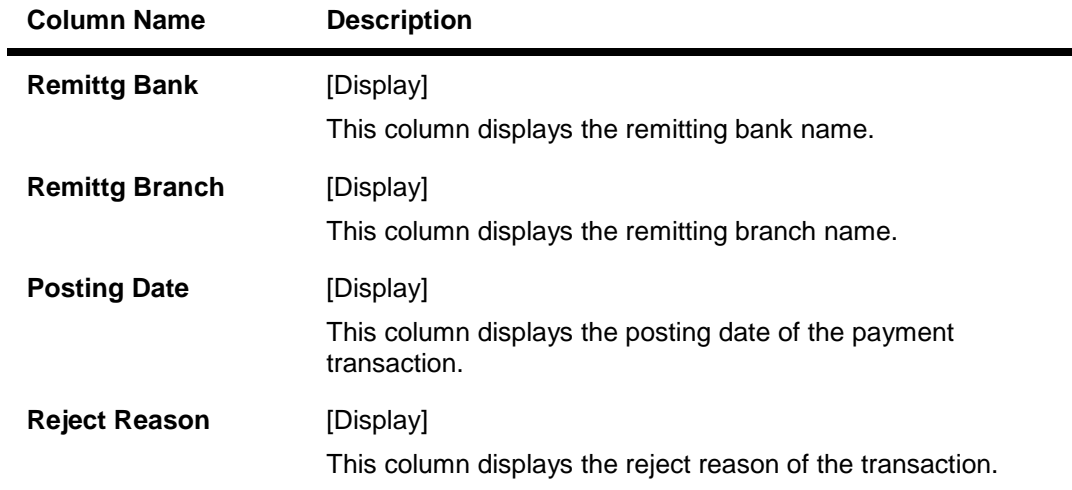

- 3. Enter the RD account number and press the **<Tab> or <Enter>** key.
- 4. Select the installment mode fr
- 5. Select the **Select All** check box to authorize all the transactions. OR Double-click a record to view its details. The system enables the relevant tab.

# **NEFT Details**

L

The details of the NEFT incoming payment transactions are displayed.

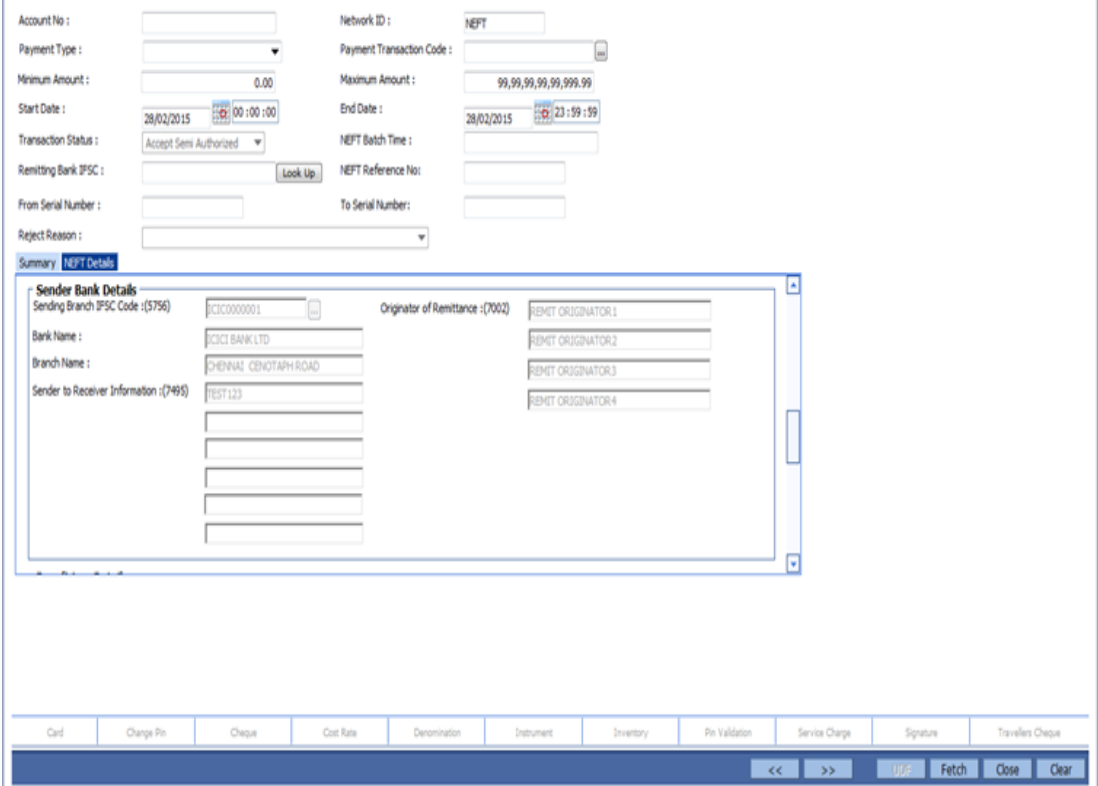

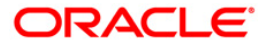

 $\overline{1}$ 

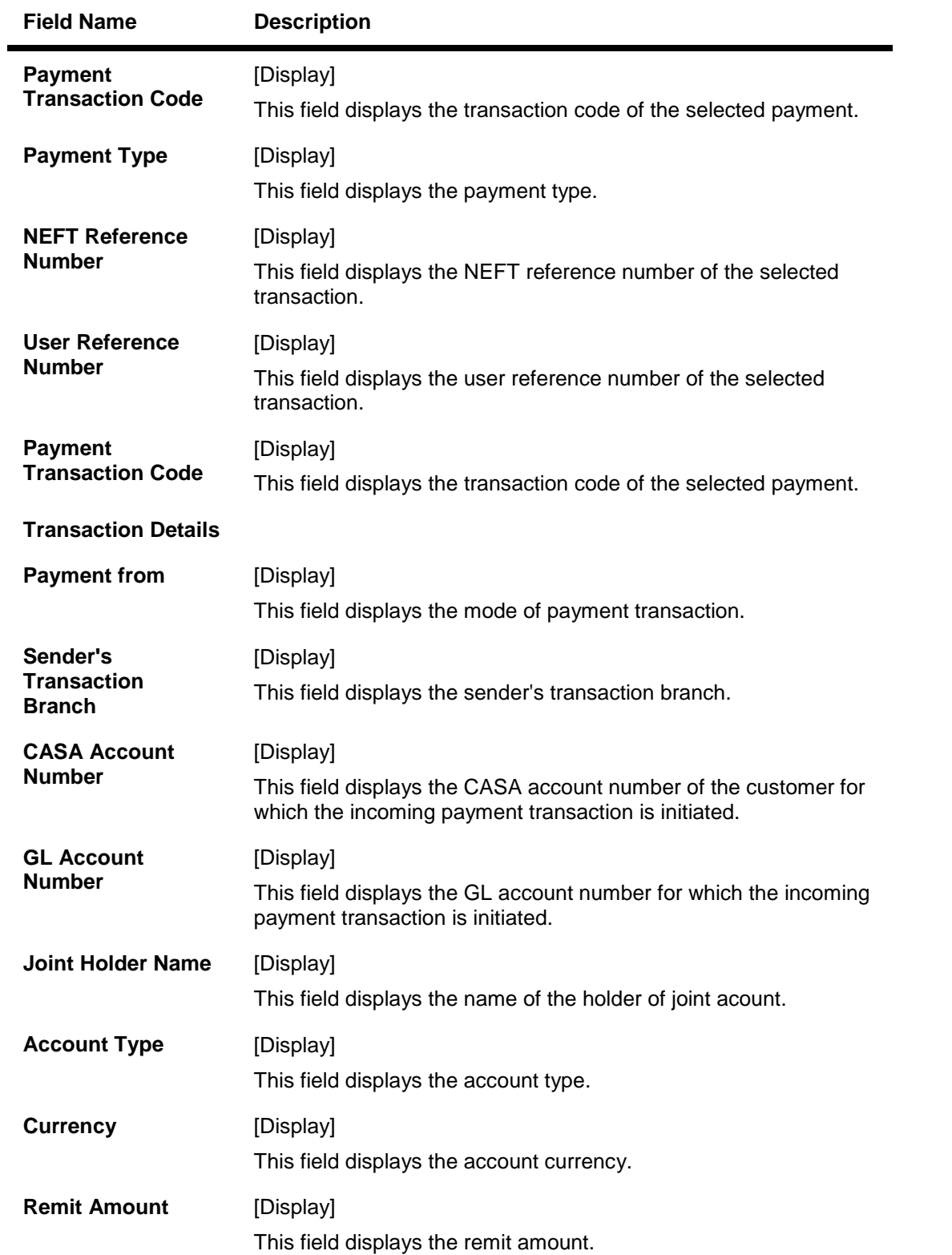

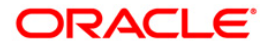

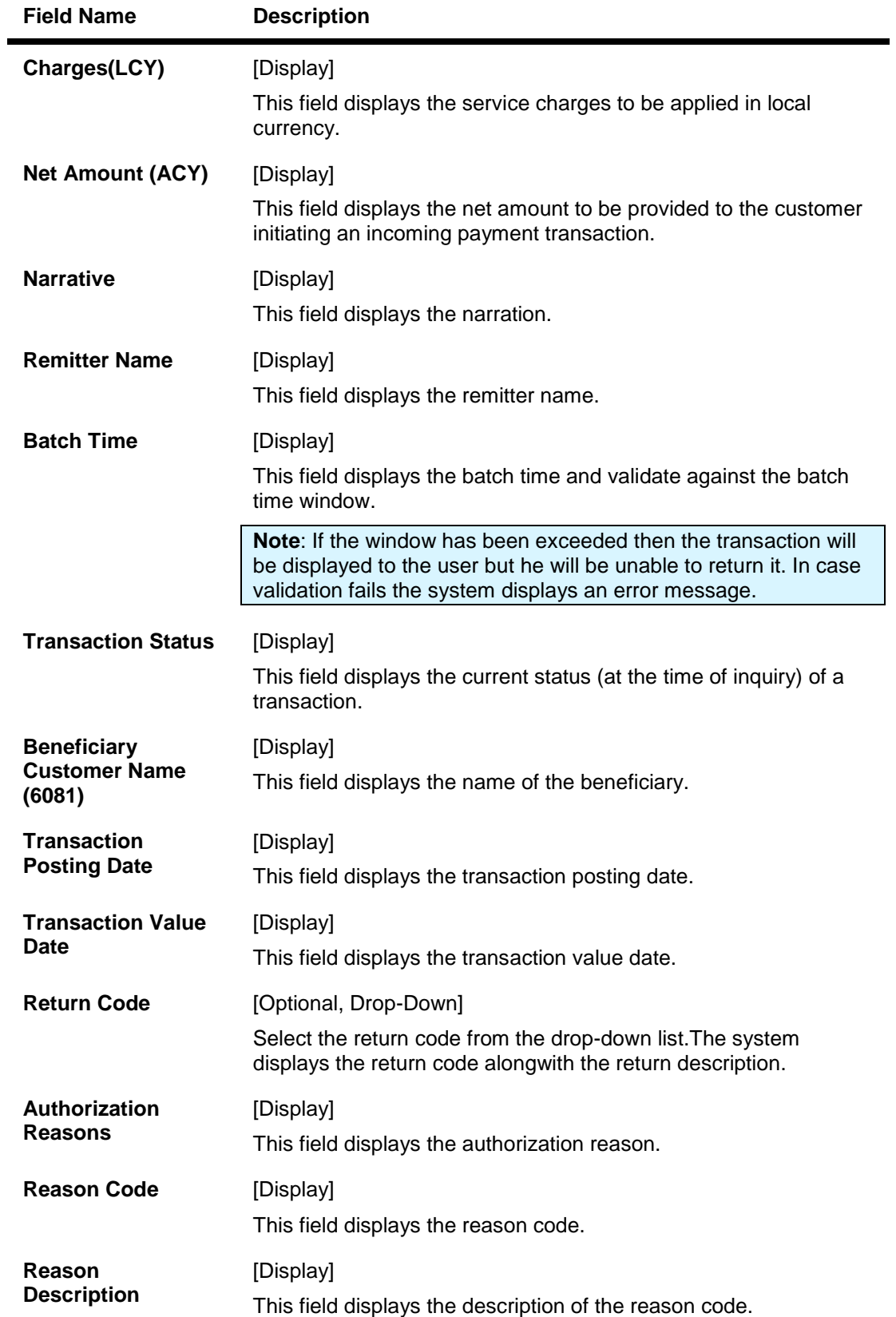

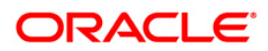

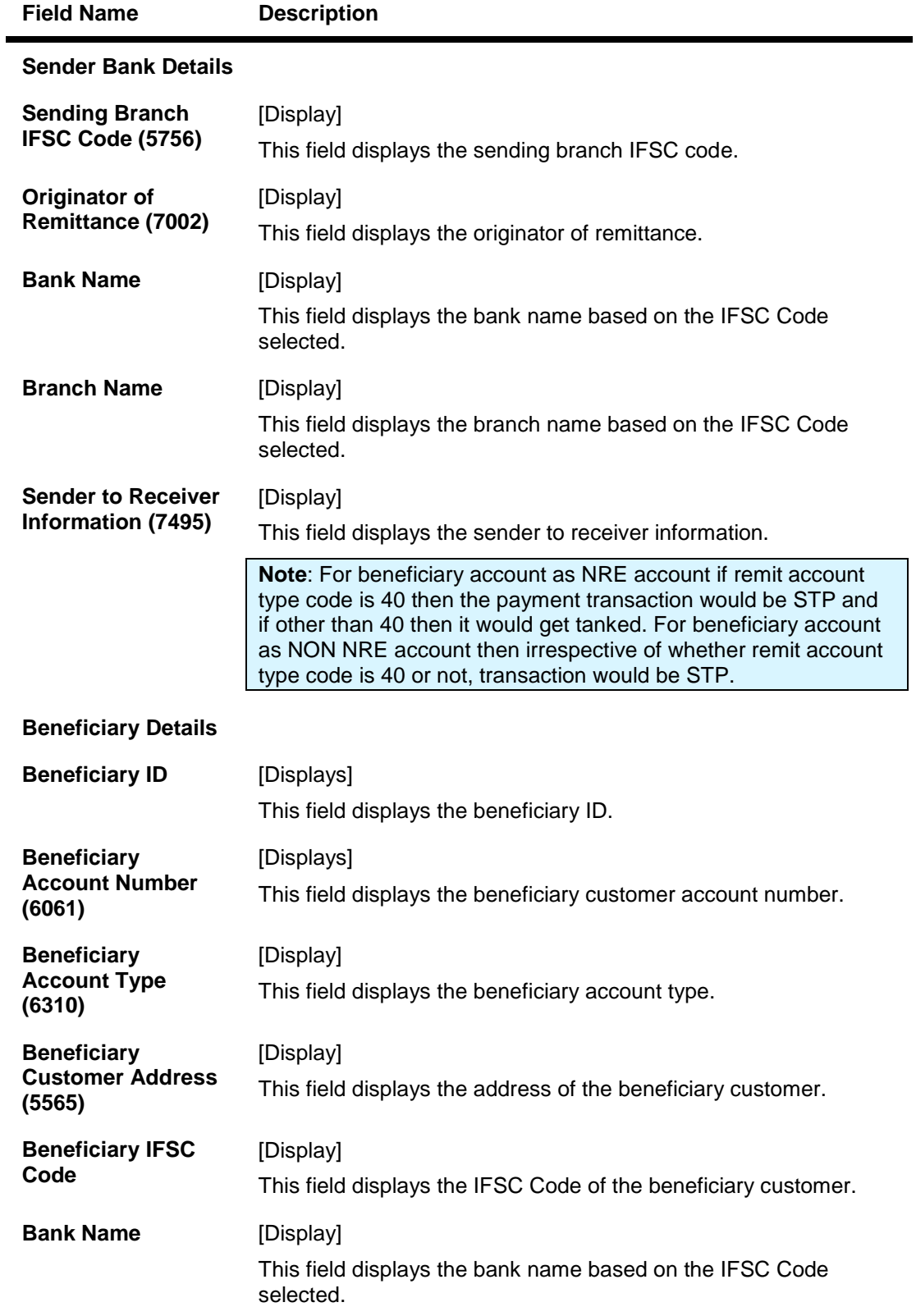

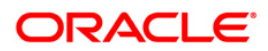

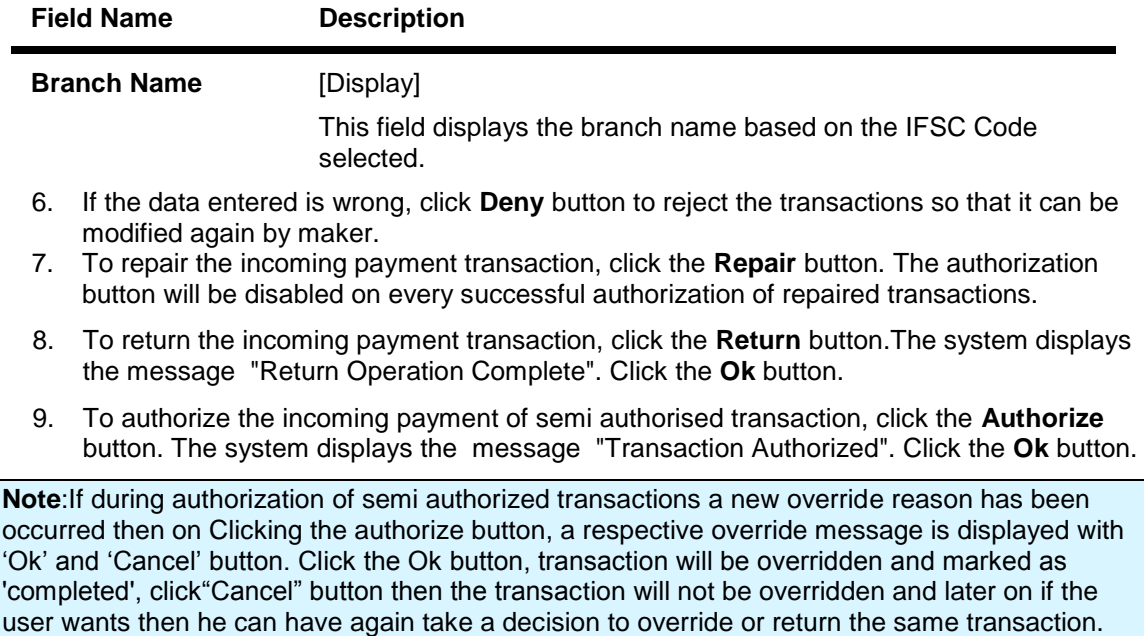

Once the transaction has been authorized the system fetches the next record for authorisation.

After last transaction system displays a message ''No more records pending''.

**ORACLE** 

# **1.24. PM049- SDMC Final Auth Screen**

This screen is used for Neft SDMC Upload. For any NeftSDMC upload, user has to authorize or reject the outgoing transaction.

### **Definition Prerequisites**

- "PM043 NEFT-Outgoing Pymt Auth Screen" on [page 152](#page-151-0)
- BA452 File Upload (GEFU ++)

### **Modes Available**

Not Applicable

.

### **To authorize the SDMC transaction**

- 1. Type the fast path **PM049** and click **Go** or navigate through the menus to Transaction Processing > Payment Transactions > SDMC Final Auth Screen..
- 2. The system displays the **SDMC Final Auth Screen** screen.

## **SDMC Final Auth Screen**

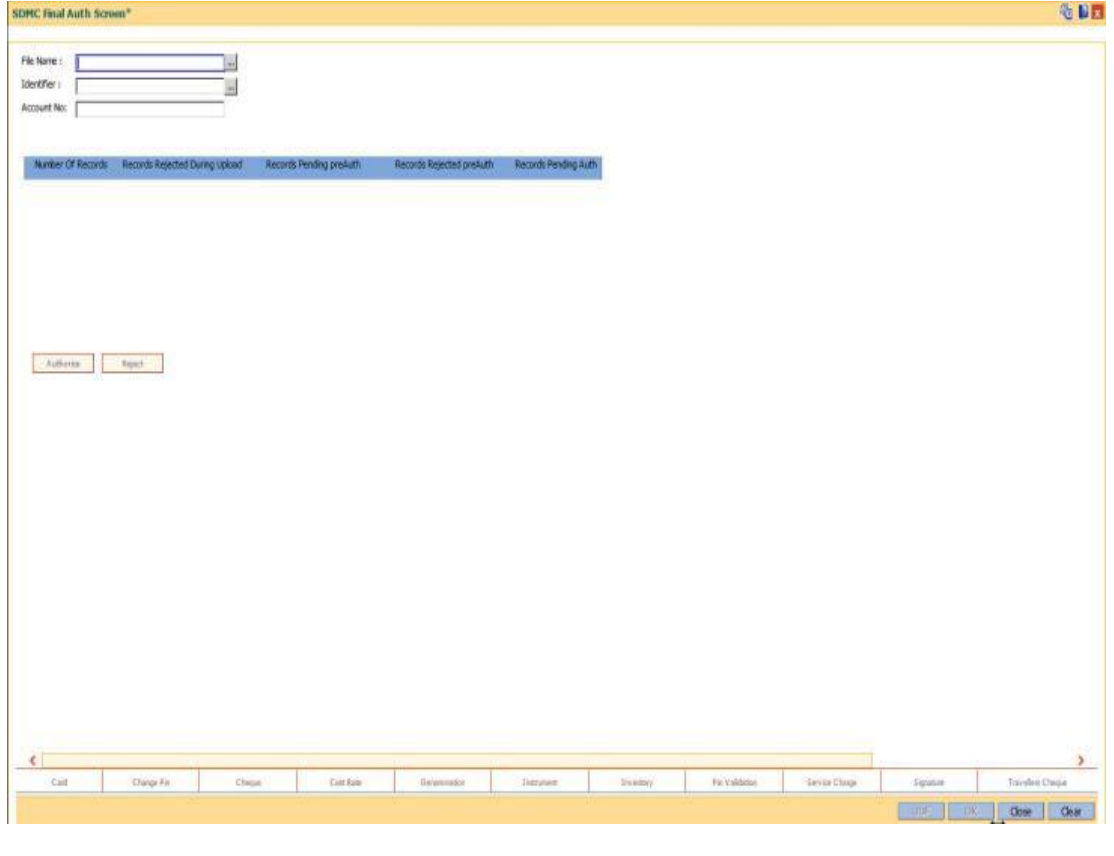

**Field Description**

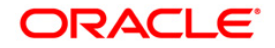

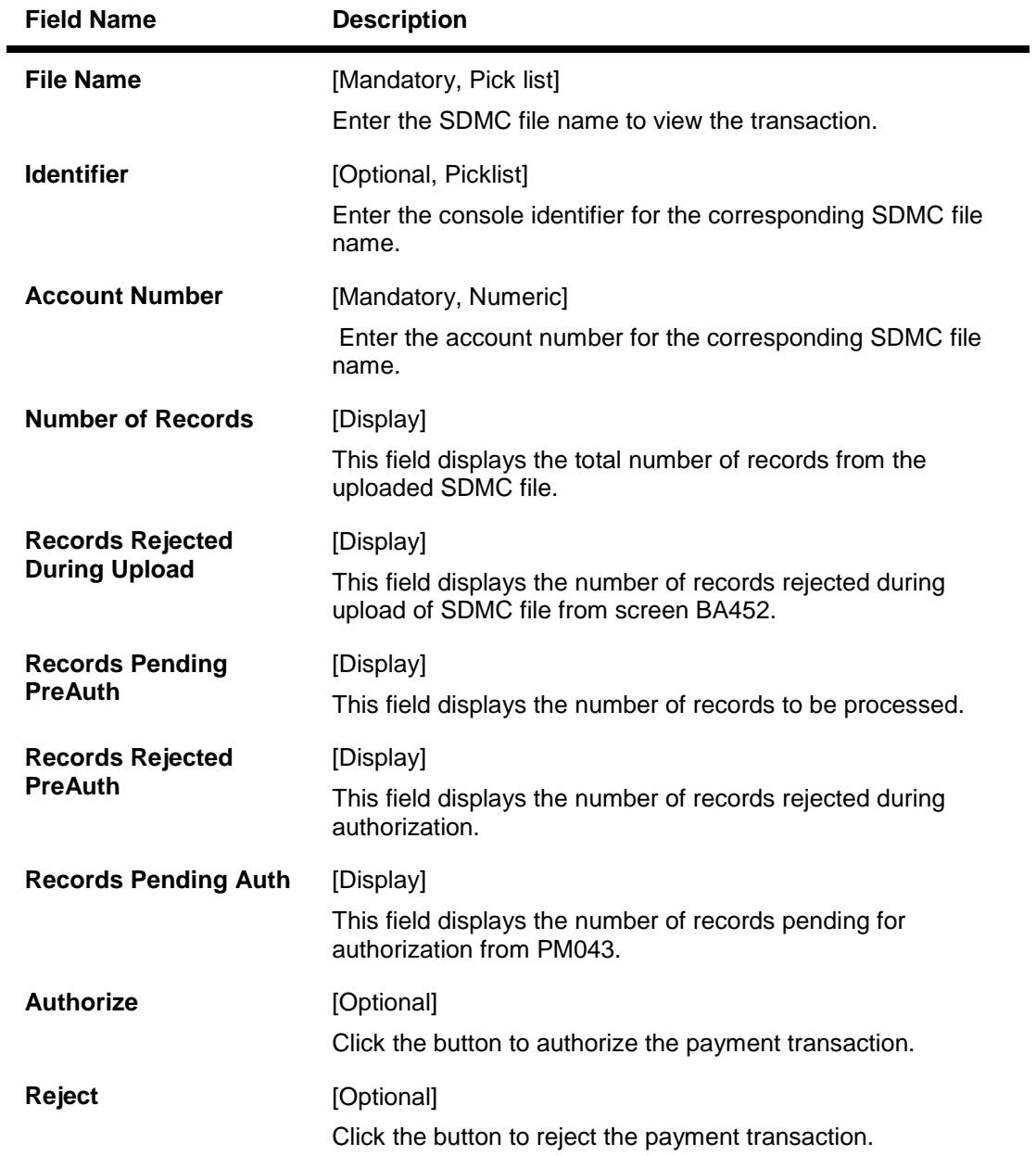

- 3. Enter the relevant details.
- 4. Click the Authorize or Reject button as required.
- 6. Click the **OK** button.

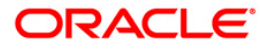

# **1.25. PM050- Payments NEFT N04 Message Maintenance**

This screen can be used to process transactions in status TXN\_N04\_AWAITED, in case N04 for a batch has not been received from RBI.

After input and authorization for the batch time from this screen, system will process transactions in status TXN\_N04\_AWAITED for that particular batch and all previous batches for that process date (if any).

For eg: If N04 is not received for 1800 batch, user can process transactions in status TXN\_N04\_AWAITED for the 1800 batch and also transactions of all previous batches which are in TXN\_N04\_AWAITED status

### **Definition Prerequisites**

- "PM043 NEFT-Outgoing Pymt Auth Screen" on [page 152](#page-151-0)
- $\bullet$  BA452 File Upload (GEFU ++)

#### **Modes Available**

Add, Authorize, Inquiry

#### **To initiate N04 message internally**

- 1. Type the fast path **PM050** and click **Go** or navigate through the menus to Transaction Processing > Payment Transactions > Payment NEFT N04 Message Maintenance..
- 2. The system displays the **Payment NEFT N04 Message Maintenance** screen.

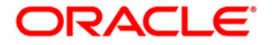

## **Payments NEFT N04 Message Maintenance**

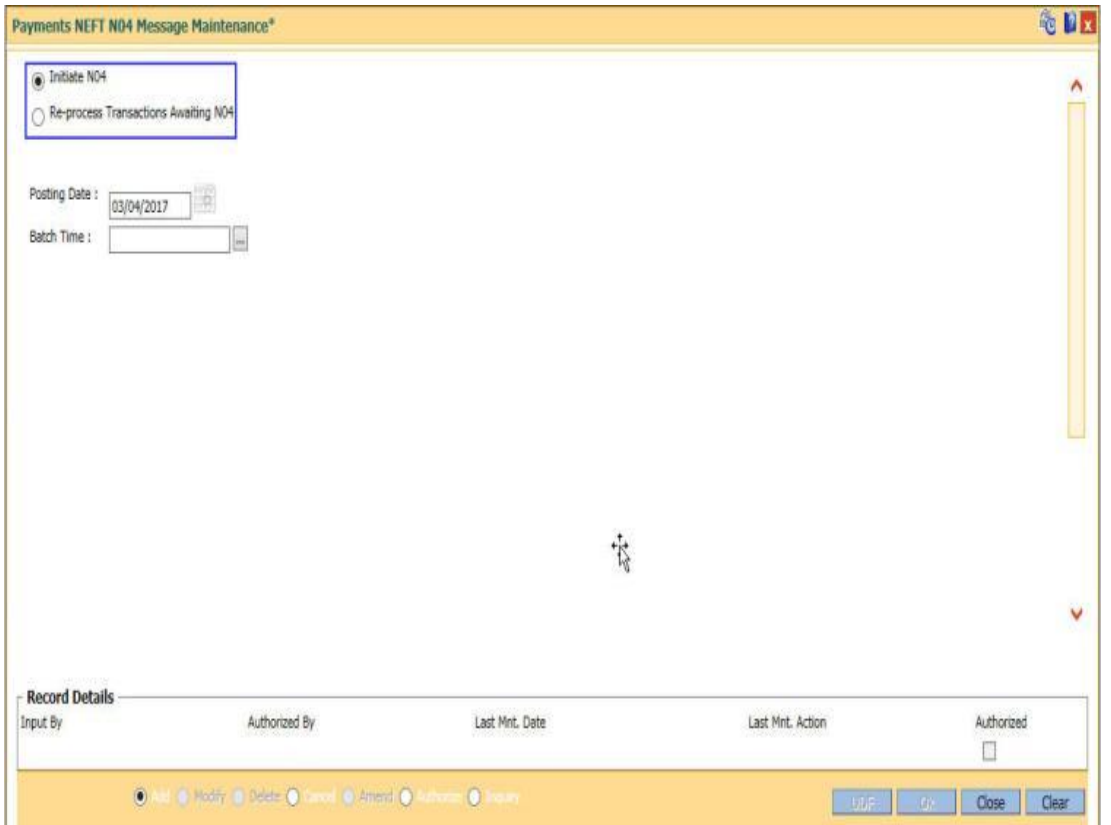

## **Field Description**

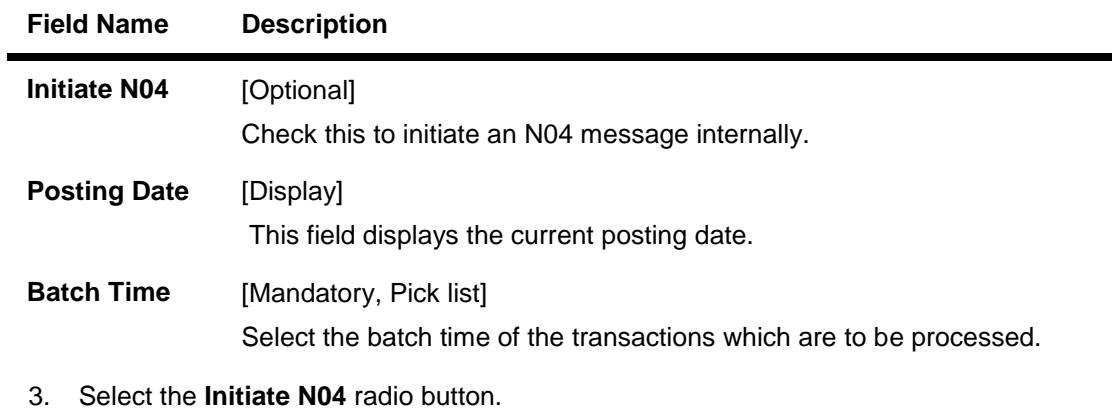

- 4. Select the relevant Posting Date.
- 6. Click the **OK** button.

# **To Reprocess Transactions awaiting N04**

- 1. Select the **Reprocess Transactions Awaiting N04** radio button.
- 2. Select the relevant **Batch Time**.
- 3. Click the **OK** button

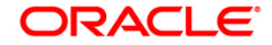

# **Payments NEFT N04 Message Maintenance**

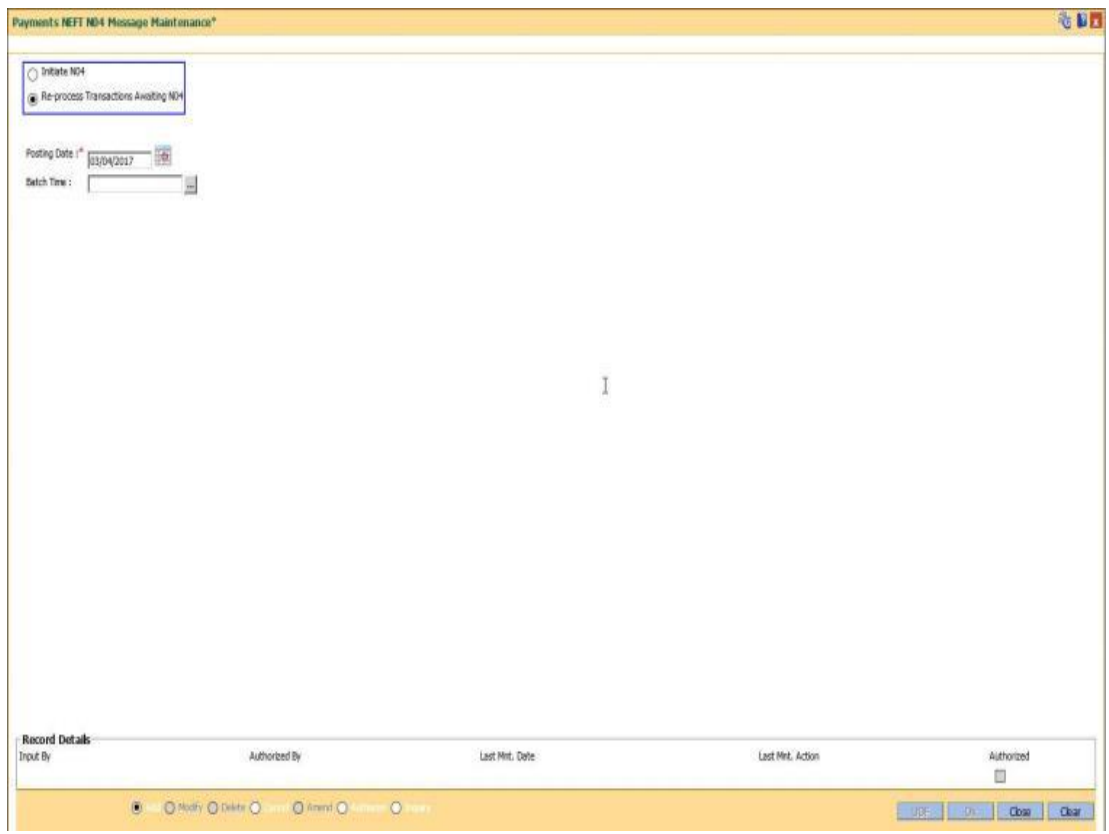

# **Field Description**

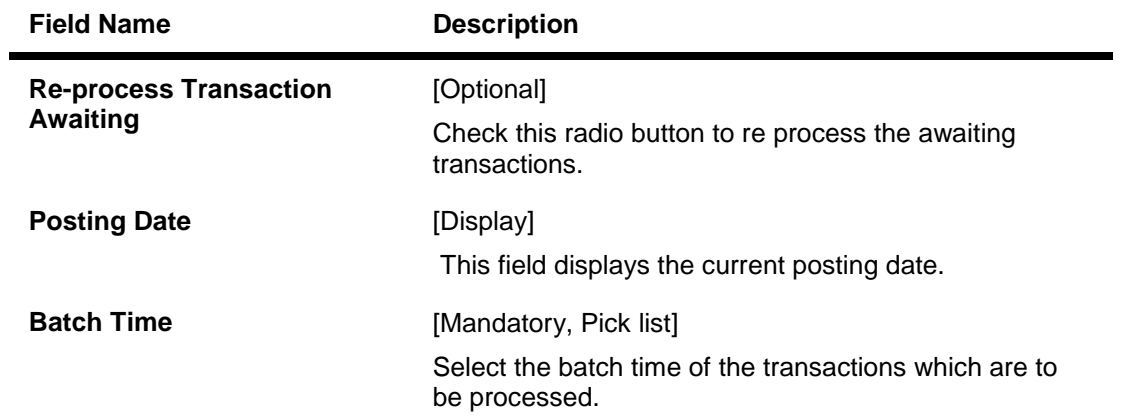

# **To Inquire about the transactions**

1. Click on the **Inquire** button .

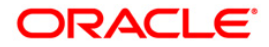

# **Payments NEFT N04 Message Maintenance**

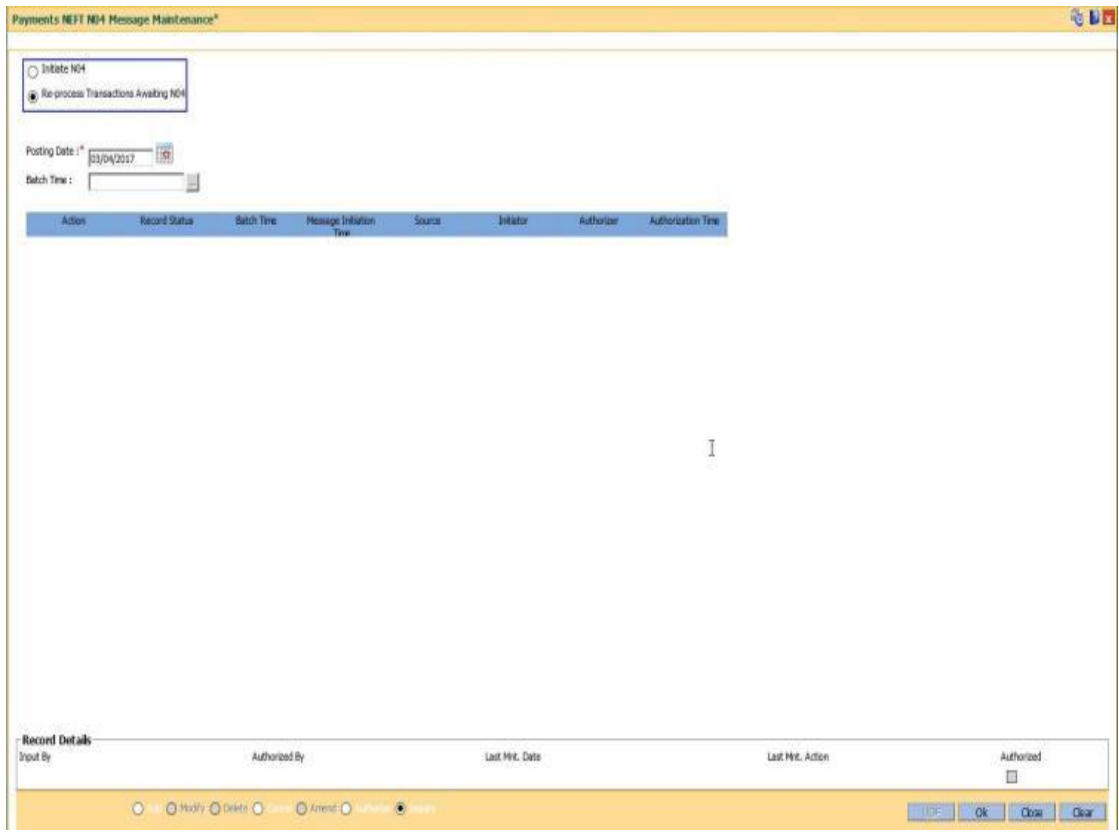

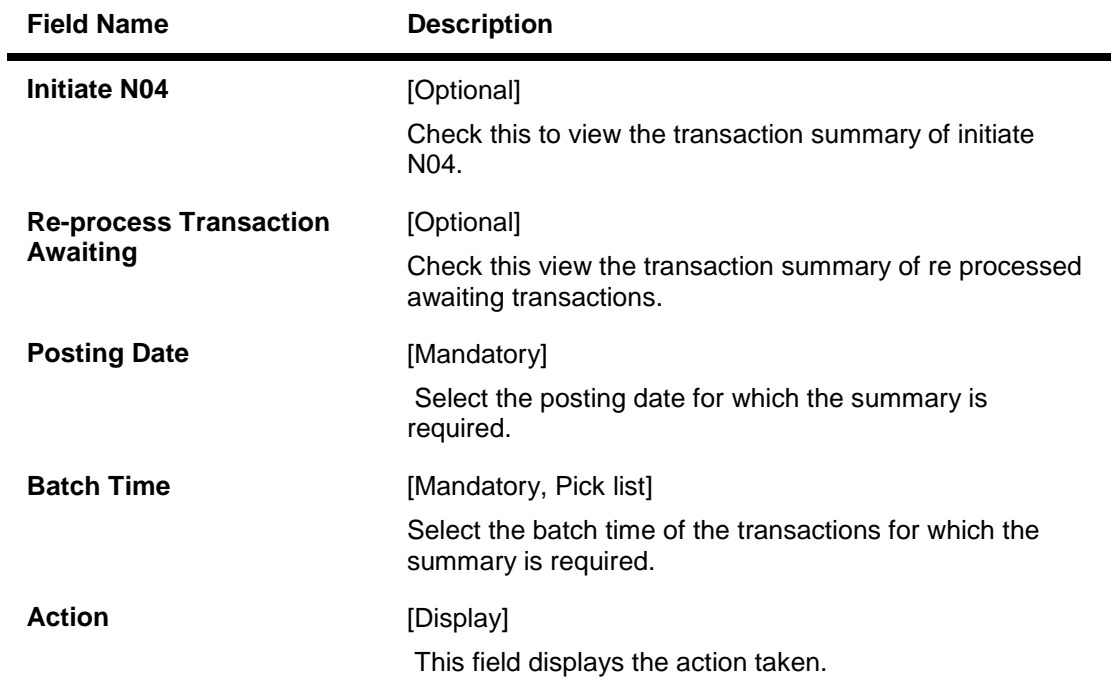

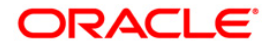

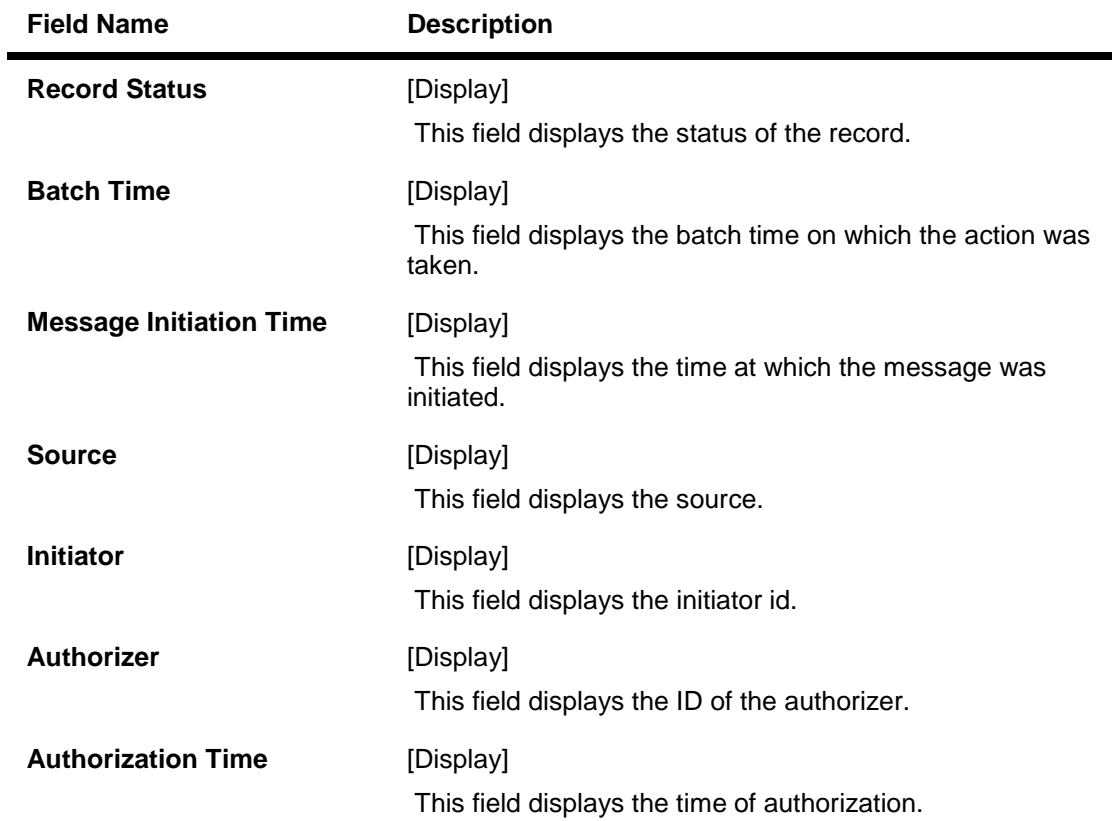

- 2. Select the relevant **Batch Time**.
- 3. Click the **OK** button
- 3. You can view the summary on the screen.

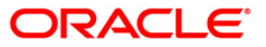

# **1.26. PM060- Mobile Money Identifier Maintenance\***

This option is used to generate MMID for IMPS transaction. The bank identifies the account to be debited or credited using the MMID and mobile number.

## **Definition Prerequisites**

 $\bullet$  NA

### **Modes Available**

Add, Delete, Cancel, Authorize. For more information on the procedures of every mode, refer to **Standard Maintenance Procedures**.

#### **To add file upload inquiry details**

- 1. Type the fast path **PM060** and click **Go** or navigate through the menus to **Transaction Processing > Payment Transaction > Mobile Money Identifier Maintenance**.
- 2. The system displays the **Mobile Money Identifier Maintenance** screen.

#### **Mobile Money Identifier Maintenance**

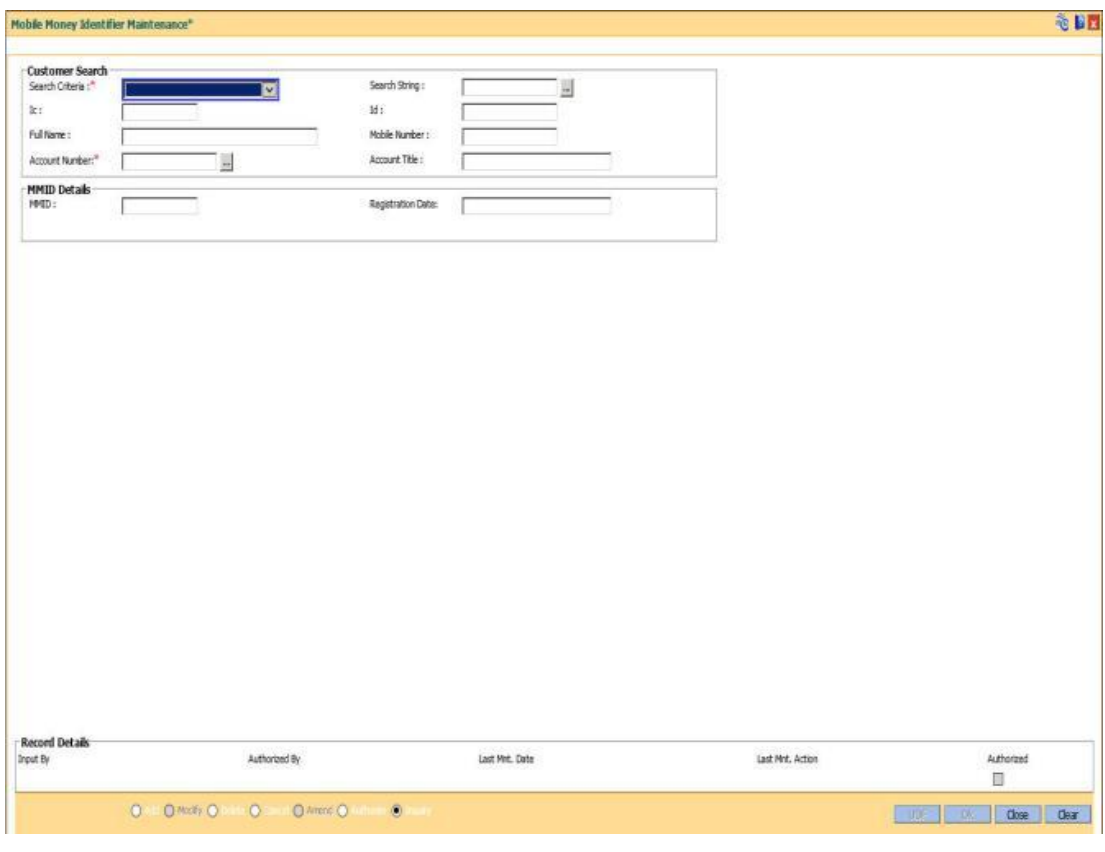

## **Field Description**

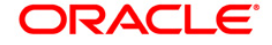

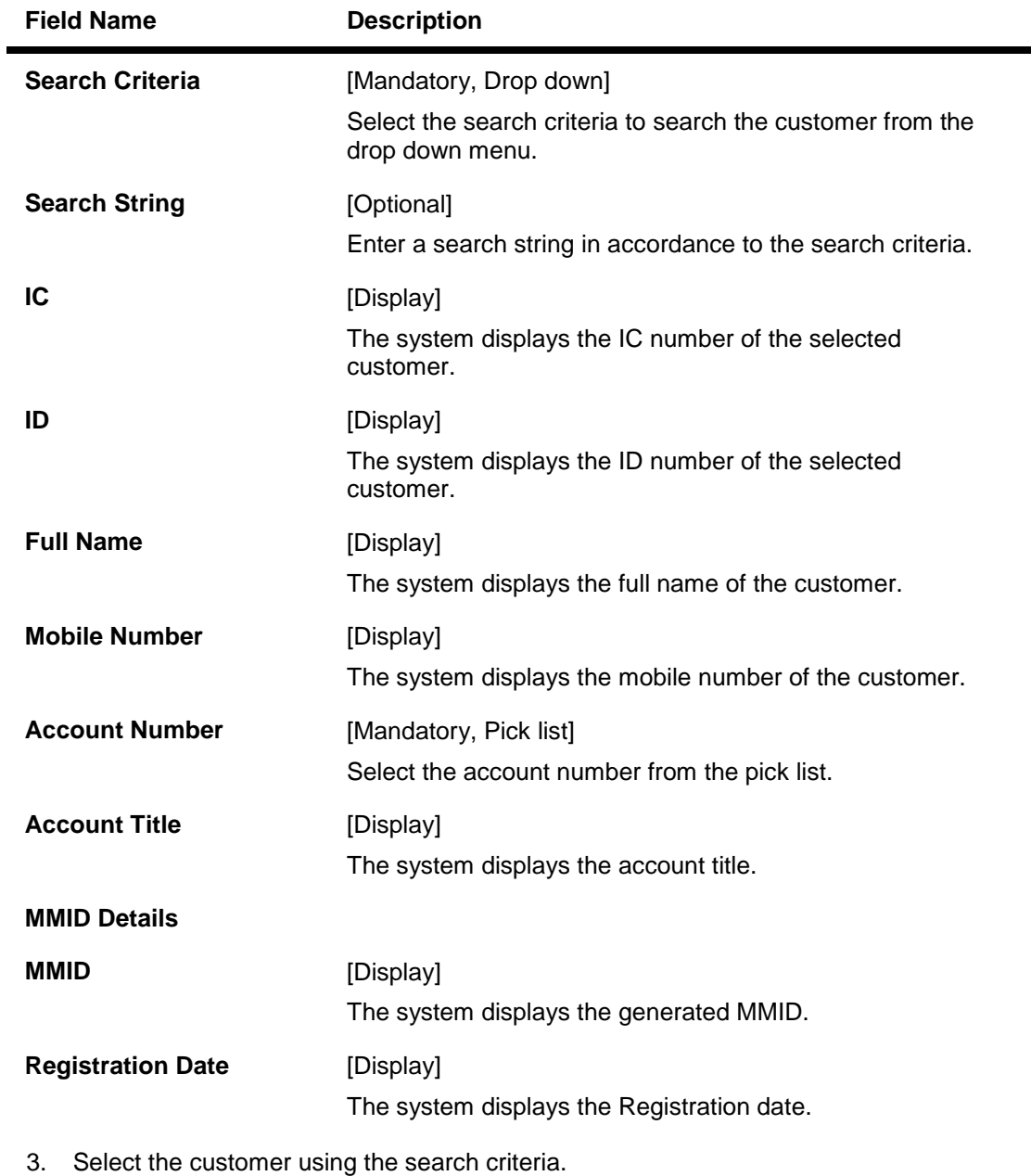

- 4. Select the Account number from the pick list.
- 5. Click **OK**.

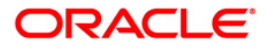

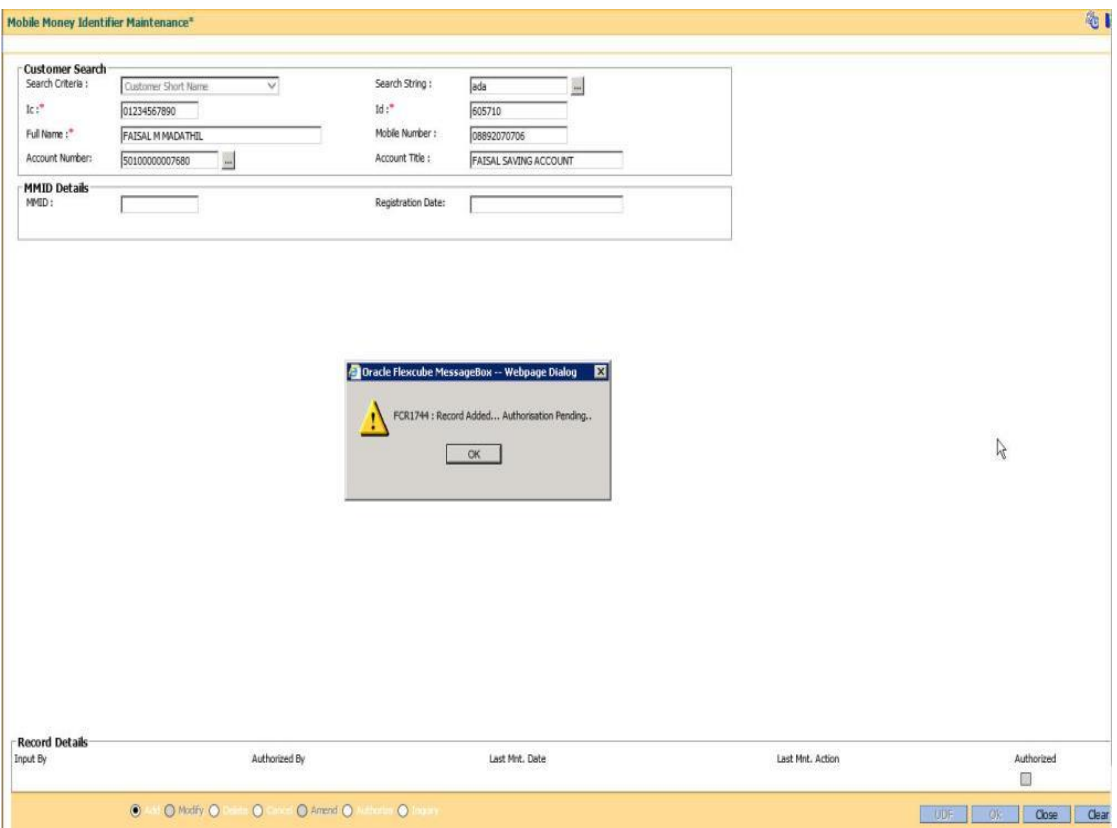

- 6. You get a **Record Added..Authorization Pending** message.
- 7. Click **OK**.
- 8. The MMID generated can viewed on Inquiry after the authorization is done.

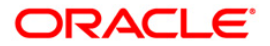

# **1.27. PM061- MPIN Maintenance\***

This option is used for generating MPIN. This is a security factor for P2P transaction. MPIN can be generated only for customers having MMID.

## **Definition Prerequisites**

 $\bullet$  NA

### **Modes Available**

Add, Delete, Cancel, Authorize. For more information on the procedures of every mode, refer to **Standard Maintenance Procedures**.

### **To add file upload inquiry details**

- 1. Type the fast path **PM061** and click **Go** or navigate through the menus to **Transaction Processing > Payment Transaction > MPIN Maintenance**.
- 2. The system displays the **MPIN Maintenance** screen.

### **MPIN Maintenance**

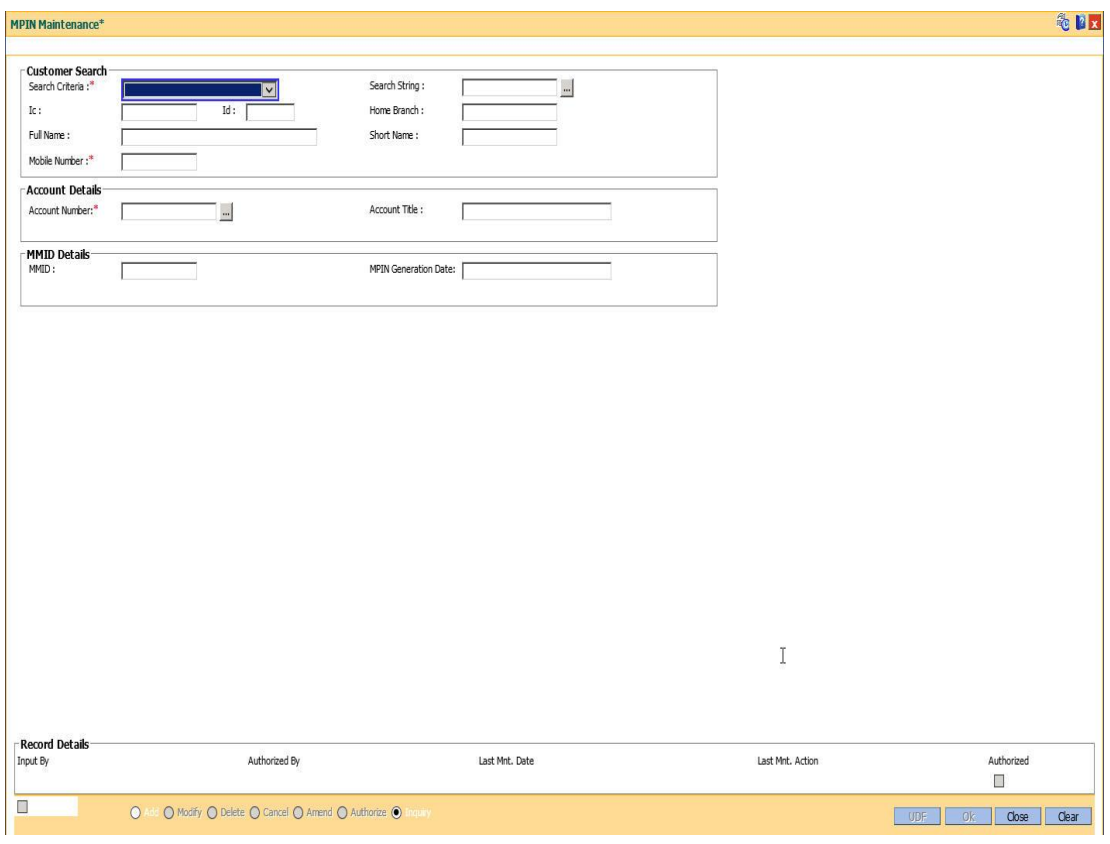

### **Field Description**

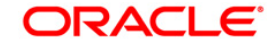

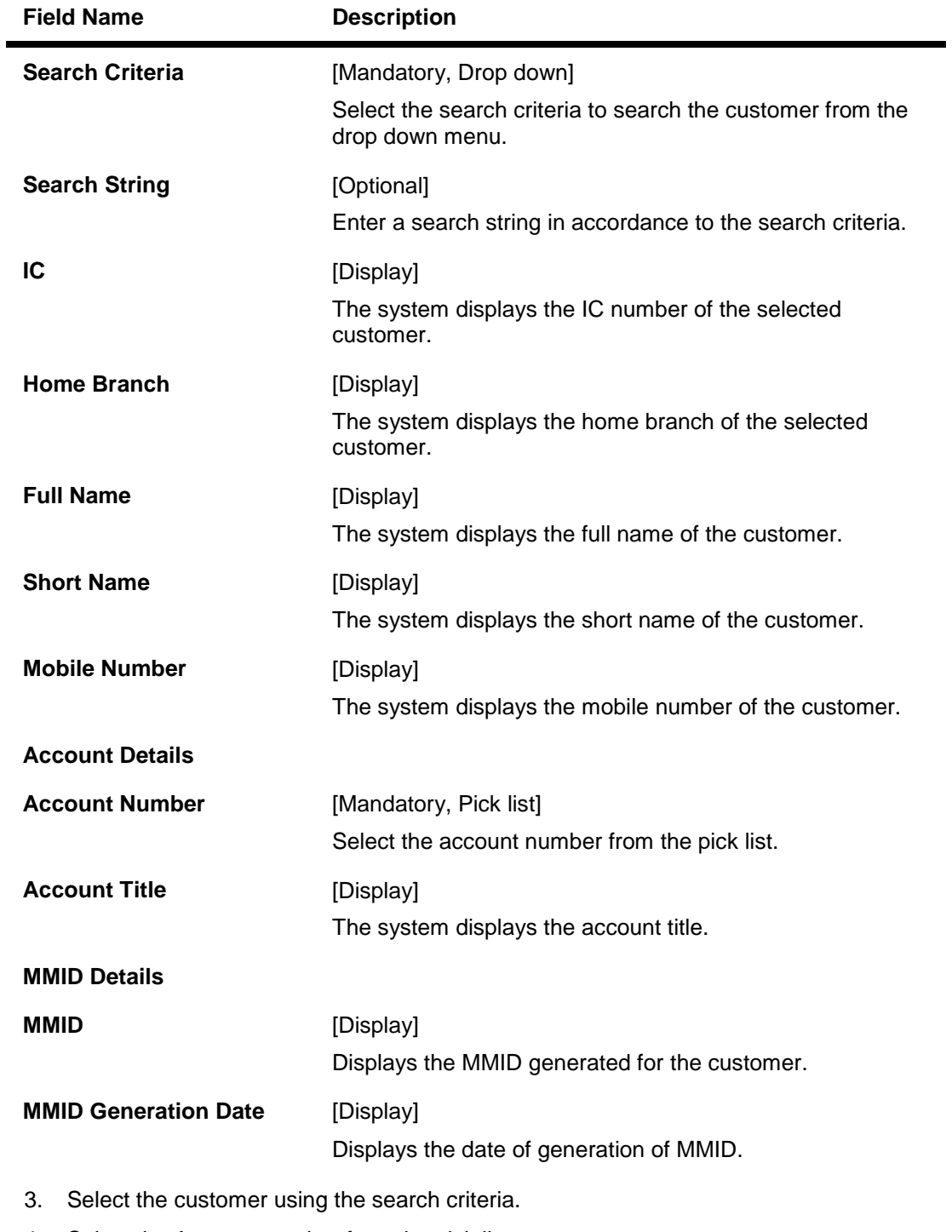

- 4. Select the Account number from the pick list.
- 5. Click **OK**.

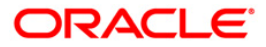

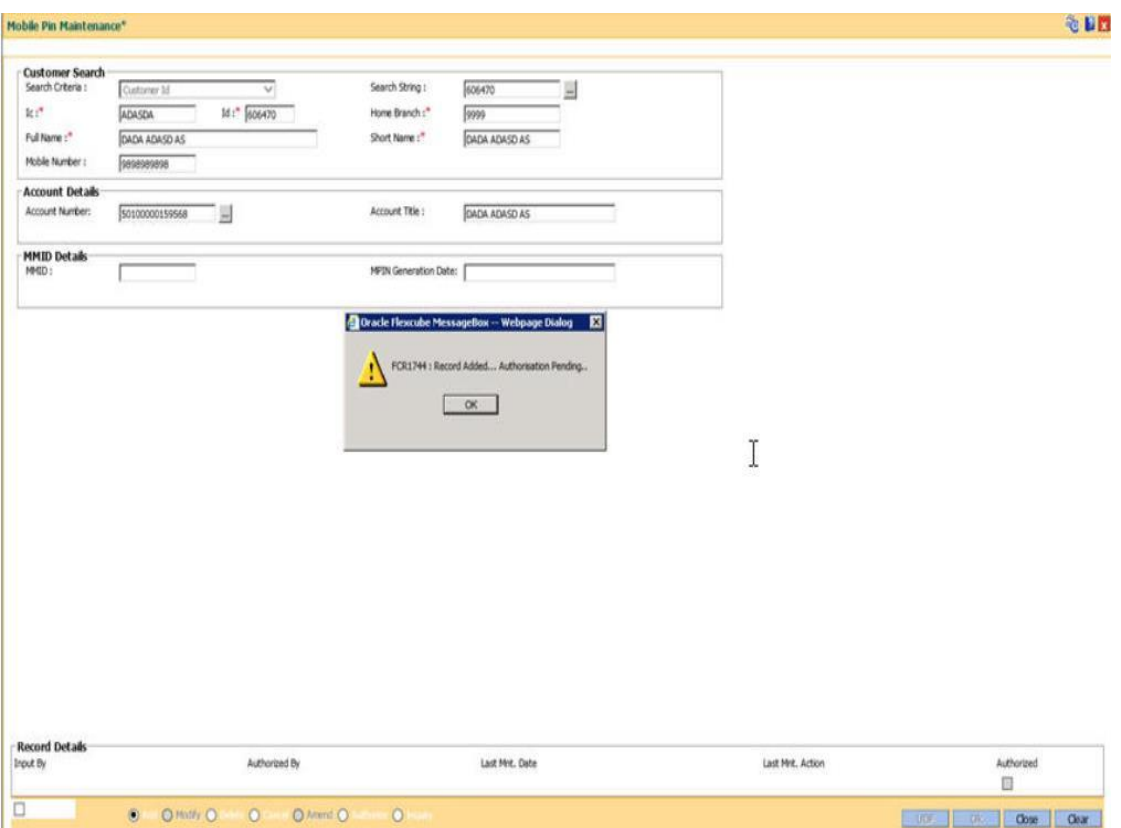

- 6. You get a **Authorization Required** message.
- 7. Click **OK**.
- 8. The MPIN generated can viewed on Inquiry after the authorization is done.

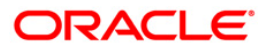

# **1.28. PM062- IMPS Payment Transaction Inquiry\***

The screen allows you to inquire about the various incoming and outgoing IMPS transactions like P2P, P2A, P2U, P2M and P2MP.

## **Definition Prerequisites**

 $\bullet$  NA

## **Modes Available**

Not Available

## **To inquire about IMPS transactions:**

- 1. Type the fast path **PM062** and click **Go** or navigate through the menus to **Transaction Processing > Payment Transaction > IMPS Payment Transaction Inquiry**.
- 2. The system displays the **IMPS Payment Transaction Inquiry** screen.

## **IMPS Payment Transaction Inquiry**

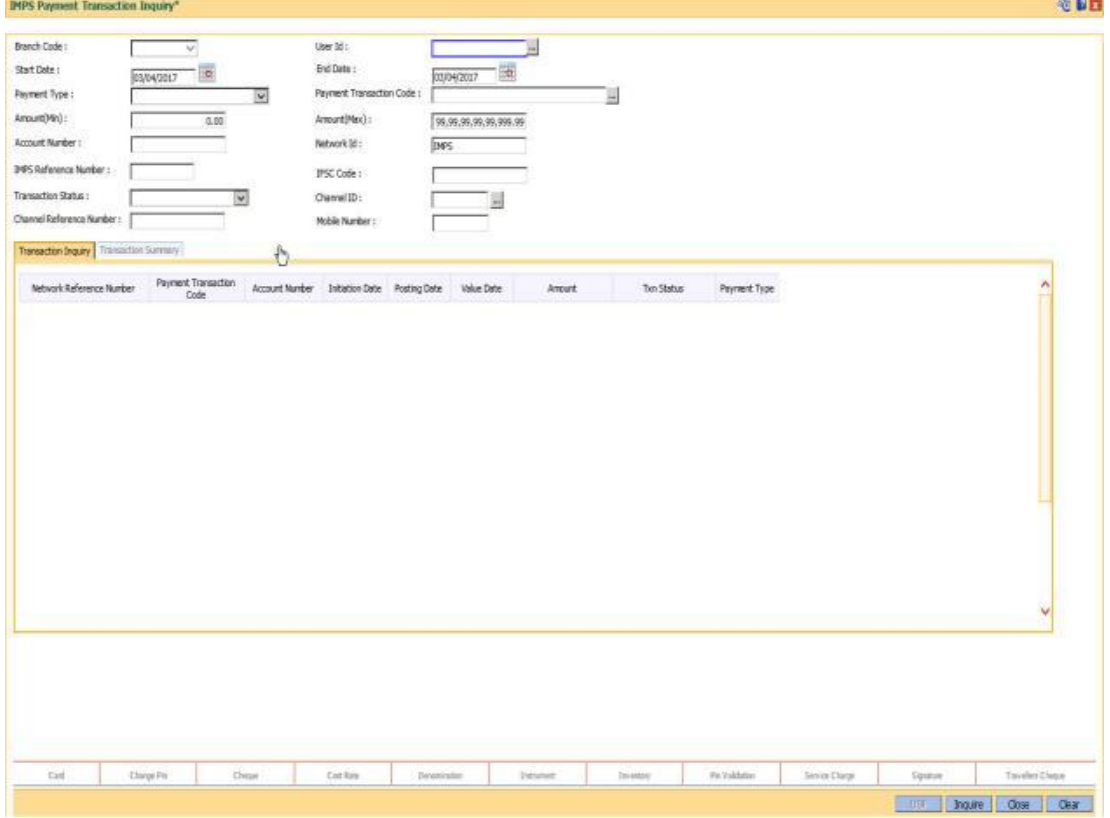

### **Field Description**

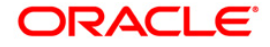

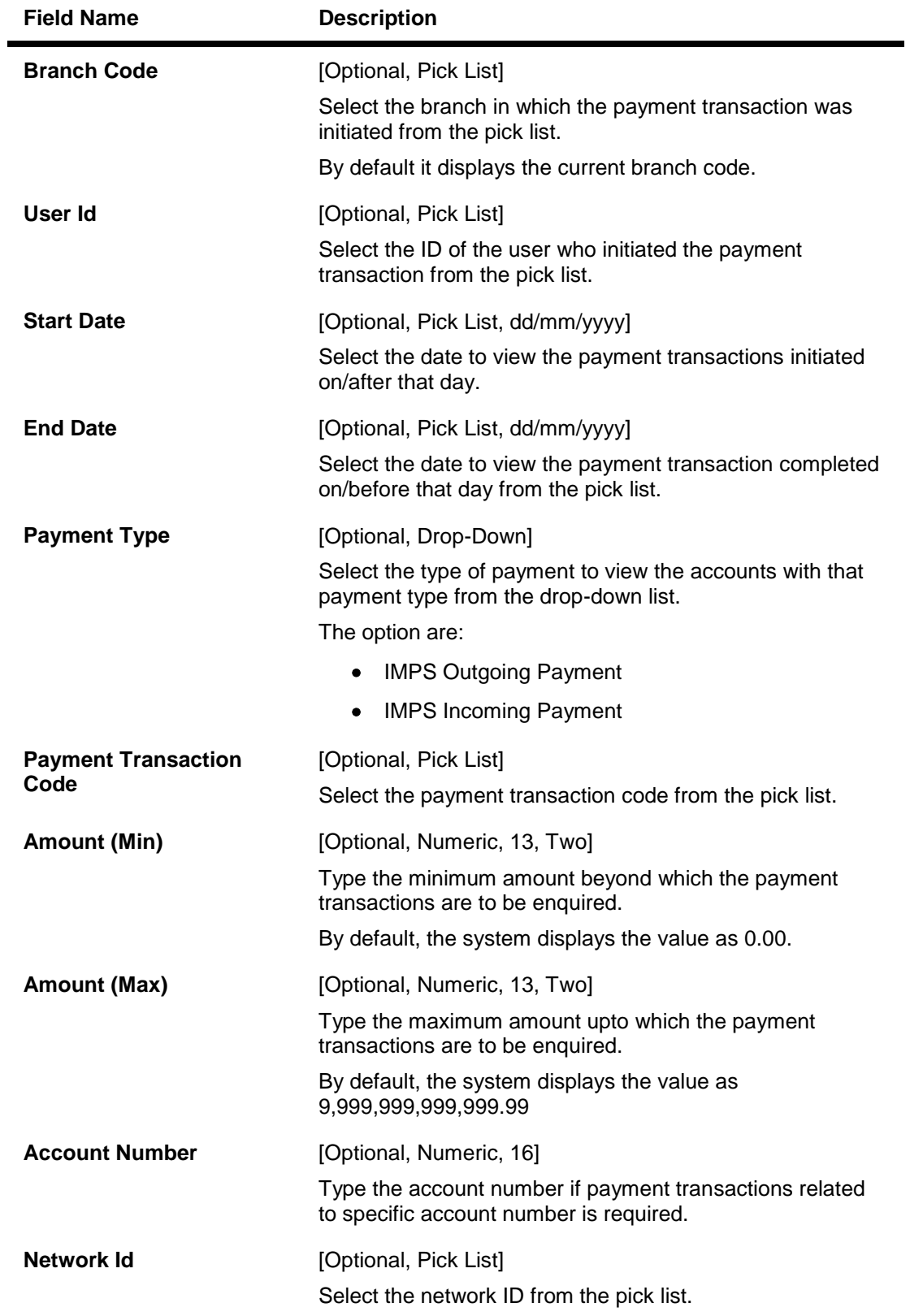

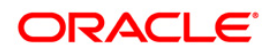

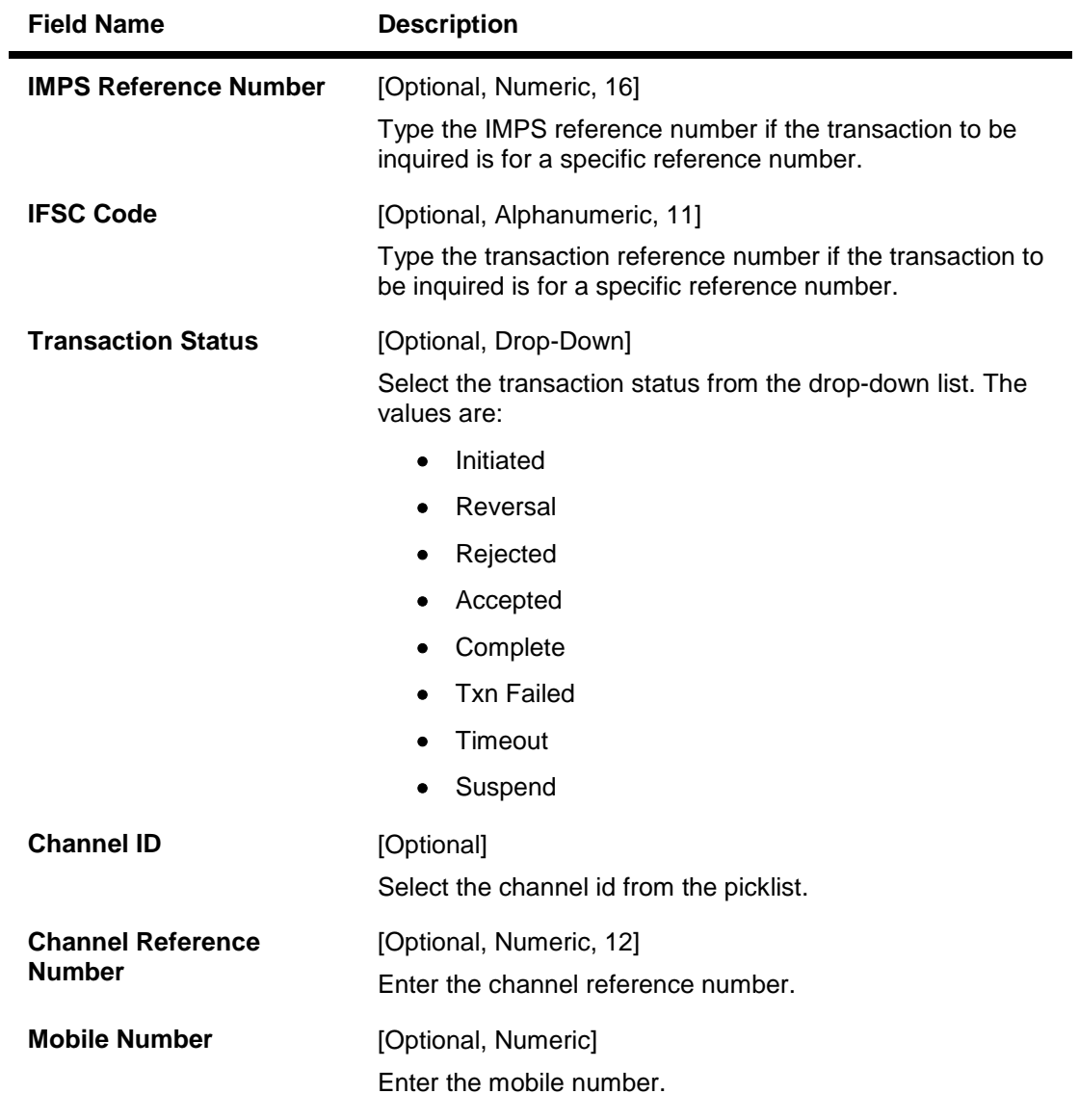

- 3. Enter the values in the search criteria.
- 4. Click Inquire.
- 5. The search results will be displayed in the Transaction Inquiry tab.

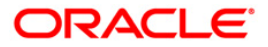

## **Transaction Inquiry**

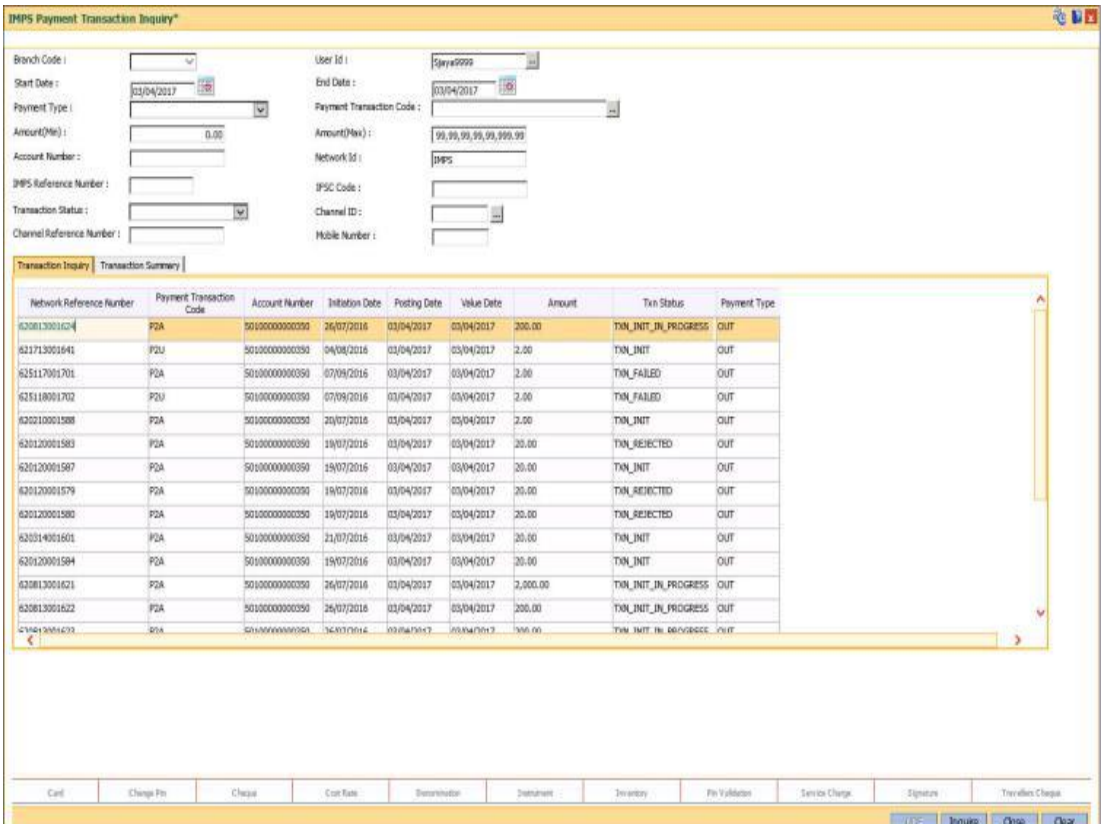

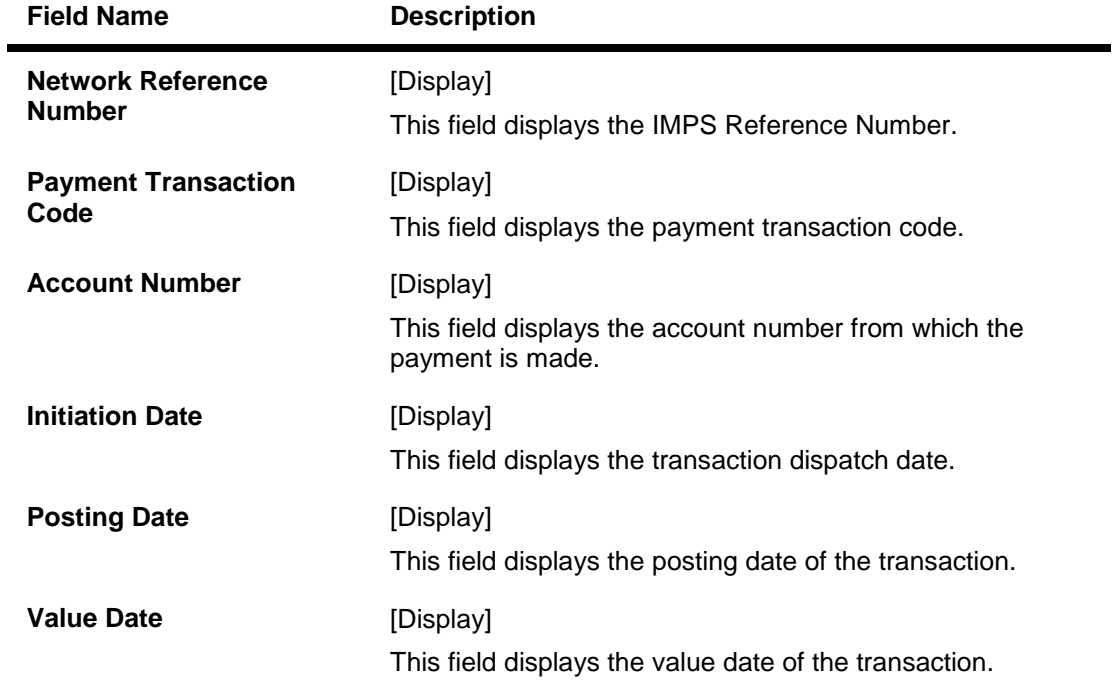

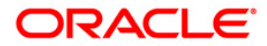

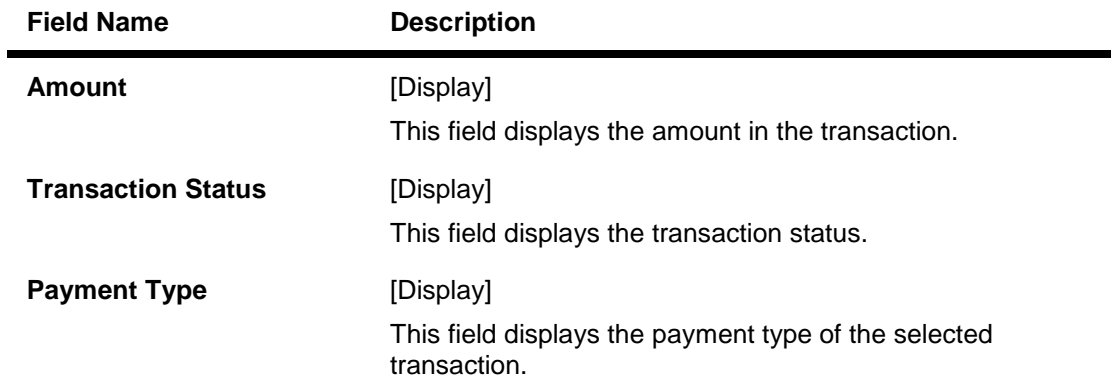

- 6. Click on a transaction in the transaction inquiry list.
- 7. The transaction summary will be displayed in the Transaction Summary tab.

# **Transaction Summary**

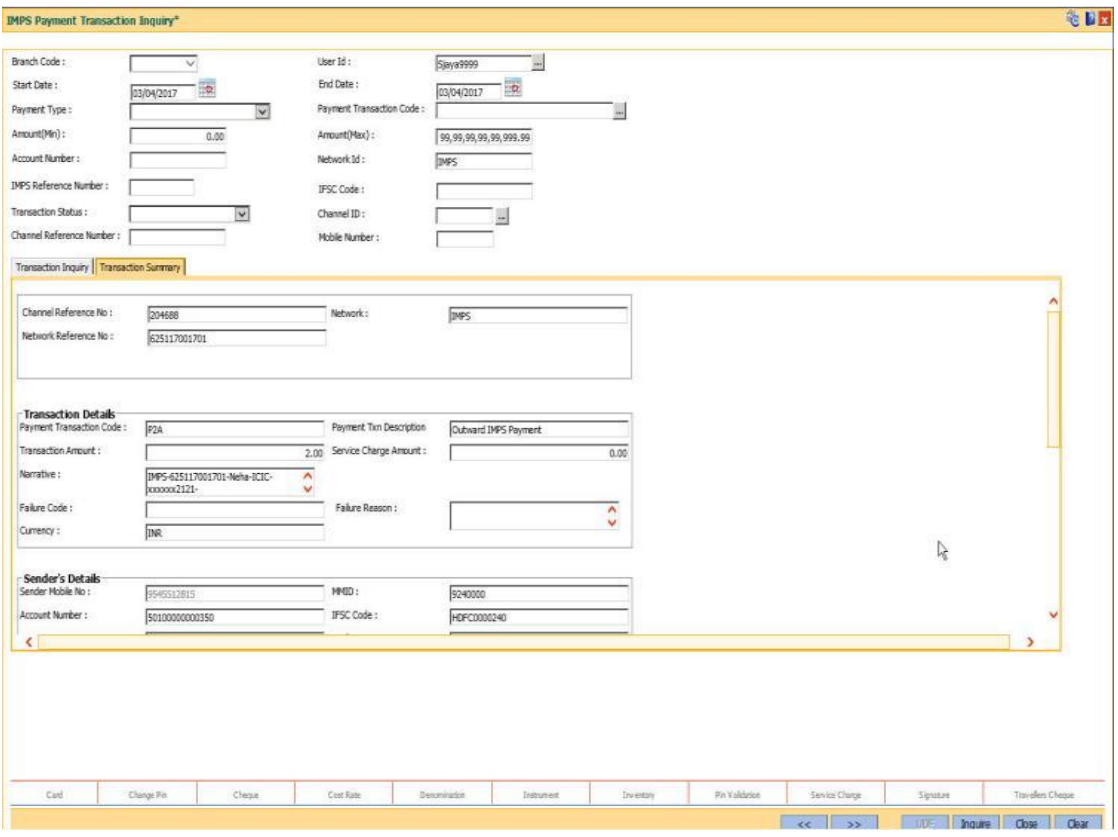

## **Field Description**

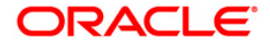

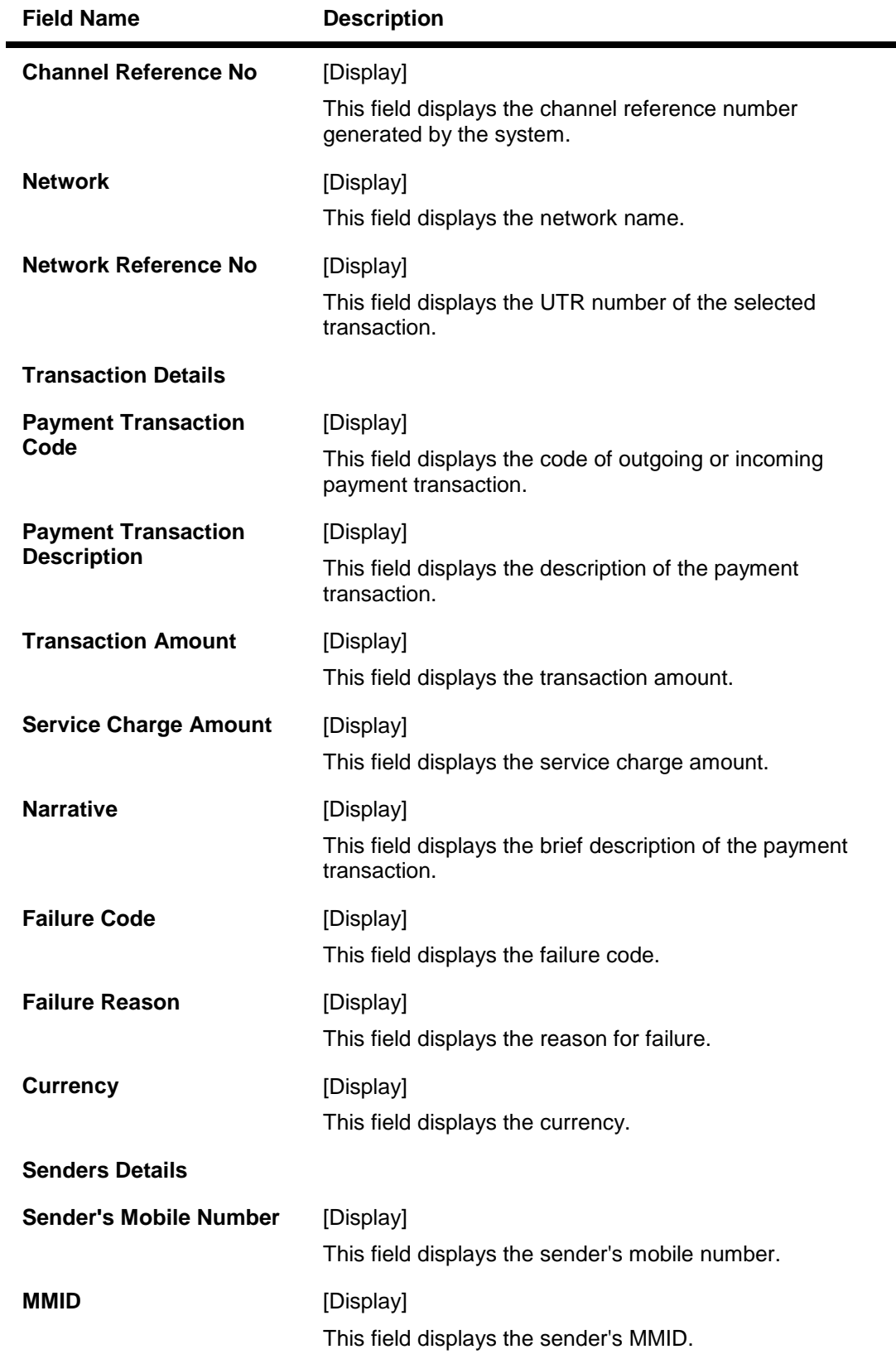

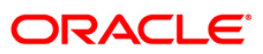

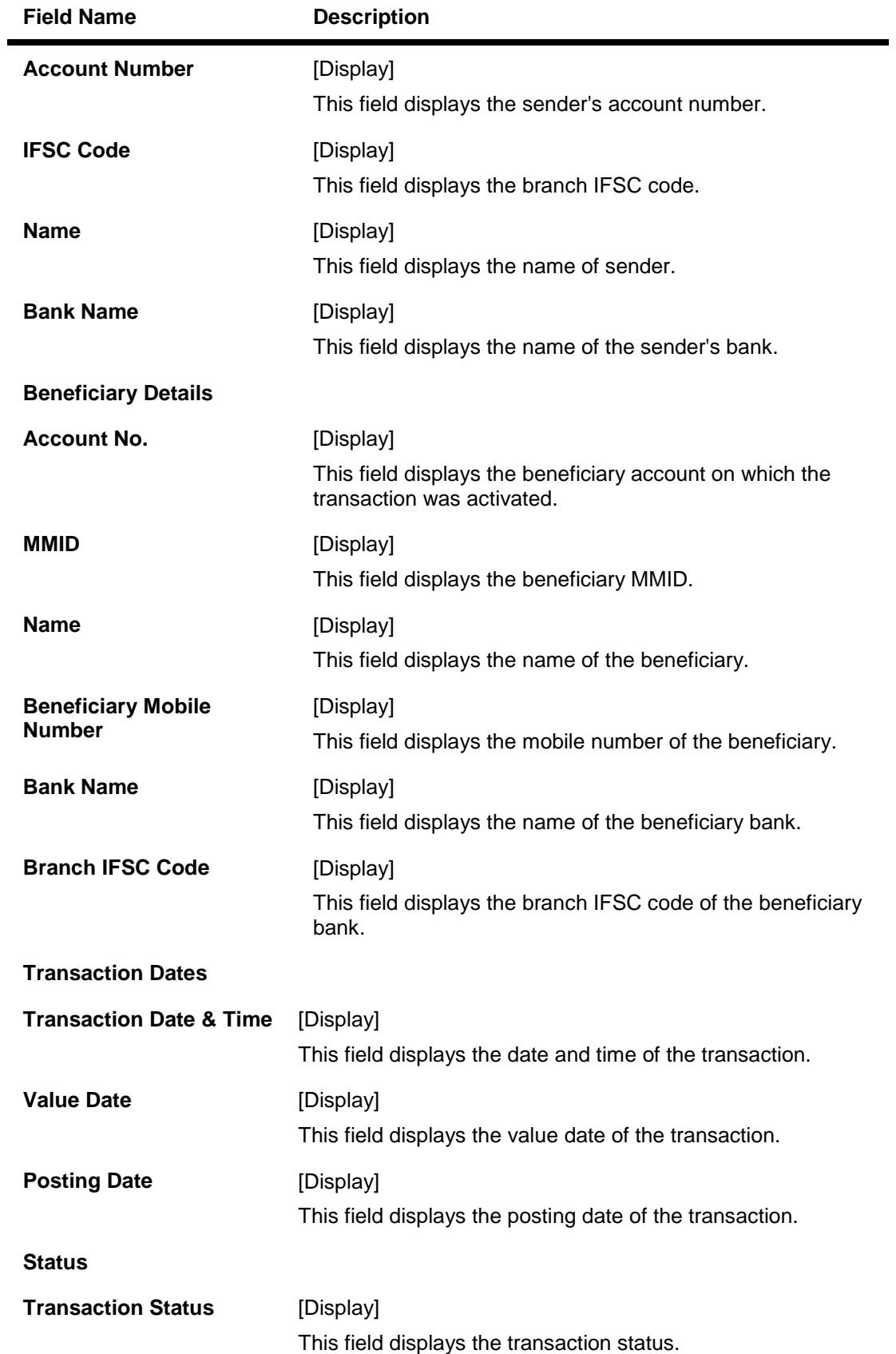

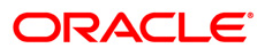

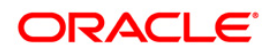